**Oracle® Communications Performance Intelligence Center OCPIC 10.4.0 Installation Guide**  Release 10.4.0 **F26308-03**

November 2020

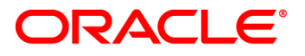

Oracle® Communications Performance Intelligence Center OCPIC 10.4.0 Installation Guide, Release 10.4.0

Copyright © 2003, 2020 Oracle and/or its affiliates. All rights reserved.

This software and related documentation are provided under a license agreement containing restrictions on use and disclosure and are protected by intellectual property laws. Except as expressly permitted in your license agreement or allowed by law, you may not use, copy, reproduce, translate, broadcast, modify, license, transmit, distribute, exhibit, perform, publish, or display any part, in any form, or by any means. Reverse engineering, disassembly, or decompilation of this software, unless required by law for interoperability, is prohibited.

The information contained herein is subject to change without notice and is not warranted to be error-free. If you find any errors, please report them to us in writing.

If this is software or related documentation that is delivered to the U.S. Government or anyone licensing it on behalf of the U.S. Government, the following notices are applicable:

U.S. GOVERNMENT END USERS: Oracle programs, including any operating system, integrated software, any programs installed on the hardware, and/or documentation, delivered to U.S. Government end users are "commercial computer software" pursuant to the applicable Federal Acquisition Regulation and agency-specific supplemental regulations. As such, use, duplication, disclosure, modification, and adaptation of the programs, including any operating system, integrated software, any programs installed on the hardware, and/or documentation, shall be subject to license terms and license restrictions applicable to the programs. No other rights are granted to the U.S. Government.

This software or hardware is developed for general use in a variety of information management applications. It is not developed or intended for use in any inherently dangerous applications, including applications that may create a risk of personal injury. If you use this software or hardware in dangerous applications, then you shall be responsible to take all appropriate fail-safe, backup, redundancy, and other measures to ensure its safe use. Oracle Corporation and its affiliates disclaim any liability for any damages caused by use of this software or hardware in dangerous applications.

Oracle and Java are registered trademarks of Oracle and/or its affiliates. Other names may be trademarks of their respective owners.

Intel and Intel Xeon are trademarks or registered trademarks of Intel Corporation. All SPARC trademarks are used under license and are trademarks or registered trademarks of SPARC International, Inc. AMD, Opteron, the AMD logo, and the AMD Opteron logo are trademarks or registered trademarks of Advanced Micro Devices. UNIX is a registered trademark of The Open Group.

This software or hardware and documentation may provide access to or information about content, products, and services from third parties. Oracle Corporation and its affiliates are not responsible for and expressly disclaim all warranties of any kind with respect to third party content, products, and services unless otherwise set forth in an applicable agreement between you and Oracle. Oracle Corporation and its affiliates will not be responsible for any loss, costs, or damages incurred due to your access to or use of third-party content, products, or services, except as set forth in an applicable agreement between you and Oracle.

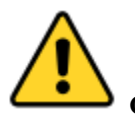

**CAUTION: Use only the guide downloaded from Oracle Help Center.**

# **Table of Contents**

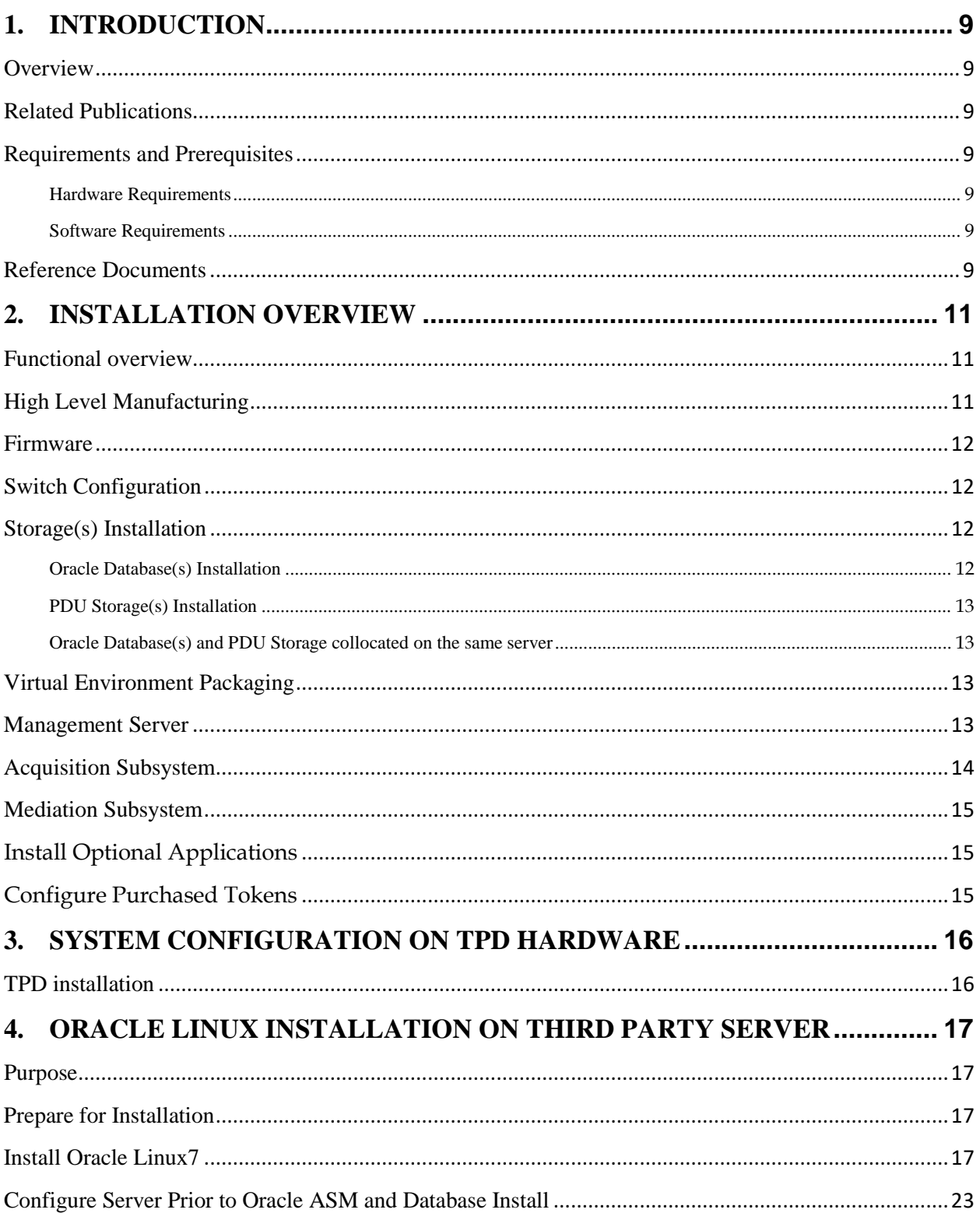

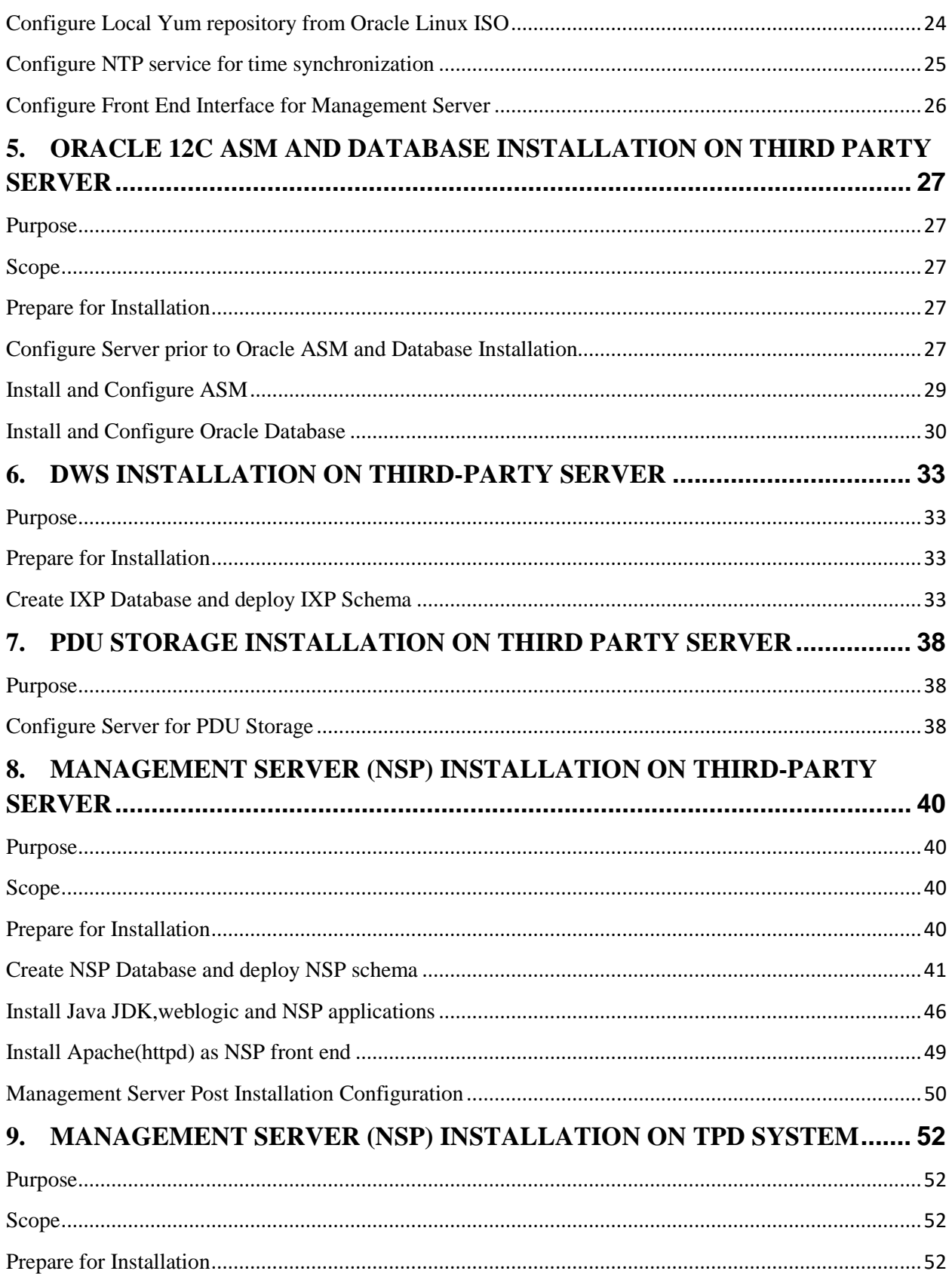

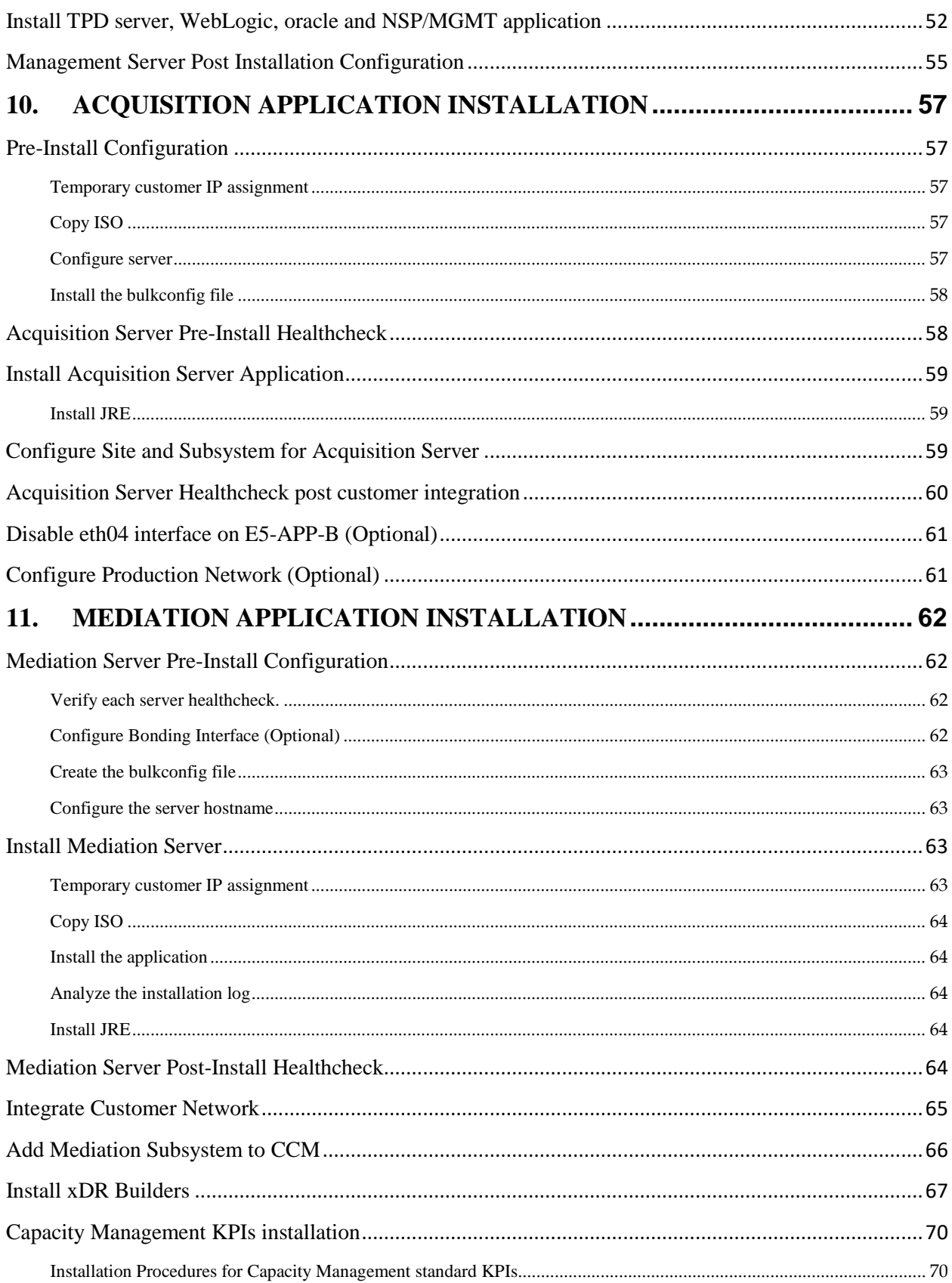

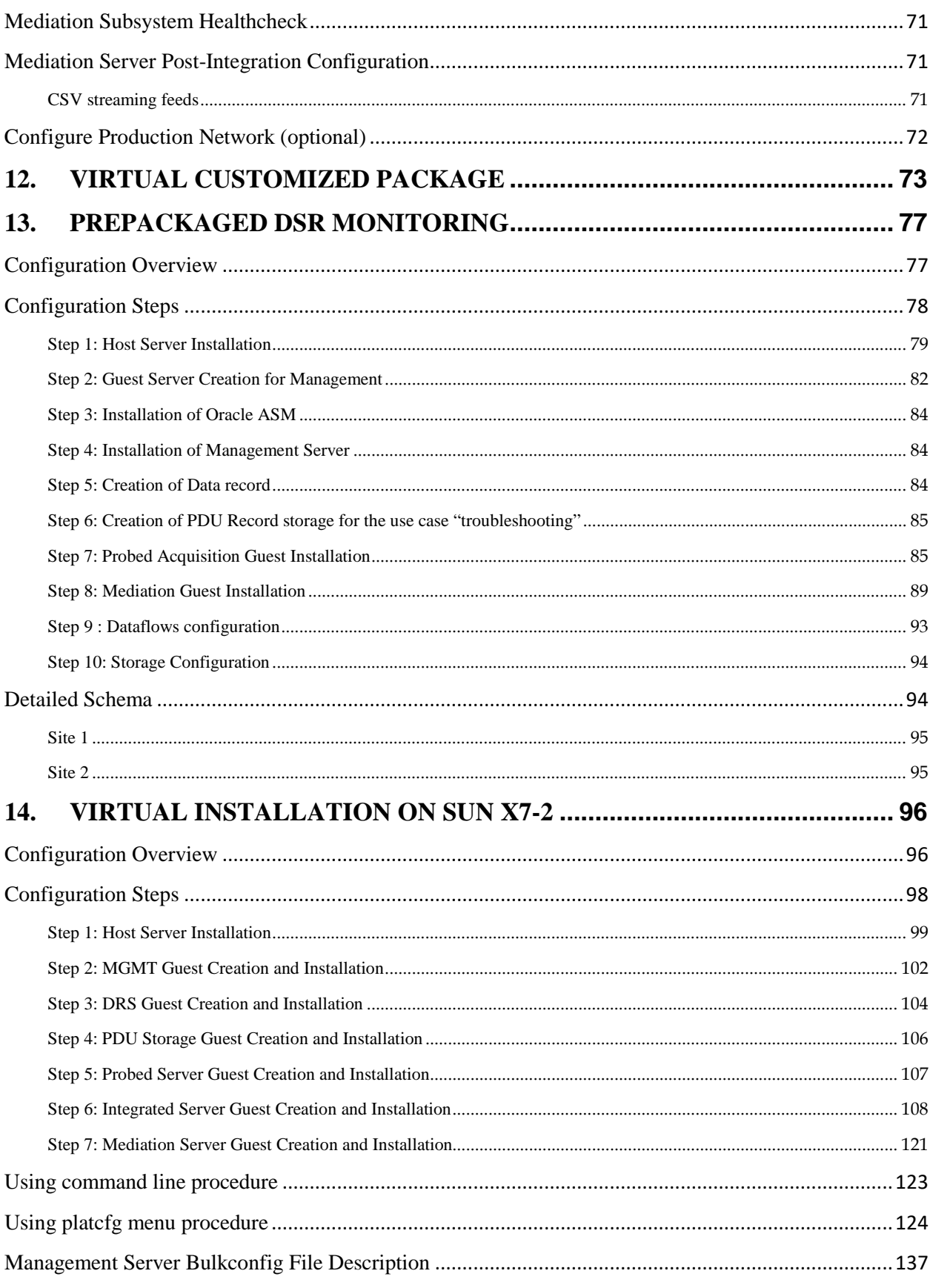

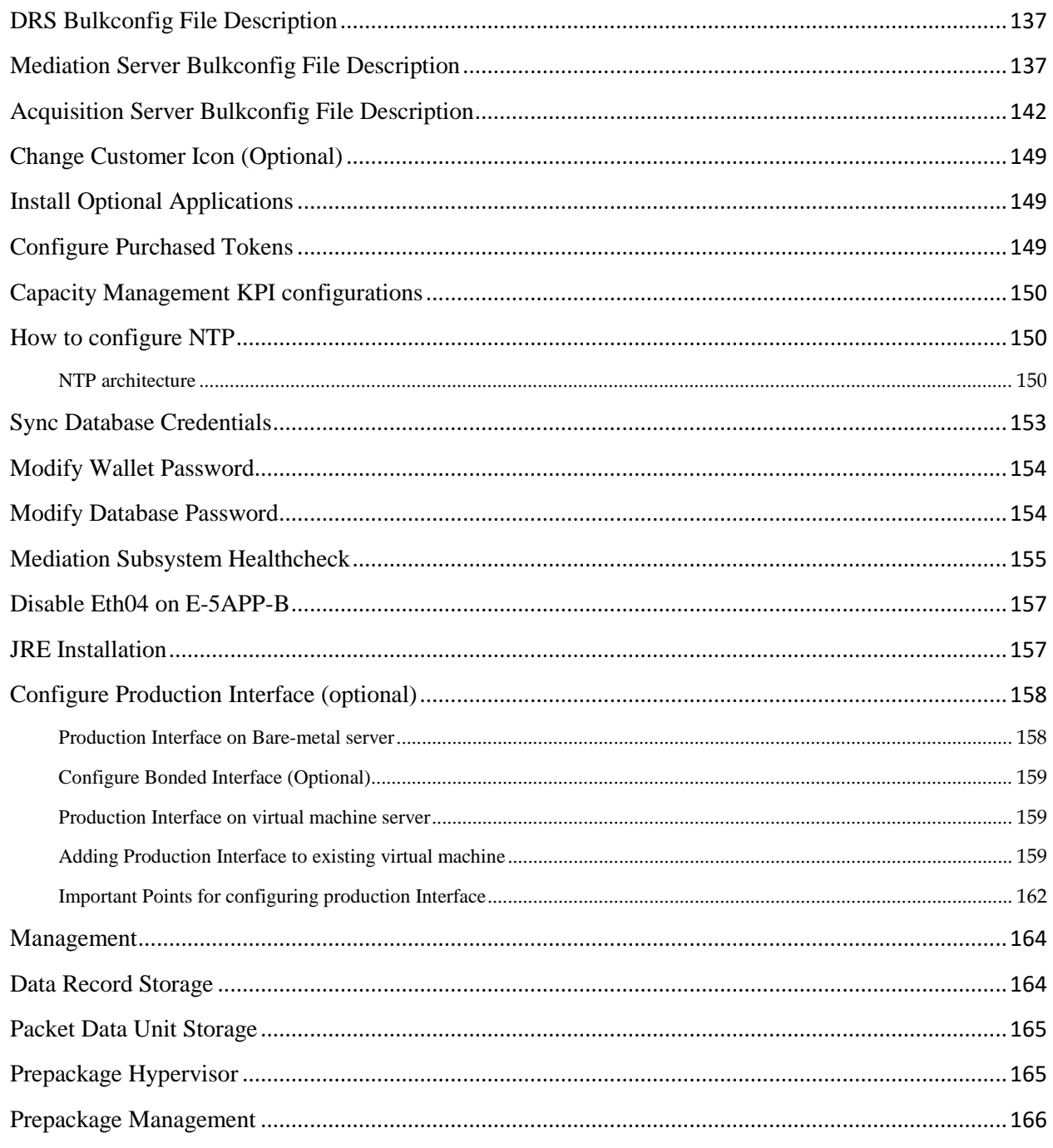

# **MY ORACLE SUPPORT**

## [My Oracle Su](https://support.oracle.com/)pport (MOS) is your initial point of contact for any of the following requirements:

## • **Product Support:**

The generic product related information and resolution of product related queries.

## • **Critical Situations:**

A critical situation is defined as a problem with the installed equipment that severely affects service, traffic, or maintenance capabilities, and requires immediate corrective action. Critical situations affect service and/or system operation resulting in one or several of these situations:

- o A total system failure that results in loss of all transaction processing capability
- o Significant reduction in system capacity or traffic handling capability
- o Loss of the system's ability to perform automatic system reconfiguration
- o Inability to restart a processor or the system
- o Corruption of system databases that requires service affecting corrective actions
- o Loss of access for maintenance or recovery operations
- o Loss of the system ability to provide any required critical or major trouble notification

Any other problem severely affecting service, capacity/traffic, billing, and maintenance capabilities may be defined as critical by prior discussion and agreement with Oracle.

## **Training Need:**

Oracle University offers training for service providers and enterprises.

A representative at Customer Access Support (CAS) can assist you with MOS registration.

Call the CAS main number at 1-800-223-1711 (toll-free in the US), or call the Oracle Support hotline for your local country from the list at [http://www.oracle.com/us/support/contact/index.html.](http://www.oracle.com/us/support/contact/index.html) When calling, make the selections in the sequence shown below on the Support telephone menu:

- 1. Select 2 for New Service Request
- 2. Select 3 for Hardware, Networking and Solaris Operating System Support
- 3. Select 2 for Non-technical issue

You will be connected to a live agent who can assist you with MOS registration and provide Support Identifiers. Simply mention you are a Tekelec Customer new to MOS.

MOS is available 24 hours a day, 7 days a week.

# <span id="page-8-0"></span>**1. INTRODUCTION**

# <span id="page-8-1"></span>**Overview**

This document describes the procedures to install "Oracle Communications Performance Intelligence Center" system at Release 10.4.0.

This document is intended for use by trained engineers in software installation on both Oracle and HP hardware. A working-level understanding of Linux, Oracle Database and command line interface is expected to successfully use this document.

It is strongly recommended that prior to performing an installation of the operating system and applications software, the user read through this document.

# <span id="page-8-2"></span>**Related Publications**

For information about additional publications that are related to this document, refer to the Release Notice document. The Release Notice document is published as a part of the Release Documentation and is also published as a separate document on the Oracle Help Center.

For security and firewall information refer PIC 10.4 [Security Guide](#page-9-0) of Performance Intelligence Center.

# <span id="page-8-3"></span>**Requirements and Prerequisites**

## <span id="page-8-4"></span>**Hardware Requirements**

Refer to [PIC 10.3 Hardware Guidelines.](#page-9-1) Of Performance Intelligence Center.

## <span id="page-8-5"></span>**Software Requirements**

The following software is required for the release 10.4 installation. The engineers must look on the latest patch available on MOS rather than using the GA release. The recommended patch will be available on [MOS Information](https://support.oracle.com/epmos/faces/DocumentDisplay?id=1989320.2)  [Center.](https://support.oracle.com/epmos/faces/DocumentDisplay?id=1989320.2)

Oracle Communication GBU deliverables:

- Management Server
- **Mediation Server**
- Mediation Protocol
- Acquisition Server
- Acquisition datafeed
- TPD

All the software must be downloaded from Oracle Software Delivery Cloud (OSDC).

<https://edelivery.oracle.com/>

## **Reference Documents**

- <span id="page-8-6"></span>[1] [Platform Configuration Guide,](http://docs.oracle.com/en/industries/communications/tekelec-platform/index.html) Tekelec Platform release 7.6
- [2] [TPD Initial Product Manufacture,](http://docs.oracle.com/en/industries/communications/tekelec-platform/index.html) Tekelec Platform release 7.6
- [3] [HP Solutions Firmware Upgrade Pack 2.2.10,](http://docs.oracle.com/en/industries/communications/tekelec-platform/index.html) Tekelec Platform release 7.6
- [4] [Oracle Firmware Upgrade Pack,](http://docs.oracle.com/en/industries/communications/tekelec-platform/index.html) Tekelec Platform release 7.6
- [5] Tekelec Default Passwords, CGBU\_ENG\_24\_2229 (restricted access, refer to [Appendix E: My Oracle Support\)](#page-165-1)
- <span id="page-9-1"></span>[6] [Hardware Guidelines,](http://docs.oracle.com/en/industries/communications/performance-intelligence-center/index.html) F26306-01, Performance Intelligence Center release 10.4.0
- <span id="page-9-0"></span>[7] [Security Guide,](http://docs.oracle.com/en/industries/communications/performance-intelligence-center/index.html) F26305-01, Performance Intelligence Center release 10.4.0
- [8] [Quick Start Guide,](http://docs.oracle.com/en/industries/communications/performance-intelligence-center/index.html) F26315-01, Performance Intelligence Center release 10.4.0
- [9] [Centralized Configuration Manager Administrator Guide,](http://docs.oracle.com/en/industries/communications/performance-intelligence-center/index.html) F26318-01, Performance Intelligence Center release 10.4.0
- [10] [Maintenance Guide,](http://docs.oracle.com/en/industries/communications/performance-intelligence-center/index.html) F26312-01, Performance Intelligent Center release 10.4.0
- [11] [Release Notice,](http://docs.oracle.com/en/industries/communications/performance-intelligence-center/index.html) F26302-01, Performance Intelligent Center release 10.4.0
- [12] [Upgrade Guide,](http://docs.oracle.com/en/industries/communications/performance-intelligence-center/index.html) F26309-01, Performance Intelligence Center release 10.4.0

# <span id="page-10-0"></span>**2. INSTALLATION OVERVIEW**

This section provides installation overview information by using flowcharts that depict the sequence of procedures for each subsystem and their associated servers.

**Note:** Each procedure describes a discrete action. It is expected that the individuals responsible for installing the system should reference these flow diagrams during this installation process.

## **Functional overview**

<span id="page-10-1"></span>Performance Intelligence Center provides the following main functions:

#### **1) Management Server:**

- Can be deployed on Oracle Linux 7.x (latest update 7) based server and can be shared with a Data Record Storage and/or a PDU Storage.
- Can be deployed on TPD 7.6 only when already installed in a previous release of PIC on TPD.

### **2) Data Record Storage:**

- Can be deployed on Oracle Linux 7.x (latest update 7) based server and can be shared with a Management Server and/or a PDU Storage.
- Note: Data Record Storage (DRS) in this document can be referenced by its legacy name "DWS" in some command lines.

### **3) PDU Storage:**

- Can be deployed on Oracle Linux 7.x (latest update 7) based server and can be shared with a Management Server and/or a Data Record Storage.
- Can be deployed on Oracle ZFS engineered system (ZS3-2 and above)

### **4) Acquisition and Mediation:**

- Can be deployed on TPD based server
- Note: Mediation in this document can be referenced by its legacy name "IXP" in some command lines.

#### **5) Virtual Machines hosted on the same server**

- "Management Server, DRS limited to Capacity management, PDU storage, Mediation, Probed Acquisition" Virtual Machines can be hosted on the same server.
- Multiple integrated acquisition servers can share the same host, but they can't be hosted along with other components.
- Each Probed Acquisition Virtual Machine has exclusive usage of its own Acquisition card.

Note: First chapters of this document are describing the installation in a "Bare Metal" environment. Some chapters are dedicated to "Virtual" environment at the end of the document.

# **High Level Manufacturing**

<span id="page-10-2"></span>This flowchart describes high-level manufacturing installation overview.

It is recommended to follow the sequence depicted in below flow chart.

**Note**: some steps might be done several times because the component is there multiple times.

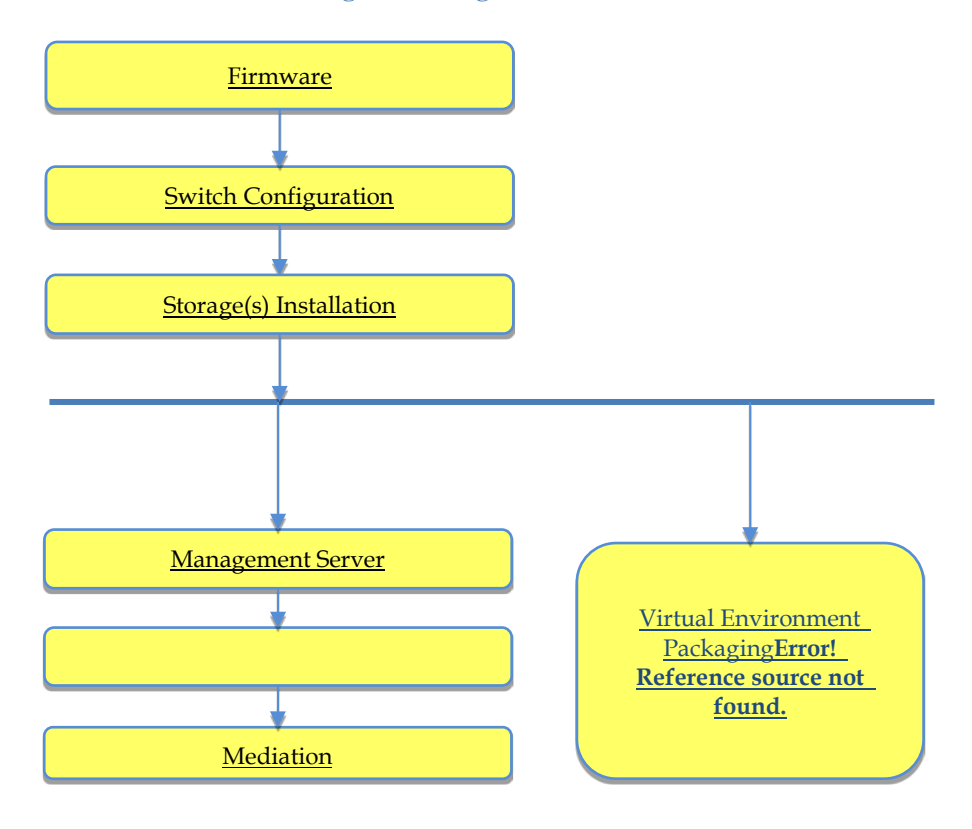

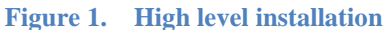

## **Firmware**

<span id="page-11-0"></span>Refer to th[e Oracle Linux installation on RMS server.](#page-16-4) Apply the last firmware upgrade, Tekelec Platform release 7.6:

- 1. [HP Solutions Firmware Upgrade Pack 2.2.10](http://docs.oracle.com/en/industries/communications/tekelec-platform/index.html)
- <span id="page-11-1"></span>2. [Oracle Firmware Upgrade Pack](http://docs.oracle.com/en/industries/communications/tekelec-platform/index.html)

# **Switch Configuration**

<span id="page-11-2"></span>Refer to [Hardware Guidelines](http://docs.oracle.com/en/industries/communications/performance-intelligence-center/index.html) of Performance Intelligence Center

# **Storage(s) Installation**

## <span id="page-11-3"></span>**Oracle Database(s) Installation**

Refe[r Chapter 6: DWS Installation on Third-Party Server](#page-32-4) for **Data Warehouse Server (DWS)** Installation on RMS server.

### <span id="page-12-0"></span>**PDU Storage(s) Installation**

Refe[r Chapter 7: PDU Storage Installation on Third Party Server](#page-37-3) for **Packet Data Unit Storage (PDU)** Installation on RMS server.

#### <span id="page-12-1"></span>**Oracle Database(s) and PDU Storage collocated on the same server**

The space for each storage is prepared with help o[f Chapter 4: Oracle Linux Installation on Third Party Server](#page-16-4) during the Oracle Linux installation on RMS server.

Then each storage is installed accordingly to its own documentation as define above.

Note: Storages must be installed before Mediation Installation

## <span id="page-12-2"></span>**Virtual Environment Packaging**

See relevant packaging for your use case:

- **1.** [Chapter 12: Virtual Customized Package](#page-72-1)
- **2.** [Chapter 13: Prepackaged DSR Monitoring](#page-76-0)
- **3.** [Chapter 14: Virtual Installation on SUN X7-2](#page-95-2)
- <span id="page-12-3"></span>**4.**

## **Management Server**

Refer to Chapter 8 [for Management Server \(NSP\) Installation](#page-39-4) on Oracle Linux

<span id="page-12-4"></span>**Refer t[o Chapter 9 for Management Server \(NSP\) Installation on TPD](#page-51-5)**

# **Acquisition Subsystem**

<span id="page-13-0"></span>This flowchart depicts the sequence of procedures that must be executed to install the integrated/probed acquisition subsystem and associated servers.

For Probed acquisition the installation is always done on the stand alone server.

**Figure 2. Integrated and Probed Acquisition SubSystem Installation**

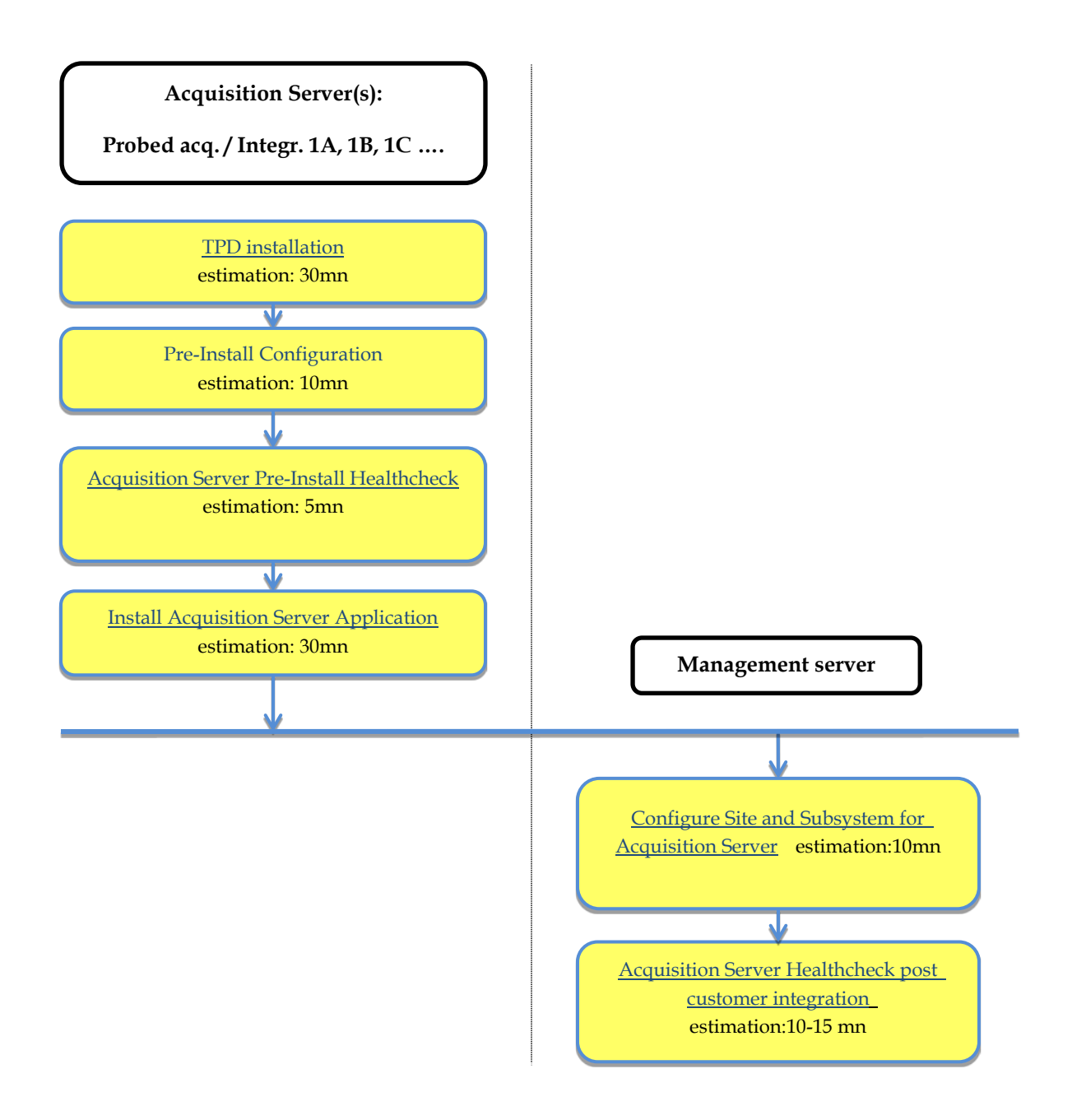

# **Mediation Subsystem**

<span id="page-14-0"></span>This flowchart depicts the sequence of procedures that must be executed to install the mediation subsystem and associated servers. The Mediation subsystem consists of mediation Base server.

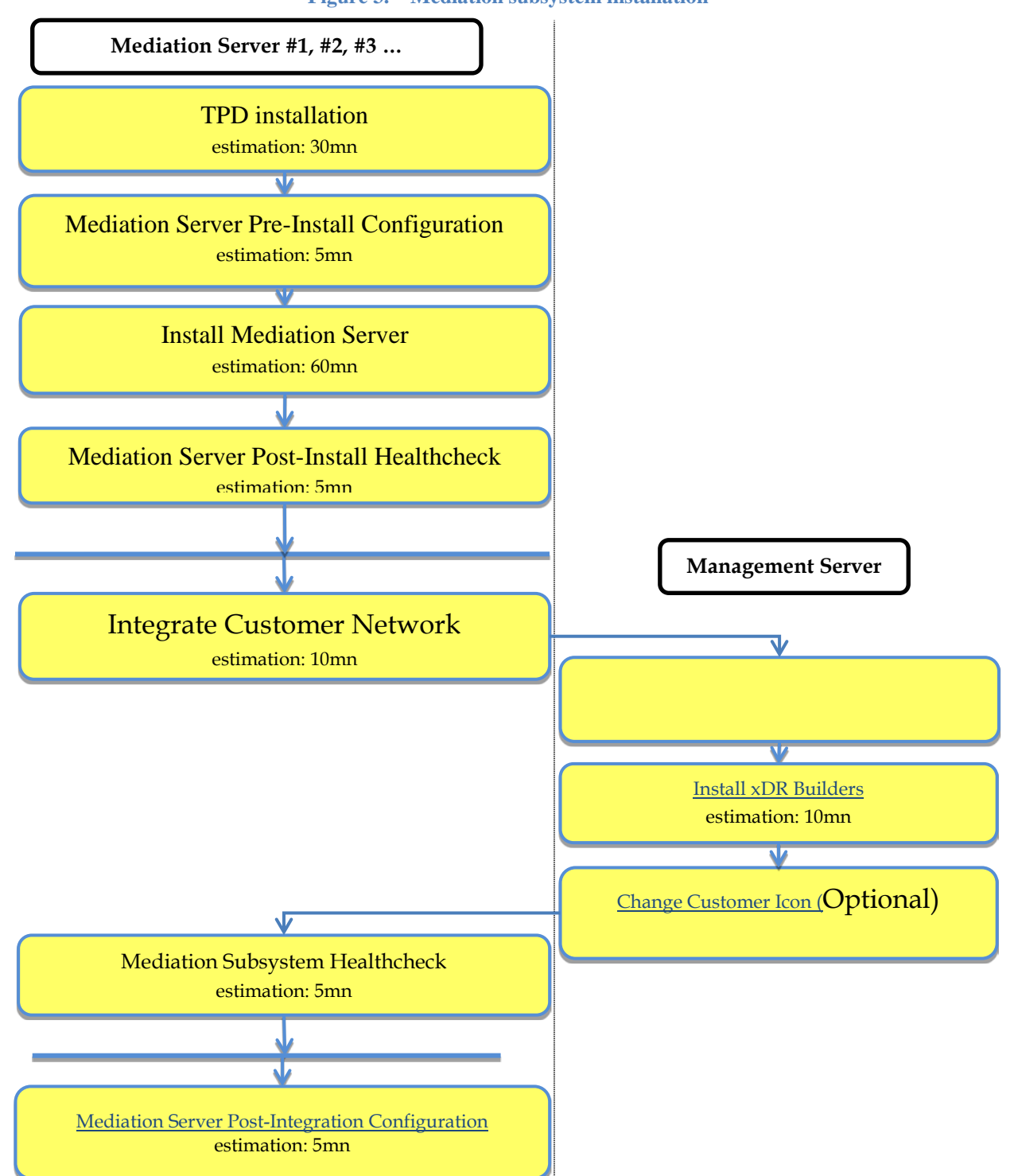

**Figure 3. Mediation subsystem installation**

# <span id="page-15-0"></span>**3. SYSTEM CONFIGURATION ON TPD HARDWARE**

<span id="page-15-1"></span>This section provides instructions for installing the operating system on the TPD servers, and doing some basic configuration before installing applications.

# **TPD installation**

Follow instructions for OS installation from [TPD Initial Product Manufacture](http://docs.oracle.com/en/industries/communications/tekelec-platform/index.html) of Tekelec Platform

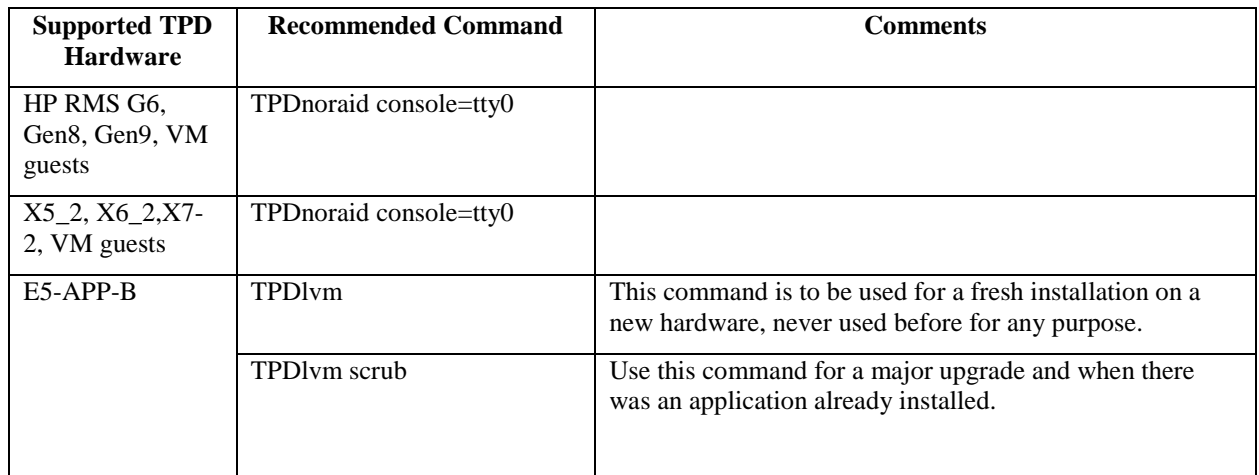

Table 1: TPD and HW supported for Performance Intelligence Center 10.4.0

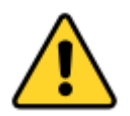

**Caution: No JRE is delivered anymore. It has to be installed after the application. Refer to the mediation and acquisition subsystem installation steps**.

# <span id="page-16-4"></span><span id="page-16-0"></span>**4. ORACLE LINUX INSTALLATION ON THIRD PARTY SERVER**

## **Purpose**

<span id="page-16-1"></span>This page explains how to install Oracle Linux 7.x on a third-party servers in preparation of Performance Intelligence Center (PIC) product installation.

# **Prepare for Installation**

<span id="page-16-2"></span>We recommend to use edelivery: <https://edelivery.oracle.com/linux> to download the latest release of Oracle Linux 7 (7.7) for x86\_64 bit systems.

The section below is described using HP DL380 Gen9 server.

To install the server you will need a console access, we recommend using iLO access it also allows you to mount ISOs images. To access the iLO remotely a IP address must be assigned to it, Refer to "HP UEFI System Utilities User Guide for HP ProLiant Gen9" if you don't know how to configure it.

The HP Smart Array P440ar RAID controller must be configured to support the installation of Oracle Linux and the ASM diskgroup, alternatively the RAID array can be used to store PDUs. Please follow "HP Smart Storage Administrator User Guide" if you don't know how to configure it. The recommended configuration is the following (refer to Hardware installation guideline for details):

- One RAID 1 logical drive built with the two hard drives in order to host Oracle Linux installation.
- For Mediation server: a RAID 10 logical drive built with 24 hard drives can be used, that configuration provides higher bandwidth but lower storage capacity. Alternatively a six RAID 5 logical drives built with four hard drives each to host the 6 ASM diskgroup can be used, that configuration provides lower bandwidth but slightly higher storage capacity
- For Management server: a RAID 10 logical drive built with 4 hard drives can be used for Oracle ASM/Database storage. In order to store the daily backup, an optional logical drive created from 2 hard drives in RAID 1 can be created.
- For Packet Data Unit (PDU) server: a RAID 10 logical drive built with 24 hard drives to store the PDUs generated by the Mediation servers.
- For Prepackaged DSR monitoring: a RAID 10 logical drive built with 6 hard drives to store the PDUs generated by the Mediation servers.

# <span id="page-16-3"></span>**Install Oracle Linux7**

- 1. Refer to ["Oracle Linux 7 Installation Guide"](http://docs.oracle.com/cd/E52668_01/index.html) documentation to install Oracle Linux. Boot the server on using OL iso image to start the installation. Default language during the installation will be set to English (en).
- 2. Follow Chapter 2 "Installing Oracle Linux Manually":
	- 1. Section 2.1.3 choose Base environment "Server with GUI" and Add-Ons "File and Storage Server". If the server is intended to be used as KVM hypervisor, select also Add-Ons "Virtualization Client", "Virtualization Hypervisor" and "Virtualization Tools".

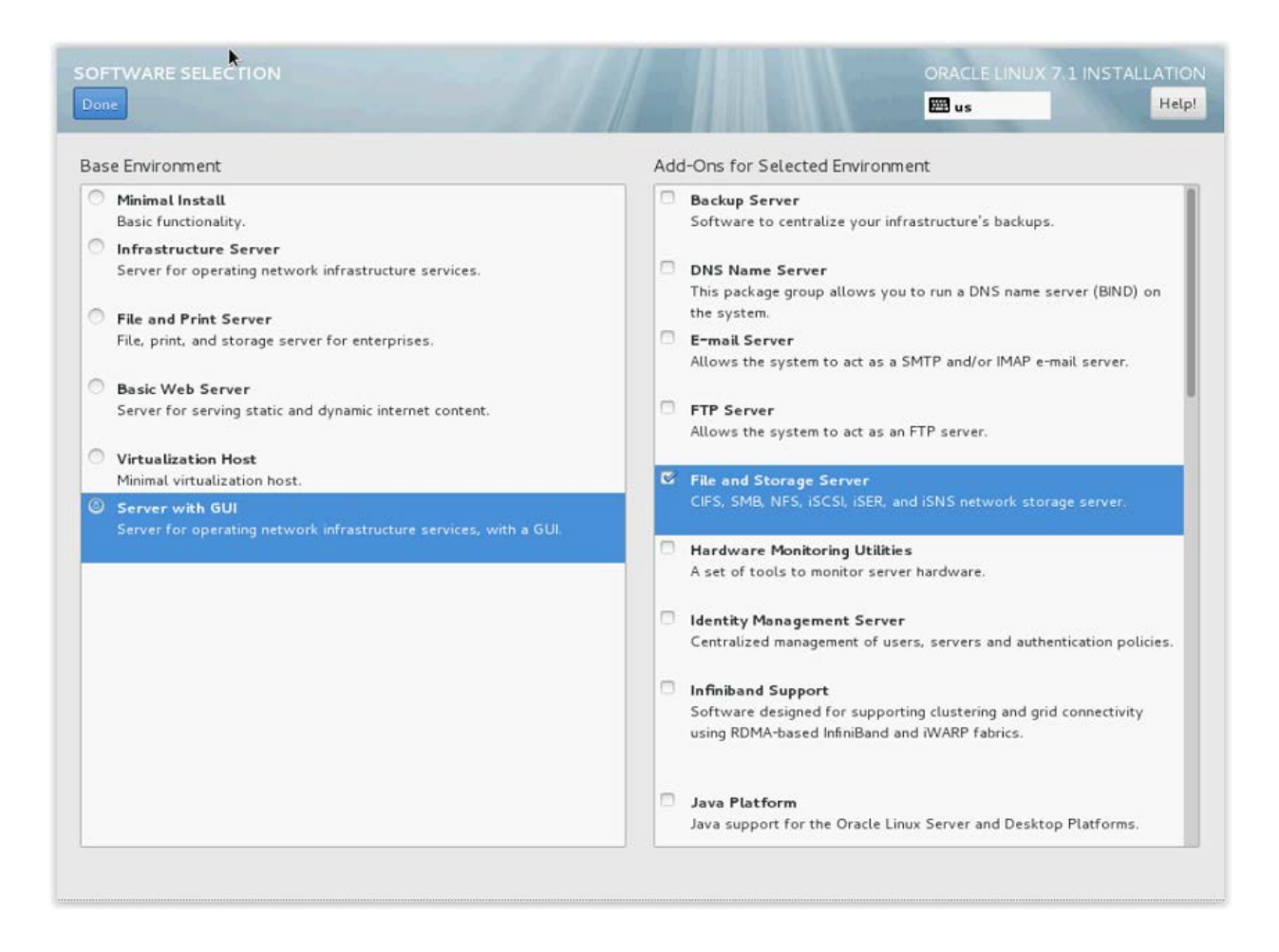

2. Section 2.1.4 you need the select the "Installation Destination", as explained before Oracle Linux 7.x is going to be installed on a RAID 10 logical drive built with the two 900GB drives

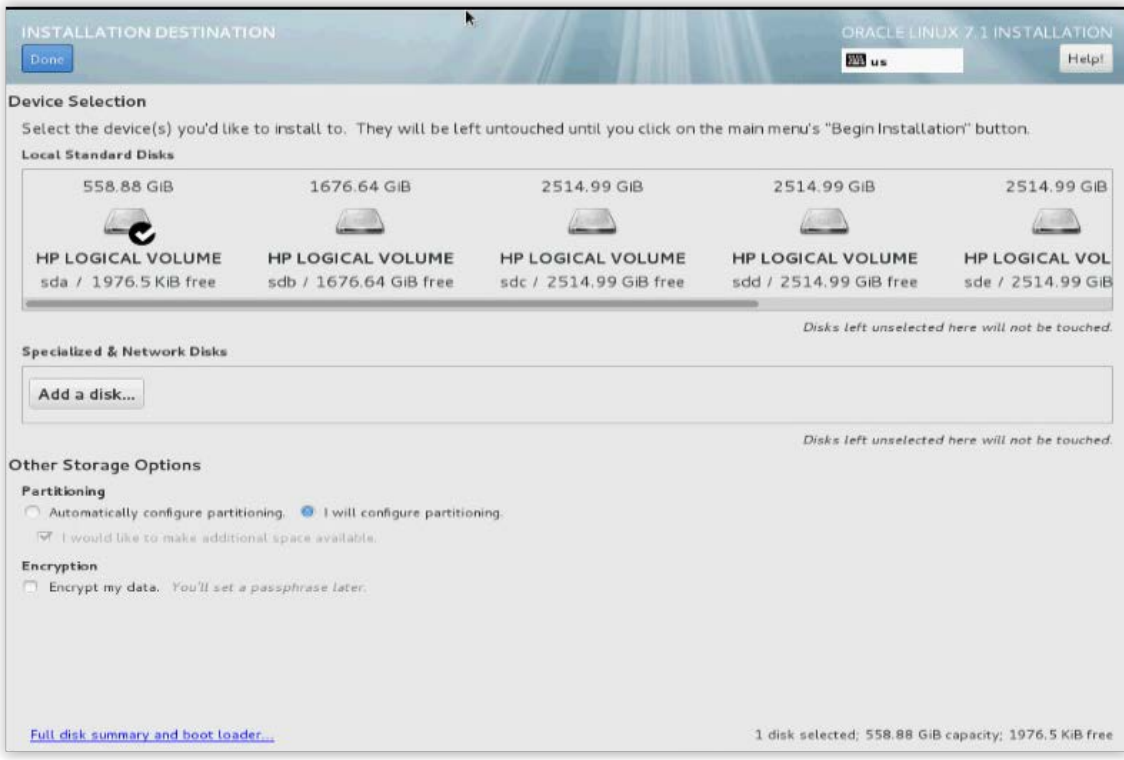

3. Select "I will configure partitioning" and click on "Done" button, a new configuration window will be displayed:

NOTE: If you are installing Oracle 12c replace /opt/oracle11 by /u01/app

Refer to System Partitioning Recommendation **[Appendix D: System Partitioning](#page-163-2)  [Recommendation](#page-163-2)**, in order to define the partitions and their size.

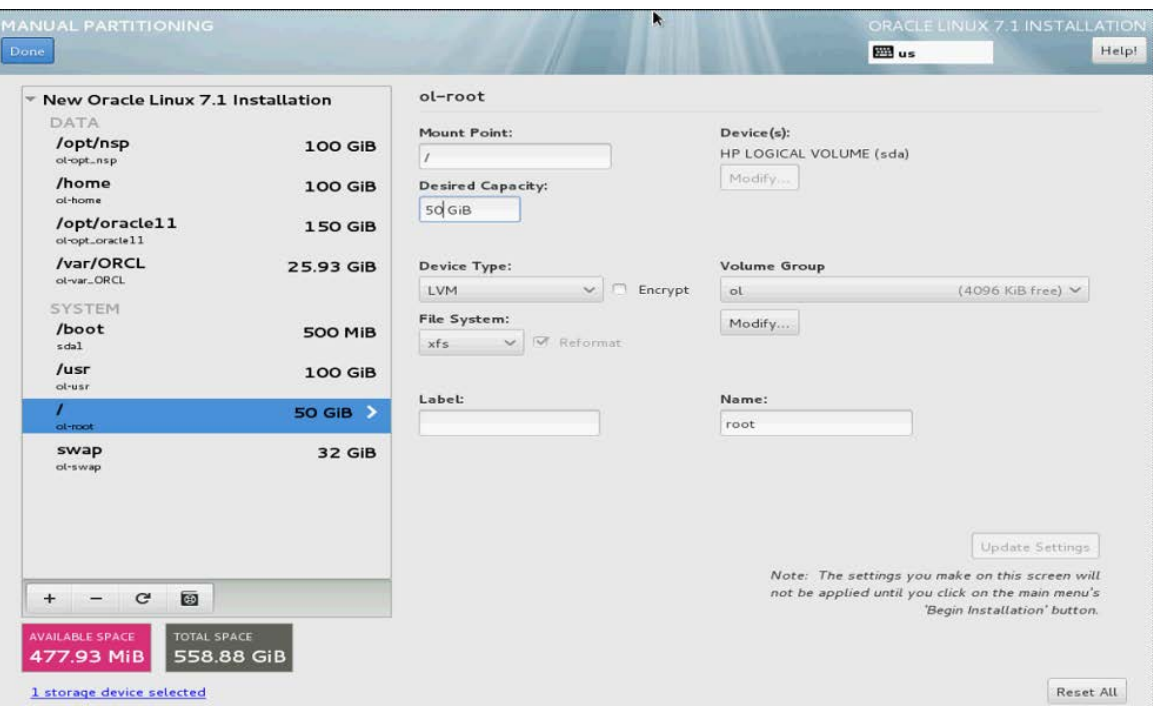

4. Shrink /home logical volume to 100GB, adjust the SWAP size to match the amount of RAM installed on your server and create a new logical volumes called /opt/oracle11 (150GB again name that partition /u01/app if installing Oracle 12c), /opt/nsp (100GB only if you plan to install MGMT software) and /var/ORCL (remaining space available) . Click on "Done" button (If some Logical volumes had been previously created the wizard will ask you to confirm changes, please click on "Delete All" and then "Reclaim Space".

Note that the size of each partition can be adjusted depending on the size of the RAID ARRAY.

- 5. Click "Network & Hostname" option on the Installation Summary screen to configure the network connection, adjust the configuration to the customer network (IP/Mask/Gateway) and enable the interface.
- 6. Once you have selected all your installation configuration options, click Begin Installation on the Installation Summary screen to start the installation.

7. The installation begins and the wizard gives you the option to configure root password:

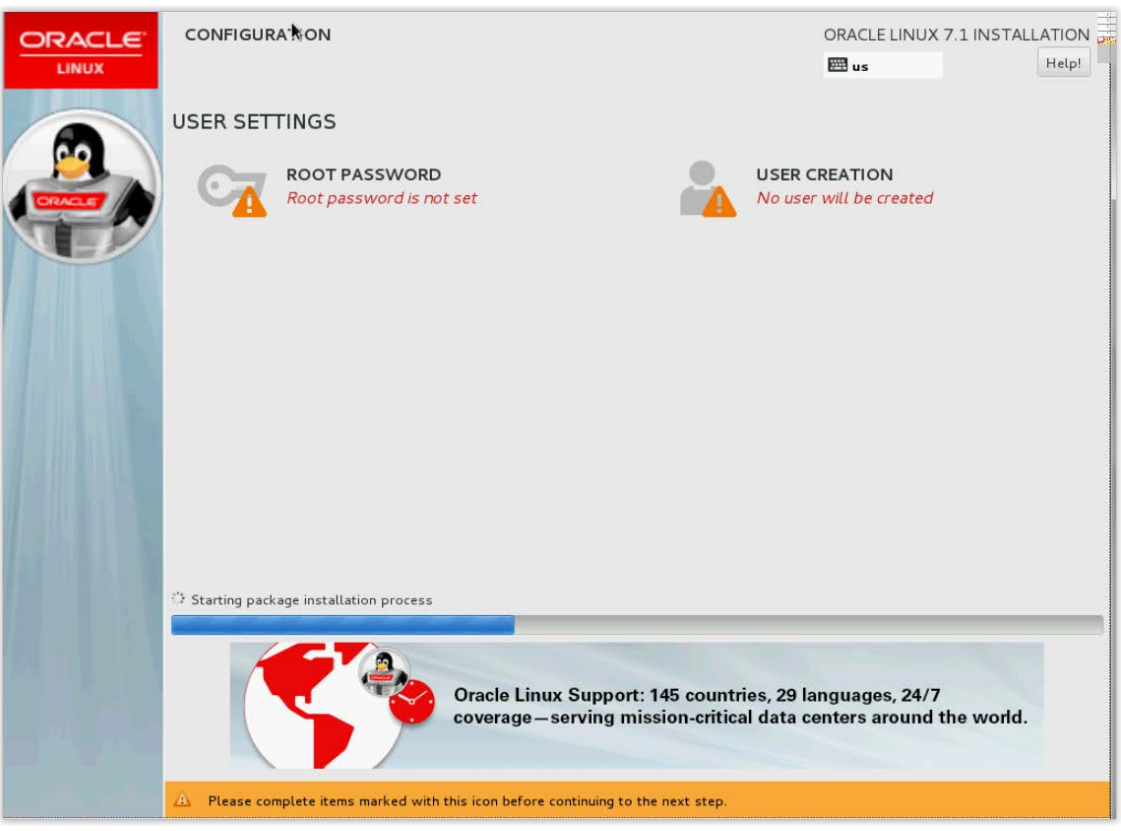

8. Choose the root password and click on "Done" button, you are given the option to create other users: you can create the standard admusr user if you want to but not cfguser.

9. Wait until the installation completes, the wizard will then ask you to reboot: click on "Reboot"

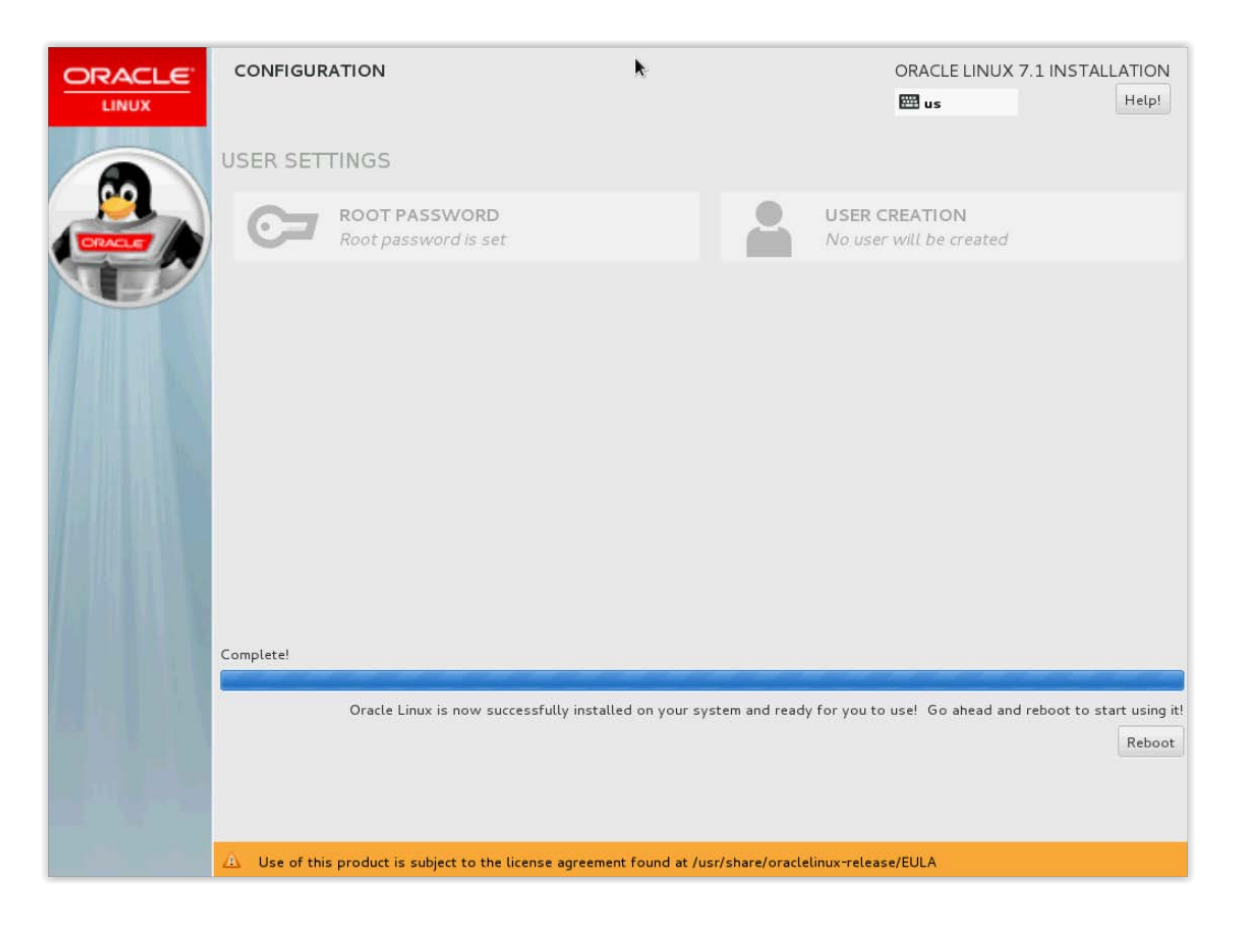

10. During the reboot you will have to accept the License Information:

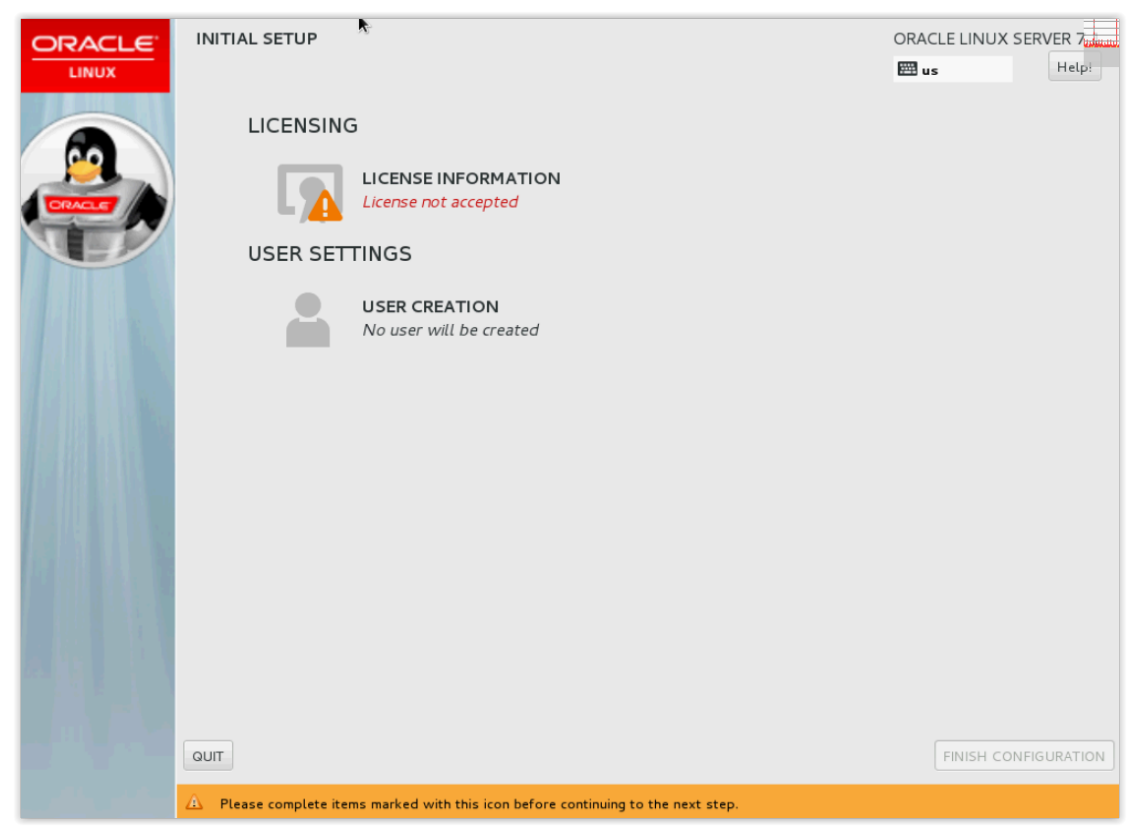

11. Accept the License information and click on finish configuration. You will be asked to install software update, as you will most likely not have internet access choose not to.

## <span id="page-22-0"></span>**Configure Server Prior to Oracle ASM and Database Install**

- 1. Use a ssh client to access the server via the IP you configured during Oracle Linux installation.
- 2. Log as root and edit /etc/hosts to add an entry with the server IP and hostname, for example (only one IP address/hostname per line):

10.20.30.40 OLGen9DWS

3. Configure Oracle Linux firewall to accept external connection to Oracle database:

```
# firewall-cmd --permanent --add-port=1158/tcp
# firewall-cmd --permanent --add-port=1521/tcp
# firewall-cmd --permanent --add-port=443/tcp
# firewall-cmd --permanent --add-port=80/tcp
# firewall-cmd --permanent --add-port=49696/tcp
# firewall-cmd --permanent --add-port=1099/tcp
# firewall-cmd --permanent --add-port=7051/udp
# firewall-cmd --permanent --add-port=8001/tcp
# firewall-cmd --permanent --add-port=7001/tcp
# firewall-cmd --permanent --add-port=7003/tcp
# firewall-cmd --permanent --add-port=5556/tcp
# firewall-cmd --permanent --add-port=41090/tcp
```
# firewall-cmd --permanent --add-port=41000/tcp # firewall-cmd --reload

- 4. Disable SELINUX: edit /etc/sysconfig/selinux and change the following line "SELINUX=enforcing" to "SELINUX=disabled", save and exit.
- 5. Add tmpfs to /etc/fstab: use vi to edit /etc/fstab and add the following line (**adjust the size** based on the amount of memory you want to assign to Oracle DB):

tmpfs  $\text{div/shm}$  tmpfs size=32G 0 0

6. Mount /dev/shm:

# mount -o remount /dev/shm

7. Reboot the server

# <span id="page-23-0"></span>**Configure Local Yum repository from Oracle Linux ISO**

- 1. Copy Oracle Linux iso image to /var/ORCL
- 2. Create a new mount point called /mnt/repository

# mkdir -pv /mnt/repository

3. Mount Oracle Linux iso image

# mount -o loop /var/ORCL/V\*.iso /mnt/repository

4. Copy the attached file local.repo to /etc/yum.repos.d/

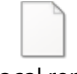

local.repo

5. Run the following commands to add yum repository

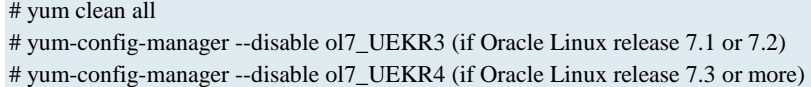

# yum-config-manager --disable ol7\_UEKR5 (if Oracle Linux release 7.7 or more) # yum-config-manager --disable ol7\_latest # yum repolist

# <span id="page-24-0"></span>**Configure NTP service for time synchronization**

1. As **root** user install ntp package:

# yum install ntp

2. Copy the attached ntp.conf to /etc (overwrite the existing one)

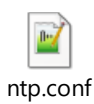

3. Edit /etc/hosts and add the ntp source IP provided by the network administrator (example is for a NTP IP = 10.20.30.40):

**10.20.30.40** ntpserver1

4. Enable and restart ntpd service:

# systemctl enable ntpd # systemctl disable chronyd # systemctl restart ntpd

The provided NTP configuration allows the NSP server to sync with a NTP source but it does not allow the NSP server to act as an NTP source.

If you wish to use the NSP server as an NTP source run the following steps as **root** user (these steps are **OPTIONAL**, execute them only to use NSP as NTP source):

1. Open UDP port 123:

#firewall-cmd --permanent --add-port=123/udp;firewall-cmd --reload

- 2. Edit /etc/ntp.conf and replace 127.0.0.1 with the back end IP of the NSP.
- 3. Restart ntp service:

#systemctl restart ntpd

# <span id="page-25-0"></span>**Configure Front End Interface for Management Server**

In order to separate the http interface (front end) from the other servers (back end) we configure two interfaces on the MGMT (NSP) server.

During the Oracle Linux installation, one of these interface has been configured, this is the back end interface that is used to connect all the servers used in the PIC system.

To provide http access via another interface, you must configure a second ethernet interface, for example eno2: edit /etc/sysconfig/network-scripts/ifcfg-eno2 to provide the IP address and subnet for the front end interface.

As the newly configured interface is part of another subnet you need to configure a static route for that interface in order to route the http request to the proper gateway. In the example of eno2 interface create a file called /etc/sysconfig/network-scripts/route-eno2 containing the following:

ADDRESS0=X.X.X.X NETMASK0=X.X.X.X GATEWAY0=X.X.X.X

where ADDRESS0=X.X.X.X is the network number for the static route.

 $NETMASK0=X,X,X,X$  is the netmask for the network number defined with ADDRESS0= $X.X.X.X$ .

GATEWAY0=X.X.X.X is the default gateway, or an IP address that can be used to reach ADDRESS0=X.X.X.X

# <span id="page-26-5"></span><span id="page-26-0"></span>**5. ORACLE 12C ASM AND DATABASE INSTALLATION ON THIRD PARTY SERVER**

## <span id="page-26-1"></span>**Purpose**

This chapter explains how to install a Oracle 12.2c ASM and Database software on a third-party server.

This chapter is applicable for a server with Oracle Linux installed by following the procédure from [chapter 4 Oracle](#page-16-4)  [Linux Installation on Third Party Server.](#page-16-4)

## **Scope**

<span id="page-26-2"></span>The software version used for this document is Oracle Database 12.2c Enterprise Edition Release 12.2.0.1.0 64bit installed on an Oracle Linux 7.x (latest update 7) server.

This guide is based on a HP DL380 Gen 9 server configuration. The recommended hardware configuration description can be found in PIC 10.4.0 [Hardware Installation Guideline](#page-9-1)

## <span id="page-26-3"></span>**Prepare for Installation**

- The following KM will help you find the latest Oracle 12c release available "Release Schedule of Current" Database Releases" (Doc ID [742060.1\)](https://support.oracle.com/epmos/faces/DocumentDisplay?parent=DOCUMENT&sourceId=2263856.1&id=742060.1). This guide is based on Linux x86\_64 Oracle 12c software (V839960-01.zip, V840012-01.zip) which can be downloaded from Oracle Software Delivery Cloud.
- Download Oracle asmlib from oracle download: [http://www.oracle.com/technetwork/server](http://www.oracle.com/technetwork/server-storage/linux/asmlib/ol7-2352094.html)[storage/linux/asmlib/ol7-2352094.html](http://www.oracle.com/technetwork/server-storage/linux/asmlib/ol7-2352094.html)

## <span id="page-26-4"></span>**Configure Server prior to Oracle ASM and Database Installation**

1. As root user, create groups and user for Oracle installation:

# groupadd oinstall;useradd -d /home/oracle -g oinstall oracle;passwd oracle

**(Enter a password of your choice for oracle user)**

# useradd -d /home/grid -g oinstall grid;passwd grid

**(Enter a password of your choice for grid user)**

# groupadd asmadmin;groupadd asmdba;groupadd asmoper;groupadd oper;groupadd dba;groupadd bckpdba;groupadd dgdba;groupadd kmdba;groupadd racdba # usermod -a -G asmdba oracle # usermod -a -G asmdba grid # usermod -a -G asmoper grid # usermod -a -G asmoper oracle # usermod -a -G oper oracle # usermod -a -G asmadmin grid # usermod -a -G dba grid # usermod -a -G dba oracle # usermod -a -G asmadmin oracle # usermod -a -G bckpdba oracle

# usermod -a -G dgdba oracle # usermod -a -G kmdba oracle # usermod -a -G racdba oracle

2. Change owner of /u01/app and create default folders:

# chown -R oracle:oinstall /u01/app;chmod 775 /u01/app # mkdir -pv /u01/app/grid # mkdir -pv /u01/app/grid/product/12.2.0/grid # chown -R oracle:oinstall /u01/app/grid # mkdir -pv /u01/app/oracle # mkdir -pv /u01/app/oracle/product/12.2.0/dbhome\_1 # chown -R oracle:oinstall /u01/app/oracle # mkdir -pv /u01/app/oraInventory # chown oracle:oinstall /u01/app/oraInventory # chmod 770 /u01/app/oraInventory

3. Edit /home/grid/.bash\_profile and add the following lines:

```
export ORACLE_BASE=/u01/app/grid
export ORACLE_HOME=/u01/app/grid/product/12.2.0/grid
export LD_LIBRARY_PATH=$ORACLE_HOME/lib:$LD_LIBRARY_PATH
export PATH=$ORACLE_HOME/bin:$PATH
export ORACLE_SID="+ASM"
export LISTENER_NAME="LISTENERASM"
export ORAENV_ASK=NO
```
4. Edit /home/oracle/.bash\_profile and add the following lines:

export ORACLE\_BASE=/u01/app/oracle export ORACLE\_HOME=/u01/app/oracle/product/12.2.0/dbhome\_1 export LD\_LIBRARY\_PATH=\$ORACLE\_HOME/lib:\$LD\_LIBRARY\_PATH export PATH=\$ORACLE\_HOME/bin:\$PATH export ORAENV\_ASK=NO

5. Edit /etc/security/limits.conf and add the following lines:

oracle soft nofile 4096 oracle hard nofile 65536 oracle soft stack 10240 grid soft nofile 4096 grid hard nofile 65536 grid soft stack 10240

6. Install oracle-rdbms-server-12cR1-preinstall, oracleasm-support and oracleasmlib on the server using the local yum repository.

# mount -o loop /var/ORCL/V\*.iso /mnt/repository

**For OL 7.6 or prior**, execute # yum install oracle-database-server-12cR2-preinstall.x86\_64

Or

**For OL 7.7,** execute # yum install oracle-database-preinstall-19c.x86\_64

#### # yum install oracleasm-support

7. Copy Oracle asm lib rpm package to /var/ORCL and install it:

# rpm -ivh /var/ORCL/oracleasmlib-\*.x86\_64.rpm

# <span id="page-28-0"></span>**Install and Configure ASM**

1. As **root** user, configure oracleasm for grid user:

# /usr/sbin/oracleasm configure -i Default user to own the driver interface []: **oracle** Default group to own the driver interface []: **oinstall Start Oracle ASM library driver on boot (y/n) [ n ]:** y **Scan for Oracle ASM disks on boot (y/n) [y]:** y

- 2. Reboot the server
- 3. The recommended configuration is RAID 1, the disk Array has been created during the installation of Oracle Linux [Prepare the server for installation\)](#page-16-4) : Create partitions and ASM disks:
	- 1.
- i. Use parted to create one partition based on the RAID 1 logical drive built during Oracle Linux installation. The example is for a 10TB logical drive called /dev/sdb , these commands will create a 10TB partition named /dev/sdb1:

You can list the current partitions with **parted /dev/sda print list,all**

# parted /dev/sdb mklabel gpt # parted /dev/sdb mkpart primary 0GB 10TB

ii. Create ASM disks with the following commands:

# /usr/sbin/oracleasm createdisk asm0 /dev/sdb1

**Note**: the zip file name can be different for the given installation, the user is expected to update the command with the correct name.

4. Copy V840012-01.zip to /var/ORCL and change the ownership to **oracle** user:

# chown oracle:oinstall /var/ORCL/V840012-01.zip

5. As **oracle** user unzip V840012-01.zip to /u01/app/grid/product/12.2.0/grid .

# cd /u01/app/grid/product/12.2.0/grid;unzip /var/ORCL/V840012-01.zip

6. You'll now have to start the ASM installation using silent install with a response file. Use the ASM response file attached (**ASMsetup122c.rsp**) to this document and customize it to match your configuration. The usual customization are the following lines:

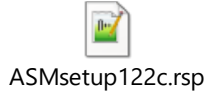

- i. oracle.install.asm.SYSASMPassword= **enter the password you chose for SYSASM user (must be 8 characters with 1 capital and 1 special character)**
- ii. oracle.install.asm.monitorPassword= **enter the password you chose for MONITOR user (must be 8 characters with 1 capital and 1 special character)**
- iii. oracle.install.asm.diskGroup.disks=/dev/oracleasm/disks/ASM0 **declare the ASM disks created at step 3 ii.**
- 7. Once you have customized and copied the response file the server (for example in /home/oracle) start the ASM installation with the following command :

# cd /u01/app/grid/product/12.2.0/grid # ./gridSetup.sh -silent -force -responseFile /home/oracle/ASMsetup122c.rsp

8. Wait until the installation completes and displays the following message :

Successfully Setup Software.

9. As **root** user run the following command:

# /u01/app/oraInventory/orainstRoot.sh

10. As **root** user, execute the last step to finish ASM install

# /u01/app/grid/product/12.2.0/grid/root.sh

11. As **oracle** user, complete the configuration by executing the following command:

#/u01/app/grid/product/12.2.0/grid/gridSetup.sh -executeConfigTools -responseFile /home/oracle/ASMsetup122c.rsp silent

## <span id="page-29-0"></span>**Install and Configure Oracle Database**

1. As **oracle** user create a software folder:

# mkdir -pv /home/oracle/software

2. Copy V839960-01.zip to /home/oracle/software unzip them:

# cd /home/oracle/software;unzip V839960-01.zip

3. Start the Database installation with runInstaller, do it step by step with the GUI version from an X server session or run a silent install with a response file. If you choose to use a response file please use the one listed in the attachments (DBsetup122c.rsp)

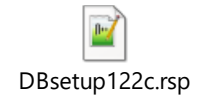

Note:

4. Once you have customized and copied the response file the server (for example in /home/oracle) start the Database installation with the following command as oracle user:

# cd /home/oracle/software/database # ./runInstaller -silent -force -responseFile /home/oracle/DBsetup122c.rsp

5. Wait until the installation completes and displays the following message :

"Successfully Setup Software."

6. As **root** user, run the following command:

# /u01/app/oracle/product/12.2.0/dbhome\_1/root.sh

7. As **grid** user, verify ASM is properly installed and started with the following crsctl command:

# crsctl status resource -t **The expected output is the following:** -------------------------------------------------------------------------------- Name Target State Server State details -------------------------------------------------------------------------------- Local Resources ------------------------------------------------------------------------------- ora.DATA.dg ONLINE ONLINE ol12ctest STABLE ora.LISTENER.lsnr ONLINE ONLINE ol12ctest STABLE ora.asm ONLINE ONLINE ol12ctest Started,STABLE ora.ons OFFLINE OFFLINE ol12ctest STABLE -------------------------------------------------------------------------------- Cluster Resources ------------------------------------------------------------------------------- ora.cssd 1 ONLINE ONLINE ol12ctest STABLE ora.diskmon 1 OFFLINE OFFLINE STABLE ora.evmd 1 ONLINE ONLINE ol12ctest STABLE --------------------------------------------------------------------------------

Linux, ASM and Database binaries are now properly installed. The next steps consists in:

- installing the PIC DWS Schema **DWS** Installation on Third-Party Server OR
- Management Server (NSP) 10.4.0 [Management Server \(NSP\) Installation on Third-Party Server](#page-39-4)

# <span id="page-32-4"></span><span id="page-32-0"></span>**6. DWS INSTALLATION ON THIRD-PARTY SERVER**

## <span id="page-32-1"></span>**Purpose**

This chapter explains how to install the oracle instance and schema mandatory for to build a Mediation Storage Server (DWS) on a third-party server with Oracle Linux.

This chapter can be applied on a server with Oracle Linux installed after performing procedures mentioned in chapter [Oracle Linux Installation on Third Party Server](#page-16-4) and Oracle 12c ASM [and Database Installation on Third](#page-26-5)  [Party Server.](#page-26-5)

# <span id="page-32-2"></span>**Prepare for Installation**

We recommend to use edelivery: [https://edelivery.oracle.com/](https://edelivery.oracle.com/linux) to download Oracle Performance Intelligence Center MEDSRV 10.4.0 or use the latest patch available on MOS [1989320.2](https://mosemp.us.oracle.com/epmos/faces/DocumentDisplay?parent=DOCUMENT&sourceId=2028670.1&id=1989320.2)

## <span id="page-32-3"></span>**Create IXP Database and deploy IXP Schema**

1. As **root** user update /home/oracle/.bash\_profile and add the following lines:

export ORACLE\_SID="IXP" export ORACLE\_INST="IXP" export ORACLE\_UNQNAME="IXP"

If you have already installed Management Server (NSP) application on this server then DO NOT add these lines in /home/oracle/.bash\_profile. Just type in the same commands in a shell as oracle user (make sure you do so every time you open a new shell as oracle during this procedure).

2. As **oracle** user load oracle environment:

# export ORACLE\_SID="IXP" # export ORACLE\_INST="IXP" # export ORACLE\_UNQNAME="IXP"

3. Create default directory for IXP database:

# mkdir -pv \$ORACLE\_BASE/admin/\$ORACLE\_SID/adump # mkdir -pv \$ORACLE\_BASE/admin/\$ORACLE\_SID/pfile # mkdir -pv \$ORACLE\_BASE/admin/\$ORACLE\_SID/cdump # mkdir -pv \$ORACLE\_BASE/admin/\$ORACLE\_SID/bdump # mkdir -pv \$ORACLE\_BASE/admin/\$ORACLE\_SID/udump # mkdir -pv \$ORACLE\_BASE/oradata/\$ORACLE\_SID/flash\_recovery\_area # mkdir -pv \$ORACLE\_BASE/redo/\$ORACLE\_SID # mkdir -pv \$ORACLE\_BASE/oraindex/\$ORACLE\_SID # mkdir -pv \$ORACLE\_BASE/logs

4. Create Oracle password file. Customize the password to match security requirements (at least 8 letters, symbols, ...):

#### # orapwd force=y file=\$ORACLE\_HOME/dbs/orapw\$ORACLE\_SID password=**oracle**

- 5. Copy the oracle init file to the server:
	- a. If you are installing Oracle 11g copy the attached initIXP11g.ora file to /opt/oracle11/oracle/product/11.2.0/dbhome\_1/dbs/
	- b. if you are installing Oracle 12c copy the initIXP12c.ora to /u01/app/oracle/product/12.1.0/dbhome\_1/dbs/

Edit the init file and customize the "**memory\_target=**" parameter depending on the amount of physical memory available on you server: for example use **24GB** on a server containing **32GB** of physical RAM, Refer to Oracle Data Administrator Guide for details. [2062990.1](https://support.oracle.com/epmos/faces/DocumentDisplay?parent=DOCUMENT&sourceId=2218323.2&id=2062990.1) contains one example for memory target, processes and open\_cursors.

- 6. Rename oracle init file:
	- a. If installing Oracle11g: initIXP11g.ora

cp /opt/oracle11/oracle/product/11.2.0/dbhome\_1/dbs/initIXP11g.ora/opt/oracle11/oracle/product/11.2.0/dbh ome\_1/dbs/initIXP.ora

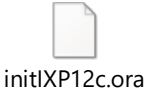

b. If installing Oracle 12c (12.**1**):

#### cp

/u01/app/oracle/product/12.1.0/dbhome\_1/dbs/initIXP12c.ora/u01/app/oracle/product/12.1.0/dbhome\_1/dbs/i nitIXP.ora

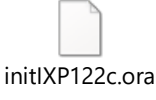

c. if installing Oracle 12c (12.**2**):

/u01/app/oracle/product/12.2.0/dbhome\_1/dbs/initIXP122c.ora/u01/app/oracle/product/12.2.0/dbhome\_1/dbs/ initIXP.ora

7. Connect to sqlplus:

# sqlplus / as sysdba

cp

8. Startup the database in NOMOUNT:

# startup NOMOUNT

9. Create Database IXP:

CREATE DATABASE IXP CONTROLFILE REUSE LOGFILE GROUP 1 ('+DATA') SIZE 20G,

GROUP 2 ('+DATA') SIZE 20G, GROUP 3 ('+DATA') SIZE 20G, GROUP 4 ('+DATA') SIZE 20G DATAFILE '+DATA' SIZE 500M REUSE AUTOEXTEND ON NEXT 100M MAXSIZE 32G, '+DATA' SIZE 500M REUSE AUTOEXTEND ON NEXT 100M MAXSIZE 32G EXTENT MANAGEMENT LOCAL SYSAUX DATAFILE '+DATA' SIZE 500M REUSE AUTOEXTEND ON NEXT 100M MAXSIZE 32G, '+DATA' SIZE 500M REUSE AUTOEXTEND ON NEXT 100M MAXSIZE 32G DEFAULT TEMPORARY TABLESPACE temp TEMPFILE '+DATA' SIZE 100M REUSE AUTOEXTEND ON NEXT 100M MAXSIZE 16G, '+DATA' SIZE 100M REUSE AUTOEXTEND ON NEXT 100M MAXSIZE 16G, '+DATA' SIZE 100M REUSE AUTOEXTEND ON NEXT 100M MAXSIZE 16G, '+DATA' SIZE 100M REUSE AUTOEXTEND ON NEXT 100M MAXSIZE 16G EXTENT MANAGEMENT LOCAL UNIFORM SIZE 10M **UNDO TABLESPACE undo** DATAFILE '+DATA' SIZE 100M REUSE AUTOEXTEND ON NEXT 100M MAXSIZE 32G. '+DATA' SIZE 100M REUSE AUTOEXTEND ON NEXT 100M MAXSIZE 32G, '+DATA' SIZE 100M REUSE AUTOEXTEND ON NEXT 100M MAXSIZE 32G, '+DATA' SIZE 100M REUSE AUTOEXTEND ON NEXT 100M MAXSIZE 32G, '+DATA' SIZE 100M REUSE AUTOEXTEND ON NEXT 100M MAXSIZE 32G, '+DATA' SIZE 100M REUSE AUTOEXTEND ON NEXT 100M MAXSIZE 32G, '+DATA' SIZE 100M REUSE AUTOEXTEND ON NEXT 100M MAXSIZE 32G. '+DATA' SIZE 100M REUSE AUTOEXTEND ON NEXT 100M MAXSIZE 32G **CHARACTER SET AL32UTF8** SET TIME\_ZONE = 'America/New\_York';

10. Execute sql scripts:

@\$ORACLE\_HOME/rdbms/admin/catalog.sql @\$ORACLE\_HOME/rdbms/admin/catblock.sql @\$ORACLE\_HOME/rdbms/admin/catproc.sql @\$ORACLE\_HOME/rdbms/admin/dbmspool.sql exit

11. Exit sqlplus and log as system user:

# sqlplus system/\*\*\*\*\*\* (replace \*\*\*\*\*\* by system user password)

@\$ORACLE\_HOME/sqlplus/admin/pupbld.sql exit

12. Wait 2 minutes and verify that listener is seeing IXP and ASM instances:

# Isnrctl status

Expected output:

Service "+ASM" has 1 instance(s). Instance "+ASM", status READY, has 1 handler(s) for this service... Service "IXP" has 1 instance(s). Instance "IXP", status READY, has 1 handler(s) for this service... The command completed successfully

#### 13. Create spfile:

# sqlplus / as sysdba shutdown immediate create spfile from pfile; startup mount alter database open; alter system register; shutdown immediate exit

14. Register Oracle database with has:

# srvctl add database -d \$ORACLE\_SID -o \$ORACLE\_HOME -n \$ORACLE\_SID -a "DATA"

15. Start Oracle database with has:

# srvctl start database -d \$ORACLE\_SID -o OPEN

16. As **root** user mount PIC MEDSRV iso image and copy the content of the migration directory, change permissions to 777 to this directory and its subfolder.

# mkdir -p /mnt/upgrade

#### **Copy the PIC MEDSRV ISO in /var/ORCL directory and mount it to /mnt/upgrade**

# mount -o loop /var/ORCL/PIC-MEDSRV-10.\*0-x86\_64.iso /mnt/upgrade

**Copy the content of the migration directory and change its permission including all the sub-directories** # cp -r /mnt/upgrade/migration /home/oracle # mkdir -p /home/oracle/migration/oracle/utils/trc # mkdir -p /home/oracle/migration/oracle/tuning/trc # mkdir -p /home/oracle/migration/oracle/schema/trc # mkdir -p /home/oracle/migration/oracle/instance/trc # chown -R oracle:oinstall /home/oracle/migration # chmod 777 -R /home/oracle/migration # mkdir -p /var/TKLC/log/ixp # chown oracle:oinstall /var/TKLC/log/ixp

17. As **oracle** user execute the following commands and scripts to create the Oracle DWS users and schema:

# cd /home/oracle/migration/oracle/instance/cmd/

- a. for PIC 10.1.5:
- b. # ./createUserTbsp.sh sys/\*\*\*\*\*\* **(replace \*\*\*\*\*\* by sys password)**

# ./installExtDWS.sh ixp/\*\*\*\*\*\* sys/\*\*\*\*\*\* **(replace \*\*\*\*\*\* by ixp and sys user password)**

b. for PIC 10.2.x onwards:

# ./createUserTbsp.sh **(The following steps assume you the user name you created is IXP)**

# ./installExtDWS.sh IXP IP\_of\_DWS\_Server IXP
18. Extend the tablespaces created in previous steps, per default the choice is to use 90% of the available space, but it can be customize if you wish to save some space to install PIC MGMT application for example. This script will run for multiple hours depending on the server speed so make sure it is executed from a local console access.

Before extending the data and index tablespaces, the IXP user must be granted DBA privileges. The DBA privileges must be revoked after extension of the tablespaces.

a. Grant DBA Privileges to IXP database user

#### **Login as sysdba and grant DBA access to IXP database user**

# sqlplus / as sysdba

>GRANT DBA TO IXP;

> exit

b. Extend the tablespaces

# cd /home/oracle/migration/oracle/utils/cmd/

a. for PIC 10.1.5: # ./CreateDataAndIndexFile.sh -c ixp/\*\*\*\*\*\* -p 90 -r

b. for PIC 10.2.x onwards: # ./CreateDataAndIndexFile.sh IXP IP\_of\_DWS\_Server IXP -p **90** –r

c. Revoke the DBA privileges from IXP database user

#### **Login as sysdba and revoke DBA access from IXP database user**

# sqlplus / as sysdba

- > REVOKE DBA FROM IXP;
- > GRANT UNLIMITED TABLESPACE TO IXP;

> exit

19. Once the previous script has finished extending the tablespaces, the server will be ready to receive data from an IXP server. Refer to NSP configuration documentation to create a DatawareHouse pool or add it inside an existing DatawareHouse pool and start writing data into it.

# **7. PDU STORAGE INSTALLATION ON THIRD PARTY SERVER**

### **Purpose**

This chapter explains how to install a PIC Packet Data Unit Storage (PDU) Server on a third party server with Oracle Linux.

This chapter can be applied on a server with Oracle Linux installed using procedure fro[m "Oracle Linux"](#page-16-0) chapter.

The software versions used for this document are Oracle Linux 7.x (latest update 7) 64bit, Oracle Performance Intelligence Center 10.4.0.

## **Configure Server for PDU Storage**

- 1. Use a ssh client to access the server via the IP you configured during Oracle Linux installation
- 2. As **root** user, configure Oracle Linux firewall to accept external connection to Oracle database:

# firewall-cmd --permanent --zone=public --add-service=nfs # firewall-cmd --permanent --add-port=111/tcp # firewall-cmd --permanent --add-port=2049/tcp # firewall-cmd --permanent --add-port=111/udp # firewall-cmd --permanent --add-port=2049/udp # firewall-cmd --permanent --add-port=20048/udp # firewall-cmd --reload

3. Create a config user called cfguser to own and share the nfs mounts:

# groupadd cfg -g 2000;useradd -d /home/cfguser -g cfg -u 2000 cfguser;passwd cfguser (Enter a password of your choice for cfguser user) # mkdir -pv /pdu\_0

- 4. Create a partition with the RAID 10 logical drive created during Oracle Linux installation and format it, refer [System Partitioning Recommendation](#page-163-0) for the partition recommendation:
	- a. As **root** user, use parted to create one partition based on the RAID 10 logical drive built during Oracle Linux installation. The following example is for logical drive is called /dev/sdb

# parted /dev/sdb mklabel gpt # parted /dev/sdb mkpart primary 0GB 1998GB

Once you are done you will have one partition called /dev/sdb1.

b. Format the partition using mkfs utility:

# mkfs.xfs /dev/sdb1

5. Edit /etc/fstab and add the following line:

/dev/sdb1 /pdu\_0 xfs defaults 0 0

6. Mount the partition:

# mount /pdu\_0

7. Change *owner:*

chown -R cfguser:cfg /pdu\_0

8. Edit /etc/exports and add the following line:

/pdu\_0 ixp????-??(rw,sync)

- 9. Prevent NFSv4 connections:
	- a. Edit file /etc/sysconfig/nfs
	- b. Change line

RPCNFSDARGS=""

to

RPCNFSDARGS="--no-nfs-version 4"

10. Activate the nfs modifications:

# systemctl enable nfs-server # systemctl restart nfs-server # exportfs -ra

- 11. Edit /etc/hosts and add the IPs and hostnames of the IXP servers that are going to connect to the PDU server.
- 12. as **cfguser** create the write.enable file:

#date >/pdu\_0/write.enable

# **8. MANAGEMENT SERVER (NSP) INSTALLATION ON THIRD-PARTY SERVER**

### **Applies To**

Oracle Communications Performance Intelligence Center (PIC) Software - Release 10.4.0 Information in this chapter applies to any platform.

### **Purpose**

This document explains how to install the oracle instance and schema mandatory for to build a Management Server (NSP) 10.4.0 on a third-party server with Oracle Linux.

This chapter is applicable on a server with Oracle Linux 7.x (latest update 7) installed using: ["Oracle linux on Third-](#page-16-0)[Party Server Installation Guide for Performance Intelligence Center \(PIC\) products"](#page-16-0) and pre-configured with ["Oracle 12.2c ASM and Database on Third-Party Server Installation Guide for Performance Intelligence Center](#page-26-0)  [\(PIC\) Products"](#page-26-0)

This is a generic installation guide, it can be adapted to match other hardware configurations and/or to new software releases when they will be available.

### **Scope**

The software versions used for this document are Oracle Linux 7.x (latest update 7) 64bit, Oracle Database 12.2c Enterprise Edition Release 12.2.0.1.0 64bit and Oracle Performance Intelligence Center 10.4.0.

This guide is based on a HP DL380 Gen 9 server configuration. The recommended hardware configuration description can be found in PIC 10.4.0 [Hardware Installation Guideline](#page-9-0)

# **Prepare for Installation**

**Note: Use the load lineup from the release notice document for the correct build version**

- We recommend to use Edelivery: [https://edelivery.oracle.com/](https://edelivery.oracle.com/linux) to download Oracle Performance Intelligence Center software as well as Weblogic Server enterprise Edition (FMW, WLS, WeblogicServer 12c) for platform Linux x86-64 V138466-01.zip (containing fmw\_12.2.1.4.0\_wls.jar) or, for PIC, use the latest patch available on MOS [1989320.2](https://support.oracle.com/epmos/faces/DocumentDisplay?parent=DOCUMENT&sourceId=2164544.1&id=1989320.2)
- We recommend using MOS to download patch 20894426 for Linux x86-64. The zip Archive p20894426 121300 Linux-x86-64.zip contains mod wl 24.so weblogic plug-in compatible with Apache 2.4.
- We recommend to use MOS KM [1412103.2](https://support.oracle.com/epmos/faces/DocumentDisplay?parent=DOCUMENT&sourceId=2164544.1&id=1412103.2) to download the latest JDK/JRE 8 update, the zip file downloaded should contain a file called jdk-8uXX-linux-x64.tar.gz (XX will change each time a new version is released, please use the last one available).
- For upgrade, verify size of NSP\_LOG tablespace and extended it before importing Oracle backup

# **Create NSP Database and deploy NSP schema**

1. As **root** user Install expect and net snmp packages (make sure you configured the local yum repository and mounted the oracle linux iso as explained in [Chapter 4\)](#page-16-0)

# mount -o loop /var/ORCL/V\*.iso /mnt/repository # yum install expect net-snmp net-snmp-utils dos2unix

2. Update /home/oracle/.bash\_profile and add the following lines:

**IMPORTANT NOTE**: If you have already installe[d Data WareHouse Server \(DWS\)](#page-32-0) application on this server then DO NOT add these lines in /home/oracle/.bash\_profile. Just type in the same commands in a shell as oracle user (make sure you do so every time you open a new shell as oracle during this procedure).

export ORACLE\_SID="NSP" export ORACLE\_INST="NSP" export ORACLE\_UNONAME="NSP"

3. As **oracle** user reload oracle profile:

# export ORACLE\_SID="NSP" # export ORACLE\_INST="NSP" # export ORACLE\_UNQNAME="NSP"

4. Create default directory for NSP database:

# mkdir -pv \$ORACLE\_BASE/admin/\$ORACLE\_SID/adump # mkdir -pv \$ORACLE\_BASE/admin/\$ORACLE\_SID/pfile # mkdir -pv \$ORACLE\_BASE/admin/\$ORACLE\_SID/cdump # mkdir -pv \$ORACLE\_BASE/admin/\$ORACLE\_SID/bdump # mkdir -pv \$ORACLE\_BASE/admin/\$ORACLE\_SID/udump # mkdir -pv \$ORACLE\_BASE/oradata/\$ORACLE\_SID/flash\_recovery\_area # mkdir -pv \$ORACLE\_BASE/redo/\$ORACLE\_SID # mkdir -pv \$ORACLE\_BASE/oraindex/\$ORACLE\_SID # mkdir -pv \$ORACLE\_BASE/logs

5. Create Oracle password file (please customize the password):

# orapwd force=y file=\$ORACLE\_HOME/dbs/orapw\$ORACLE\_SID password=Tekelec1\$

6. Copy the initNSP122c.ora to /u01/app/oracle/product/12.2.0/dbhome\_1/dbs:

Edit the init file and customize the "memory target=" parameter depending on the amount of physical memory available on you server: for example use 16GB on a server containing 32GB of physical RAM, Refer to Oracle Data Administrator Guide for details.

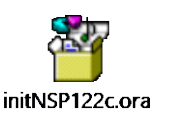

Note : initNSP122c.ora is available here [

Note: Edit the init file and customize the "compatible=" parameter depending on your db version. For example oracle 12c compatible='12.2.0.1.0'

7. Rename oracle init file:

# cp /u01/app/oracle/product/12.2.0/dbhome\_1/dbs/initNSP122c.ora /u01/app/oracle/product/12.2.0/dbhome\_1/dbs/initNSP.ora

8. Connect to sqlplus:

# sqlplus / as sysdba

9. Startup the database in NOMOUNT:

# startup NOMOUNT

10.Create Database NSP:

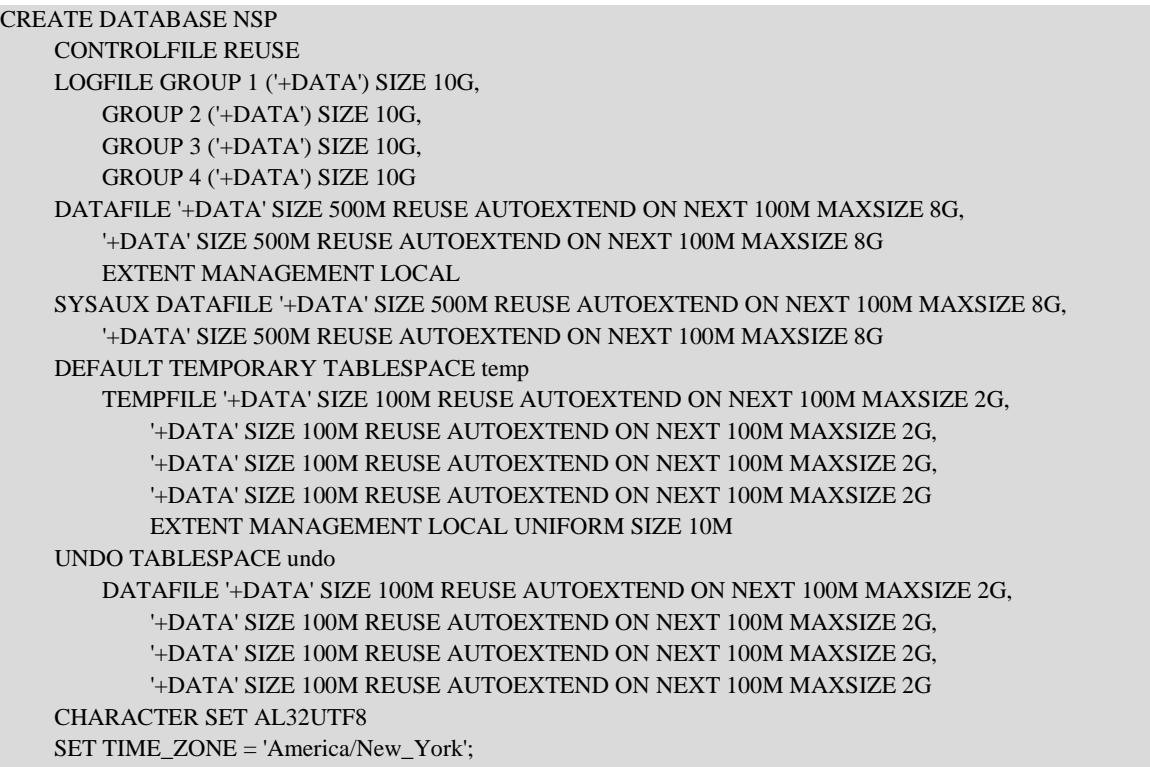

11.Create Tablespaces:

CREATE TABLESPACE NSP\_conf DATAFILE '+DATA' SIZE 50M REUSE AUTOEXTEND ON NEXT 50M MAXSIZE 2048M, '+DATA' SIZE 50M REUSE AUTOEXTEND ON NEXT 50M MAXSIZE 2048M EXTENT MANAGEMENT LOCAL AUTOALLOCATE SEGMENT SPACE MANAGEMENT AUTO;

### CREATE TABLESPACE NSP\_log

DATAFILE

'+DATA' SIZE 50M REUSE AUTOEXTEND ON NEXT 50M MAXSIZE 8192M, '+DATA' SIZE 50M REUSE AUTOEXTEND ON NEXT 50M MAXSIZE 8192M, '+DATA' SIZE 50M REUSE AUTOEXTEND ON NEXT 50M MAXSIZE 8192M, '+DATA' SIZE 50M REUSE AUTOEXTEND ON NEXT 50M MAXSIZE 8192M, '+DATA' SIZE 50M REUSE AUTOEXTEND ON NEXT 50M MAXSIZE 8192M, '+DATA' SIZE 50M REUSE AUTOEXTEND ON NEXT 50M MAXSIZE 8192M EXTENT MANAGEMENT LOCAL AUTOALLOCATE SEGMENT SPACE MANAGEMENT AUTO;

#### CREATE TABLESPACE NSP\_data

#### DATAFILE

'+DATA' SIZE 50M REUSE AUTOEXTEND ON NEXT 50M MAXSIZE 8192M, '+DATA' SIZE 50M REUSE AUTOEXTEND ON NEXT 50M MAXSIZE 8192M, '+DATA' SIZE 50M REUSE AUTOEXTEND ON NEXT 50M MAXSIZE 8192M, '+DATA' SIZE 50M REUSE AUTOEXTEND ON NEXT 50M MAXSIZE 8192M EXTENT MANAGEMENT LOCAL AUTOALLOCATE SEGMENT SPACE MANAGEMENT AUTO;

#### CREATE TABLESPACE NSP\_expt

DATAFILE

'+DATA' SIZE 50M REUSE AUTOEXTEND ON NEXT 50M MAXSIZE 16384M, '+DATA' SIZE 50M REUSE AUTOEXTEND ON NEXT 50M MAXSIZE 16384M, '+DATA' SIZE 50M REUSE AUTOEXTEND ON NEXT 50M MAXSIZE 16384M, '+DATA' SIZE 50M REUSE AUTOEXTEND ON NEXT 50M MAXSIZE 16384M, '+DATA' SIZE 50M REUSE AUTOEXTEND ON NEXT 50M MAXSIZE 16384M, '+DATA' SIZE 50M REUSE AUTOEXTEND ON NEXT 50M MAXSIZE 16384M EXTENT MANAGEMENT LOCAL AUTOALLOCATE SEGMENT SPACE MANAGEMENT AUTO;

#### CREATE TABLESPACE NSP\_CACHE

DATAFILE

'+DATA' SIZE 1024M REUSE AUTOEXTEND ON NEXT 1024M MAXSIZE 20480M, '+DATA' SIZE 1024M REUSE AUTOEXTEND ON NEXT 1024M MAXSIZE 20480M, '+DATA' SIZE 1024M REUSE AUTOEXTEND ON NEXT 1024M MAXSIZE 20480M, '+DATA' SIZE 1024M REUSE AUTOEXTEND ON NEXT 1024M MAXSIZE 20480M, '+DATA' SIZE 1024M REUSE AUTOEXTEND ON NEXT 1024M MAXSIZE 20480M EXTENT MANAGEMENT LOCAL AUTOALLOCATE SEGMENT SPACE MANAGEMENT AUTO;

12.Execute sql scripts:

@\$ORACLE\_HOME/rdbms/admin/catalog.sql @\$ORACLE\_HOME/rdbms/admin/catblock.sql @\$ORACLE\_HOME/rdbms/admin/catproc.sql @\$ORACLE\_HOME/rdbms/admin/dbmspool.sql exit

13. Exit sqlplus and log as system user :

# sqlplus system/\*\*\*\*\*\* (replace \*\*\*\*\*\* by system user password)

@\$ORACLE\_HOME/sqlplus/admin/pupbld.sql exit

14. Log back as sysdba and create NSP users:

# sqlplus / as sysdba

CREATE USER NSP IDENTIFIED BY NSP <<IF THIS IS AN UPGRADE MAKE SURE YOU ARE USING THE PASSWORD STORED IN THE WALLET FOR NSP USER>> DEFAULT TABLESPACE NSP\_conf TEMPORARY TABLESPACE temp;

GRANT CONNECT TO NSP; GRANT RESOURCE TO NSP; GRANT DBA TO NSP; GRANT SELECT ON DBA\_FREE\_SPACE TO NSP; GRANT SELECT ON DBA\_DATA\_FILES TO NSP; GRANT UNLIMITED TABLESPACE TO NSP; CREATE OR REPLACE DIRECTORY DBG\_DIR AS '/var/log/nsp'; GRANT READ,WRITE ON DIRECTORY DBG\_DIR TO PUBLIC; GRANT READ,WRITE ON DIRECTORY DBG\_DIR TO NSP; CREATE OR REPLACE DIRECTORY BACKUP\_DIR AS '/opt/backup/backup'; GRANT READ,WRITE ON DIRECTORY BACKUP\_DIR TO PUBLIC; GRANT READ,WRITE ON DIRECTORY BACKUP\_DIR TO NSP; ALTER USER NSP DEFAULT ROLE ALL; ALTER PROFILE DEFAULT LIMIT PASSWORD\_LIFE\_TIME UNLIMITED; ALTER SYSTEM SET SEC\_CASE\_SENSITIVE\_LOGON=TRUE;

CREATE USER NSP\_LOG IDENTIFIED BY NSP\_LOG DEFAULT TABLESPACE NSP\_conf TEMPORARY TABLESPACE temp; GRANT CREATE SESSION TO NSP\_LOG; exit

15. Copy the CreateAndAttachUserProfile.sh, CreateAndAttachUserProfile.sql, CreatePasswordVerificationFunction.sql to /u01/app/oracle/product/12.2.0/dbhome\_1/dbs:

# cd /u01/app/oracle/product/12.2.0/dbhome\_1/dbs/ chmod 777 CreateAndAttachUserProfile.sh chown oracle:oinstall CreateAndAttachUserProfile.sh chown oracle:oinstall CreateAndAttachUserProfile.sql chown oracle:oinstall CreatePasswordVerificationFunction.sql ./CreateAndAttachUserProfile.sh NSP/<PASSWORD>@NSP NSP NSP

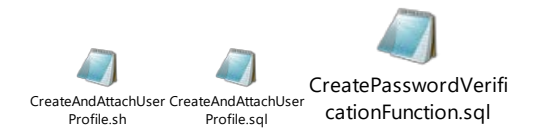

16. Wait 2 minutes and verify that listener is seeing NSP and ASM instances:

# lsnrctl status

Expected output:

Service "+ASM" has 1 instance(s). Instance "+ASM", status READY, has 1 handler(s) for this service... Service "NSP" has 1 instance(s). Instance "NSP", status READY, has 1 handler(s) for this service... The command completed successfully

16. Create spfile:

# sqlplus / as sysdba

shutdown immediate

create spfile from pfile; startup mount alter database open; alter system register; shutdown immediate exit

17.Register Oracle Database with has:

#### # srvctl add database -d \$ORACLE\_SID -o \$ORACLE\_HOME -n \$ORACLE\_SID -a "DATA"

18.Start Oracle database with has:

#### # srvctl start database -d \$ORACLE\_SID -o OPEN

19.Provide privileges to NSP user :

# sqlplus / as sysdba

ALTER SYSTEM SET SEC\_CASE\_SENSITIVE\_LOGON = TRUE SCOPE = SPFILE; ALTER SYSTEM SET GLOBAL\_NAMES = TRUE SCOPE = SPFILE; ALTER SYSTEM SET REMOTE\_LOGIN\_PASSWORDFILE = 'NONE' SCOPE = SPFILE; ALTER SYSTEM SET SQL92\_SECURITY = FALSE SCOPE = SPFILE;

GRANT SELECT ON DBA\_FREE\_SPACE TO NSP; GRANT SELECT ON DBA\_DATA\_FILES TO NSP; GRANT SELECT ON DBA\_SEGMENTS TO NSP; GRANT CONNECT TO NSP; GRANT CREATE TABLE TO NSP; GRANT CREATE ROLE TO NSP; GRANT CREATE SEQUENCE TO NSP; GRANT CREATE PROCEDURE TO NSP; GRANT CREATE TRIGGER TO NSP; GRANT CREATE PUBLIC SYNONYM TO NSP;

GRANT GRANT ANY ROLE TO NSP; GRANT GRANT ANY PRIVILEGE TO NSP; GRANT DROP ANY TRIGGER TO NSP; GRANT DROP ANY ROLE TO NSP; GRANT DROP PUBLIC SYNONYM TO NSP; GRANT ADMINISTER DATABASE TRIGGER TO NSP; GRANT UNLIMITED TABLESPACE TO NSP; GRANT ANALYZE ANY TO NSP; GRANT EXECUTE ON DBMS\_LOCK TO NSP; GRANT EXECUTE ON SYS.DBMS\_SHARED\_POOL TO NSP; GRANT SELECT ON DBA\_JOBS TO NSP; GRANT SELECT ON DBA\_JOBS\_RUNNING TO NSP; GRANT EXECUTE ON DBMS\_JOB TO NSP; GRANT CREATE ANY DIRECTORY TO NSP;

REVOKE EXECUTE ON DBMS\_ADVISOR FROM PUBLIC; REVOKE EXECUTE ON DBMS\_JOB FROM PUBLIC; REVOKE EXECUTE ON DBMS\_LDAP FROM PUBLIC; REVOKE EXECUTE ON DBMS\_LOB FROM PUBLIC; REVOKE EXECUTE ON DBMS\_OBFUSCATION\_TOOLKIT FROM PUBLIC; REVOKE EXECUTE ON DBMS\_SCHEDULER FROM PUBLIC; REVOKE EXECUTE ON DBMS\_SQL FROM PUBLIC; REVOKE EXECUTE ON DBMS\_XMLGEN FROM PUBLIC; REVOKE EXECUTE ON UTL\_FILE FROM PUBLIC; REVOKE EXECUTE ON UTL\_INADDR FROM PUBLIC; REVOKE EXECUTE ON UTL\_TCP FROM PUBLIC; REVOKE EXECUTE ON UTL\_SMTP FROM PUBLIC; REVOKE EXECUTE ON UTL\_HTTP FROM PUBLIC;

GRANT EXECUTE ON DBMS\_JOB TO NSP,NSP\_LOG,DBSNMP,SYSTEM; GRANT EXECUTE ON DBMS\_LOB TO NSP,NSP\_LOG; GRANT EXECUTE ON DBMS\_OBFUSCATION\_TOOLKIT TO NSP,NSP\_LOG,DBSNMP,SYSTEM; GRANT EXECUTE ON DBMS\_SCHEDULER TO NSP,NSP\_LOG,DBSNMP,SYSTEM; GRANT EXECUTE ON DBMS\_SQL TO NSP,NSP\_LOG,DBSNMP,SYSTEM; GRANT EXECUTE ON UTL\_FILE TO NSP,NSP\_LOG,DBSNMP,SYSTEM; GRANT EXECUTE ON UTL\_TCP TO DBSNMP,SYSTEM; GRANT EXECUTE ON UTL\_SMTP TO DBSNMP,SYSTEM;

exit

20.Reset oracle sys password for installation :

# sqlplus / as sysdba

alter user sys identified by oracle;

21. Oracle NSP database is now ready.

### **Install Java JDK,weblogic and NSP applications**

1. As **root** create Tekelec user and default folders:

# groupadd tekelec;useradd -m -u 5020 -d /opt/nsp -g tekelec tekelec;passwd tekelec (Enter a password of your choice for tekelec user)

# usermod -a -G oinstall tekelec # chmod 755 /opt/nsp/ # chown -R tekelec:tekelec /opt/nsp # mkdir -p /opt/oracle/bea # mkdir -p /opt/nsp/wl\_tmp # mkdir -p /opt/nsp/temp # mkdir -p /mnt/upgrade # chown -R tekelec:tekelec /opt/oracle/ # chown -R tekelec:tekelec /opt/nsp/temp # chown -R tekelec:tekelec /opt/nsp/wl\_tmp # mkdir -p /opt/backup/backup # chown -R tekelec:tekelec /opt/backup/backup

2.Copy jdk-8uXX-linux-x64.tar.gz, fmw\_12.2.1.4.0\_wls.jar and PIC-MGMT-10.4.0.c.d\_x.y.z-x86\_64.iso to /var/ORCL and mount PIC-MGMT iso to /mnt/upgrade:

# mount -o loop /var/ORCL/PIC-MGMT-10.\*-x86\_64.iso /mnt/upgrade

3.Unzip nsp-package :

# unzip -q -o -d /opt/nsp/nsp-package /mnt/upgrade/nsp/nsp-package.zip

4.Unzip jdk to /opt/nsp :

# tar zxvf /var/ORCL/jdk-8u\*-linux-x64.tar.gz -C /opt/oracle/

5. Copy wl\_silent.txt to /tmp:

cp /mnt/upgrade/scripts/wl\_silent.txt /tmp

If you like to install weblogic software in a specific directory other than /opt/oracle/bea you need to edit /tmp/wl\_silent.txt and update ORACLE\_HOME variable, that specific directory must be owned by tekelec user.

6.Install Weblogic software :

# su - tekelec -c "/opt/oracle/jdk1.8\*/bin/java -Djava.io.tmpdir=/opt/nsp/wl\_tmp -d64 -jar /var/ORCL/fmw\_12.2\*\_wls.jar -silent responseFile /tmp/wl\_silent.txt -invPtrLoc /u01/app/oraInventory/oraInst.loc"

7.Create symbolic links to BEA\_HOME:

# export BEA\_HOME=/opt/oracle/bea

# ln -s /opt/oracle/jdk1.8.\* \$BEA\_HOME/jdk

# ln -s \$BEA\_HOME/wlserver/ \$BEA\_HOME/wlhome

# mkdir -p \$BEA\_HOME/wlhome/common/nodemanager

# ln -s \$BEA\_HOME/oracle\_common/common/bin/commEnv.sh \$BEA\_HOME/wlhome/common/bin/commEnv.sh

# ln -s \$BEA\_HOME/wlhome/common/nodemanager \$BEA\_HOME/oracle\_common/common/nodemanager

# chown tekelec:tekelec \$BEA\_HOME/jdk \$BEA\_HOME/wlhome/common/nodemanager

8. Create a partition on logical drive created to store the NSP daily backup

Replace /dev/sdX with the correct logical drive created during [Chapter 4](#page-16-0) and adjust partition size to match the logical drive size. If you are performing an upgrade skip these steps and go to step 10

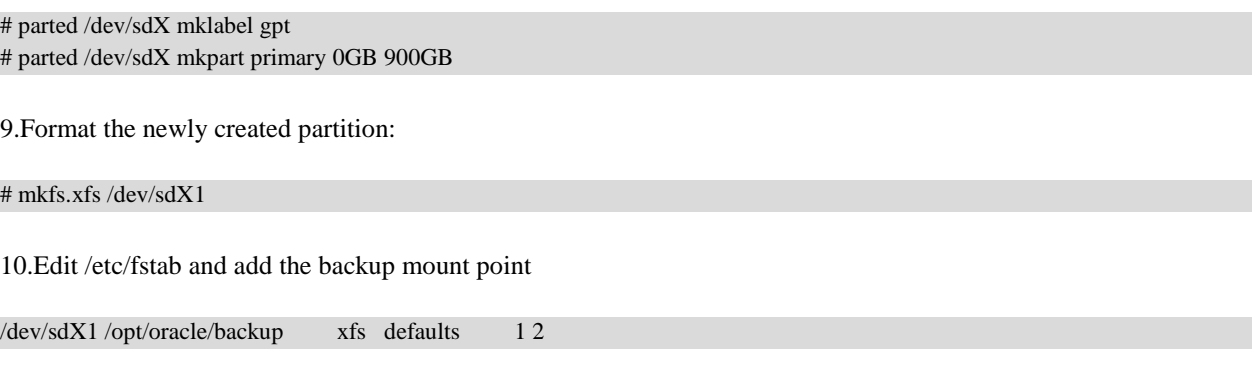

11.Create backup directory to store NSP daily backup and mount it

# mkdir -pv /opt/oracle/backup;mount /opt/oracle/backup

12.Install NSP software (installation will take some time, we recommend running it from ILO,you can monitor its progress in /var/log/nsp/install/nsp\_install.log)

# export BEA\_HOME=/opt/oracle/bea

In case of fresh install, perform the following command:

**Note:** Follow the [Oracle Secure password guidelines](https://docs.oracle.com/database/121/DBSEG/guidelines.htm#DBSEG10005) for setting up the database password. The password may only contain special characters from # ! % ^ & \* ( ) \_ + - { } [ ] ; : . , < > ? ~

# sh /mnt/upgrade/install\_nsp.sh

**In case of upgrade, make sure the NSP backup NSP\_BACKUP\_XX\_XX\_XX\_XX\_XX\_XX is present in /opt/oracle/backup and perform the following command:**

# chown oracle:oinstall /opt/oracle/backup/NSP\_BACKUP\_XX\_XX\_XX\_XX\_XX\_XX/ExpNSP.dmp.gz # sh /mnt/upgrade/upgrade\_nsp.sh

Verify the upgrade is fine using the **Step 3** of the procedure "**Management Server Pre-Upgrade Healthcheck and Settings**" in [10.4 Upgrade Guide](#page-9-1)

13. When prompted provide the following answers:

In case of install/upgrade the script will ask for oracle NSP user password and ask you to confirm.

**Note:** Follow the [Oracle Secure password guidelines](https://docs.oracle.com/database/121/DBSEG/guidelines.htm#DBSEG10005) for setting up the database password. The password may only contain special characters from # ! % ^ & \* ( ) \_ + - { } [ ] ; : . , < > ? ~

Enter server name for Admin server :nspadmin Enter server name for managed server 1 :nsp1a Enter server name for managed server 2 :nsp1b Enter password for wallet : Tekelec1\$ (any value can be used but keep it safe as you will need it later) 05-Apr-2017 05:05 ---INFO : Wallet created successfully Enter the database user name :NSP Enter the database service name :NSP Enter the IP of database server (default: localhost) :10.20.30.40 (specify the backend IP of the server you are installing) Enter old password : (the old password is NSP) Enter new password : (any value can be used but keep it safe as you will need it later) Confirm new password : (any value can be used but keep it safe as you will need it later) Enter password for wallet : (enter the value that you set on the first request for wallet password) 05-Apr-2017 05:07 ---BEGIN: modifyPassword.sh for 10.20.30.40 with user nsp. 05-Apr-2017 05:07 ---WARN : Old and new passwords are same. 05-Apr-2017 05:07 ---INFO : Proceeding with database credential check. 05-Apr-2017 05:07 ---INFO : Old password is verified successfully. Going to change password. Enter password for sys : oracle (default is oracle as set in step 21 of previous chapter)

14. As **root** user, once the installation is completed, disable dbora service:

# chkconfig --level 345 dbora off

15**. Fix th**e permission on weblogic instance logs :# chmod 755 /opt/oracle/bea/user\_projects/domains/tekelec/servers/nsp1a/logs/ # chmod 755 /opt/oracle/bea/user\_projects/domains/tekelec/servers/nsp1b/logs/

# **Install Apache(httpd) as NSP front end**

1.As root user install httpd and mod\_ssl: (make sure you configured the local yum repository and mounted the oracle linux iso as explained i[n Chapter 4\)](#page-16-0)

# mount -o loop /var/ORCL/V\*.iso /mnt/repository # yum install httpd # yum install mod\_ssl.x86\_64

2. Extract mod\_wl\_24.so from p20894426\_121300\_Linux-x86-64.zip and copy it to /var/ORCL.

3. Copy mod\_wl\_24.so to /etc/httpd/modules:

# cp /var/ORCL/mod\_wl\_24.so /etc/httpd/modules/

4. Configure weblogic plugin for apache:

Copy the attached [wl\\_24.conf](https://support.oracle.com/epmos/main/downloadattachmentprocessor?parent=DOCUMENT&sourceId=2164544.1&attachid=2164544.1:WL_24.CONF&clickstream=yes) to /etc/httpd/conf.d

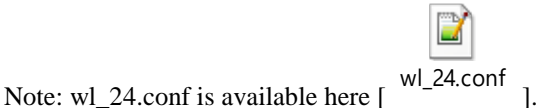

Edit /etc/httpd/conf.d/wl\_24.conf and replace "BACKEND\_of\_MGMT" by the backend IP address of the MGMT server.

#### 5. Add *HTTP security headers*

# Edit /etc/httpd/conf/httpd.conf, using any editor e.g. vi # Add/update the following content in the httpd.conf file

<IfModule mod\_headers.c> <Directory /> Header always set X-XSS-Protection "1; mode=block" Header always set x-Frame-Options "SAMEORIGIN" Header always set X-Content-Type-Options "nosniff" Header always set Strict-Transport-Security "max-age=16070400; includeSubDomains" </Directory> </IfModule>

 $\langle$ If "%{HTTPS} == 'on'"> Header edit Set-Cookie ^(.\*)\$ \$1;HttpOnly;Secure;  $\langle$ If>

# Save the httpd.conf file.

6.Enable and start httpd service

# systemctl enable httpd;systemctl start httpd

7. Create symbolic link for online documentation

# mv /var/www/html /var/www/html.old # ln -s /opt/www /var/www/html

8. The Apache Server is now up and running and the NSP GUI can be reached from the front end IP address.

9. Reboot the server.

### **Management Server Post Installation Configuration**

- 1. Refer to PIC Installation guide to perform Post Installation customization:
	- a. [Change Customer Icon \(Optional\)](#page-148-0)
	- b. [Install Optional Applications](#page-148-1)
	- c. [Configure Purchased Tokens](#page-148-2)
- 2. Refer to PIC Maintenance Guide to perform Post Installation configuration:
	- a. Configure Mail Server (Optional)
	- b. Configure Authenticated Mail Server (Optional)
	- c. Configure SNMP Management Server (Optional) snmpd service needs to be enabled as **root** user:

#systemctl enable snmpd;service jmxd restart

- 3. Refer to PIC Upgrade Guide to perform Post Installation configuration:
	- a. Post-Upgrade Settings
	- b. Management Server Backup
	- c. Unset Configuration on Management Server

#### d. Upload xDR Builder ISO to Management Server (**if some errors are generated execute "chmod -R 755 /opt/nsp/builder/" as root and try again**)

Secure the operating system, referring to [Oracle Linux 7 Security Guide](http://docs.oracle.com/cd/E52668_01/E54670/html/index.html) , and especially [Restricting Access to SSH](http://docs.oracle.com/cd/E52668_01/E54670/html/ol7-clrasshc-sec.html)  **[Connections](http://docs.oracle.com/cd/E52668_01/E54670/html/ol7-clrasshc-sec.html)** 

Management Server Post Install Health Check

- 1. Open a terminal window and log in as root on the Management Server.
- 2. Review the Management Server installation logs (/var/log/nsp/install/nsp\_install.log).
- 3. Log on to weblogic console and Verify the following:
	- All servers are in running and in OK state
	- Application deployments are in Active and OK state.

#### **Revoke DBA role from NSP user**

1. Login to NSP machine and change user to oracle by command:

# su - oracle

2. Login to sqlplus console using command:

# export ORACLE\_SID=NSP # ORAENV\_ASK=NO source oraenv # sqlplus / as sysdba

3. Execute command to revoke DBA and grant necessary privilege from NSP user

> REVOKE DBA FROM NSP; > GRANT CREATE ANY DIRECTORY TO NSP; > GRANT UNLIMITED TABLESPACE TO NSP; > GRANT CREATE DATABASE LINK TO NSP; > GRANT CREATE ANY VIEW TO NSP;

#### **Note: Ignore errors if any.**

Execute below command to confirm that DBA role has been revoked from NSP user or not

> SELECT GRANTED\_ROLE FROM DBA\_ROLE\_PRIVS WHERE GRANTEE = 'NSP'; GRANTED\_ROLE ------------ RESOURCE **CONNECT** 

**If the result of above command still contains DBA role in result set then refer to [Appendix E: My Oracle](#page-165-0)  [Support](#page-165-0)**

# **9. MANAGEMENT SERVER (NSP) INSTALLATION ON TPD SYSTEM**

**Note:** This chapter is now Obsolete and should not be used for any TPD based installation. PIC 10.4 does not support TPD based installation.

## **Applies To**

Oracle Communications Performance Intelligence Center (PIC) Software - Release 10.4.0. Information in this chapter applies to any platform.

### **Purpose**

This document explains how to install a Management Server (NSP) 10.4.0 on a TPD operating system server.

This type of configuration allows customer to keep a complete TPD based PIC system in order to gather hardware and system alarms via the MGMT/NSP alarming system.

## **Scope**

The software versions used for this document are TPD 7.6, Oracle Database 11g Enterprise Edition, Weblogic 12.2c and Oracle Performance Intelligence Center 10.4.0.

This guide is based on a HP DL380 Gen 9 server configuration. The recommended hardware configuration description can be found in PIC 10.4.0 [Hardware Installation Guideline.](#page-9-0)

### **Details**

# **Prepare for Installation**

- We recommend to use edelivery[: https://edelivery.oracle.com/](https://edelivery.oracle.com/linux) to download Oracle Performance Intelligence Center software as well as Weblogic Server enterprise Edition (FMW, WLS, Weblogic Server 12c) for platform Linux x86-64 V138466-01.zip (containing fmw\_12.2.1.4.0\_wls.jar) or, for PIC, use the latest patch available on MOS [1989320.2](https://support.oracle.com/epmos/faces/DocumentDisplay?parent=DOCUMENT&sourceId=2251899.1&id=1989320.2)
- We recommend downloading Oracle Database software from MOS to get the latest patch set. This guide is based on Linux x86\_64 Patch 13390677: 11.2.0.4.0 PATCH SET FOR ORACLE DATABASE SERVER(p13390677\_112040\_Linux-x86-64\_1of7.zip, p13390677\_112040\_Linux-x86-64\_2of7.zip, p13390677\_112040\_Linux-x86-64\_3of7.zip)
- •

# **Install TPD server, WebLogic, oracle and NSP/MGMT application**

1. Install the TPD operating system following the procedure specific to your hardware type: Refer [Chapter](#page-15-0) 3 System [Configuration on TPD](#page-15-0) for IPM instructions.

If you are using a serial connection to the server you can use **"TPDnoraid console=ttyS0"** and follow the installation from the serial console

2. Wait until the TPD installation finishes and hit the "reboot" button

Execute the next steps from a Non-disconnect able terminal (either KVM, serial or ILO console)

3. As **root** user extend the /var/TKLC partition using the following commands:

# init 2 # umount /dev/mapper/vgroot-plat\_var\_tklc # lvextend -L +4G /dev/mapper/vgroot-plat\_var\_tklc # e2fsck -f /dev/mapper/vgroot-plat\_var\_tklc # resize2fs -p /dev/mapper/vgroot-plat\_var\_tklc # reboot

4. Once the server has rebooted, log back as root user and execute the following command:

#### # /usr/TKLC/plat/sbin/rootSshLogin --permit

5. Transfer the installation files to the server in /var/TKLC/upgrade folder, this includes the PIC MGMT 10.4.0 iso, the weblogic "fmw  $12.2^*$  wls.jar", the java jdk "jdk-8u\*.tar.gz" and the 3 oracle zip installation files "p13390677\_112040\_Linux-x86-64\*zip"

6. Create NSP bulkconfig following the recommendation in the "PIC MGMT Server [bulkconfig file description"](#page-136-0)

7. Mount the PIC MGMT iso in /mnt/upgrade:

#### # mount -o loop /var/TKLC/upgrade/PIC-MGMT-10.4.0\*.iso /mnt/upgrade

8. Installed rpm package:

# rpm -ivh /mnt/upgrade/Packages/ed\*.rpm

9. Install oracle binary:

# /mnt/upgrade/install\_oracle.sh

- 10. Once the server has rebooted, verify the content of /etc/hosts an make sure there is **one** line containing the IP and hostname of the server. If not please add a line containing only the IP address and the hostname
- 11. Mount the PIC MGMT iso in /mnt/upgrade:

# mount -o loop /var/TKLC/upgrade/PIC-MGMT-10.4.0\*.iso /mnt/upgrade

12. Install Oracle Database (this will take a long time, you can monitor the progress in /var/log/nsp/install/nsp\_install.log):

# rpm -ivh –nodeps /mnt/upgrade/Packages/oracle-11.2.0.4-1.0.0.x86\_64.rpm

13. As **oracle** user change the sys user password (**mandatory**):

# sqlplus / as sysdba SQL> alter user sys identified by oracle; SQL> exit

14. As **root** user, execute the following commands to install weblogic:

# usermod -a -G oinstall tekelec # mkdir -p /opt/nsp/wl\_tmp;mkdir -p /opt/nsp/bea;mkdir -p /opt/nsp/ant # chmod 755 /opt/nsp/ # chown tekelec:tekelec /opt/nsp/wl\_tmp;chown tekelec:tekelec /opt/nsp/bea;chown tekelec:tekelec /opt/nsp/ant # tar zxvf /var/TKLC/upgrade/jdk-8u\*-linux-x64.tar.gz -C /opt/nsp # cp /mnt/upgrade/scripts/wl\_silent.txt /tmp # chmod 777 /tmp/wl\_silent.txt # sed -i "s:/opt/oracle/bea:/opt/nsp/bea:g" /tmp/wl\_silent.txt # su - tekelec -c "/opt/nsp/jdk1.8\*/bin/java -Djava.io.tmpdir=/opt/nsp/wl\_tmp -d64 -jar /var/TKLC/upgrade/fmw\_12.2\*\_wls.jar -

15. Copy the attache[d startNSP.sh](https://support.oracle.com/epmos/main/downloadattachmentprocessor?parent=DOCUMENT&sourceId=2251899.1&attachid=2251899.1:STARTNSP.SH&clickstream=yes) in /tmp folder and change the permissions. Note : startNSP.sh is available here

silent -responseFile /tmp/wl\_silent.txt -invPtrLoc /usr/TKLC/oracle11/oraInventory/oraInst.loc"

 $\overline{a}$ startNSP.sh ].

# chmod 777 /tmp/startNSP.sh

16. Copy the attache[d install\\_nsp\\_TPD74.sh](https://support.oracle.com/epmos/main/downloadattachmentprocessor?parent=DOCUMENT&sourceId=2251899.1&attachid=2251899.1:INSTALL_NSP_TPD74.SH&clickstream=yes) to /tmp and change the permissions. Note : install\_nsp\_TPD74.sh is

available here [ install\_nsp\_TPD74.sh ].

# dos2unix /tmp/install\_nsp\_TPD74.sh;chmod +x /tmp/install\_nsp\_TPD74.sh

17. Execute install\_nsp\_TPD74.sh and provide answers to the script request (script execution is very long, it can take more than 2 hours)

#### # /tmp/install\_nsp\_TPD74.sh

Executed output:

Enter server name for Admin server :nspadmin Enter server name for managed server 1 :nsp1a Enter server name for managed server 2 :nsp1b Enter password for wallet : Tekelec1\$ (any value can be used but keep it safe as you will need it later) 05-Apr-2017 05:05 ---INFO : Wallet created successfully Enter the database user name :nsp Enter the database service name :nsp Enter the IP of database server (default: localhost) :10.20.30.40 (specify the backend IP of the server you are installing) Enter old password : (the old password is nsp) Enter new password : (any value can be used but keep it safe as you will need it later) Confirm new password : (any value can be used but keep it safe as you will need it later) Enter password for wallet : (enter the value that you set on the first request for wallet password) 05-Apr-2017 05:07 ---BEGIN: modifyPassword.sh for 10.20.30.40 with user nsp. 05-Apr-2017 05:07 ---WARN : Old and new passwords are same. 05-Apr-2017 05:07 ---INFO : Proceeding with database credential check. 05-Apr-2017 05:07 ---INFO : Old password is verified successfully. Going to change password. Enter password for sys : **oracle (default is oracle as set in step 13)**

18.Monitor installation progress by tailing nsp\_install.log:

# tail -f /var/log/nsp/install/nsp\_install.log

19. Reboot the server:

# reboot

20. Log a **root** user and restrict ssh root access:

# /usr/TKLC/plat/sbin/rootSshLogin –revoke

### **Management Server Post Installation Configuration**

- 1. Refer to PIC Installation guide to perform Post Installation customization:
	- a. [Change Customer Icon \(Optional\)](#page-148-0)
	- b. [Install Optional Applications](#page-148-1)
	- c. [Configure Purchased Tokens](#page-148-2)
- 2. Refer to PIC Maintenance Guide to perform Post Installation configuration:
	- a. Configure Mail Server (Optional)
	- b. Configure Authenticated Mail Server (Optional)
	- c. Configure SNMP Management Server (Optional)
- 3. Refer to PIC Upgrade Guide to perform Post Installation configuration:
	- a. Post-Upgrade Settings
	- b. Management Server Backup
	- c. Unset Configuration on Management Server"
	- d. Upload xDR Builder ISO to Management Server (if some errors are generated execute "chmod R 755 /opt/nsp/builder/" as root and try again)

#### **Management Server Post Install Health Check**

- 1. Open a terminal window and log in as root on the Management Server.
- 2. Review the Management Server installation logs ( /var/log/nsp/install/nsp\_install.log).
- 3. Log on to weblogic console and Verify the following:
	- All servers are in running and in OK state
	- Application deployments are in Active and OK state.

#### **Revoke DBA role from NSP user**

1. Login to NSP machine and change user to oracle by command:

# su - oracle

2. Login to sqlplus console using command:

```
# export ORACLE_SID=NSP 
# ORAENV_ASK=NO source oraenv 
# sqlplus / as sysdba
```
3. Execute command to revoke DBA and grant necessary privilege from NSP user

```
> REVOKE DBA FROM NSP;
```
#### > GRANT CREATE ANY DIRECTORY TO NSP; > GRANT UNLIMITED TABLESPACE TO NSP; > GRANT CREATE DATABASE LINK TO NSP; > GRANT CREATE ANY VIEW TO NSP;

#### **Note: Ignore errors if any.**

Execute below command to confirm that DBA role has been revoked from NSP user or not

> SELECT GRANTED\_ROLE FROM DBA\_ROLE\_PRIVS WHERE GRANTEE = 'NSP'; GRANTED\_ROLE ------------ RESOURCE **CONNECT** 

**If the result of above command still contains DBA role in result set then refer to [Appendix E: My Oracle](#page-165-0)  [Support](#page-165-0)**

# **10.ACQUISITION APPLICATION INSTALLATION**

This section provides the procedures for installing the acquisition server application.

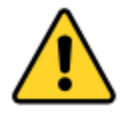

**For a probed acquisition, make sure that the appropriate cards for the traffic capture are physically installed in the server inside standard PCI slots and not on reserved Flex Lom slot. In such way, the two cards are seen inside slot 1 and 2, this result the Ethernet ports seen are eth11- 14 and eth21-24 (and not has eth0X when insert in Flex Lom slots)**.

**Note**: This step should be executed for all the servers in sub-system.

# **Pre-Install Configuration**

This section provides procedures to configure the acquisition servers that must be performed before installing the acquisition server application.

#### **Temporary customer IP assignment**

This procedure provides instructions to temporary customer IP assignment to transfer the Application

ISO on server during installation.

**Note**: This procedure is only to be used to transfer the Application ISO during installation.

#### **Configure Vlan tagging and assign ip address in case of Integrated Acquisition Server**

- 1. Login via ILO, iLOM, to server as root
- 2. Execute following commands  $(1<sup>st</sup>$  line for E5-APP-B only):

# ifconfig eth01 up # modprobe 8021q # vconfig add eth01 200 # ifconfig eth01.200 *<cust\_IP\_address>* netmask *<mask>* # route add default gw *<default\_route\_IP\_address>*

**Assign ip address in case of Probed Acquisition Server:** see [Appendix A: Manual configuration of ethernet](#page-121-0)  [interfaces](#page-121-0)

#### **Copy ISO**

- 1. Transfer acquisition server ISO on the server to /var/TKLC/upgrade directory
- 2. Verify that ISO file is transferred completely on the server.

#### **Configure server**

This procedure describes how to configure the acquisition servers prior to installing the application.

**Note:** This procedure must be executed on all of the Integrated and Probed acquisition servers.

Change the current hostname, designation and function

Note: The designation and function are case sensitive and must be capitalized; otherwise, the software functionality will not work properly and will result in the need to reinstall the application.

1. Enter the platcfg menu, as root run:

# su - platcfg

- 2. Select Server Configuration->Hostname
- 3. Select Edit
- 4. Set the hostname
- 5. Select Server Configuration -> Designation/Function.
- 6. Select Edit.
- 7. Change the designation and function.
	- For a Integrated Acquisition subsystem:

In the Designation field, enter the designation in the following format: 1A for the first server, 1B for the second, and so on. In the Function field, enter IMF.

• For a standalone Probed Acquisition:

In the Designation field, enter the 0A for the server. In the Function field, enter PMF.

8. Select Exit.

### **Install the bulkconfig file**

- 1. Login as root user.
- 2. For creation of /root/bulkconfig file refer section [Acquisition Server Bulkconfig File Description.](#page-141-0)

# **Acquisition Server Pre-Install Healthcheck**

This procedure describes how to run the syscheck and analyze the output to determine the state of the server before installing the acquisition server application.

Log in as root on the server that you want to install the acquisition server application.

Run:

#### # syscheck

Review the fail\_log file (/var/TKLC/log/syscheck/fail\_log) for any errors.

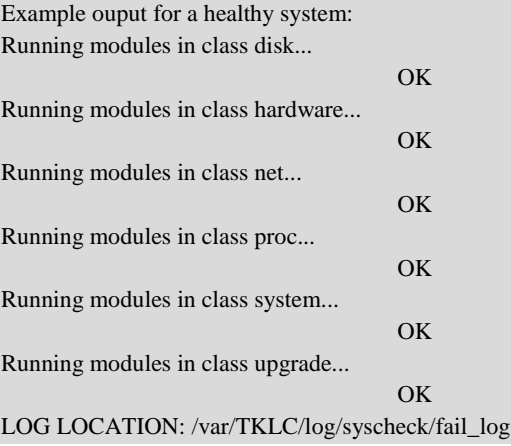

### **Install Acquisition Server Application**

This procedure describes how to install the acquisition server application on a server that has the operating system installed.

Note: Run this procedure from iLO console

- 1. Log in as root user
- 2. Enter the platcfg menu, as root run:

# su - platcfg

- 3. Select Maintenance ➤ Upgrade ➤ Initiate Upgrade.
- 4. Select the acquisition server application media and press Enter.

Informational messages appear on the terminal screen as the upgrade proceeds. When installation is complete, the server reboots and displays the login prompt.

You can check the TPD upgrade log file (/var/TKLC/log/upgrade/upgrade.log) for any error; but the status of the server will be checked when you run the healthcheck script after you configure the switches.

#### **Install JRE**

Execut[e Install JRE 1.8](#page-156-0)

### **Configure Site and Subsystem for Acquisition Server**

This procedure describes how to create a site on Management Server and set a subsystem in this new site.

The subsystem is treated as a cluster, accessible by Management Server through this IP address.

A dedicated IP address, called Virtual IP (VIP), is needed for the subsystem. This address must be a real address in the subsystem subnet that is not physically used by any other server or equipment. The current Active Master server in the subsystem is the server representing the VIP.

For a standalone Probed Acquisition Server, the VIP is the IP address of the server. For a single-server Integrated Acquisition Server, it is possible to assign the server IP address as VIP; however, when additional servers are added, the VIP address must be changed to a dedicated IP address to work properly. It is recommended that a dedicated IP address be used from the beginning, to avoid changing the VIP when more servers are added.

In this release due to various security enhancements, the generation of oracle wallet and its sync to each of the server in the sub-system is mandatory. The wallet generation and syncing shall be required on every new site/sub-system creation. Refer to Appendix [Modify Wallet Password](#page-153-0) .

- **Note:** There is only one Acquisition subsystem supported per site. If a standalone Probed Acquisition is in a site/subsystem, no other Acquisition subsystem or standalone Probed Acquisition can be added. They need to be added to different logical site in **Centralized Configuration.** All of the configuration is performed through the Management server application interface.
- 1. Sync Database Credentials

Execute procedure in Appendix: [Sync Database Credentials](#page-152-0)

**Note:** The sync of credentials must be done for all the servers in the acquisition sub-system.

- 2. Log in to the Management server application
	- a. Log in as tekelec to the Management server application interface using the management server IP address.
- b. Click **Centralized configuration.**
- 3. Create a site on CCM
	- a. Select **Equipment Registry ► Sites ► Add.**
	- b. Type the desired site name and click **Add.**

Note: Refer to Chapter 5 section Site Creation and Discovery Process of Centralized Configuration Manager [Administrator Guide](http://docs.oracle.com/en/industries/communications/performance-intelligence-center/index.html) of Performance Intelligence Center for configuring Production and Management Network.

4. Create Acquisition sub-system and Add the server(s) on Management Server

**Note:** Skip this step if the Site already exists.

- a. Select **Equipment Registry ► Sites ►** *New site name created* **► XMF ► Add** or select *Equipment Registry ► Sites ► New site name created ► OCDSR ► Add* for OCDSR
- b. Type the server IP address(es) for the xMF subsystem and click **Add** or for OCDSR type the server IP and the DSR SOAM VIP.
- c. Click **Create.**

Note: Refer to Chapter 5 section Site Creation and Discovery Process of Centralized Configuration Manager [Administrator Guide](http://docs.oracle.com/en/industries/communications/performance-intelligence-center/index.html) of Performance Intelligence Center for configuring Production and Management Network.. For adding OCDSR site refer section "Adding An Integrated ODCDSR".

### **Acquisition Server Healthcheck post customer integration**

This procedure describes how to run the healthcheck script on acquisition servers.

The script gathers the healthcheck information on each server in the acquisition subsystem or from standalone server. The script should be run from each of the server of the acquisition subsystem or on stand-alone. The output consists of a list of checks and results, and, if applicable, suggested solutions.

- 1. Open a terminal window and log in as cfguser on each server in the acquisition subsystem or standalone server.
- 2. Run the automatic healthcheck script.

\$ analyze\_server.sh -i

3. Analyze the output of the script for errors. Issues reported by this script must be resolved before any further usage of this server. Verify no errors are present.

If the error occurs, refer to **[Appendix E: My Oracle Support](#page-165-0)** 

Example output for a healthy server in a subsystem:

04:57:30: STARTING HEALTHCHECK PROCEDURE - SYSCHECK=0 04:57:31: date: 02-26-16, hostname: imf9040-1a 04:57:31: TPD VERSION: 7.6.2.0.0-88.58.0 04:57:31: XMF VERSION: [10.4.0.0.0-1.7.0] 04:57:32: -------------------------------04:57:32: Checking disk free space 04:57:32: No disk space issues found 04:57:32: Checking syscheck - this can take a while 04:57:43: No errors in syscheck modules 04:57:44: Checking statefiles 04:57:44: Statefiles do not exist

04:57:44: Checking runlevel 04:57:45: Runlevel is OK (4) 04:57:45: Checking upgrade log 04:57:45: Install logs are free of errors 04:57:45: Analyzing date 04:57:46: NTP deamon is running 04:57:46: IP of NTP server is set 04:57:46: Server is synchronized with ntp server 04:57:47: Analyzing IDB state 04:57:47: **IDB** in START state 04:57:47: Checking IDB database 04:57:48: iaudit has not found any errors 04:57:48: Analyzing processes 04:57:49: Processes analysis done 04:57:49: Analysing database synchronization 04:57:50: Either Database synchronization in healthy state or errors found are non-blocking 04:57:50: Checking weblogic server entry 04:57:50: Appserver is present 04:57:50: All tests passed. Good job! 04:57:51: ENDING HEALTHCHECK PROCEDURE WITH CODE 0

## **Disable eth04 interface on E5-APP-B (Optional)**

Execute the procedure [Disable interface eth04 on E-5APP-B](#page-156-1)

# **Configure Production Network (Optional)**

Execute the procedures define i[n Configure Production Interface](#page-157-0)

# **11.MEDIATION APPLICATION INSTALLATION**

## **Mediation Server Pre-Install Configuration**

This procedure describes how to configure mediation server prior to installing the application.

Before you perform this procedure, make sure you have read and are familiar with the Mediaion Server Bulkconfig File Description, see [Mediation Server Bulkconfig File Description.](#page-136-1)

**Note:** When creating a bulkconfig file on a server in the Mediation subsystem, if such a file has already been created on a different server, then reuse that bulkconfig file. The content of the bulkconfig file is the same for all servers in the Mediation subsystem.

### **Verify each server healthcheck.**

1. Run syscheck. Log in as root on the server that you want to install the application. As root run:

#### # syscheck

2. Review the /var/TKLC/log/syscheck/fail\_log file for any errors.

Example output of healthy server:

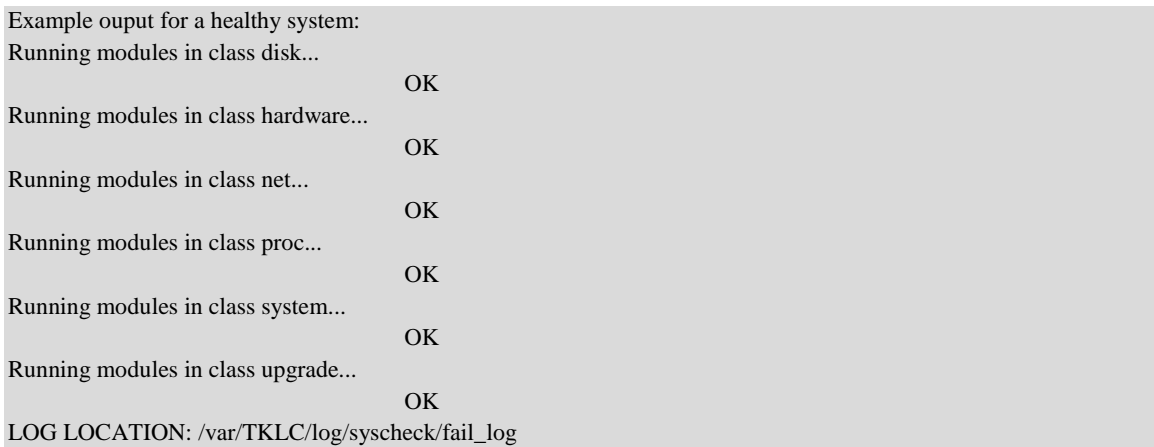

**Resolve** each error before you continue with the procedure.

**Note**: Errors of NTP in syscheck can be ignored at this time, as NTP server is not configured

#### <span id="page-61-0"></span>**Configure Bonding Interface (Optional)**

**Note:** In case of bonding, if any of the interface is down e.g. eth01 or eth02, then no alarm will be raised by the platform or the application.

- 1. Login into the mediation server's console
- 2. To create the bonding interface, as root, run:

# netAdm add --device=bond0 --bootproto=none --type=Bonding --addr=*<ip-address>* --netmask=*<network-mask>* - onboot=yes --mode=active-backup --miimon=100 --bondInterfaces=eth01,eth02

3. To create the default route, as root, run:

# netAdm add --route=default --device=bond0 --gateway=*<gateway-ip>*

#### **Create the bulkconfig file**

- 1. As a root user.
- 2. Create the /root/bulkconfig file as explained in Appendix [Mediation Server Bulkconfig File Description.](#page-136-1)

**Note**: Be sure to have one host entry per MEDIATION server in the bulkconfig file. Enter the hostname as ixp**NNNN**-**MA**, with:

- o the same **NNNN** designation (4 digits) for all the servers of the MEDIATION subsystem and the same as for the related DRS (not necessary for DRS on Standard Server)
- o the same **M** designation (1 digit, excluding "0") for all the servers for the MEDIATION subsystem and the same as for the related DRS (not necessary for DRS on Standard Server)
- o as its **A** designation (a small letter), "a" for the first server in this MEDIATION subsystem, "b" for the second server, and so on…

**Note:** If a bonding interface has been configured (see section [0](#page-61-0) Configure Bonding Interface), be sure to use the **bond0** interface (and not the usual **ethxx** interface) in the **bulkconfig** file.

#### **Configure the server hostname**

1. Enter the **platcfg** menu.

As root, run:

# su - platcfg

- 2. Select Server **Configuration** -> **Hostname**
- 3. Click **Edit**.
- 4. Enter the server hostname in the standard format: ixp*NNNN*-*MA*

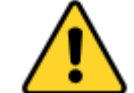

**This name must be the same as it put in the bulkconfig file.**

5. Exit the platcfg menu.

## **Install Mediation Server**

This procedure describes how to install the Mediation Server application on the TPD platform.

Before you perform this procedure, make sure that you have the appropriate mediation server ISO file available.

Verify the /root/bulkconfig file needed for this installation has been created on the server accordingly to specific application directions as a result of pre-install configuration step.

**Note**: Run this procedure via iLO.

#### **Temporary customer IP assignment**

This procedure provides instructions to temporary customer IP assignment to transfer the Application ISO on server during installation.

**Note:** This procedure is only to be used to transfer the Application ISO during installation.

**Refer to [Appendix A: Manual configuration of ethernet interfaces](#page-121-0)**

**Note:** The temporary customer IP assignment is not to be executed if a bonding interface has been setup

#### **Copy ISO**

1. Copy mediation server iso to /var/TKLC/upgrade folder.

#### **Install the application**

1. From platcfg menu select **Maintenance** -> **Upgrade** -> **Initiate Upgrade**.

When the installation process is complete, the server restarts automatically.

**Note**: after the server has restarted, at login, a message asking to accept or reject the upgrade is displayed: the message can be safely ignored until the Integrate Customer Network step has been executed.

2. If the ISO file was copied to the server, then remove this file to save disk space.

As root, run:

# rm -f /var/TKLC/upgrade/iso\_file

where iso\_file is the absolute path of the ISO image, which includes the name of the image.

#### **Analyze the installation log**

Review the installation log /var/TKLC/log/upgrade/upgrade.log for any errors.

If there are any errors, refer to [Appendix E: My Oracle Support](#page-165-0)

#### **Install JRE**

Execut[e Install JRE 1.8](#page-156-0)

### **Mediation Server Post-Install Healthcheck**

This procedure describes how to run the server health check after the application has been installed on the server.

- 1. Log in on the server that you want to analyze.
- 2. As cfguser, run:

\$ analyze\_server.sh -p

The script gathers the health check information from the server. A list of checks and associated results is generated. There might be steps that contain a suggested solution. Analyze the output of the script for any errors. Issues reported by this script must be resolved before any further use of this server.

The following examples show the structure of the output, with various checks, values, suggestions, and errors.

Example of overall output:

08:43:58: STARTING HEALTHCHECK PROCEDURE - SYSCHECK=0 08:43:59: date: 05-17-15, hostname: ixp0907-1a 08:43:59: TPD VERSION: 7.6.2.0.0-88.58.0 08:44:00: IXP VERSION: [ 10.4.0.0.0-1.6.0 ] 08:44:00: XDR BUILDERS VERSION: package TKLCxdrbuilders is not installed 08:44:00: ------------------------------------------------- 08:44:01: Analyzing server record in /etc/hosts 08:44:01: Server ixp0907-1a properly reflected in /etc/hosts file 08:44:02: Analyzing IDB state 08:44:02: **IDB** in START state

08:44:03: Analyzing shared memory settings 08:44:03: Shared memory set properly 08:44:04: Analyzing IXP Licence 08:44:05: Ixp Licence Valid 08:44:05: Analyzing mount permissions 08:44:05: Writing enabled for pdu\_1 08:44:06: Writing enabled for pdu\_2 08:44:06: All mount permissions set properly 08:44:06: Analyzing date 08:44:07: NTP deamon is running 08:44:07: IP of NTP server is set 08:44:08: Checking CPU usage 08:44:08: CPU usage check done 08:44:08: Running iaudit 08:44:10: iaudit did not find any errors 08:44:10: Analyzing disk usage 08:44:11: Space not exceeded 08:44:11: Analyzing JMX agent properties 08:44:12: Instance ID of JMX agent OK 08:44:13: IxpMbean [ application type IXP+2 ] located 08:44:13: Checking syscheck - this can take a while 08:44:17: No active alarms 08:44:17: Checking services 08:44:17: NFS service is running 08:44:18: Portmap service is running 08:44:18: Analyzing bulkconfig content 08:44:19: BulkConfig content is consistent 08:44:19: All tests passed! 08:44:19: ENDING HEALTHCHECK PROCEDURE WITH CODE 0

Example of a failed test:

12:21:48: Analyzing IDB state 12:21:48: >>> Error: IDB is not in started state (current state X) 12:21:48: >>> Suggestion: Verify system stability and use 'prod.start' to start the product

**Note**: if the following error shows up during server analysis, it can be simply ignored, as the alarm will be cleared after Integrate Customer Network step (see below) will have been executed.

12:21:48: >>> Error: Alarm raised for tpdServerUpgradePendingAccept... 12:21:48: >>> Suggestion: Check /var/TKLC/log/syscheck/fail\_log...

In any other cases, after attempting the suggested resolution, if the test fails again, then refer to  $\Delta$ ppendix E: My [Oracle Support](#page-165-0)

### **Integrate Customer Network**

This procedure describes how to integrate the mediation subsystem post-manufacturing customer network.

This procedure uses the /root/bulkconfig file as an input for the customer network integration. Before you perform this procedure, make sure you have read and are familiar with the chapter [Mediation Server Bulkconfig File](#page-136-1)  [Description.](#page-136-1)

This procedure is run from the iLO.

- 1. Update the bulkconfig file
	- a. Log in on the iLO of **any Mediation server** in the Mediation subsystem that you want to reconfigure.
- b. Update the /root/bulkconfig file with the customer IP addresses and timezone.
- c. Make entries for PDU mounts for external PDU storage in bulkconfig file.

**Note:** The step c. shall take care of the case where the PDU storage is done on ZFS server. The customer integration step shall automatically take into account the shared NFS mount points created on ZFS.

- 2. Run the customer network integration
	- a. Run the mediation subsystem customer network integration script. As root, run:

# bc\_customer\_integration.sh

b. Confirm this operation. Enter

yes.

A prompt for the root password appears.

- c. Provide the root password. The servers reboot.
- 3. Run the post-integration settings

**Note:** The mediation server has new IP address. The previous addresses are no longer accessible.

a. Run post-integration settings. As root, run:

# bc\_customer\_integration.sh --post

A prompt for the root and cfguser passwords appears.

**Note:** The key exchange operation is part of this script.

b. Provide the appropriate passwords.

When the script is complete, check the terminal output for any errors. If the error occurs, refer to Appendix [E: My Oracle Support](#page-165-0)

### **Add Mediation Subsystem to CCM**

This procedure describes how to add the Mediation subsystem to the CCM on Management server. This procedure is performed through the NSP application interface.

For an estimated time for this procedure, refer to the mediation subsystem overview flowchart.

In this release due to various security enhancements, the generation of oracle wallet and its sync to each of the server in the sub-system is mandatory. The wallet generation and syncing shall be required on every new site/sub-system creation. Refer to Appendix [Modify Wallet Password](#page-153-0)

**Note**: a pool of DRS (it can be one single DRS) must already have been declared in CCM. A pool of DRS cannot be the primary xDR storage of several mediation subsystems (the primary xDR storage is the DRS pool that is selected when the mediation subsystem is declared in CCM).

1. Sync Database Credentials

Execute procedure in Appendix: [Sync Database Credentials](#page-152-0)

If DRS present in the site is already added and integrated with the CCM then above procedure should be sufficient. However if DRS is not integrated into CCM then it is must to execute procedure in Appendix [Modify](#page-153-1)  [Database Password,](#page-153-1) however the user can keep the new password same as old one. The step is just needed to create DRS credentials in the wallet and sync to the mediation servers present in the sub-system.

- 2. Log in to the NSP and open Centralized Configuration (CCM)
	- a. Log in to the NSP application interface as tekelec using the Management Server server IP address
	- b. Open the Centralized Configuration application.
	- c. Select Equipment Registry.
- 3. Configure the new site

**Note:** Configure new site only if earlier created site does not exists.

- a. Right-click the Sites list and select Add to enter new site configuration.
- b. Type the Site name and Description and click Add.
- 4. Add the mediation subsystem to the site
	- a. Navigate to Sites.
	- b. Right-click IXP and select Add to enter the mediation subsystem configuration.
	- c. Type values for the following fields:
		- Mediation subsystem name in **Subsystem Name**
		- Dedicated IP address for the mediation subsystem in **VIP Address.**

**Note:** The Virtual IP (VIP) Address is an actual IP address in the same subsystem subnet that is not physically used by any other server or equipment. The subsystem is treated by Management Server as a cluster accessible from Management Server through this IP address.

- Add IP address of all mediation servers
- d. Click Add.
- e. Verify that all of the added servers are listed in the Locations list.
- f. Select the DRS pool to use as primary xDR storage.
- g. Click Create.

Information is synchronized from the mediation servers to the Management Server.

- 5. Apply the configuration changes
	- a. Navigate to **Mediation** tab.
	- b. In the left-hand menu, open **Sites**, open the site on which the Mediation subsystem has been created, and open IXP and right-click the Mediation subsystem name.
	- c. Select **Apply changes…** and click **Next**, **Next**, **Apply changes**
	- d. Confirm by clicking **OK**
	- e. Click **Done** when the changes have been applied

**Note:** "Unable to update or create capacity management session" warning must be ignored during Apply Change.

### **Install xDR Builders**

This procedure describes how to trigger the xDR Builders installation on the Mediation subsystem from the CCM.

1. Log in on the Management Server Admin server and insert the xDR DVD/CD or copy the ISO file at /var/TKLC/upgrade, if it exists. If not then create it.

Note: Don't copy the builder ISO at root directory.

- a. Open a terminal window and log in on the Management Server Admin server.
- b. Insert the xDR Builders DVD/CD or copy the xDR Builder ISO file to the Management Server Admin server.
- 2. Run the install script
	- a. As root, run:

# cd /opt/nsp/scripts/oracle/cmd # ./install\_builder.sh

The following prompt appears:

Please enter path to Builder ISO [/media/cdrom]:

- b. Enter the appropriate response based on the media used:
	- For a DVD/CD, press **Enter.**
	- For an ISO file, enter the exact path including the ISO file name.
- c. Wait until the installation is complete.

#### **Note: the script may ask password for oracle user many times.**

- 3. Verify the ISO installation on Management Server
	- a. Open a web browser and log in as TklcSrv on the management server application interface.
	- b. Open the **Upgrade Utility**.
	- c. Click **Manage Builder Rpm** in the left tree.

A list of xDR Builder RPMs appears. The ISO file installed in the previous step is on this list, with a state **Not Uploaded.**

- 4. Upload Builders RPM
	- a. Select the desired xDR Builder RPM with the **Not Uploaded** state and click **Upload**. A confirmation window appears.
	- b. Click **Continue** to continue the RPM upload.
	- **c.** If the upload is successful, then the RPM state changes to **Uploaded.**
	- d. In case the RPM upload fails, then the state of will change back to "Not Uploaded" or "Query/Filter Upgrade Failed".
		- If the builder RPM upload fails in creating new builder and dictionaries then the state is "Not Uploaded", after failure. At this state, this step can be repeated once the failure issues are resolved.
		- If the builder RPM upload fails in upgrading the configurations (Query/xDR filter) then the state is "Query/Filter Upgrade Failed" after failure.
- 5. Upgrade Queries and Filters

In case the state of the RPM is "Query/Filter Upgrade Failed", then only configurations (Query/xDR filter) are required to be upgraded. Below are steps for the same

a. Mark the requested builder RPM with the "Query/Filter Upgrade Failed" state and press "Upgrade Queries and Filters" button in the toolbar.

- b. A dialog box will appear. Click on Continue to continue the upgrade.
- c. After the successful upload the RPM state will change to **Uploaded**
- 6. Associate the xDR Builders RPM with the Mediation subsystem
	- a. Click **View Builder RPM Status** in the left tree. A list of the Mediation subsystems appears.
	- b. Select one or more Mediation subsystems and click **Associate RPM Package**. A list of Builder RPMs that are uploaded in Management Server appears.
	- c. Select the appropriate xDR Builder RPM and click **Associate**.

If the association is successful, then the list of the subsystems is updated. The **RPM Name** column contains the new RPM package name and **Association Status** is marked as **OK.** If the association fails, refer to [Appendix E: My Oracle Support](#page-165-0)

- 7. Apply the configuration to the Mediation subsystem
	- a. Logout from TklcSrv and login with any other user with sufficient privilege for Centralized Configuration application
	- b. Open the **Centralized Configuration** application.
	- c. Navigate to **Mediation**.
	- d. Open **Sites** and open the site; then, open **IXP**.
	- e. Right-click the subsystem and select **Apply changes...**.
	- f. Click **Next.**
	- g. Click **Apply Changes.**

*WARNING*: *Not as TklcSrv user*.

- h. When change is complete, verify there are no errors on the result page.
- 8. Install the xDR Builders RPM on Mediation Server
	- a. Return to the main page of the NSP application interface, log in as TklcSrv.
	- b. Open the **Upgrade Utility**.
	- c. Click **View Builder RPM Status** in the left tree.

The available MEDIATION subsystem with their respective RPM Associate Status and Install Status appears.

- d. Before initiating the builder installation, make sure the **Builder RPM** that you want to install on the MEDIATION subsystem is associated with the MEDIATION subsystem as indicated by **RPM Name** column and **Association Status** marked as **OK**. Also, **Install Status** should contain either - or **No Started**.
- e. Select one or more Mediation subsystems and click **Install RPM Package**. If the installation is successful, the **Install status** changes to **OK**. If the installation fails, refer to [Appendix E: My Oracle](#page-165-0)  [Support](#page-165-0)

# **Capacity Management KPIs installation**

*Capacity Management* is a statistical session is generated with a dedicated xDR builder.

It provides very detailed self-surveillance data which can be better analyzed after selection and aggregation.

Derived statistical data are produced in real time (periodicity at the minute, quarter of hour and hour). These statistical results are stored as regular xDR, which allows to manage this with standard Performance Intelligence Center tools (such as Troubleshooting or Dashboard Application).

They globally provide system activity information in real time and an historical, traffic volume and verify the accuracy according to licenses.

Standard KPI configurations are provided and need mandatory installation steps. In addition optional customized KPI configurations could be added for more perspectives.

#### **Installation Procedures for Capacity Management standard KPIs**

This procedure describes how to deploy all needed elements for Performance Intelligence Center system monitoring. This procedure is essential for license controls and this deployment is NOT optional.

- 1. Capacity Management statistical session deployment
	- a. All elements such as dedicated streams and DataFlows for this statistical session are automatically created as part of system deployment. Naming convention makes that needed elements will contain *CapacityManagement* in the name (generally as suffix).
	- b. Each time a new equipment such as Mediation or Acquisition server will be added to the system, it will be taken into account by CCM to create all new needed *CapacityManagement* elements. This mechanism will be done by a check at each configuration changes.
	- c. You must check whether these elements have been correctly deployed or not (by using CCM and verifying presence or not of dedicated streams and DFP). If not, please contact Support team in order to have the needed elements deployed for further usage of *Capacity Management*.
- 2. KPI templates deployment
	- a. A set of KPI templates is provided.

Refer to chapter **Capacity Management Good Practices** in 10.4.0 [Maintenance Guide](#page-9-2)

3 configurations must be deployed (no automatic feature for this operation):

- **PIC\_UsageStat\_Mn**: applied on *CapacityManagement*; provides consolidation / conversion of input Mbps for probed acquisition (PMF), integrated acquisition (IMF) and mediation (MEDIATION) over 1 mn. To apply on the basic statistical session *CapacityManagement* which is part of the standard deployment.
- **PIC\_UsageStat**: applied on *PIC\_UsageStat\_Mn* result stat session; Agregation of PIC\_UsageStat\_Mn results over 15 minutes. Provides average, minimum, maximum throughput. To apply on the *PIC\_UsageStats\_Mn* statistical session (generated from the KPI configuration template **PIC\_UsageStat\_Mn**).
- **PIC\_ActivityStat**: applied on *CapacityManagement*; Aggregation of key output data flows over 15 minutes, per destination for acquisition server and per final XB for mediation server in Kbps and efficiency. To apply on the basic statistical session *CapacityManagement* which is part of the standard deployment.

The configurations will have to be saved as text files before being imported into KPI application, on Management Server. Refer to KPI user guide to learn how to import configurations and apply them to sessions.

- b. Activate the configurations
- c. Check the results: the statistical sessions must be created and should contain results. After one minute for *PIC\_UsageStats* and after end of next quarter for the 2 others.

For deeper usages of *Capacity Management* Refer to the dedicated document (e.g. MEDIATION and Acquisition Server troubleshooting guides).

### **Mediation Subsystem Healthcheck**

See procedure in Appendix [Mediation Subsystem Healthcheck](#page-154-0)

### **Mediation Server Post-Integration Configuration**

This section contains various optional post-integration configuration procedures.

#### **CSV streaming feeds**

That procedure is to be followed to integrate a CSV server into a MEDIATION subsystem; such a server is used by the CSV streaming feed feature to store CSV files on a server that is not part of a MEDIATION subsystem.

**Note**: For the CSV streaming feed feature, instead of using a dedicated server provided by the customer, it is possible to use a PDU server which is part of the current MEDIATION subsystem or which is part of another MEDIATION subsystem (as long as all the servers are in the same LAN).

**Note**: The following procedures describe how to setup shared directories using the NFS v3 protocol; it may be possible to use NFS v4, but the commands to execute are not described here (you should refer to linux and NFS documentation to learn how to use NFS v4 protocol).

- 1. Configure the shared directory on the sharing server
	- a. Select an existing directory or already mounted local file system in which the exported files will be stored.

Note: Be sure the shared directory has read/write/execute access rights for MEDIATION's cfguser user. If the user cfguser also exists on the sharing server, with the same UID as on the MEDIATION servers, create the shared directory as cfguser (or mount the local file system in a directory owned by cfguser); in any other case, set RWX access rights on the shared directory for everybody.

b. Update the exports file. As root, execute:

If the server uses a versioning system like rcstool, first check out the file:

#### # rcstool co /etc/exports

Edit /etc/exports and add this line  $\langle \text{epath_to_s}$  share> is the directory or path to file system to share,  $\langle$ ip ixp export> is the IP address of an MEDIATION server); add as many lines as MEDIATION servers that will remotely access this shared directory

<*path\_to\_share*> <*ip ixp export*>(rw,sync,anonuid=-1)

If needed, check in the file:

# rcstool ci /etc/exports

c. Restart the NFS services. As root execute:

# chkconfig --levels 345 nfs on # service rpcbind restart # service nfs restart

2. Mount the shared directory on MEDIATION side

Note: These steps are to be executed on each MEDIATION server that will remotely access the shared directory of the sharing server.

a. Create the mount point. As root, execute:

# mkdir /var/TKLC/ixp/StoreExport # chown cfguser:cfg /var/TKLC/ixp/StoreExport

b. Update the fstab file. As root, execute:

# rcstool co /etc/fstab

Edit /etc/fstab and add this line (<ip\_server\_nfs> is the IP address of the sharing server)

<*ip server nfs*>:<*path\_to\_share*> /var/TKLC/ixp/StoreExport nfs rw,rsize=32768,wsize=32768,soft 0 0

# rcstool ci /etc/fstab # mount --all

c. Restart the NFS services. As root execute:

# chkconfig --levels 345 nfs on # service rpcbind restart # service nfs restart

**Note**: The firewall must be disabled on the shared CSV server. If the CSV server is maintained by Oracle(Tekelec) then following steps must be performed to disable the firewall as root user:

# chkconfig --levels 345 iptables off # service iptables stop

If the CSV server is not maintained by Oracle then firewall must be disabled or configured to allow the nfs connections.

### **Configure Production Network (optional)**

Execute the procedures defined i[n Configure Production Interface](#page-157-0)
# **12.VIRTUAL CUSTOMIZED PACKAGE**

A single server can host multiple Performance Intelligence Center components by virtualizing each one; the number of virtualized components depends on the level/type of traffic to monitor regarding the performance expectation.

## Hardware:

It is recommended to use the hardware as specified in our Hardware Installation Guidelines document. Other servers may be tried under the customer or partner responsibility. The hypervisor installation, VM configuration, Virtual networking configuration as well as the Performance Intelligence Center installation shall be done by the partner or customer.

## Performances:

In general, performances are expected to be lower for virtual environment due the presence of another software layer. Therefore it is advised to monitor the selected system during a soak period to ensure it will manage properly the expected traffic.

Virtualization option by component:

- Management Server runs in a Weblogic domain with an Oracle database. Documentation is provided for deployment on a physical server. Partner or customer is free to take ownership and provide a virtual environment that is compatible with those software tools. Documented Installation steps will require adaptation.
- Probed Acquisition, OCDSR Integrated Acquisition, Mediation can be virtualized.
- The database records storage (DR storage) and flat file storage, NFS (PDU storage) can be customer provided, in that case virtualization is possible. If Oracle is to provide the storage then it is not virtualized.
- EAGLE integrated acquisition can be virtualized with the help of KVM hypervisor and openVswitch, however the switch between Eagle and integrated acquisition server is still physical. It is still possible to use E5-APP-B card in the EAGLE for the integrated acquisition when the traffic figures are compatible with this choice.

## Support:

Virtualized system setup and maintenance, including security fixes, of this environment is under the responsibility of the partner or customer. Oracle will provide support on the Performance Intelligence Center software. It shall be noted that problem solving may be delayed in case of doubt of the problem origin: Performance Intelligence Center software or virtual environment.

The supported virtualization configurations are mentioned below:

- 1. **Configuration 1**: All PIC components except integrated acquisition on the same server (Prepackaged DSR Monitoring):
	- 1 MGMT server,
	- Up to 3 Mediation servers,
	- 1 Probed Acquisition server, if the appropriate cards for the traffic capture are physically installed in the server.

Example of Configuration 1:

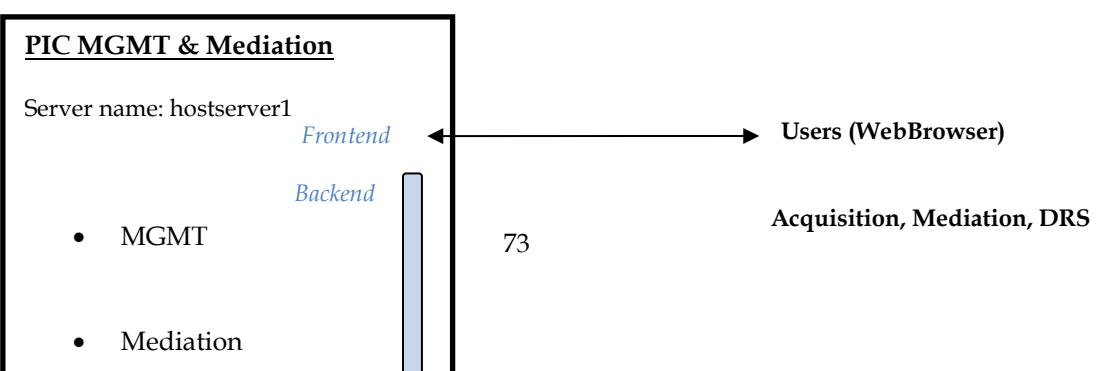

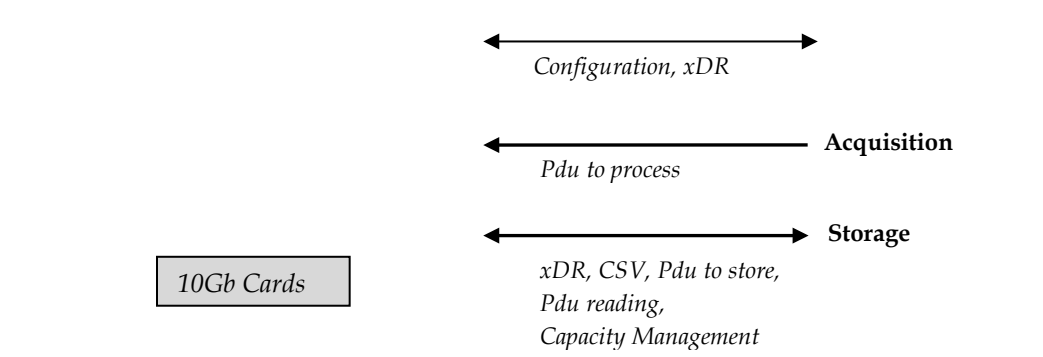

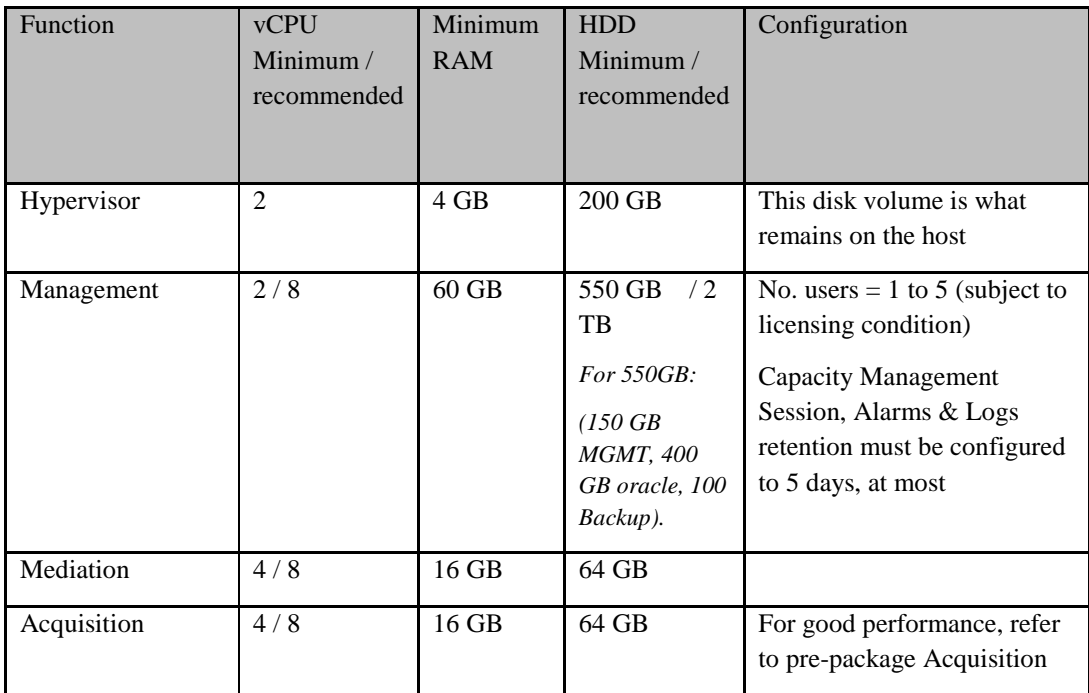

## Table 2: Ressources requirement for Performance Intelligence Center Virtual Machines

For the detailed installation of such configuration 1, Refer to the chapter **Chapter 13:** [Prepackaged DSR](#page-76-0)  [Monitoring.](#page-76-0)

2. **Configuration 2**: One guest per SunX7-2 Host:

Example of Configuration 2

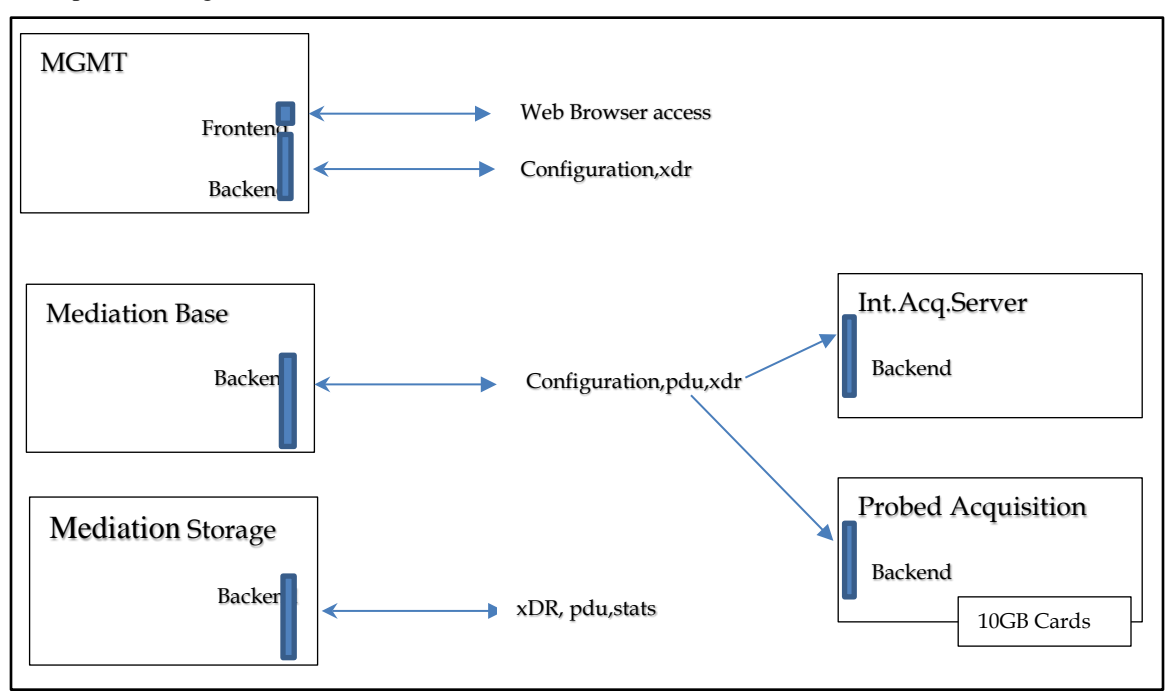

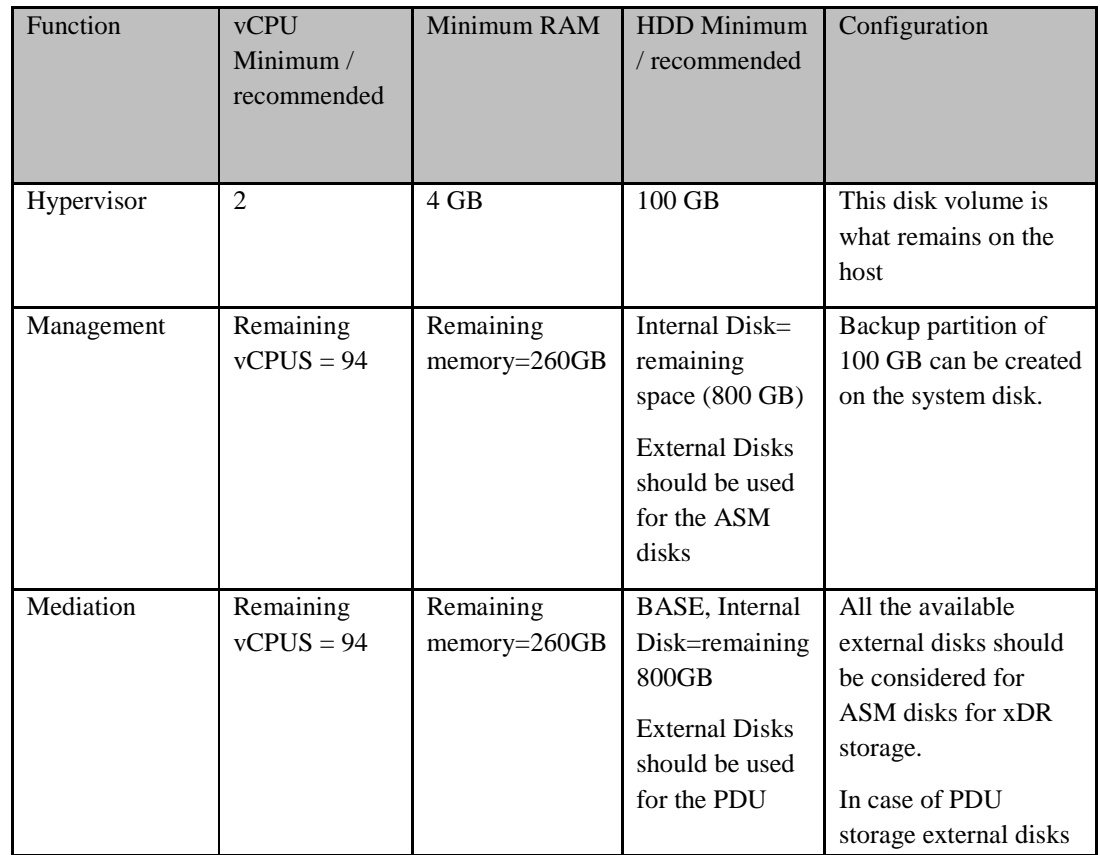

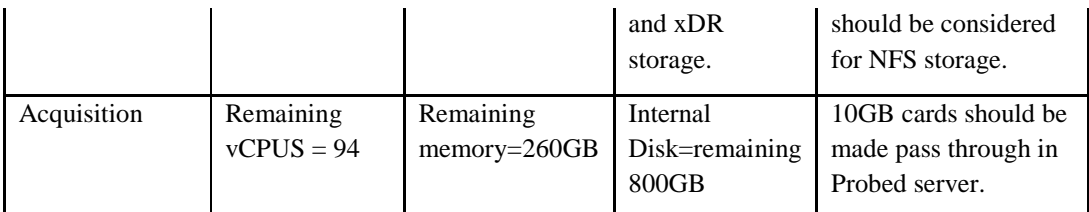

**Table 3: Hardware Resources for PIC VM in one VM per host configuration**

For the detailed installation of such configuration 2, Refer to the chapter **[Virtual Installation on SUN X7-2](#page-95-0)**.

# <span id="page-76-0"></span>**13.PREPACKAGED DSR MONITORING**

## **Configuration Overview**

This configuration is targeted for DSR Monitoring, for Troubleshooting and/or Accounting on hardware as specified in our Hardware Installation Guidelines document.

DSR is the "Diameter Signaling Router provided by Oracle.

There is one Acquisition/Mediation server per DSR site. One of them is also hosting Management server and a small DRS for the Capacity Management feature. The number of users is limited as per licensing rules.

Both servers are receiving the double of the Network traffic in case of DSR failover. In other words, most of the time, each server is running at half capacity.

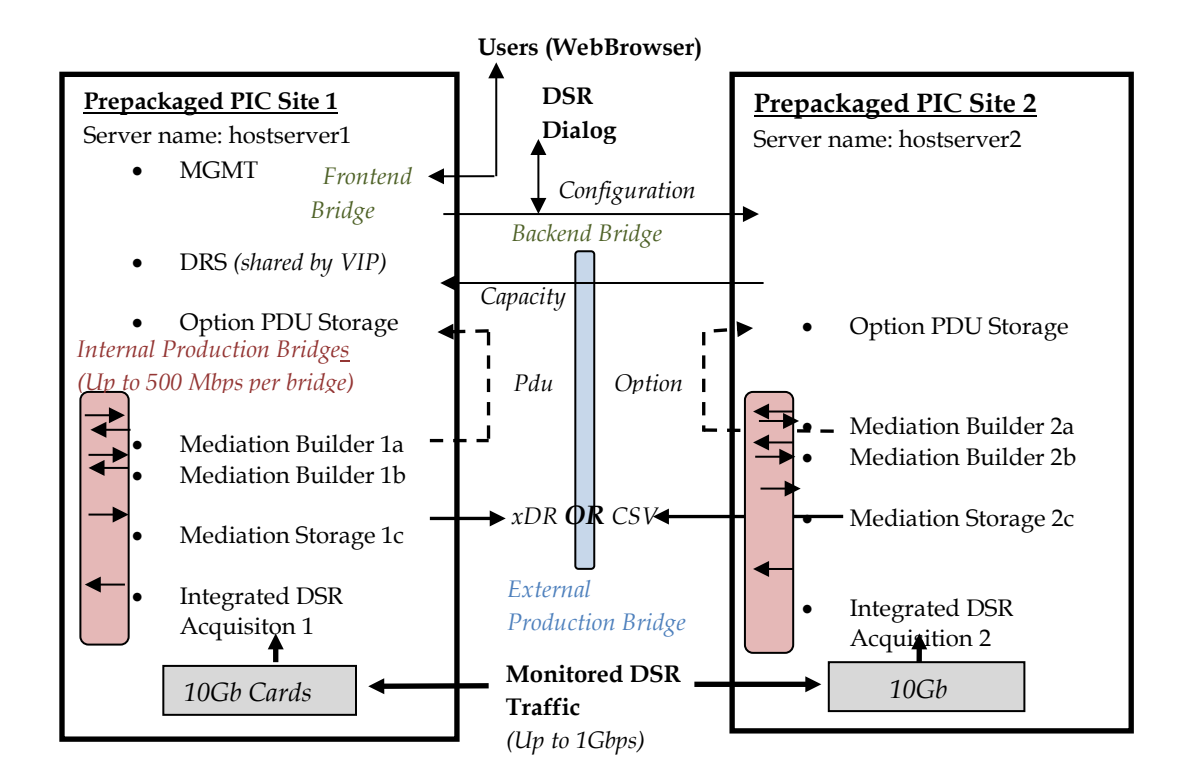

For better performance, it is recommended to use two Mediation Virtual Machine (VM) for the Builder processing versus too many DataFlow processing in one VM.

It is also recommended to dedicate a Mediation VM for the Storage processing. KPI processing is not proposed in this configuration for performance reason.

The configuration can be tuned for low traffic but with the minimum of configuration per VM defined in the document Hardware Guidelines docID E66862 (see chapter **Error! Reference source not found.**).

We suggest to follow the proposed configuration, tuned for 1 Gbps capacity, versus reducing the number of VMs or vCPU for some lower traffic and being obliged to modify in case of traffic increase. You have to be aware that changing the configuration could interrupt the DSR Monitoring during all the time of the modifications.

In case of Accounting without Troubleshooting, there is no need of External Data record Storage and no need of PDU Storage.

Two servers must be installed for OCDSR Integrated Acquisition , one on each DSR site.

Two vSwitch bridges are created for Acquisition to the Mediation Builder; another vSwitch bridge is created for the two Mediation Builder to the Mediation Storage.

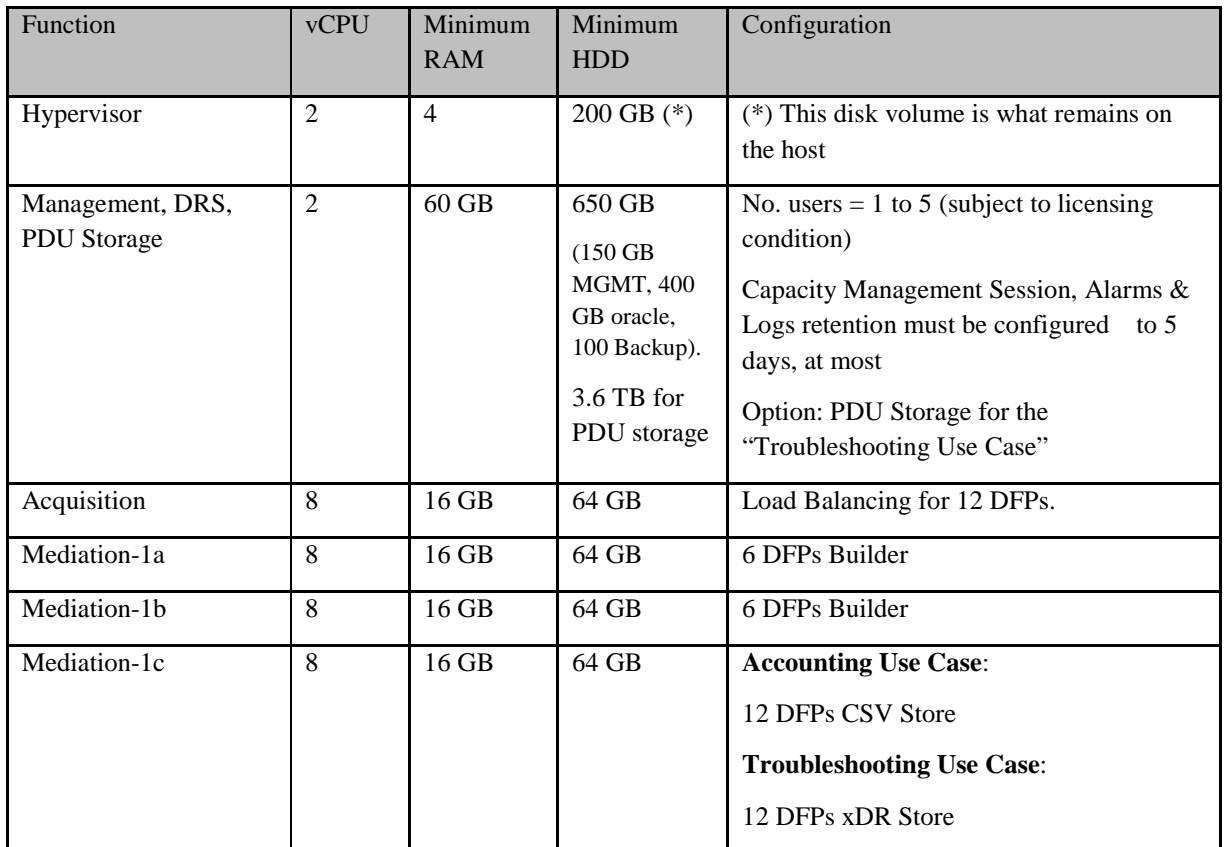

The hardware of the prepackaged solution allows this configuration parameters:

Table 4: Resources Performance Intelligence Center Virtual Machine for DSR Monitoring

## **Configuration Steps**

This chapter describes the steps to follow in a scrupulous manner to achieve the configuration in optimized timing. Note: KVM or VmWare can be used. Examples of commands are provided for KVM. See the detailed schema provided in the next chapter.

**Figure 4. High level Pre-Package installation**

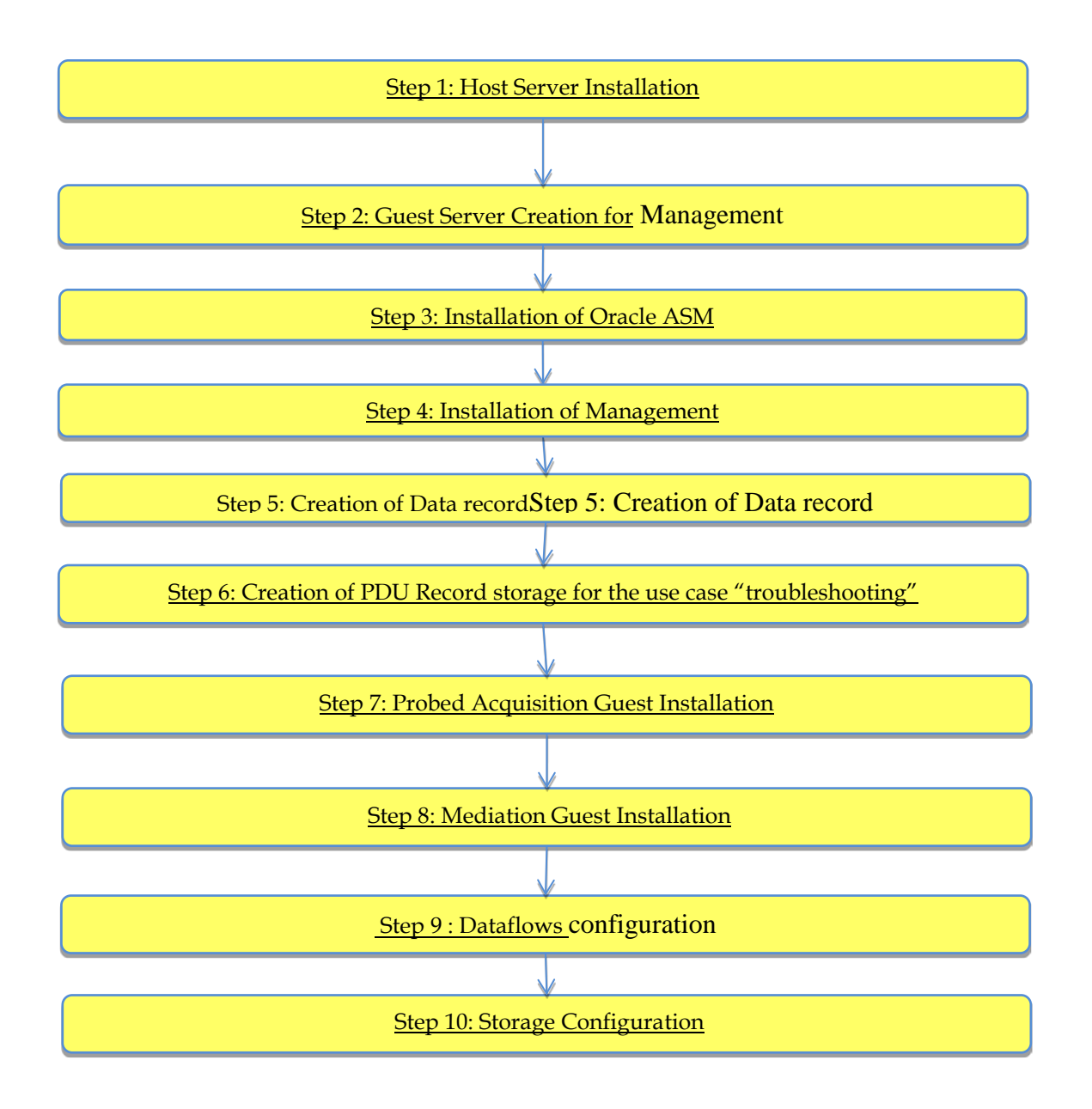

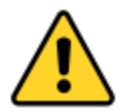

**Caution: This installation requires a good skill in virtualization environment.**

## <span id="page-78-0"></span>**Step 1: Host Server Installation**

This step must be done on Server 1 and 2.

<span id="page-78-1"></span>1. Installation of Oracle Linux

Refer to the Chapter Oracle Linux [on Third-Party Server Installation](#page-16-0)

With the following Base environment option:

- a. Choose Base environment "Server with GUI" and Add-Ons "Virtualization Client", "Virtualization Hypervisor" and "Virtualization Tools".
- b. The "Manual Partitioning" must be adapted to the available disk space Refer to [System Partitioning Recommendation](#page-163-0)
- c. The network shall not be configured yet (this will be done during the bridges creation)
- <span id="page-79-0"></span>(2) NTP Configuration

NTP must be configured on the host server as a reference for all internal VMs.

Refer to section [How to configure NTP.](#page-149-0)

<span id="page-79-1"></span>(3) Enable PCI Pass through mode for the 10GB Acquisition card

This mode is required when 10 GB Ethernet links are to be directly handled by a Probed Acquisition guest. Execute the following procedure to enable the PCI pass through mode:

Verify and update /etc/grub2-efi.cfg

- a. open a ssh console on the host as root
- b. edit the file */etc/grub2-efi.cfg*
- c. look for all the lines having "linuxefi /vmlinuz-x.y.x", where x.y.z is the kernel image version. For example:

linuxefi /vmlinuz-4.1.12-94.3.9.el7uek.x86\_64 root=/dev/mapper/ol-root ro crashkernel=auto rd.lvm.lv=ol/root rd.lvm.lv=ol/swap rhgb quiet LANG=en\_US.UTF-8

Modify the above line with following:

linuxefi /vmlinuz-4.1.12-94.3.9.el7uek.x86\_64 root=/dev/mapper/ol-root ro console=ttyS0,115200n8 console=tty0 intel\_iommu=on

This should be done for all such instances.

d. save the file

Enable intel\_iommu parameter in grub configuration

- a. open a ssh console on the host as root
- b. edit the file /etc/default/grub
- c. look for a line starting with the GRUB\_CMDLINE\_LINUX keyword
- d. at the end of that line, before the closing quotes, add a space character and append intel\_iommu=on
- e. save the file
- f. run the command to update the bootloader:

# grub2-mkconfig -o /boot/grub2/grub.cfg

- g. reboot the host
- <span id="page-79-2"></span>(4) Identify and detach the 10Gb Ethernet links

If a Probed Acquisition guest is planned to control the 10Gb Ethernet links, those links need to be identified by their bus, slot and function. Proceed as follows:

- a. open a ssh console on the host as root
- b. use the lspci command in conjunction with a grep command to identify the 10Gb Ethernet links Example:

# lspci|grep SFP

03:00.0 Ethernet controller: Intel Corporation 82599ES 10-Gigabit SFI/SFP+ Network Connection (rev 01) 03:00.1 Ethernet controller: Intel Corporation 82599ES 10-Gigabit SFI/SFP+ Network Connection (rev 01) 13:00.0 Ethernet controller: Intel Corporation 82599ES 10-Gigabit SFI/SFP+ Network Connection (rev 01) 13:00.1 Ethernet controller: Intel Corporation 82599ES 10-Gigabit SFI/SFP+ Network Connection (rev 01)

c. take note of the bus, slot and function of each 10 Gb Ethernet link. In the previous example, for the  $1<sup>st</sup>$  link, the bus is 03, the slot is 00 and the function is 0.

Detaching the 10Gb Ethernet link devices is a prerequisite to attach the links in a dedicated guest. Proceed as follows to detach a device:

- a. open a ssh console on the host as root
- b. use the virsh command in conjunction with a grep command to get the device ID. For the 1<sup>st</sup> Ethernet link of the previous example, use the following command, where bus, slot and function are used as the grep argument:

# virsh nodedev-list|grep 'pci.\*03\_00\_0\$' pci\_0000\_03\_00\_0

c. then, use the previously found ID to detach the device with the following command:

# virsh nodedev-detach pci\_0000\_03\_00\_0 Device pci\_0000\_03\_00\_0 detached

- d. repeat both previous steps to detach the remaining devices
- (5) Network configuration help for the creation of:
	- Backend bridge (DRS access for Capacity Manangement, when not installed on an external storage)
	- Frontend bridge (MGMT access), when not installed on a dedicated server
	- 3 Internal Production bridges for high performance between VM Acquisition & Mediations
	- External Production bridge (CSV, xDR, PDU)

Follow these recommendations for the prepackaged solution.

- a. **Backend** bridge
	- o In order to give access to the "Capacity management" DRS from the Mediation of the second server,you need to add a bridge for the backend IP address. Make sure that no route is configured for this bridge (DEFROUTE=no).
	- o Through All Settings/Network, the following windows is open:

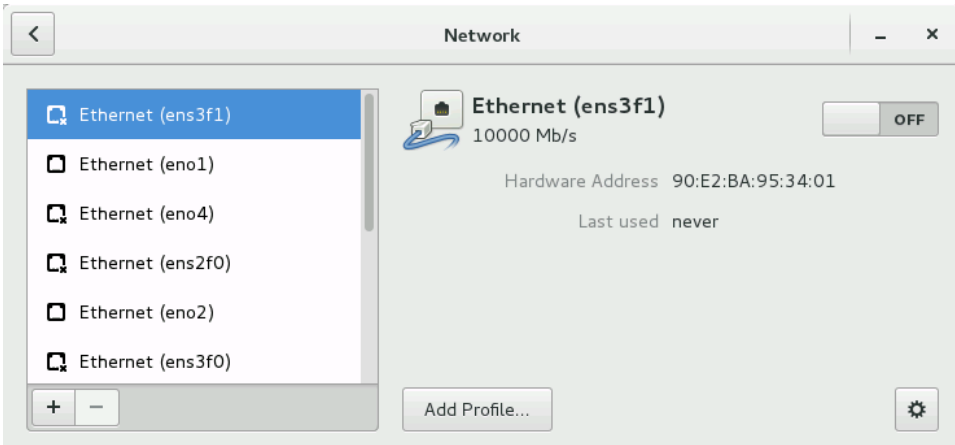

- o With the "+" button you can add a Network Connection and select "Bridge".
- o Give a name to the bridge, e.g "**Backend**" and Add a Bridged Connections, choose "Ethernet", select the appropriate "Device" and give an IP Address

## b. **Frontend** bridge

- o Proceed as for the Backend bridge but with DEFROUTE=yes
- c. Internal **Production** bridges
	- o These 3 bridges, named **Prod1**, **Prod2** and **Prod3**, allow **internal** server communication between the VMs. Add no Bridged Connections.
	- o Give a name to the bridge, e.g "**Prod1**", give an IP Address and set DEFROUTE=no
- d. External **Production** bridge
	- o This bridge, named **Storage**, allows **external** server communication for CSV,xDR and PDU
	- o Proceed as for the Backend bridge but with DEFROUTE=no

## <span id="page-81-0"></span>**Step 2: Guest Server Creation for Management**

<span id="page-81-1"></span>Management Server must be installed only one time for the Performance Intelligence Center system to manage.

#### **Management Guest Creation**

- 1. Creation of the Management server guest # virt-install --virt-type kvm --hvm --connect qemu:///system --network bridge=Backend,model=virtio --network bridge=Frontend,model=virtio --network bridge=Prod3,model=e1000 --network bridge=Storage,model=e1000 -cdrom /var/ORCL/V74844-01.iso --disk path=/var/vm\_server/MGMT.disk,size=150,sparse=no,bus=ide --name MGMT --autostart --boot cdrom,hd --ram 64512 --vcpus 2 --graphics vnc --os-variant rhel6
- 2. Installation of Oracle Linux Refer to the documen[t Oracle linux on Third-Party Server Installation](#page-16-0)
	- a. Hostname configuration Configure in /etc/hosts file the IP address which contain the backend IP address
	- b. Default Linux installation tuning [System Partitioning Recommendation](#page-163-0)

**MGMT Backup**: It is possible to create space for the Backup, like 100GB but it is recommended to store the backup on one other server using nfs share like done for PDU. This other server can be the server of prepackaged of the site 2.

3. Define a disk with minimum 100GB and allocate all for the "NSP daily backup"partition.

## <span id="page-82-0"></span>**Management Guest OS reinstallation**

In order to reinstall the OS, the ISO file of the Oracle linux is needed on the host

Use this procedure when the OS is to be reinstalled on an existing guest (the previous section explains how to create a new guest):

- 1. Open an X terminal as root
- 2. Reinstall the OS on the existing guess:
	- o open the guest's console: virt-viewer *<vm\_name>* &
	- o find the target name of the CDROM device (get the value in the Target column, on the cdrom line): virsh domblklist *<vm\_name>* --details
	- o attach the OS disk: virsh attach-disk *<vm\_name> <tpd\_iso\_file> <target>* --type cdrom --mode readonly
	- o reboot the guest: virsh reboot *<vm\_name>*. **Don't forget to check the reboot order.** where

- o *<vm\_name>* is the name of the VM
- o *<tpd\_iso\_file>* is the full path and name of the TPD ISO file
- o *<target>* is the target name of the CDROM device on the VM

Example:

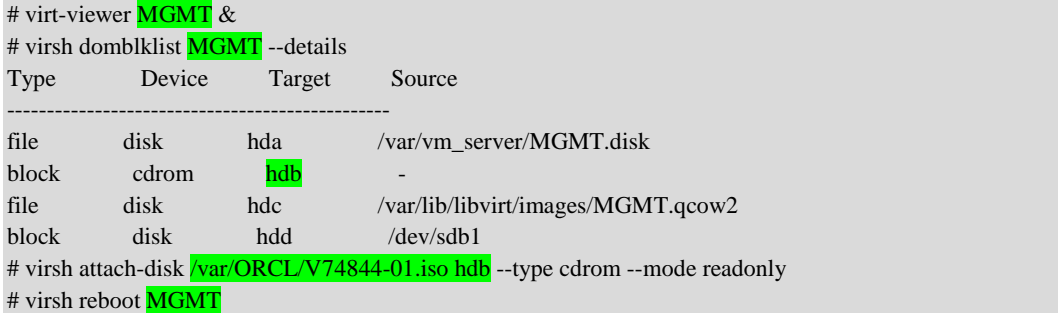

**Note**: after the server has rebooted, it might be possible that the Oracle linux ISO has not been ejected. In this case, the ISO has to be manually ejected and the server restarted. Example:

# virsh destroy **MGMT** # virsh change-media MGMT hdb --eject # virsh start MGMT

3. Installation of Oracle Linux

Refer to the documen[t Oracle linux on Third-Party Server Installation](#page-16-0)

- a. Hostname configuration Configure in /etc/hosts file the IP address which contain the backend IP address
- b. Default Linux installation tuning [System Partitioning Recommendation](#page-163-0)

**MGMT Backup**: It is possible to create space for the Backup, like 100GB but it is recommended to store the backup on one other server using nfs share like done for PDU. This other server can be the server of prepackaged of the site 2.

4. Define a disk with minimum 100GB and allocate all for the "NSP daily backup"partition.

## <span id="page-83-1"></span>**Step 3: Installation of Oracle ASM**

This step must be done on the server hosting the Management Server and/or a DRS for Capacity management.

Refer to the chapte[r Oracle ASM and database on Third-Party Server Installation](#page-26-0)

Define a disk with minimum 400GB and allocate all for oracle ASM.

## <span id="page-83-2"></span>**Step 4: Installation of Management Server**

To install the application on the guest, refer to [Chapter](#page-39-0) 8 for Installation of Management Server on Third-Party Server.

At the end of installation:

1. Check nsp and jmx services:

# systemctl status nspservice # service jmxd status

If they aren't running, please start services.

# systemctl start nspservice # service jmxd start

2. Configure log storage duration, in an sqlplus command:

```
> update cor_system_config set CONFIGURATION_VALUE='5' where CONFIGURATION_NAME in 
('ALR_PURGE_DAYS_THRESHOLD','LOG_PURGE_AUDIT_DEPTH','LOG_PURGE_DEPTH');
> commit;
```
## <span id="page-83-0"></span>**Step 5: Creation of Data record**

1. Installation of the Data Record for Capacity Management.

This DRS is requested to be installed on this server when there is no external DRS available. On Management server, refer to the [Data WhareHouse Server \(DWS\) on Third-Party Server Installation](#page-26-0) for Performance Intelligence Center.

The IXP database is created with a smallest size:

```
CREATE DATABASE IXP
  CONTROLFILE REUSE
  LOGFILE GROUP 1 ('+DATA') SIZE 20G,
     GROUP 2 ('+DATA') SIZE 20G,
     GROUP 3 ('+DATA') SIZE 20G,
     GROUP 4 ('+DATA') SIZE 20G
  DATAFILE '+DATA' SIZE 500M REUSE AUTOEXTEND ON NEXT 100M MAXSIZE 16G,
     '+DATA' SIZE 500M REUSE AUTOEXTEND ON NEXT 100M MAXSIZE 16G
     EXTENT MANAGEMENT LOCAL
  SYSAUX DATAFILE '+DATA' SIZE 500M REUSE AUTOEXTEND ON NEXT 100M MAXSIZE 16G,
```
'+DATA' SIZE 500M REUSE AUTOEXTEND ON NEXT 100M MAXSIZE 16G DEFAULT TEMPORARY TABLESPACE temp TEMPFILE '+DATA' SIZE 100M REUSE AUTOEXTEND ON NEXT 100M MAXSIZE 8G, '+DATA' SIZE 100M REUSE AUTOEXTEND ON NEXT 100M MAXSIZE 8G, '+DATA' SIZE 100M REUSE AUTOEXTEND ON NEXT 100M MAXSIZE 8G, '+DATA' SIZE 100M REUSE AUTOEXTEND ON NEXT 100M MAXSIZE 8G EXTENT MANAGEMENT LOCAL UNIFORM SIZE 10M UNDO TABLESPACE undo DATAFILE '+DATA' SIZE 100M REUSE AUTOEXTEND ON NEXT 100M MAXSIZE 16G, '+DATA' SIZE 100M REUSE AUTOEXTEND ON NEXT 100M MAXSIZE 16G, '+DATA' SIZE 100M REUSE AUTOEXTEND ON NEXT 100M MAXSIZE 16G, '+DATA' SIZE 100M REUSE AUTOEXTEND ON NEXT 100M MAXSIZE 16G, '+DATA' SIZE 100M REUSE AUTOEXTEND ON NEXT 100M MAXSIZE 16G, '+DATA' SIZE 100M REUSE AUTOEXTEND ON NEXT 100M MAXSIZE 16G, '+DATA' SIZE 100M REUSE AUTOEXTEND ON NEXT 100M MAXSIZE 16G, '+DATA' SIZE 100M REUSE AUTOEXTEND ON NEXT 100M MAXSIZE 16G CHARACTER SET AL32UTF8 SET TIME\_ZONE = 'America/New\_York';

- 2. Add the Data Record storage on the Management Application Interface Refer to chapter Add Data Record Storage in the document [Centralized Configuration Manager Administrator Guide,](http://docs.oracle.com/en/industries/communications/performance-intelligence-center/index.html)
- 3. Define a Virtual IP Address on the Data Record Storage

To do this action on the Data Record storage from the first server, in order to benefit of the Capacity Management feature for the second server.

Define a virtual IP address:

# ip addr add *<IP>* dev *<DEV>*

where <IP> is the virtual IP address and <DEV> is the network device name (eg: eth0, eno1678032...)

## <span id="page-84-0"></span>**Step 6: Creation of PDU Record storage for the use case "troubleshooting"**

When there is dedicated disks for the PDU Record storage, refer to the chapter [Packet Data Unit Storage on Third-](#page-37-0)[Party Server Installation](#page-37-0)

For example, with 6 disks of 1.2 TB in RAID configuration, define a disk with minimum 3TB and allocate all for PDU writing (3.6 TB of space Max in this example).

## <span id="page-84-1"></span>**Step 7: Probed Acquisition Guest Installation**

This step must be done on each server hosting a Probed Acquisition.

In order to create the Probed Acquisition guest or to reinstall the OS, the ISO file of the TPD used for IPM is needed on the host.

<span id="page-84-2"></span>**Note**: the following procedures are to be executed from the graphical desktop of the host.

## **Probed Guest Creation**

Use this procedure when a new guest is to be created (the next section explains how to reinstall the OS on an existing guest):

A command line, ready to used, is provided for KVM environment.

- 1. Open an X terminal as root
- 2. The following arguments are to be provided to the virt-install command:
	- o Virtualization mode: --virt-type kvm --hvm --connect qemu:///system
	- o Network interfaces (keep the order):
		- Management: --network bridge=*<mgmt\_br>*,model=virtio
		- Production: --network bridge=<prod\_br>,model=e1000 (This model because we recommend to distribute evenly the model of interface between virtio and e1000)
		- Capture (use anyone of the 2 options, multiple times if required, and once for each capture interface):
			- 10Gb Ethernet links detached from host: --host-device *<pci\_device\_id>*,rom\_bar=off
			- Non-detached links: --network
				- type=direct,source=*<phys\_itf>*,source\_mode=passthrough,model=virtio
	- o Boot order: --boot cdrom,hd
	- o CD drive: --cdrom *<tpd\_iso\_file>*
	- o Disk: --disk path=*<disk\_file>*,size=*<disk\_size>*,sparse=no,bus=ide
	- o VM name: --name *<vm\_name>*
	- o RAM: --memory *<ram\_size>*
	- o CPU: --vcpus *<cpu\_count>*,cpuset=*<cpu\_set>*
	- o Display: --graphics vnc
	- o VM optimization: --os-variant rhel6

where

- o *<mgmt\_br>* is the name of the network bridge used for the management network
- o *<prod\_br>* is the name of the network bridge used for the production network
- o *<pci\_device\_id>* is the identifier (of the capture network interface) used in the virsh nodedevdetach command
- o *<phys\_itf>* is the name of the network device used for the capture network
- o *<tpd\_iso\_file>* is the full path and name of the TPD ISO file
- o *<disk\_file>* is the full path and name of the disk file (be sure to create it on a file system having enough space)
- o *<disk\_size>* is the size (in GB) of the disk to create
- o *<vm\_name>* is the name of the VM (preferably use letters, digits, underscores and hyphens)
- o *<ram\_size>* is the size (in GB) of RAM to allocate to the VM; do not over allocate as the host itself and all of the guests will use RAM
- o *<cpu\_count>* is the number of CPU to allocate to the VM; do not over allocate as the host itself and all of the guests will use CPU
- o *<cpu\_set>* is the list of CPUs to assign to the VM

Eg: --vcpus 8,cpuset=3-10 (the VM will use the physical CPU 3 to 10).

Command for Acquisition VM (example with 2 capture interfaces 10Gb detached from host):

# virt-install --virt-type kvm --hvm --connect qemu:///system --network bridge=Backend,model=virtio --network bridge=Prod1,model=e1000 --network bridge=Prod2,model=e1000 --host-device pci\_0000\_03\_00\_0,rom\_bar=off --host-device pci\_0000\_03\_00\_1,rom\_bar=off --cdrom /var/ORCL/TPD.install-7.6.1.0.0\_88.55.0-OracleLinux6.9x86\_64.iso --disk path=/var/vm\_server/VM\_PMF\_0a.disk,size=64,sparse=no,bus=ide --name VM\_PMF\_0a -autostart --boot cdrom,hd --ram 16384 --vcpus 8,cpuset=3-10 --graphics vnc --os-variant rhel6

3. A window with the guest's main console should pop up:

Proceed with the standard

[Acquisition Subsystem](#page-12-0) installation (choose TPDnoraid console=tty0 as boot arguments); be sure to proceed with [Probed Guest network](#page-87-0) right after IPM. Take also care of using the host as the NTP server.

**Note**: after the server has rebooted, it might be possible that the TPD ISO has not been ejected. In this case, the ISO has to be manually ejected and the server restarted. Example:

# virsh destroy **VM\_PMF\_0a** # virsh change-media **VM\_PMF\_0a hdb** --eject # virsh start VM\_PMF\_0a

4. In MGMT, in the Centralized Configuration, declare the production network Prod1 on eth05 (refer to CCM user guide, section "Adding a Production Interface to a Probed Acquisition").

## <span id="page-86-0"></span>**Probed Guest OS reinstallation**

In order to reinstall the OS, the ISO file of the TPD used for IPM is needed on the host

Use this procedure when the OS is to be reinstalled on an existing guest (the previous section explains how to create a new guest):

- 1. Open an X terminal as root
- 2. Reinstall the OS on the existing guess:
	- o open the guest's console: virt-viewer *<vm\_name>* &
	- o find the target name of the CDROM device (get the value in the Target column, on the cdrom line): virsh domblklist *<vm\_name>* --details
	- o attach the OS disk: virsh attach-disk *<vm\_name> <tpd\_iso\_file> <target>* --type cdrom --mode readonly
	- o reboot the guest: virsh reboot *<vm\_name>*

where

- o *<vm\_name>* is the name of the VM
- o *<tpd\_iso\_file>* is the full path and name of the TPD ISO file
- o *<target>* is the target name of the CDROM device on the VM

Example:

```
# virt-viewer VM_PMF_0a &
# virsh domblklist VM_PMF_0a --details
Type Device Target Source
------------------------------------------------
file disk hda /var/vm_server/VM_PMF_0a.disk
block cdrom hdb
# virsh attach-disk VM_PMF_0a /var/ORCL/TPD.install-7.6.1.0.0_88.55.0-OracleLinux6.10-x86_64.iso hdb --
type cdrom --mode readonly
# virsh reboot VM_PMF_0a
```
In the guest's console, proceed with the standard

3. [Acquisition Subsystem](#page-12-0) installation (choose TPDnoraid console=tty0 as boot arguments) ; be sure to proceed with [Probed Guest network](#page-87-0) right after IPM. Take also care of using the host as the NTP server.

**Note**: after the server has rebooted, it might be possible that the TPD ISO has not been ejected. In this case, the ISO has to be manually ejected and the server restarted. Example:

# virsh destroy **VM\_PMF\_0a** # virsh change-media VM\_PMF\_0a hdb --eject # virsh start VM\_PMF\_0a

## <span id="page-87-0"></span>**Probed Guest network**

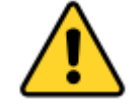

**Caution: During TPD installation of the virtual Probed Acquisition, the order of network declaration is modified. Go through the following tuning.**

- 1. Take note of the mapping between bridges, MAC addresses and current device names.
	- a. Get the mapping between bridges and MAC addresses from the host server, as root, with the following command:

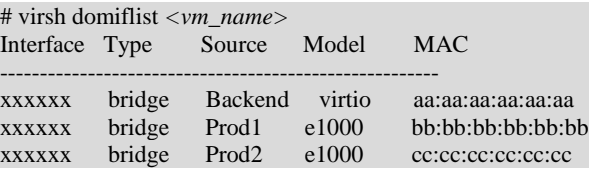

Note: the capture interfaces will not be listed. Their MAC addresses are only visible in the 70 persistent-files and in the ifcfg-ethX files, on the VM.

b. Get the mapping between MAC addresses and current device names from the VM, as root, with the following command:

# head /sys/class/net/eth?/address

Note: all the network interfaces will be listed, including capture interfaces.

- c. Using the following naming rules, prepare a reminder table to make the next steps easier.
	- Backend (MAC aa:aa:aa:aa:aa:aa) maps to eth01
	- Prod1 (MAC bb:bb:bb:bb:bb:bb) maps to eth05
	- Prod2 (MAC cc:cc:cc:cc:cc:cc) maps to eth06
	- Other production interfaces map to eth07, eth08 and eth09 (eth02, eth03 and eth04 are reserved for production interfaces that are automatically bonded as bond0)
	- MAC addresses for the capture interfaces map to eth11, eth12... up to eth99

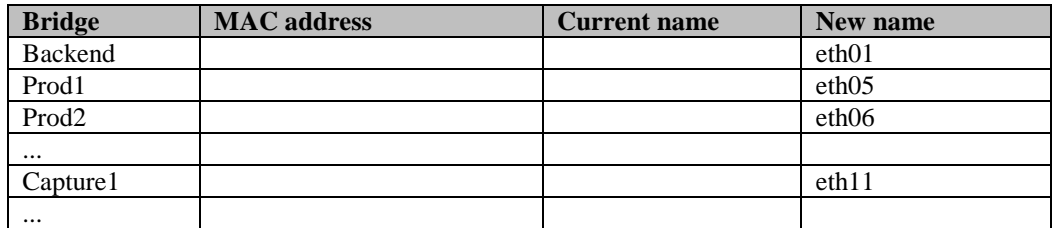

2. Update the UDEV network file

As root, on the VM, using the reminder table:

a. Check the configuration file 70-persistent-net.rules out:

# rcstool co /etc/udev/rules.d/70-persistent-net.rules

- b. Update the NAME value in the UDEV network configuration file 70-persistent-net.rules to match the new name of the devices (use vi to update the file)
- c. Check the configuration file 70-persistent-net.rules in:

# rcstool ci /etc/udev/rules.d/70-persistent-net.rules

3. Update the network configuration files

As root, on the VM, repeat these steps for each network configuration file, using the reminder table:

a. Rename the configuration file ifcfg-ethN (where N is a single digit, 0 or more) to ifcfg-ethxy (where xy are the 2 digits making the new name of that network device)

# mv /etc/sysconfig/network-scripts/ifcfg-eth*<N>* /etc/sysconfig/network-scripts/ifcfg-eth*<xy>*

- b. Update the DEVICE entry in the network configuration file ifcfg-ethxy to match the new name of the device; set the ONBOOT entry to no; remove a possible PERSISTENT\_DHCLIENT entry (use vi to update the file)
- c. Enter the network configuration file ifcfg-ethxy in the version checking tool:

# rcstool init /etc/sysconfig/network-scripts/ifcfg-eth*<xy>*

4. Reconfigure udev and reboot

As root, on the VM, follow the steps below:

# udevadm control --reload # udevadm trigger # reboot

## <span id="page-88-0"></span>**Step 8: Mediation Guest Installation**

This step must be done on Server 1 and 2.

Installation of each Mediation, refer to the chapter Mediation guest creation and after to the chapter Mediation application installation procedures.

In order to create the Mediation guest or to reinstall the OS, the ISO file of the TPD used for IPM is needed on the host.

**Note**: the following procedures are to be executed from the graphical desktop of the host.

## **Mediation Guest Creation**

Use this procedure when a new guest is to be created (the next section explains how to reinstall the OS on an existing guest):

Command lines, ready to used,are provided for KVM environment.

- 1. Open an X terminal as root
- 2. The following arguments are to be provided to the virt-install command:
	- o Virtualization mode: --virt-type kvm --hvm --connect qemu:///system
	- o Network interfaces (keep the order):
		- Management: --network bridge=*<mgmt\_br>*,model=virtio
		- Production: --network bridge=<prod\_br>,model=virtio
	- o Boot order: --boot cdrom,hd
	- o CD drive: --cdrom *<tpd\_iso\_file>*
	- o Disk: --disk path=*<disk\_file>*,size=*<disk\_size>*,sparse=no,bus=ide
	- o VM name: --name *<vm\_name>*
	- o RAM: --memory *<ram\_size>*
	- o CPU: --vcpus *<cpu\_count>*,cpuset=*<cpu\_set>*

o Display: --graphics vnc

o VM optimization: --os-variant rhel6

where

- o *<mgmt\_br>* is the name of the network bridge used for the management network
- o *<prod\_br>* is the name of the network bridge used for the production network
- o *<tpd\_iso\_file>* is the full path and name of the TPD ISO file
- o *<disk\_file>* is the full path and name of the disk file (be sure to create it on a file system having enough space)
- o *<disk\_size>* is the size (in GB) of the disk to create
- o *<vm\_name>* is the name of the VM (preferably use letters, digits, underscores and hyphens)
- o *<ram\_size>* is the size (in GB) of RAM to allocate to the VM; do not over allocate as the host itself and all of the guests will use RAM
- o *<cpu\_count>* is the number of CPU to allocate to the VM; do not over allocate as the host itself and all of the guests will use CPU
- o *<cpu\_set>* is the list of CPUs to assign to the VM

Eg: --vcpus 8,cpuset=3-10 (the VM will use the physical CPU 3 to 10).

Linux command for first Mediation VM:

# virt-install --virt-type kvm --hvm --connect qemu:///system --network bridge=Backend,model=virtio --network bridge=Storage,model=virtio --network bridge=Prod1,model=e1000 --network bridge=Prod3,model=e1000 -cdrom /var/ORCL/TPD.install-7.3.0.0.0\_88.54.0-OracleLinux6.9-x86\_64.iso --disk path=/var/vm\_server/VM\_IXP\_1a.disk,size=64,sparse=no,bus=ide --name VM\_IXP\_1a --autostart --boot cdrom,hd --ram 16384 --vcpus 8,cpuset=11-18 --graphics vnc --os-variant rhel6

Linux command for second Mediation VM:

# virt-install --virt-type kvm --hvm --connect qemu:///system --network bridge=Backend,model=virtio --network bridge=Storage,model=virtio --network bridge=Prod2,model=e1000 --network bridge=Prod3,model=e1000 -cdrom /var/ORCL/TPD.install-7.6.1.0.0\_88.55.0-OracleLinux6.10-x86\_64.iso --disk path=/var/vm\_server/VM\_IXP\_1b.disk,size=64,sparse=no,bus=ide --name **VM\_IXP\_1b** --autostart --boot cdrom,hd --ram 16384 --vcpus 8,cpuset=19-26 --graphics vnc --os-variant rhel6

Linux command for last Mediation VM:

# virt-install --virt-type kvm --hvm --connect qemu:///system --network bridge=Backend,model=virtio --network bridge=Storage,model=virtio --network bridge=Prod3,model=virtio --cdrom /var/ORCL/TPD.install-7.6.1.0.0\_88.55.0-OracleLinux6.10-x86\_64.iso --disk path=/var/vm\_server/VM\_IXP\_1c.disk,size=64,sparse=no,bus=ide --name VM\_IXP\_1c --autostart --boot cdrom,hd --ram 16384 --vcpus 8,cpuset=27-34 --graphics vnc --os-variant rhel6

3. A window with the guest's main console should pop up: proceed with the standard [Mediation](#page-14-0)  [Subsystem](#page-14-0) installation (choose TPDnoraid console=tty0 as boot arguments); be sure to proceed with [Mediation Guest network](#page-90-0) right after IPM. Take also care of using the host as the NTP server. **Note**: after the server has rebooted, it might be possible that the TPD ISO has not been ejected. In this case, the ISO has to be manually ejected and the server restarted. Example:

# virsh destroy **VM\_IXP\_1a** # virsh change-media **VM\_IXP\_1a** hdb --eject # virsh start **VM\_IXP\_1a** 

4. Session duration tuning

Due to limitation of disk space, once the Mediation server is declared in MGMT, change the Capacity Management session duration to 5 days.

#### **Mediation Guest OS reinstallation**

In order to reinstall the OS, the ISO file of the TPD used for IPM is needed on the host

Use this procedure when the OS is to be reinstalled on an existing guest (the previous section explains how to create a new guest):

- 1. Open an X terminal as root
- 2. Reinstall the OS on the existing guess:
	- o open the guest's console: virt-viewer *<vm\_name>* &
	- o find the target name of the CDROM device (get the value in the Target column, on the cdrom line): virsh domblklist *<vm\_name>* --details
	- o attach the OS disk: virsh attach-disk *<vm\_name> <tpd\_iso\_file> <target>* --type cdrom --mode readonly

o reboot the guest: virsh reboot *<vm\_name>*

where

- o *<vm\_name>* is the name of the VM
- o *<tpd\_iso\_file>* is the full path and name of the TPD ISO file
- o *<target>* is the target name of the CDROM device on the VM

Example:

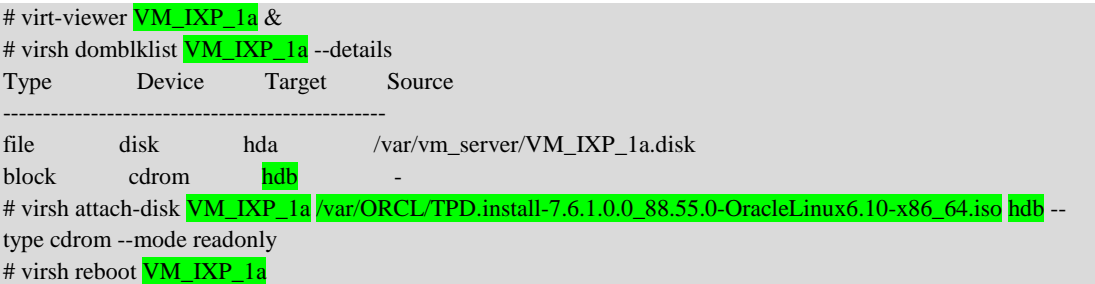

3. In the guest's console, proceed with the standard [Mediation Subsystem](#page-14-0) installation (choose TPDnoraid console=tty0 as boot arguments) ; be sure to proceed with [Mediation Guest network](#page-90-0) right after IPM. Take also care of using the host as the NTP server.

**Note**: in the case of a Disaster Recovery, don't forget to set DR-BASE as the platform function in the bulkconfig file.

**Note**: after the server has rebooted, it might be possible that the TPD ISO has not been ejected. In this case, the ISO has to be manually ejected and the server restarted. Example:

# virsh destroy **VM\_IXP\_1a** # virsh change-media VM\_IXP\_1a hdb --eject # virsh start VM\_IXP\_1a

### <span id="page-90-0"></span>**Mediation Guest network**

To use Prod1 and Prod2 for VM Mediation Builders and Prod3 for MediationStorage, follow these instructions:

1. Take note of the mapping between bridges, MAC addresses and current device names.

a. Get the mapping between bridges and MAC addresses from the host server, as root, with the following command:

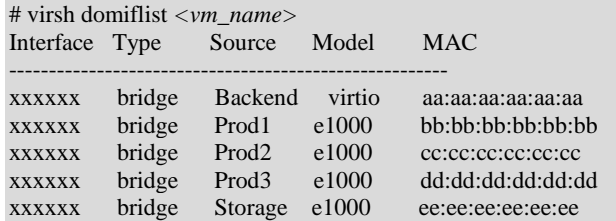

b. Get the mapping between MAC addresses and current device names from the VM, as root, with the following command:

# head /sys/class/net/eth?/address

- c. Using the following naming rules, prepare a reminder table to make the next steps easier.
	- Backend (MAC aa:aa:aa:aa:aa:aa) maps to eth01
	- Prod1 (MAC bb:bb:bb:bb:bb:bb) maps to eth05
	- Prod2 (MAC cc:cc:cc:cc:cc:cc) maps to eth06
	- Prod3 (MAC dd:dd:dd:dd:dd:dd) maps to eth07
	- Storage (MAC ee:ee:ee:ee:ee:ee) maps to eth08

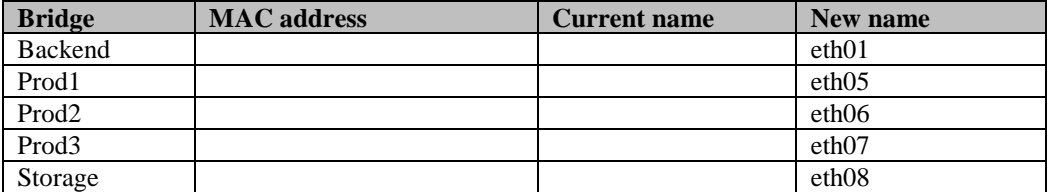

Note: Prod1 and Prod2 network interfaces do not necessarily exist on all the Mediation servers, as these are the interfaces to connect to the Acquisition server (a Mediation server dedicated to xDR storing does not have any of those network interfaces; a Mediation server dedicated to PDU correlation has one of those network interfaces).

2. Update the UDEV network file

As root, on the VM, using the reminder table:

a. Check the configuration file 70-persistent-net.rules out:

# rcstool co /etc/udev/rules.d/70-persistent-net.rules

- b. Update the NAME value in the UDEV network configuration file 70-persistent-net.rules to match the new name of the devices (use vi to update the file)
- c. Check the configuration file 70-persistent-net.rules in:

# rcstool ci /etc/udev/rules.d/70-persistent-net.rules

3. Update the network configuration files

As root, on the VM, repeat these steps for each network configuration file, using the reminder table:

a. Rename the configuration file ifcfg-ethN (where N is a single digit, 0 or more) to ifcfg-ethxy (where xy are the 2 digits making the new name of that network device)

# mv /etc/sysconfig/network-scripts/ifcfg-eth*<N>* /etc/sysconfig/network-scripts/ifcfg-eth*<xy>*

- b. Update the DEVICE entry in the network configuration file ifcfg-ethxy to match the new name of the device; set the ONBOOT entry to no; remove a possible PERSISTENT\_DHCLIENT entry (use vi to update the file)
- c. Enter the network configuration file ifcfg-ethxy in the version checking tool:

# rcstool init /etc/sysconfig/network-scripts/ifcfg-eth*<xy>*

4. Reconfigure udev and reboot

As root, on the VM, follow the steps below:

```
# udevadm control --reload
# udevadm trigger
# reboot
```
5. Pre-install consideration

Before starting the Mediation software installation, if the PDU Record storage is deployed on the Management server (the "Troubleshooting" use case), use, in the bulkconfig file, for the PDU storage, the IP address of the Management server on the Storage network; if the PDU storage is an external server, put, in the bulkconfig file, the IP address of that external server.

On the PDU storage server, is it the Management server or an external server, in the /etc/hosts file, be sure to put the IP address of the Mediation servers on the Storage network, otherwise the Mediation servers won't be allowed to connect to the PDU shared directory.

6. Post-install update of /etc/hosts

After the Mediation software has been installed (after the ["Integrate Customer Network"](#page-64-0) step), on each Mediation server, in the file /etc/hosts, put the IP addresses on the Prod3 network for the other Mediation servers.

a. As root, check the /etc/hosts file out:

# rcstool co /etc/hosts

b. Change the IP addresses of the other Mediation servers in /etc/hosts (use vi to update the file)

c. Check the /etc/hosts file in:

# rcstool ci /etc/hosts

Example of /etc/hosts file for the Mediation server 1c:

```
# cat /etc/hosts
127.0.0.1 localhost localhost4 localhost4.localdomain4
::1 localhost localhost6 localhost6.localdomain6
10.31.1.160 ntpserver1
10.31.2.56 nsp_oracle nsp_primary nsp_secondary (Backend network)
192.168.123.3 ixp1200-1a 1a (Internal Production network Prod3)
192.168.123.4 ixp1200-1b 1b (Internal Production network Prod3)
10.31.2.57 ixp1200-1c 1c (Backend network)
```
### <span id="page-92-0"></span>**Step 9 : Dataflows configuration**

This step must be done through Management Application.

Any IP traffic manageable by the Performance Intelligence Center System, can be processed. Here is the example of the DSR Integrated Monitoring solution.

1. Configure the 12 Dataflows Load Balancing on Acquisition side.

Be sure to modify the PDU filter DIA\_LS\_MAX depend of max load sharing destinations that you need and add to filters DIA\_PORTS ports values, depending on customer site.

2. Create the 6 Dataflows per Mediation,

Call them "Dia\_ $\langle X \rangle \langle Y \rangle$ ", where  $\langle X \rangle$  is the Mediation server number (1 for the first Mediation server and 2 for the second) and  $\langle Y \rangle$  is the DFP number (from 1 to 6); select the builder "LTE Diameter TDR Reconstitution" with its default parameters and the following tuning:

a. in IP Transport for item "Builders Subscriptions" of IMS Diameter, add the potential specific port values, depending of customer site

- b. in IP Transport for "List of servers ports known" of Diameter, add the potential specific port values, depending of customer site
- c. in IMS Diameter Decoding, select the "Activate Optimized Diameter Mode" to processs all type of Diameter interfaces.

Note: for each Mediation server, the 6 dataflows will use the production network declared in the Centralized Configuration (this is Prod1), but for the second Mediation server, they should use the production network Prod2; this can only be changed with SQL commands to run on the MGMT database. Use sqlplus command line:

> update cfg\_ixp\_stream set ip\_address1='*<Prod2IP>*' where datasource\_id in (select datasource\_id from cfg\_datasource where name like 'Dia\_2%'); > commit;

where *<Prod2IP*> is the IP address of the Acquisition server in the Production network Prod2.

## <span id="page-93-0"></span>**Step 10: Storage Configuration**

This step must be done through Management Application. Here is the example of the DSR Integrated Monitoring solution.

- 1. Use Case "Accounting"
	- a. Activate the CSV option on Management Server
	- b. Create the 12 Storages DFP by selecting the "Storage Type" = CSV Files
- 2. Use Case "Troubleshooting"

Create the 12 Storages DFP by selecting the "Storage Type" = Datawarehouse

## **Detailed Schema**

Here is a detailed representation of the prepackaged DSR Monitoring.

## **Site 1**

#### Each color is representing a Vswitch and a IP subnet Green Vswitchs are internal only, while other should be routable

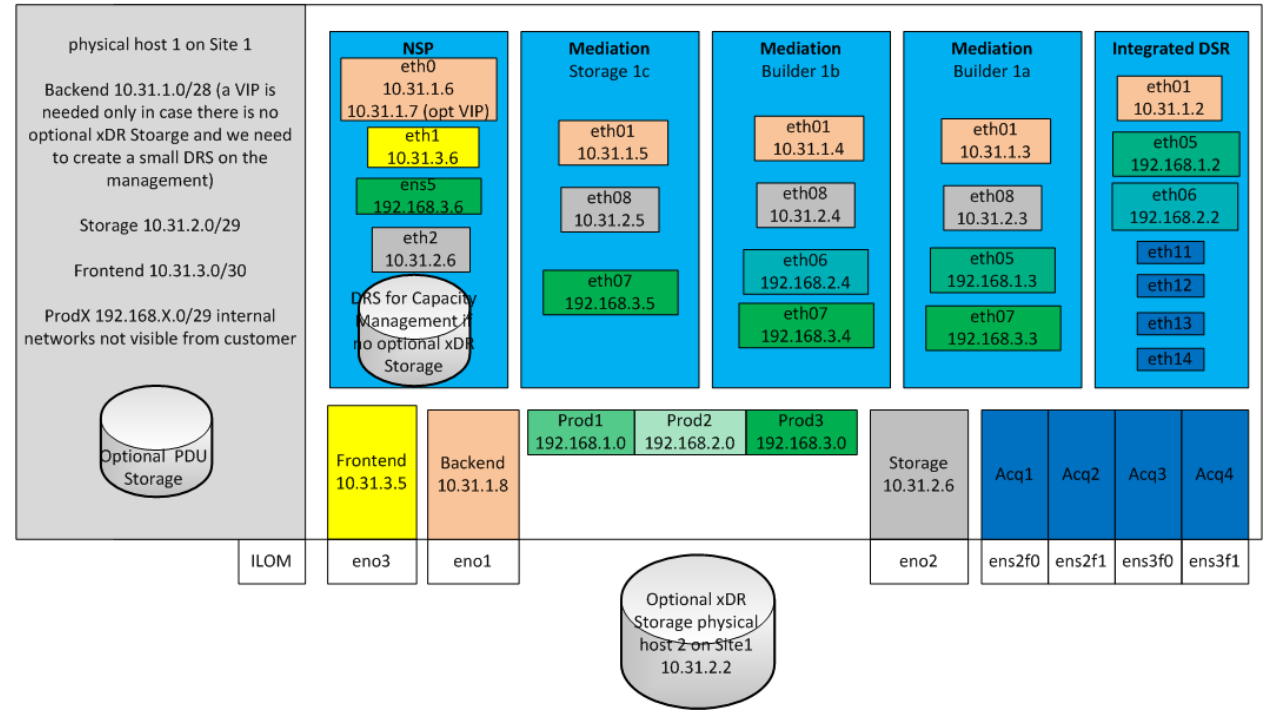

## **Site 2**

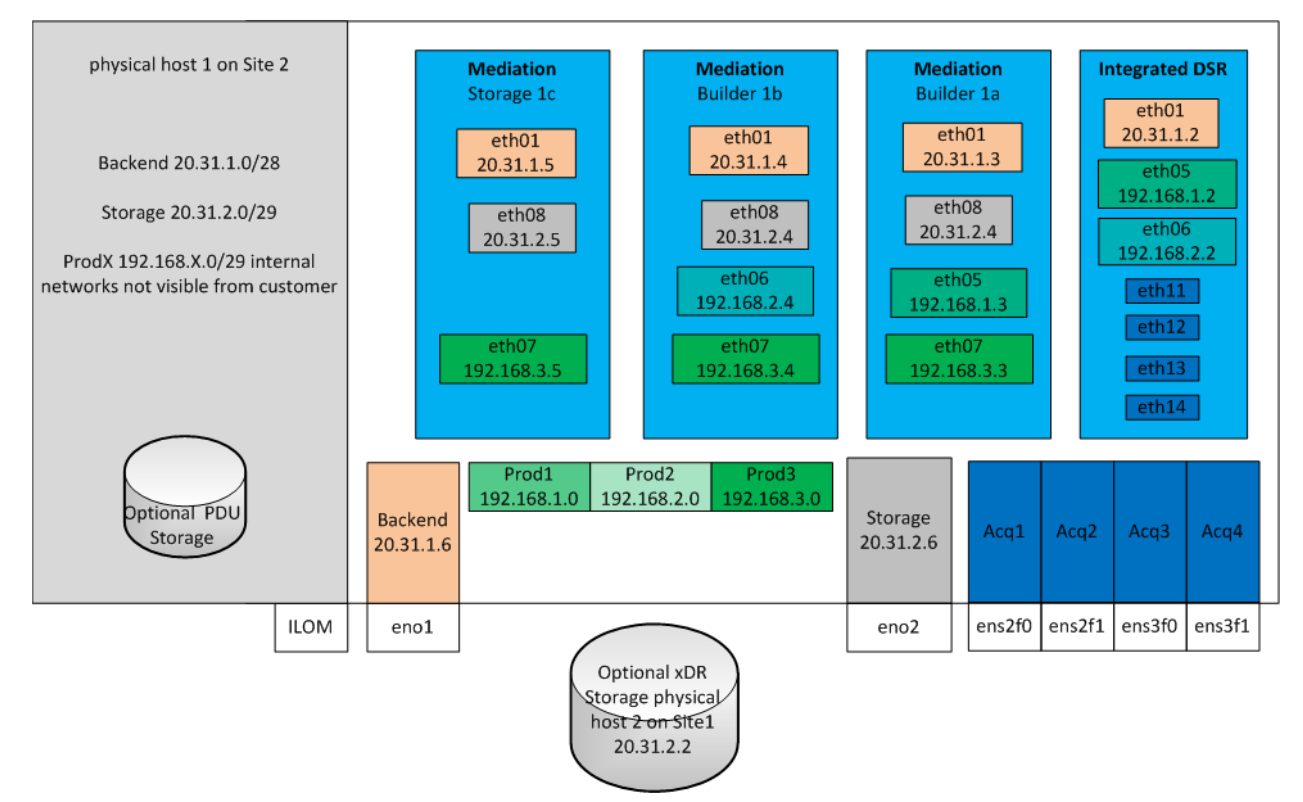

# <span id="page-95-0"></span>**14.VIRTUAL INSTALLATION ON SUN X7-2**

# **Configuration Overview**

This configuration is targeted for customers who want to use PIC on virtual platform on hardware as specified in our Hardware Installation Guidelines document. The chapter is explained using SUN X7-2 server as hardware, however the procedures can be applied on other hardware types e.g. HP Gen 9, SUN X6-2

PIC 10.4.0 release is also virtualizing integrated acquisition server using openVswitch.

There is one to one mapping between guest and host, all the host hardware resources are reserved for the guest VM.

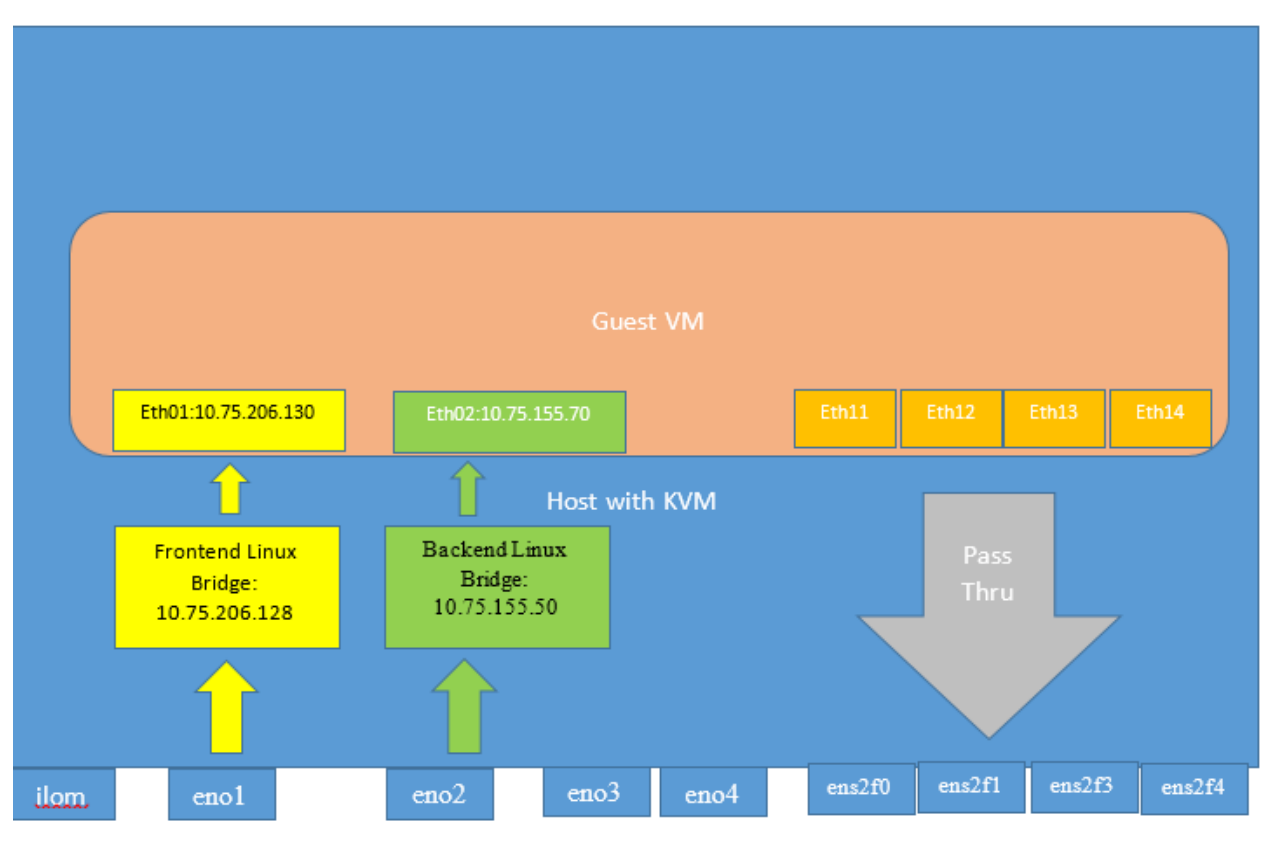

**Figure 5: Management Virtualization**

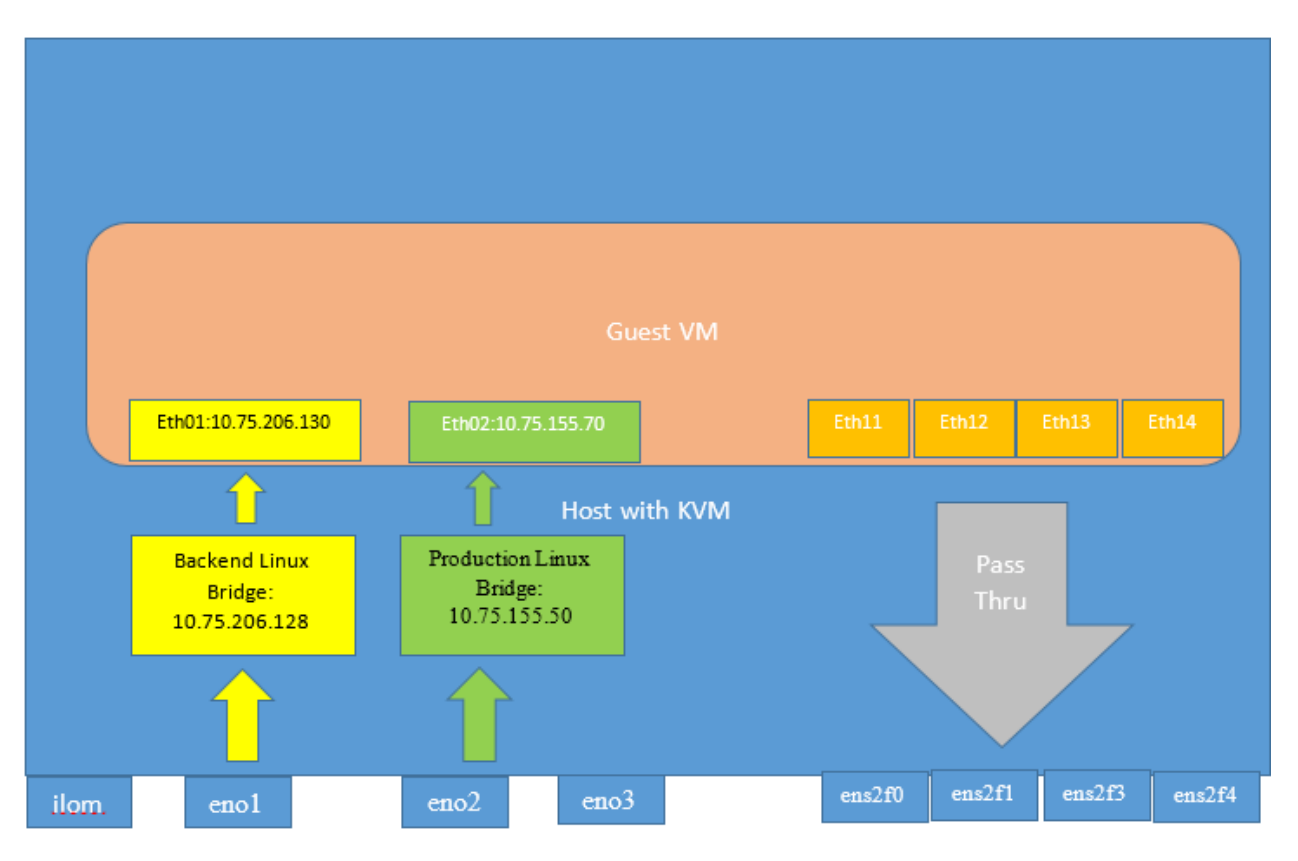

**Figure 6: Probed and Mediation Virtualization**

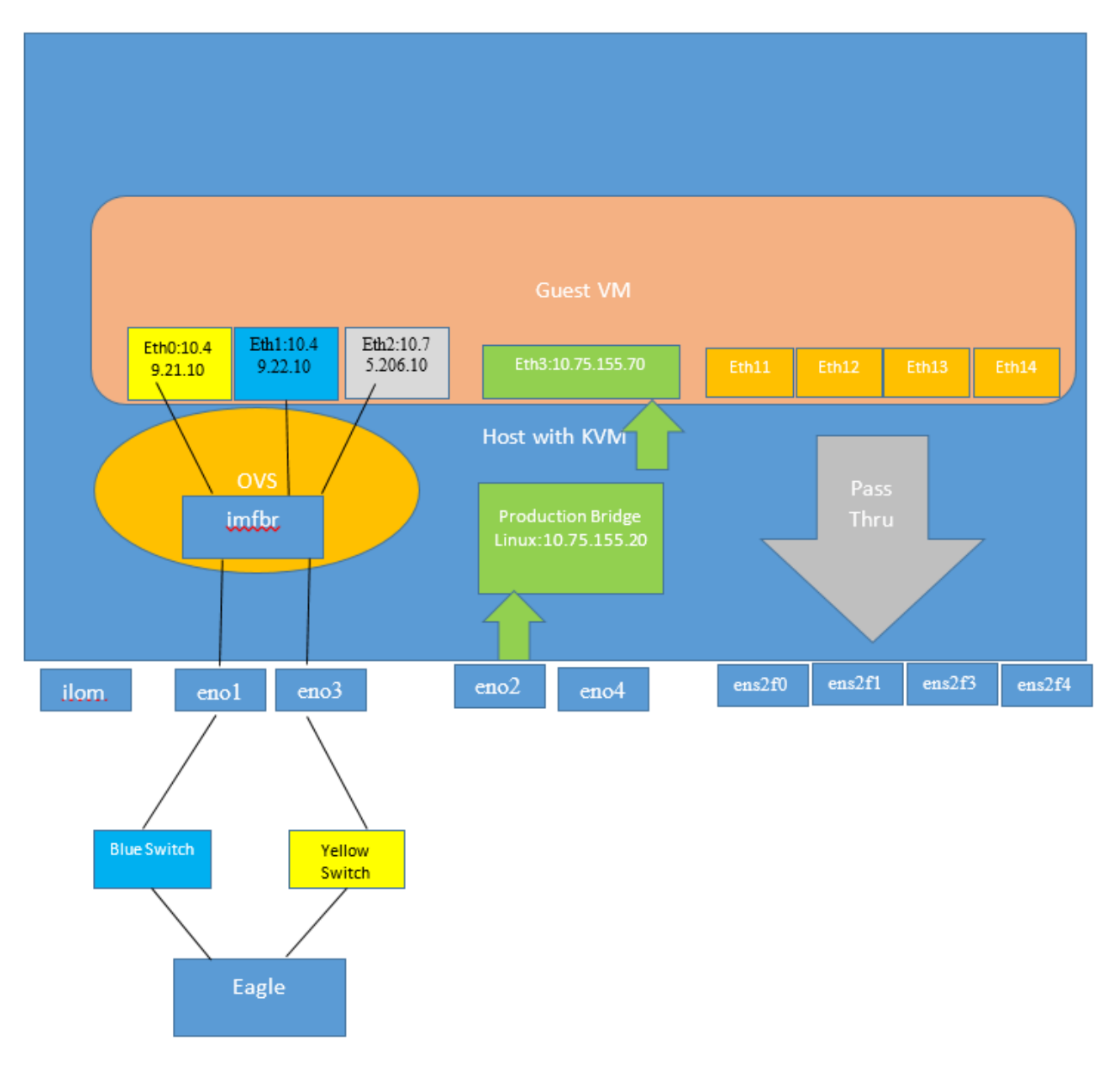

**Figure 7: Integrated Acquisition Virtualization**

## **Configuration Steps**

This chapter describes the steps to follow in a scrupulous manner to achieve the configuration of one guest per host.

Note1: KVM or VmWare can be used. Examples of commands are provided for KVM.

Note2: For Probed only the pass thru mode is enabled.

Note3: OVS will be used for integrated acquisition server configuration.

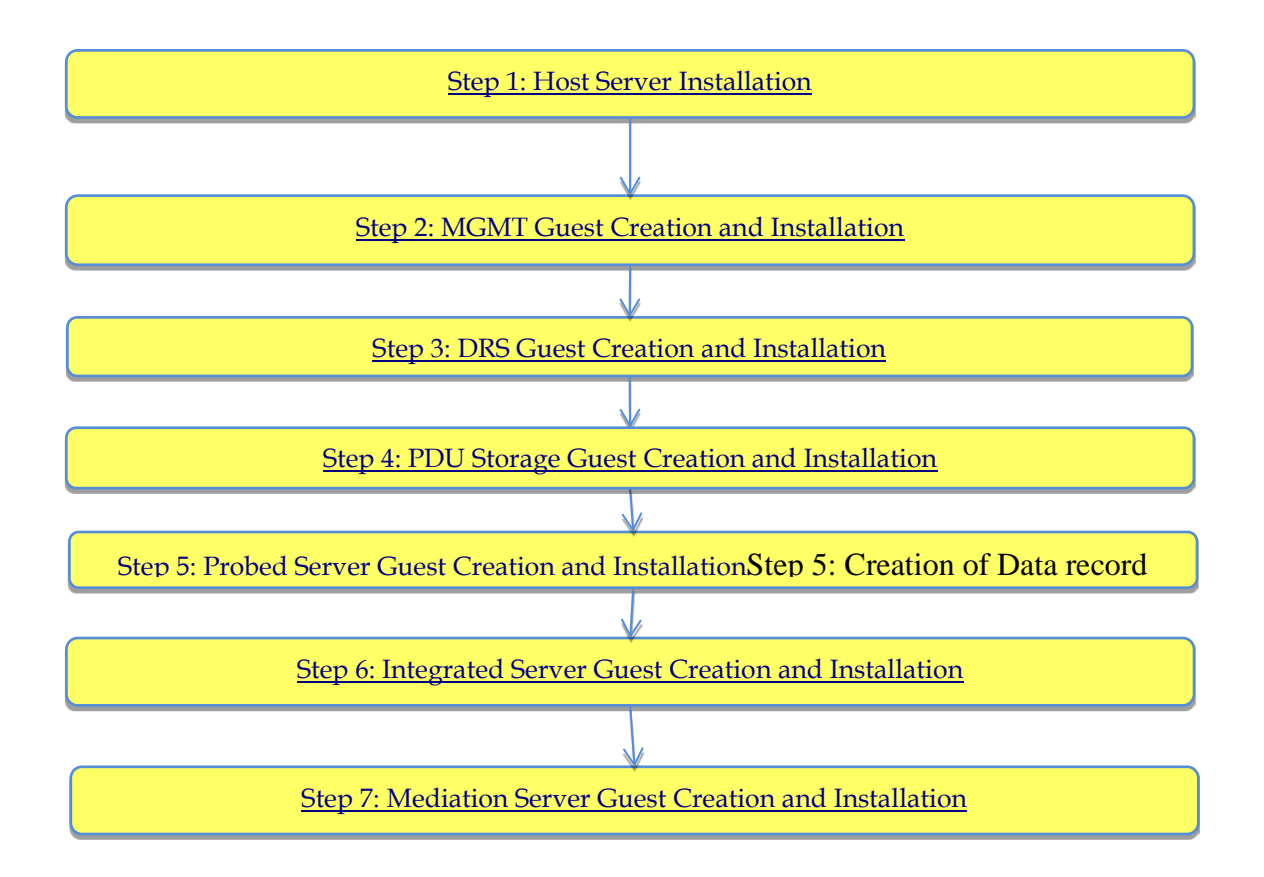

## <span id="page-98-0"></span>**Step 1: Host Server Installation**

This step must be done on all the available hosts.

- (1) [Installation of Oracle Linux](#page-78-1)
- (2) [NTP Configuration](#page-79-0)
- (3) [Enable PCI Pass through](#page-79-1)

The step 3 is only required when the IMF should be installed in Pass-through mode or when the capture cards should be pass through to the guest directly for PMF.

(4) [Detach 10G Links](#page-79-2)

The step 4 is only required when the PMF should be installed, so that 10G cards are detached on the host and could be reattached to the guests.

- (5) **Network configuration** help in the creation of
	- a. Backend Bridge (Mandatory for all hosts): for the communication between different PIC components regarding configuration and processing.
	- b. Frontend Bridge (optional): for Mgmt GUI web browser access.
	- c. External Production Bridge (optional): for communication between mediation and acquisition server during processing of PDUs only. This is needed to separate the production and management network.
	- d. Internal Production bridges for high performance between VM Acquisition & Mediation.

Configure the network bridges as indicated below:

- a. Backend Bridge
	- a. Create one Backend bridge using "nmtui" tool, if no GUI is available to create bridges.
	- b. Add Ethernet interface in the bridge.
	- c. Provide the IP address and route to the bridge. Add default route on this bridge.
- b. Frontend Bridge (only for the MGMT host)
	- a. Create one Frontend bridge using "nmtui" tool, if no GUI is available to create bridges.
	- b. Add Ethernet interface in the bridge.
	- c. Provide the IP address (from different subnet than Backend bridge) and route to the bridge. Add default route on this bridge.
- c. External Production bridge, named **ExtProd**
	- a. Proceed as for the Backend bridge but with DEFROUTE=no
- d. Internal Production bridges for high performance between VM Acquisition & Mediation
	- a. This bridge, named Prod1, allow **internal** server communication between the VMs. *Add no Bridged Connections*.
	- b. Give a name to the bridge, e.g "**Prod1**", give an IP Address and set DEFROUTE=no
- (6) Open vSwitch (OVS) Configuration for **integrated acquisition host**
	- a. Installation of OVS on host
		- i. Refer the OVS official Lin[k OVS.org](https://www.openvswitch.org/) to download the OVS tar ball from its Download Section. Prefer to download the LTS version as it is stable to use.The one used for current installation is [This.\(](http://openvswitch.org/releases/openvswitch-2.5.4.tar.gz)openvswitch-2.5.4.tar.gz)
		- ii. Refer the Installation procedure for OVS tar ball using thi[s Installation\\_Proc.](http://docs.openvswitch.org/en/latest/intro/install/general/)
		- iii. Make sure to configure the ovs-ctl service so that it is started automatically on reboot.
	- b. Create a bond interface as bond0 and enslave the physical interfaces that are connected to the yellow and blue Cisco switches. Assuming two physical interfaces are eno1 and eno3
		- i. Create following network configuration for eno1, vi /etc/sysconfig/network-scripts/ifcfgeno1

BOOTPROTO=none  $MTU=2000$ MASTER=bond0 ONBOOT=yes TYPE=Ethernet DEVICE=eno1 SLAVE=yes NM\_CONTROLLED=NO

ii. Create following network configuration for eno3, vi /etc/sysconfig/network-scripts/ifcfgeno3

## BOOTPROTO=none

MTU=2000 MASTER=bond0 ONBOOT=yes TYPE=Ethernet DEVICE=eno3

SLAVE=yes NM\_CONTROLLED=no

iii. Create the following configuration for the **bond0**, vi/etc/sysconfig/network-scripts/ifcfgbond0

MTU=2000 BOOTPROTO=none BONDING\_OPTS="mode=active-backup miimon=100 primary=eno1 updelay=100 downdelay=100" BOND\_INTERFACES=eno1,eno3 ONBOOT=yes TYPE=Bonding DEVICE=bond0

- c. Create the bridge using OVS and bond0 interface to the bridge
	- i. ovs-vsctl add-br  $\frac{\text{imfbr0}}{\text{str}}$  stp\_enable=true
	- ii. ovs-vsctl add-port imfbr0 **bond0**
- d. Create one network in open vSwitch, use the following steps
	- i. Create a network configuration file "network.xml " at /etc/sysconfig/network-scripts/
	- ii. Add the following content in the networl.xml file, refer the attached screen shot
		- Name the network as "ovs-network"
		- Set the forward mode as bridge
		- Bridge name as **imfbr0** (created in the previous step)
		- Virtualport type as "openvswitch"
		- Provide the port groups with VLAN tags, three portgroups need to be added for the Yellow VLAN (100), Blue VLAN (101) and Management VLAN(200)

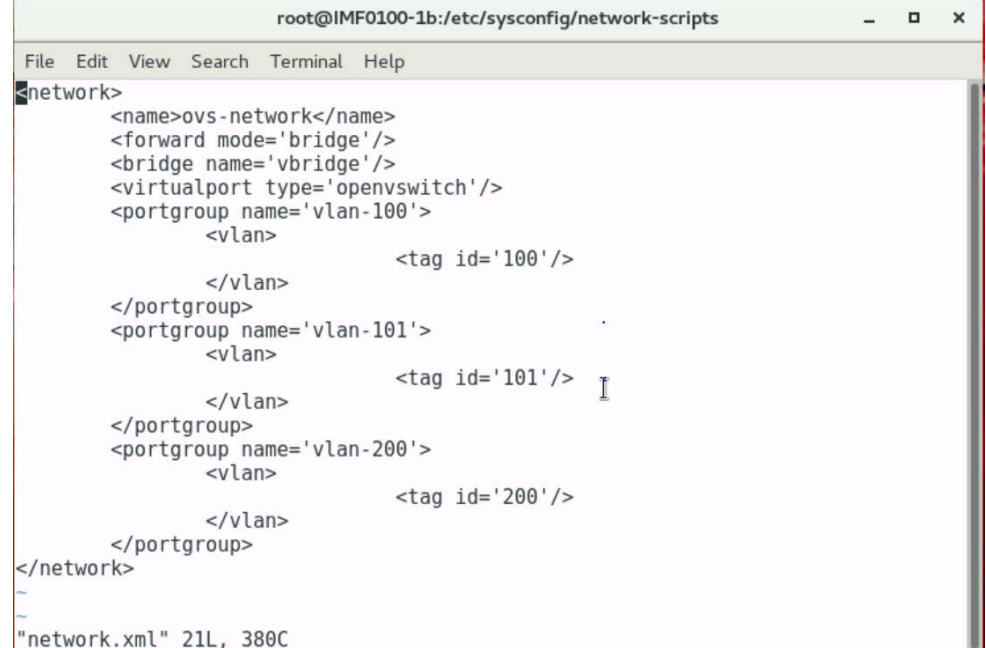

- iii. Execute the following commands to define and start the network created in previous step
	- # virsh net-define /etc/sysconfig/network-scripts/network.xml
	- # virsh net-destroy ovs-network
- # virsh net-start ovs-network
- # ovs-ctl stop
- # ovs-ctl start

Note: In case the network definition needs to be changed then, all the above mentioned commands need to be executed again. In case the VMs are using the ovs network created above, the VMs should be shutdown and start again.

iv. Make the OVS network created in previous step as auto-start in case of reboot

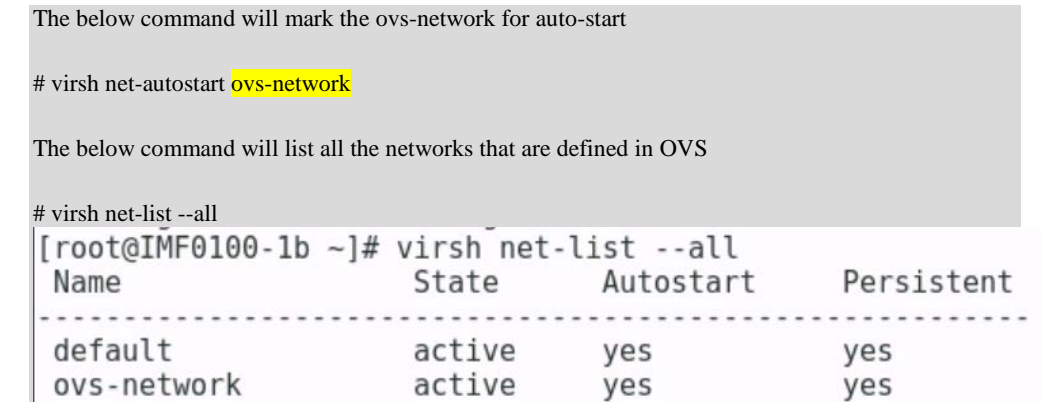

**Note:** The above created **ovs-network** will be used during the creation of IMF guest

#### <span id="page-101-0"></span>**Step 2: MGMT Guest Creation and Installation**

Management Server must be installed only one time for the Performance Intelligence Center system to manage. Refer to Chapter 9 for OL based Installation.

**Note**: The guest creation is explained using virsh command line utility, however user can also create VMs using the virtual machine manager utility, which is a GUI based tool.

## **[Management Guest Creation](#page-81-1)**

1. Create VM

# virt-install --virt-type kvm --hvm --connect qemu:///system --network bridge=Backend,model=virtio --network bridge=Frontend,model=virtio --cdrom /var/ORCL/V74844-01.iso --disk

path=/var/vm\_server/MGMT.disk,size=800,sparse=no,bus=ide --name MGMT --autostart --boot cdrom,hd --<mark>ram</mark> 266240 --vcpus 92 --graphics vnc --os-variant rhel6

- 2. The following arguments are to be provided to the virt-install command:
	- o Virtualization mode: --virt-type kvm --hvm --connect qemu:///system
	- o Network interfaces (keep the order):
		- Management: --network bridge=*<backend>*,model=virtio
		- GUI Access: --network bridge=<*Frontend*>,model=virtio
	- o Boot order: --boot cdrom,hd
	- o CD drive: --cdrom *<OL ISO File>*
	- o Disk: --disk path=*<disk\_file>*,size=*<disk\_size>*,sparse=no,bus=ide
	- o VM name: --name *<vm\_name>*
	- o RAM: --memory *<ram\_size>*
- o CPU: --vcpus *<cpu\_count>*,cpuset=*<cpu\_set>*
- o Display: --graphics vnc
- o VM optimization: --os-variant rhel6
- where
- o *<backend>* is the name of the network bridge used for the management network, in this case it is **Backend**.
- o *<frontend>* is the name of the network bridge used for the web browser access, in this case it is **Frontend**.
- o *<OL ISO File>* is the full path and name of the OL ISO file
- o *<disk\_file>* is the full path and name of the disk file (be sure to create it on a file system having enough space)
- o *<disk\_size>* is the size (in GB) of the disk to create
- o *<vm\_name>* is the name of the VM (preferably use letters, digits, underscores and hyphens)
- o *<ram\_size>* is the size (in GB) of RAM to allocate to the VM; do not over allocate as the host itself and all of the guests will use RAM
- o *<cpu\_count>* is the number of CPU to allocate to the VM; do not over allocate as the host itself and all of the guests will use CPU

### <span id="page-102-0"></span>**Add external disks to the MGMT VM**

After the MGMT VM has been created and Oracle Linux has been installed on the virtual machine as a result of the previous step "Management Guest Creation", the additional external disks should be made available to the VM. These disks will be used to create the ASM disk group for Oracle database installation. Perform the following steps

- 1. Edit the MGMT virtual machine property file. For this machine has to be in shutdown state.
	- a. Enter virsh command prompt, execute # virsh
	- **b.** Edit the MGMT VM property file, execute
		- virsh # shutdown MGMT
		- virsh # edit MGMT

It will open the property file in vi editor mode, look for <devices> tag. In the devices section add additional external disks entries. The entries will look like as mentioned below <disk type='block' device='disk'>

```
 <driver name='qemu' type='raw'/>
 <source dev='/dev/sdc'/>
 <target dev='hdc' bus='scsi'/>
 <address type='drive' controller='0' bus='0' target='0' unit='2'/>
```
</disk>

Here /dev/sdc is the external device name, target device name could be anything of your choice, preference "hdc". Choose carefully unit='2', this denotes the numbering of the devices in the VM, unit='0' or unit='1' might have already been assigned to the system disk and cdrom drive.

After additions have made to the property file, **save** the file as in vi editor.

**# Start the VM** Virsh # start MGMT

2. Proceed with ASM disk configuration.

Note: Care should be taken as in guests the master disk (system disk) or additional disk names can be swapped e.g. "hdb" can be system disk and "hda" can be additional disk. Please ensure that for ASM creation only the additional disks are used and system disks are not touched.

## **Install Oracle ASM**

Refer [Installation of Oracle ASM](#page-83-1)

#### **Install Management Server**

## **Refer [Installation of Management Server](#page-83-2)**

**Management Server Guest OS Reinstallation**

Refer steps from [Management Guest OS reinstallation](#page-82-0)

## <span id="page-103-0"></span>**Step 3: DRS Guest Creation and Installation**

DRS Guest creation and installation involves creation of DRS VM, addition of external disks, ASM installation on the external disks and schema creation. Refer to Chapter 9 for OL based Installation.

## **DRS Guest Creation**

**Note**: The guest creation is explained using virsh command line utility, however user can also create VMs using the virtual machine manager utility, which is a GUI based tool.

1. Create VM

# virt-install --virt-type kvm --hvm --connect qemu:///system --network bridge=Backend,model=virtio --cdrom /var/ORCL/V74844-01.iso --disk path=/var/vm\_server/DRS.disk,size=800,sparse=no,bus=ide --name DRS - autostart --boot cdrom,hd --**ram 266240** --vcpus 90 --graphics vnc --os-variant rhel6

- 2. The following arguments are to be provided to the virt-install command:
	- o Virtualization mode: --virt-type kvm --hvm --connect qemu:///system
		- o Network interfaces (keep the order):
			- Management: --network bridge=*<Backend>*,model=virtio
		- o Boot order: --boot cdrom,hd
		- o CD drive: --cdrom *<OL ISO File>*
		- o Disk: --disk path=*<disk\_file>*,size=*<disk\_size>*,sparse=no,bus=ide
		- o VM name: --name *<vm\_name>*
		- o RAM: --memory *<ram\_size>*
		- o CPU: --vcpus *<cpu\_count>*,cpuset=*<cpu\_set>*
		- o Display: --graphics vnc
		- o VM optimization: --os-variant rhel6
		- where
		- o *<backend>* is the name of the network bridge used for the management network, in this case it is **Backend**.
		- o *<OL ISO File>* is the full path and name of the OL ISO file
		- o *<disk\_file>* is the full path and name of the disk file (be sure to create it on a file system having enough space)
		- o *<disk\_size>* is the size (in GB) of the disk to create
- o *<vm\_name>* is the name of the VM (preferably use letters, digits, underscores and hyphens)
- o *<ram\_size>* is the size (in GB) of RAM to allocate to the VM; do not over allocate as the host itself and all of the guests will use RAM
- o *<cpu\_count>* is the number of CPU to allocate to the VM; do not over allocate as the host itself and all of the guests will use CPU

## **Addition of external disks in DRS Guest**

Refe[r Addition of external disks to VM,](#page-102-0) in this customize the steps for DRS e.g. replace the name of DRS VM while editing the virtual machine property file.

## **ASM Installation on DRS Guest**

This step must be done on the server hosting DRS.

Refer to the documen[t Oracle ASM and database on Third-Party Server Installation](#page-26-0)

## **Create database and schema on DRS Guest**

Refe[r Data WareHouse Server \(DWS\)](#page-32-0) for DWS schema Installation.

## **OS Reinstallation on DRS Guest**

In order to reinstall the OS, the ISO file of the Oracle linux is needed on the host

Use this procedure when the OS is to be reinstalled on an existing guest (the previous section explains how to create a new guest):

- 1. Open an X terminal as root
- 2. Reinstall the OS on the existing guess:
	- o open the guest's console: virt-viewer *<vm\_name>* &
	- o find the target name of the CDROM device (get the value in the Target column, on the cdrom line): virsh domblklist *<vm\_name>* --details
	- o attach the OS disk: virsh attach-disk *<vm\_name> <tpd\_iso\_file> <target>* --type cdrom mode readonly
	- o reboot the guest: virsh reboot *<vm\_name>*. **Don't forget to check the reboot order.**

Where,

- o *<vm\_name>* is the name of the VM
- o *<tpd\_iso\_file>* is the full path and name of the TPD ISO file
- o *<target>* is the target name of the CDROM device on the VM

Example:

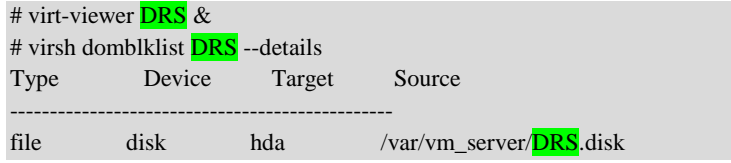

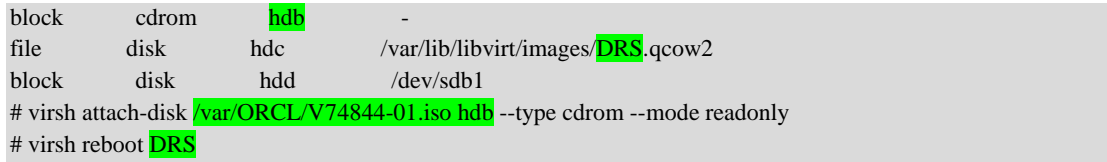

**Note**: after the server has rebooted, it might be possible that the Oracle linux ISO has not been ejected. In this case, the ISO has to be manually ejected and the server restarted. Example:

# virsh destroy DRS # virsh change-media DRS hdb --eject # virsh start DRS

- 3. Installation of Oracle Linux Refer to the chapter [Oracle linux on Third-Party Server Installation](#page-16-0)
	- a. Hostname configuration Configure in /etc/hosts file the IP address which contain the backend IP address
	- b. Default Linux installation tuning [System Partitioning Recommendation](#page-163-0)

## <span id="page-105-0"></span>**Step 4: PDU Storage Guest Creation and Installation**

PDU storage guest creation and installation involves creation of guest VM, addition of external disks, OL installation. Refer to Chapter 9 for OL based Installation.

## **PDU Storage Server Guest Creation**

**Note**: The guest creation is explained using virsh command line utility, however user can also create VMs using the virtual machine manager utility, which is a GUI based tool.

## 1. Create VM

# virt-install --virt-type kvm --hvm --connect qemu:///system --network bridge=Backend,model=virtio --cdrom /var/ORCL/V74844-01.iso --disk path=/var/vm\_server/PDU.disk,size=800,sparse=no,bus=ide --name PDU -autostart --boot cdrom,hd  $-ram 266240 -vcpus 90 -graphics vnc -os-variant rhe~~l~~6$ 

- 2. The following arguments are to be provided to the virt-install command:
	- o Virtualization mode: --virt-type kvm --hvm --connect qemu:///system
	- o Network interfaces (keep the order):
		- Management: --network bridge=*<Backend>*,model=virtio
	- o Boot order: --boot cdrom,hd
	- o CD drive: --cdrom *<OL ISO FILE>*
	- o Disk: --disk path=*<disk\_file>*,size=*<disk\_size>*,sparse=no,bus=ide
	- o VM name: --name *<vm\_name>*
	- o RAM: --memory *<ram\_size>*
	- o CPU: --vcpus *<cpu\_count>*,cpuset=*<cpu\_set>*
	- o Display: --graphics vnc
	- o VM optimization: --os-variant rhel6

#### Where,

o *<backend>* is the name of the network bridge used for the management network, in this case it is **Backend**.

- o *<OL ISO File>* is the full path and name of the OL ISO file
- o *<disk\_file>* is the full path and name of the disk file (be sure to create it on a file system having enough space)
- o *<disk\_size>* is the size (in GB) of the disk to create
- o *<vm\_name>* is the name of the VM (preferably use letters, digits, underscores and hyphens)
- o *<ram\_size>* is the size (in GB) of RAM to allocate to the VM; do not over allocate as the host itself and all of the guests will use RAM
- o *<cpu\_count>* is the number of CPU to allocate to the VM; do not over allocate as the host itself and all of the guests will use CPU

## **Addition of external disks in PDU Storage Guest**

Refe[r Addition of external disks to VM,](#page-102-0) in this customize the steps for PDU server e.g. replace the name of PDU server VM while editing the virtual machine property file.

#### **PDU Storage(s) Installation**

Refe[r Packet Data Unit Storage \(PDU\) Installation.](#page-37-0)

## **PDU Storage Server Guest OS Reinstallation**

Refer steps similar to the procedure [Guest OS Re-Install,](#page-82-0) customize the steps for PDU storage server.

## <span id="page-106-0"></span>**Step 5: Probed Server Guest Creation and Installation**

The procedures in this section shall involve the probed server guest creation, where the host capturing devices will pass through the guest. The section will also describe the procedure of OS re-installation on the guest.

#### **Probed Server Guest Creation**

**Note**: The guest creation is explained using virsh command line utility, however user can also create VMs using the virtual machine manager utility, which is a GUI based tool.

Refer steps from section ["Probed Guest Creation"](#page-84-2). Use only Backend bridge, however if the external production bridge is needed then adapt the command accordingly. Customize the hardware resources as needed on SUN X7-2.

After the guest is created and application is installed, integrate the server with CCM application using steps explained in chapter [Configure Site and Subsystem for Acquisition Server.](#page-58-0) Make sure the JRE is already installed before discovering the acquisition sub-system on CCM.

#### **Probed Server Guest OS Reinstallation**

Refer steps from the sectio[n Probed Guest OS reinstallation](#page-86-0)

#### **Probed Server network device configuration**

Refer steps from the sectio[n Probed Guest network devices configuration](#page-87-0)

## <span id="page-107-0"></span>**Step 6: Integrated Server Guest Creation and Installation**

## **Integrated Server Installation using Open vSwitch**

The procedures in this section shall involve the integrated acquisition server guest creation. This host should have the Open vSwitch already installed on it and one bridge using Open vSwitch (OVS) should already be created. The Open vSwitch installation has already been done as part of **Host server installation** in **Step1, sub-step 6**.

The section will also describe the procedure of OS re-installation on the guest.

## **Integrated Acquisition Server Guest Creation**

**Note**: The guest creation is explained using the virtual machine manager utility, which is a GUI based tool.

These steps should be performed for all the guests that needs to be created.

- 1. Create a VM
	- Login to the ILO of HOST machine using its graphical interface.
	- Go to System Tools -> VMM

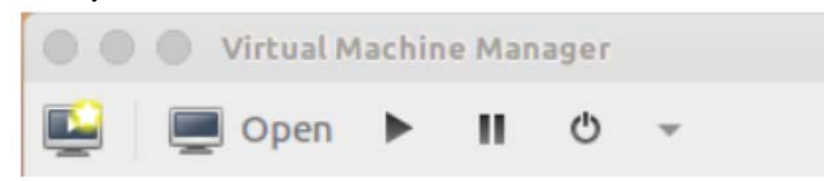

• Launch a VM using 62 GB of RAM, 22 vCPU, 200 GB of volume storage

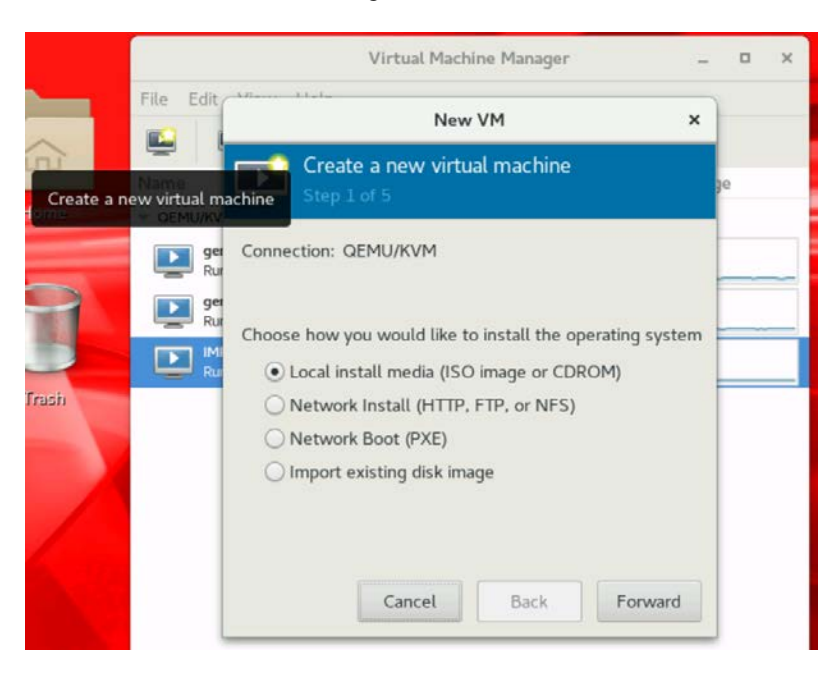
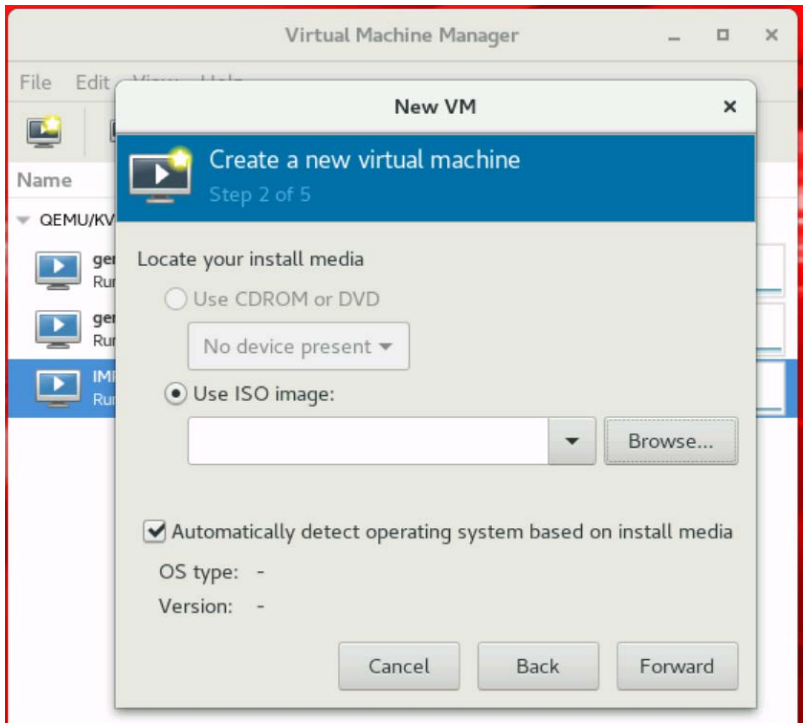

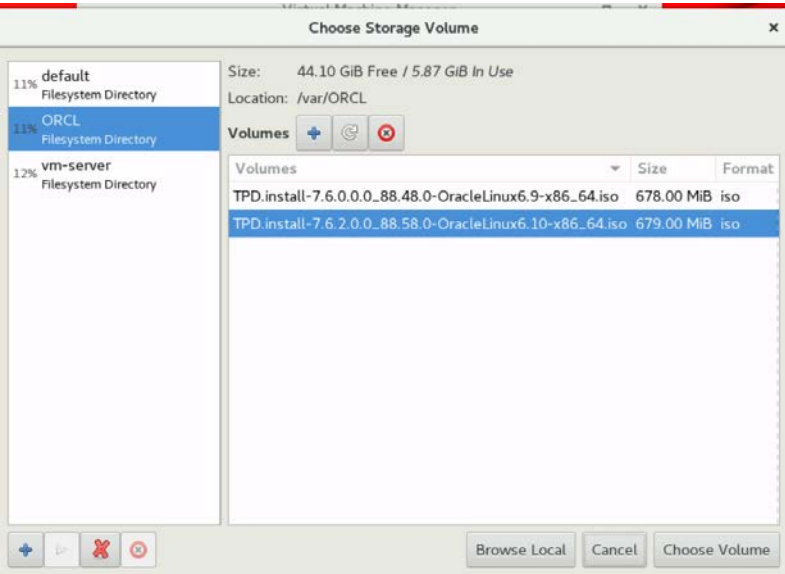

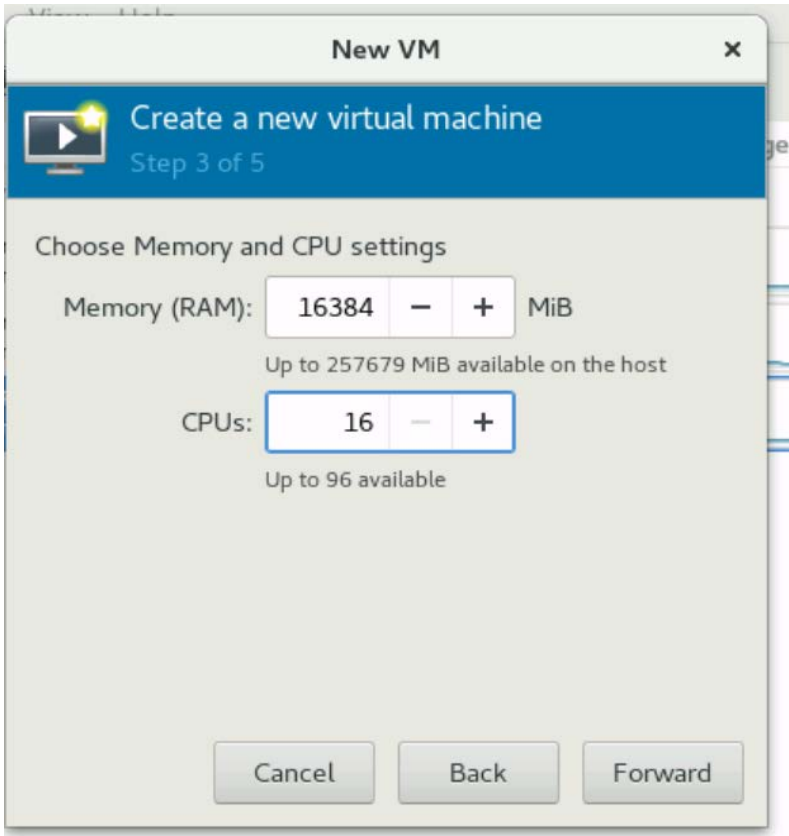

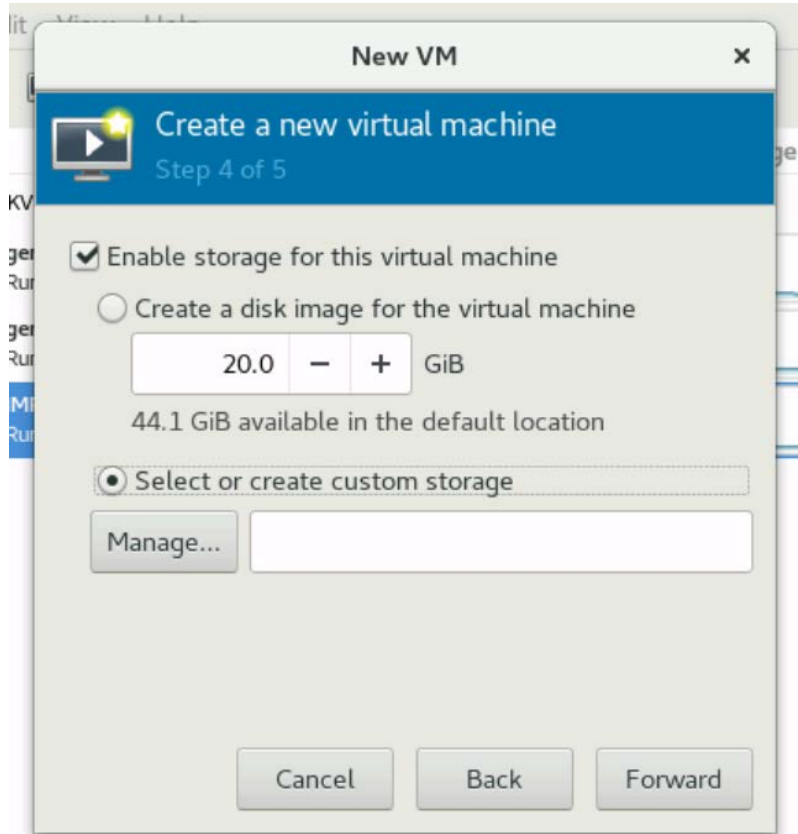

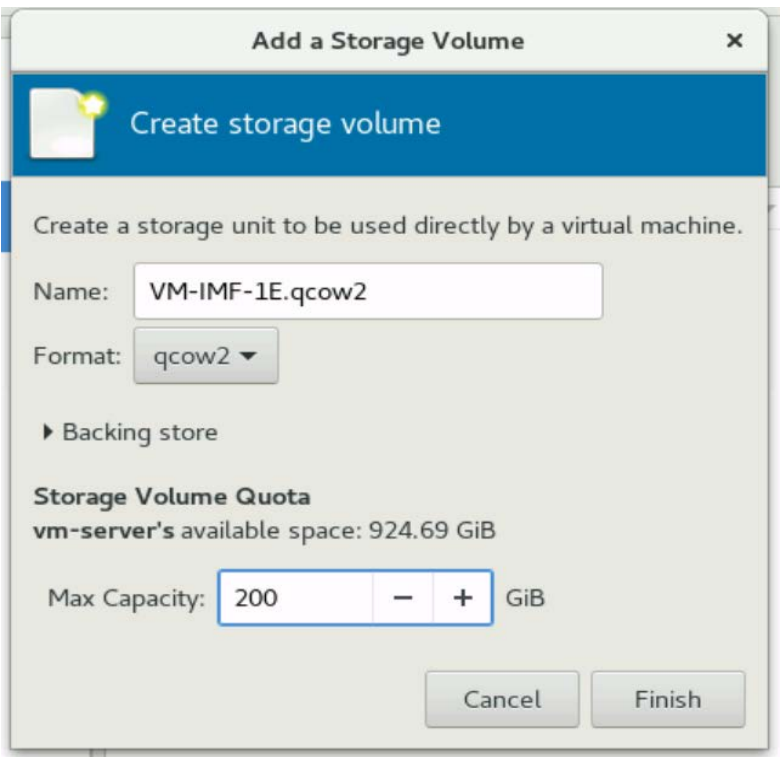

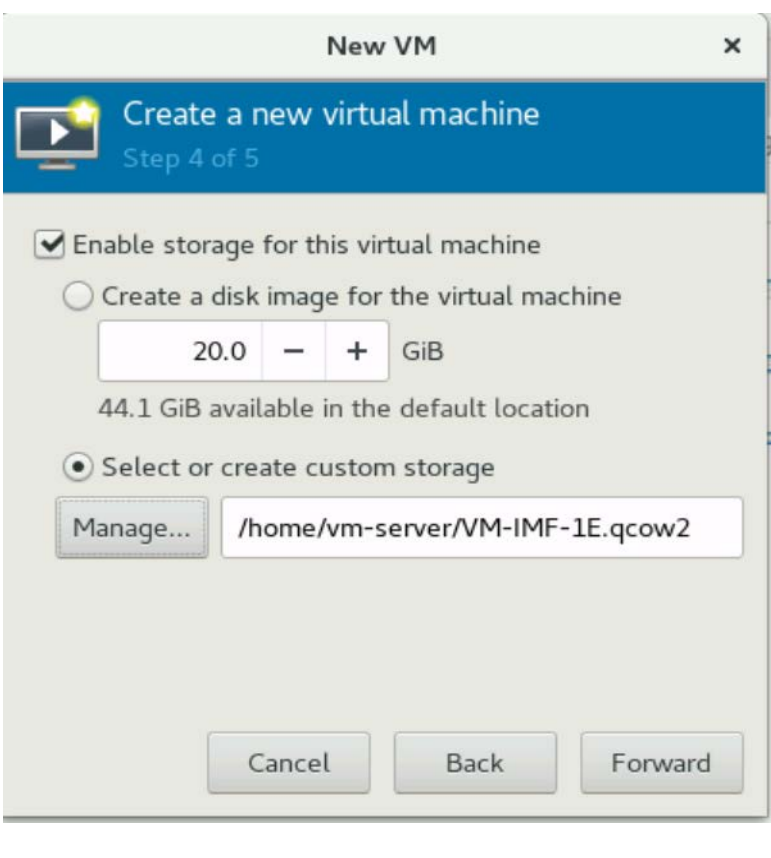

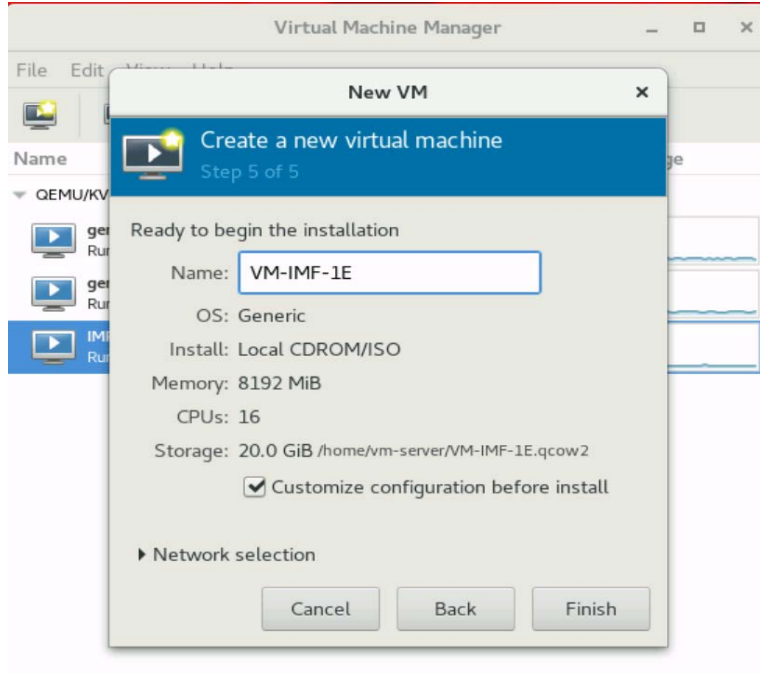

• Add and configure the network interfaces for the guest, 3 interfaces needs to be added. One NIC interface will be assigned Portgroup vlan-100 for Yellow VLAN, second NIC interface will be

assigned Portgroup vlan-101 for Blue VLAN and third NIC interface will be assigned Portgroup vlan-200 for Management VLAN. Refer the below screen shots

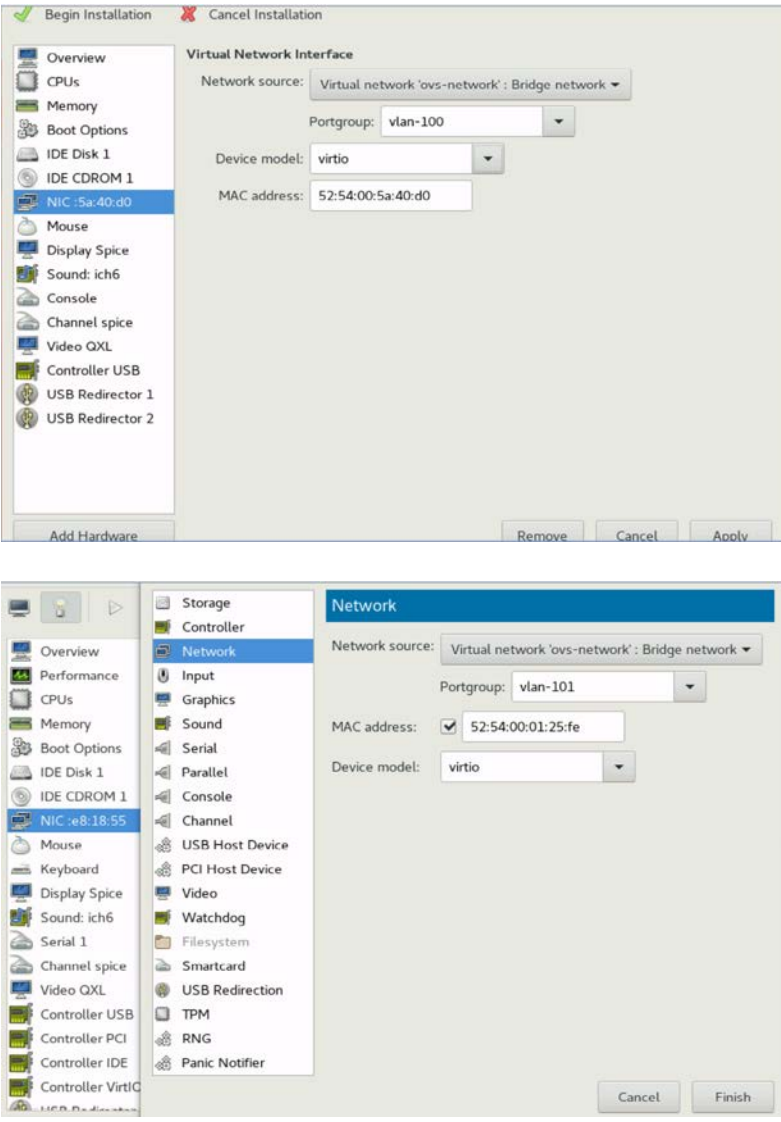

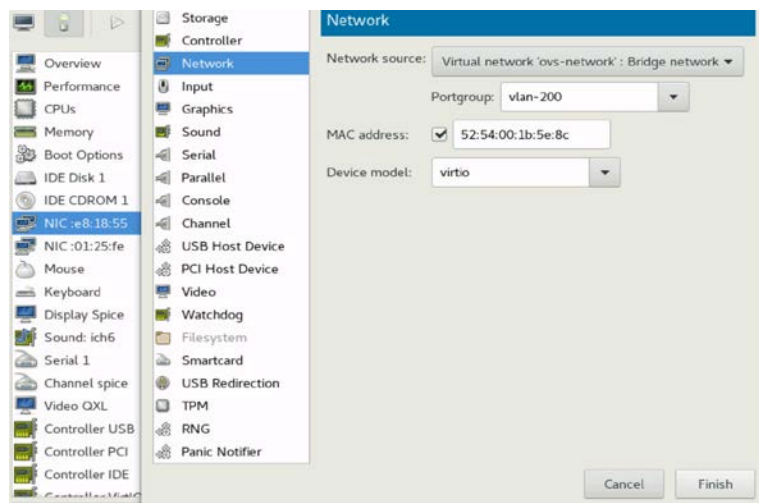

• Begin the OS installation on the machine by clicking Begin Installation. Refer below screen shot WHIME-1E on QEMU/KVM

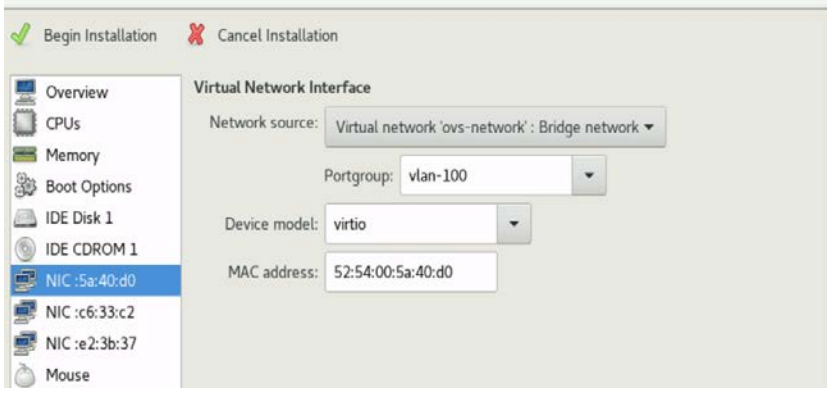

# Following TPD prompt will appear, enter TPDnoraid console=tty0

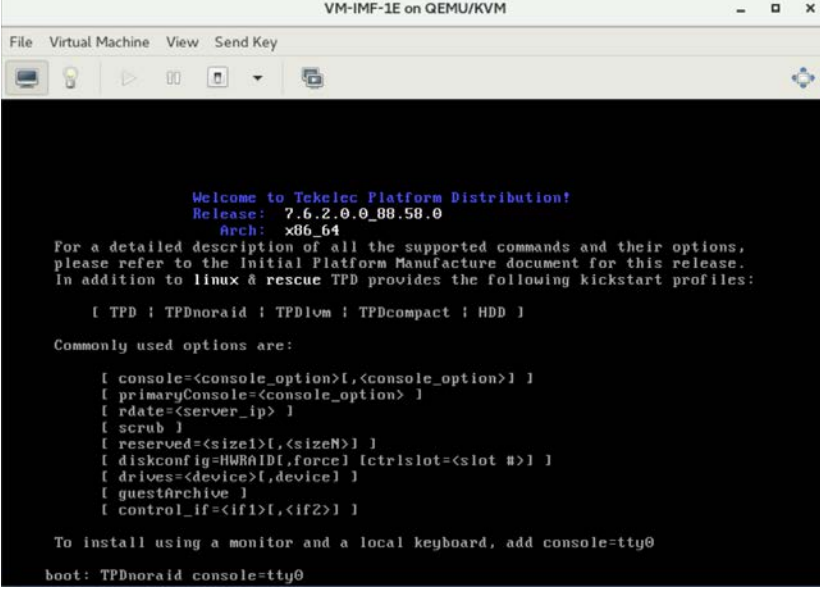

**Verify Network devices configuration for integrated acquisition server guest**

Verify if the guest's vnet interfaces are attached to the ovsbridge. # ovs-vsctl list-br # ovs-vsctl list-ports <bridge name> # ovs-ofctl show <br/> <br/>bridge name>

```
[root@IMF09071B ~]# ovs-vsctl show
720b0725-22dd-40d8-9283-b34e36a2a1f6
   Bridge "imfbr0"
       Port "vnet1"
            tag: 101
            Interface "vnet1"
                type: internal
        Port "eno3"
            Interface "eno3"
        Port "vnet2"
            tag: 200
            Interface "vnet2"
                type: internal
        Port "enol"
            Interface "enol"
        Port "imfbr0"
            Interface "imfbr0"
                type: internal
        Port "vnet0"
            tag: 100
            Interface "vnet0"
                type: internal
   ovs version: "2.5.4"
```
2. Proceed with Integrated acquisition server application installation.

#### **Integrated Acquisition Server application installation on guest**

**Note:** Care must be taken for the bulkconfig file for the virtual IMF. Refer Appendix B for more information on the Acquisition server bulkconfig file format.

- 1. Provide the temporary IP address to the eth2 interface of the guest and copy the application ISO.
- 2. Refer to the section [Install Acquisition Server Application](#page-58-0) for installing application.
- 3. Refer to the section [Configure Site and Subsystem for Acquisition Server](#page-58-1) for integration with CCM application and discovery of the sub-system on CCM.
- 4. After the IMF server installation is completed, verify the following on the IMF guest VMs
	- o If **/etc/resolv.conf** file is present and it has nameserver entry e.g. nameserver 192.168.122.1. Then this entry should be commented out and **TKLCmf** service should be re-started.

OS Reinstallation on Integrated acquisition server guest

In order to reinstall the OS, the ISO file of the TPD is needed on the host.

Use this procedure when the OS is to be reinstalled on an existing guest (the previous section explains how to create a new guest):

- 1. Open an X terminal as root
- 2. Reinstall the OS on the existing guess:
	- o open the guest's console: virt-viewer *<vm\_name>* &
	- o find the target name of the CDROM device (get the value in the Target column, on the cdrom line): virsh domblklist *<vm\_name>* --details
	- o attach the OS disk: virsh attach-disk *<vm\_name> <tpd\_iso\_file> <target>* --type cdrom mode readonly
	- o reboot the guest: virsh reboot *<vm\_name>*. **Don't forget to check the reboot order.**

where

- o *<vm\_name>* is the name of the VM
- o *<tpd\_iso\_file>* is the full path and name of the TPD ISO file
- o *<target>* is the target name of the CDROM device on the VM

# Example:

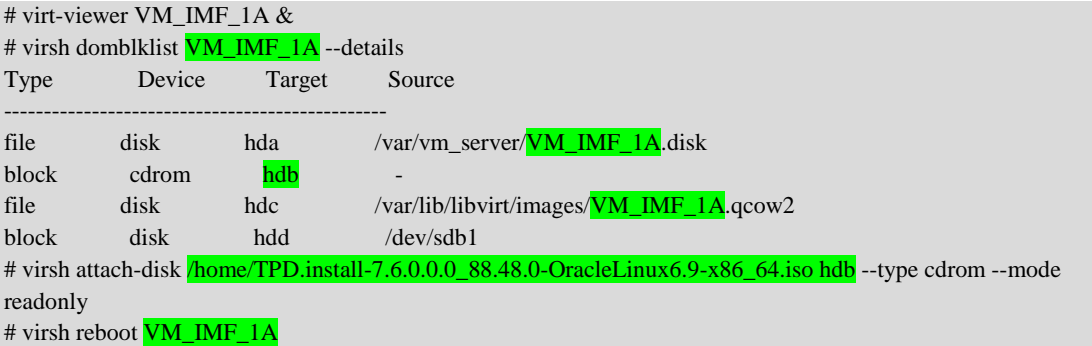

**Note**: after the server has rebooted, it might be possible that the TPD ISO has not been ejected. In this case, the ISO has to be manually ejected and the server restarted. Example:

# virsh destroy **VM\_IMF\_1A** # virsh change-media VM\_IMF\_1A hdb --eject # virsh start VM\_IMF\_1A

3. Installation of TPD

Refer section, [Table 1](#page-15-0)

Multiple VM guests on the single hosts

Refer the table below for the hardware resource sharing for multiple VMs on SUNX7-2 server

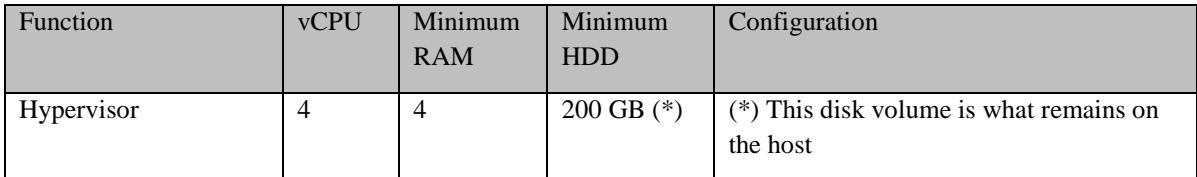

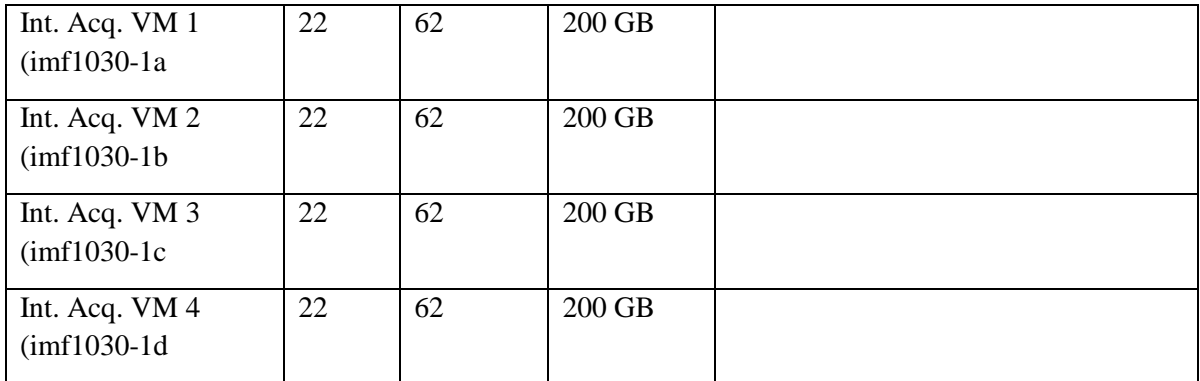

To create and install the guests VMs follow the procedures mentioned in [Integrated Acquisition Server Guest](#page-107-0)  [Creation.](#page-107-0) Customize the hardware resources for the VM as indicated in table [Table 6.](#page-121-0)

**Table 5: Hardware resources for the multiple integrated acquisition server guests**

## Integrated Server Installation using Pass through

In case of pass through, the host's management interfaces e.g. eno1, eno2, eno3 and eno4 will be detached from the host and assigned to the guest directly.

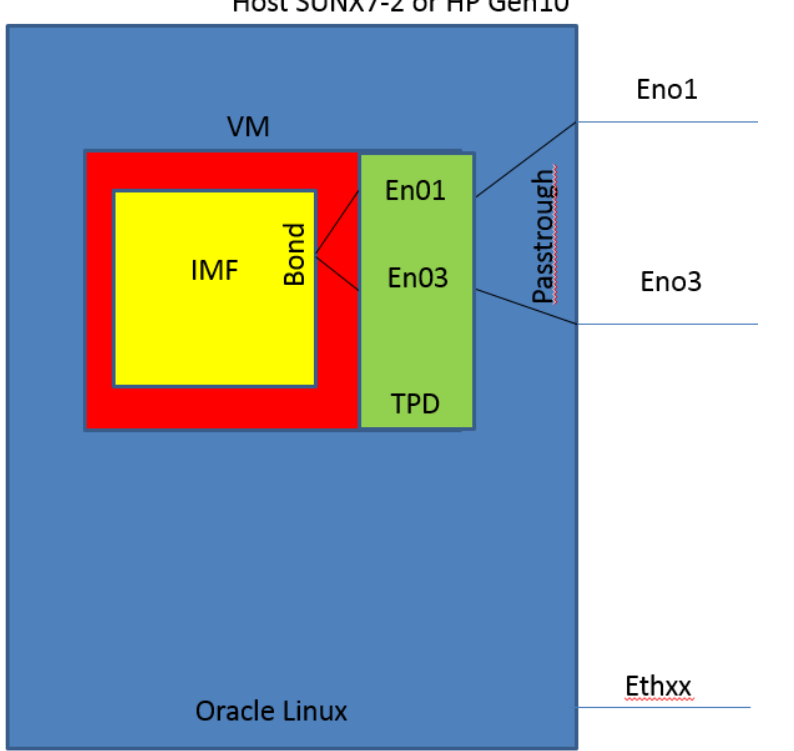

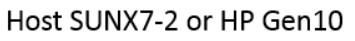

- (1) [Installation of Oracle Linux](#page-78-0)
- (2) [NTP Configuration](#page-79-0)
- (3) [Enable PCI Pass through](#page-79-1)
- (4) [Detach Interface Links](#page-79-2)

In this step the care must be taken to detach the management interfaces e.g. eno1, eno3, eno2 and eno4. So lspsci command should be used to find the management interfaces and not the additional 10G cards.

Proceed with guest creation using the virt command as indicated below:

The guest creation is explained using virsh command line utility, however user can also create VMs using the virtual machine manager utility, which is a GUI based tool.

1. Create VM

# # virt-install --virt-type kvm --hvm --connect qemu:///system --host-device pci\_0000\_03\_00\_0,rom\_bar=off --hostdevice pci\_0000\_03\_00\_1,rom\_bar=off --cdrom /var/ORCL/TPD.install-7.6.2.0.0\_88.58.0-OracleLinux6.10-x86\_64.iso -disk path=<mark>/var/vm\_server/VM\_IMF\_1A.disk</mark>,size=64,sparse=no,bus=ide --name **VM\_IMF\_1**A --autostart --boot cdrom,hd --ram 65536 --vcpus 92,cpuset=4-95 --graphics vnc --os-variant rhel6

2. The following arguments are to be provided to the virt-install command:

- o Virtualization mode: --virt-type kvm --hvm --connect qemu:///system
- o Network interfaces (keep the order):
	- Ethernet links detached from host: --host-device *<pci\_device\_id>*,rom\_bar=off
- o Boot order: --boot cdrom,hd
- o CD drive: --cdrom *<TPD ISO File>*
- o Disk: --disk path=*<disk\_file>*,size=*<disk\_size>*,sparse=no,bus=ide
- o VM name: --name *<vm\_name>*
- o RAM: --memory *<ram\_size>*
- o CPU: --vcpus *<cpu\_count>*,cpuset=*<cpu\_set>*
- o Display: --graphics vnc
- o VM optimization: --os-variant rhel6

where

- o *<TPD ISO File>* is the full path and name of the OL ISO file
- o *<disk\_file>* is the full path and name of the disk file (be sure to create it on a file system having enough space)
- o *<disk\_size>* is the size (in GB) of the disk to create
- o *<vm\_name>* is the name of the VM (preferably use letters, digits, underscores and hyphens)
	- o *<ram\_size>* is the size (in GB) of RAM to allocate to the VM; do not over allocate as the host itself and all of the guests will use RAM

*<cpu\_count>* is the number of CPU to allocate to the VM; do not over allocate as the host itself and all of the guests will use CPU

3. After the IPM, the interfaces created on VM are eth0, eth1 and eth2 (this is created by default by KVM manager).

Update the UDEV network file

As root, on the VM:

a. Check the configuration file 70-persistent-net.rules out:

# rcstool co /etc/udev/rules.d/70-persistent-net.rules

- b. Rename the eth0 and eth1 to eth01 and eth03 and remove the eth2 device from this file (use vi to update the file)
- c. Check the configuration file 70-persistent-net.rules in:

# rcstool ci /etc/udev/rules.d/70-persistent-net.rules

Update the network configuration files

As root, on the VM, repeat these steps for each network configuration file, namely ifcfg-eth0, ifcfgeth1 and ifcfg-eth2:

a. Move the ifcfg-eth0 and ifcfg-eth1 to ifcfg-eth01 and ifcfg-eth03 respectively and update the files to have the correct device name

# mv /etc/sysconfig/network-scripts/ifcfg-eth*<N>* /etc/sysconfig/network-scripts/ifcfg-eth*<xy>*

- b. Update the DEVICE entry in the network configuration file ifcfg-ethxy to match the new name of the device; set the ONBOOT entry to no; remove a possible PERSISTENT\_DHCLIENT entry (use vi to update the file)
- c. Enter the network configuration file ifcfg-ethxy in the version checking tool:

# rcstool init /etc/sysconfig/network-scripts/ifcfg-eth*<xy>*

Reconfigure udev and reboot

As root, on the VM, follow the steps below:

# udevadm control --reload

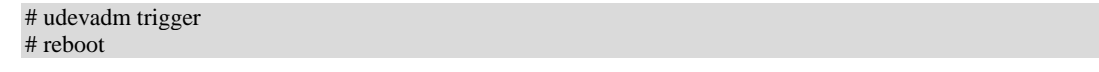

4. Shut down the VM and edit its configuration file to remove the default interface (eth2) created by KVM manager. This can be done by using virsh command line utiity.

# virsh shutdown VM\_IMF\_1A # virsh edit VM\_IMF\_1A # remove the entry for eth2 from the configuration file. Look for the "interface" tag and remove the tag from the domain xml file. # Save the file. # start VM\_IMF\_1A

5. Once more edit the /etc/udev/rules.d/70-persistent-net.rules file to remove the eth2 entry if created.

## **Integrated Acquisition Server application installation on guest**

**Note:** Care must be taken for the bulkconfig file for the virtual IMF. Refer Appendix B for more information on the Acquisition server bulkconfig file format.

- 6. Provide the temporary IP address to the eth01.200 interface of the guest and copy the application ISO.
- 7. Refer to the section [Install Acquisition Server Application](#page-58-0) for installing application.
- 8. After the IMF server installation is completed, verify the following on the IMF guest VMs
	- o If **/etc/resolv.conf** file is present and it has nameserver entry e.g. nameserver 192.168.122.1. Then this entry should be commented out and **TKLCmf** service should be re-started
- 9. Refer to the section [Configure Site and Subsystem for Acquisition Server](#page-58-1) for integration with CCM application and discovery of the sub-system on CCM.

# **Step 7: Mediation Server Guest Creation and Installation**

The procedures in this section shall involve the mediation server guest creation. The section will also describe the procedure of OS re-installation on the guest.

For installation of each Mediation server, refer to the chapter Mediation guest creation and follow the chapter Mediation application installation procedures, after the guest has been created.

In order to create the Mediation guest or to reinstall the OS, the ISO file of the TPD used for IPM is needed on the host.

### <span id="page-120-0"></span>**Mediation Guest Creation**

**Note**: The guest creation is explained using virsh command line utility, however user can also create VMs using the virtual machine manager utility, which is a GUI based tool.

Refer steps from the sectio[n Mediation Guest Creation,](#page-88-0) to create the mediation server guests. Use only Backend bridge, however if the external production bridge is needed then adapt the command accordingly. Customize the hardware resources as needed on SUN X7-2 single guest.

After the guest is created and application is installed, integrate the server with CCM application using steps explained in chapters [Integrate Customer Network](#page-64-0) and [Add Mediation Subsystem to CCM.](#page-65-0) Make sure the JRE is already installed before discovering the acquisition sub-system on CCM.

The xDR Builders should be installed as next step after the mediation sub-system has been discovered on CCM. Follow steps mentioned in [Install xDR Builders,](#page-66-0) to install xDR builders.

#### **Mediation Guest OS reinstallation**

Refer to the steps mentioned in section [Mediation Guest OS reinstallation.](#page-90-0)

## **Mediation Server network device configuration**

Refer steps from the sectio[n Mediation Guest network device configuration.](#page-90-1)

Multiple VM guests on the single hosts

Refer the table below for the hardware resource sharing for multiple VMs on SUNX7-2 server

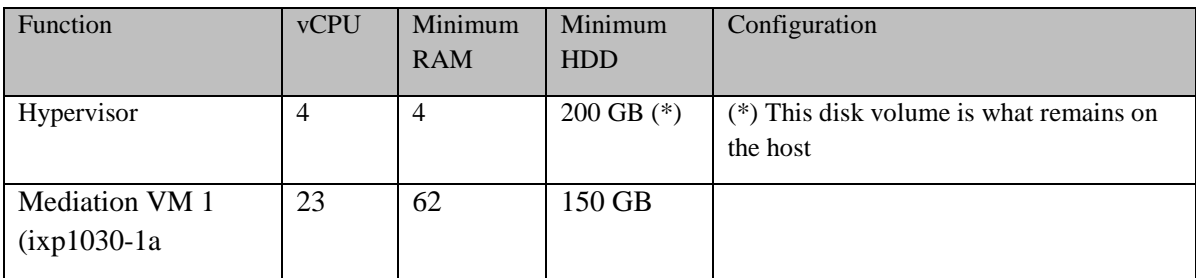

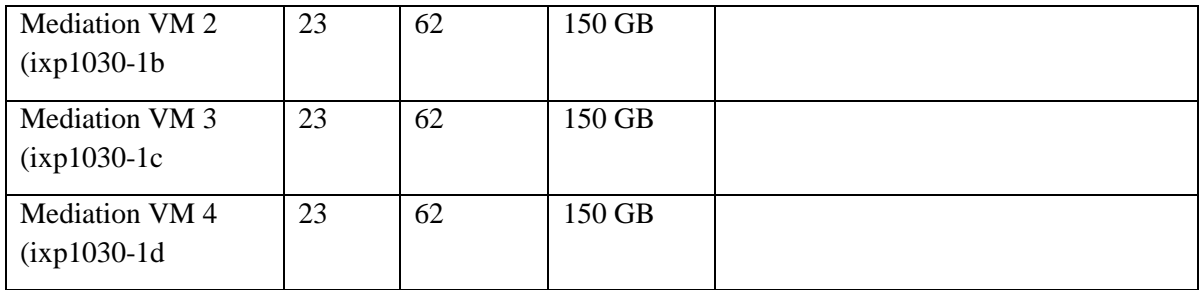

To create and install the guests VMs follow the procedures mentioned in [Mediation Guest Creation.](#page-120-0) Customize the hardware resources for the VM as indicated in table [Table 6.](#page-121-0)

<span id="page-121-0"></span>**Table 6: Hardware resources for the multiple mediation server guests**

# **Appendix A: Manual configuration of Ethernet Interfaces**

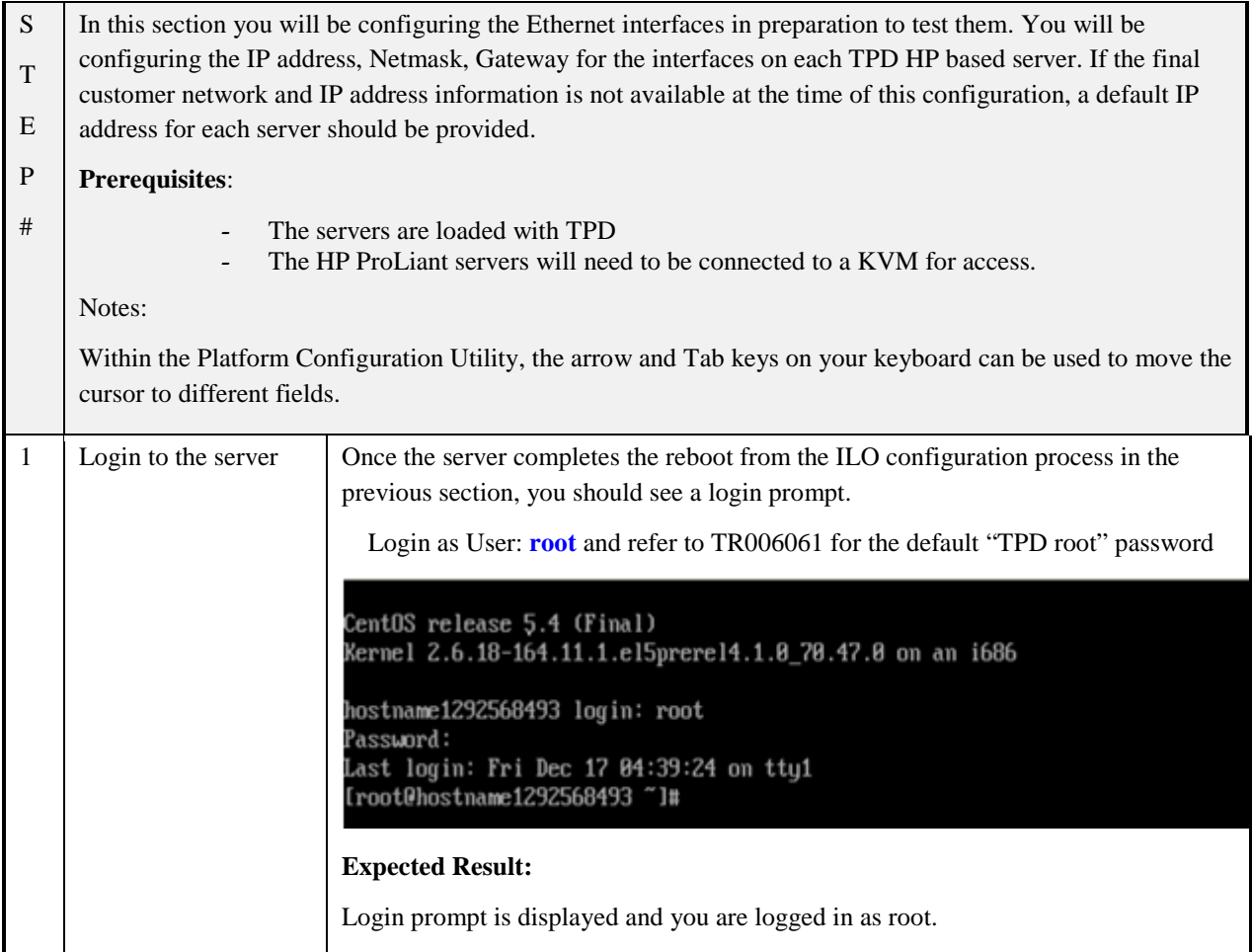

# **Using command line procedure**

If you prefer to configure using the graphical interface skip this procedure and use the following platcfg menu procedure

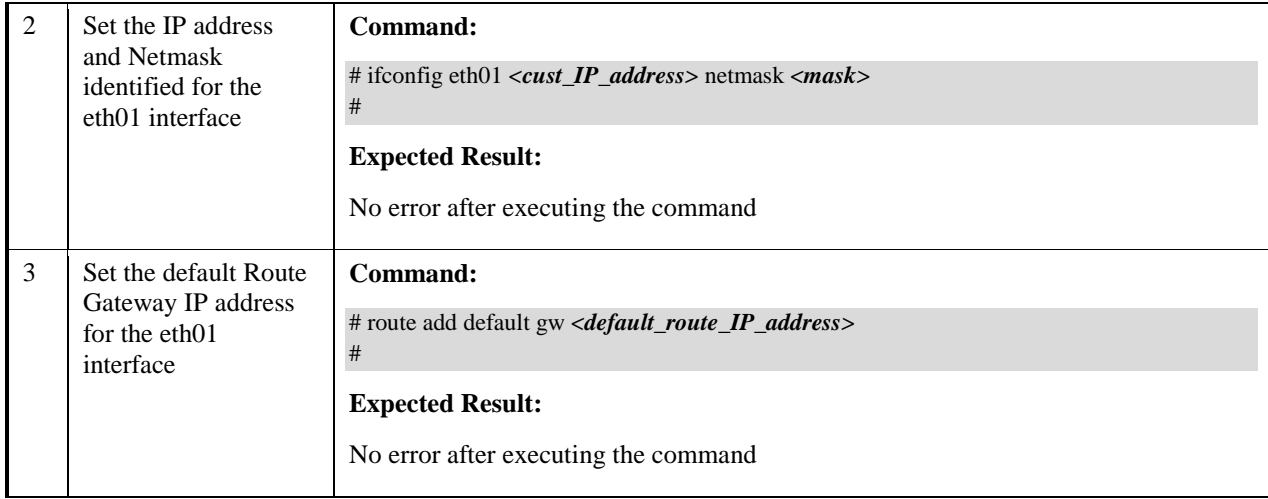

# **Using platcfg menu procedure**

If you configures IP using the command line following the previous procedure, you can skip this procedure is already completed

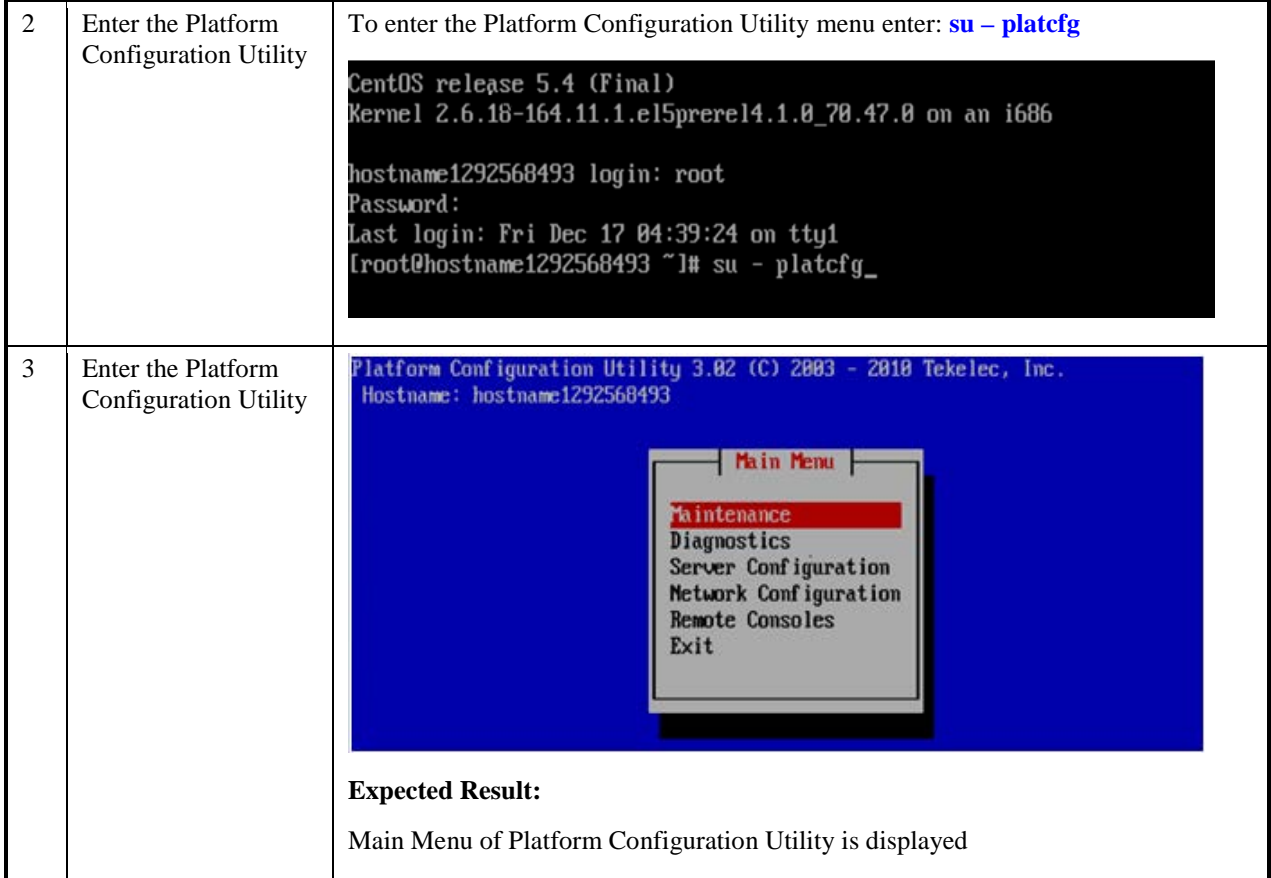

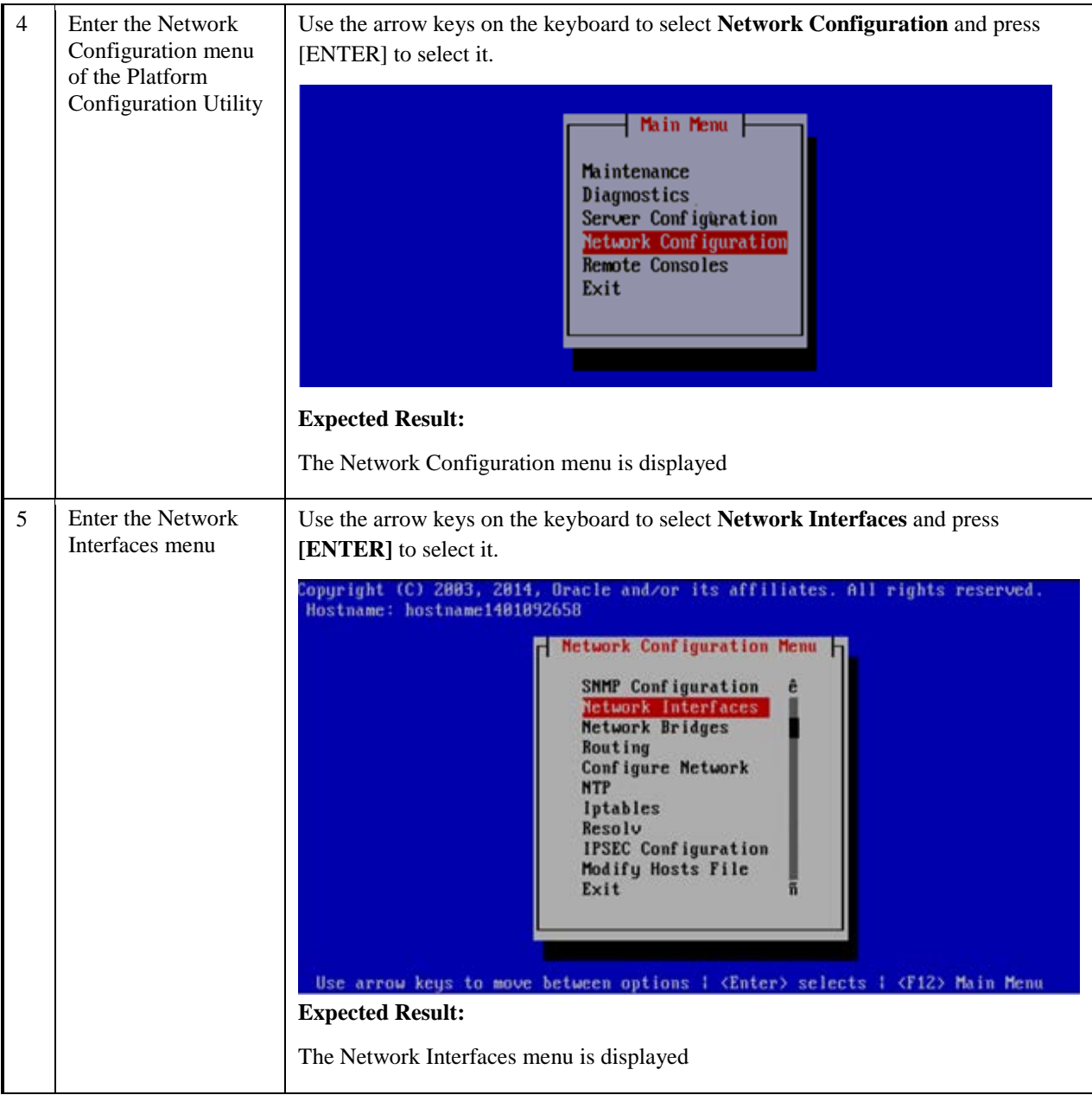

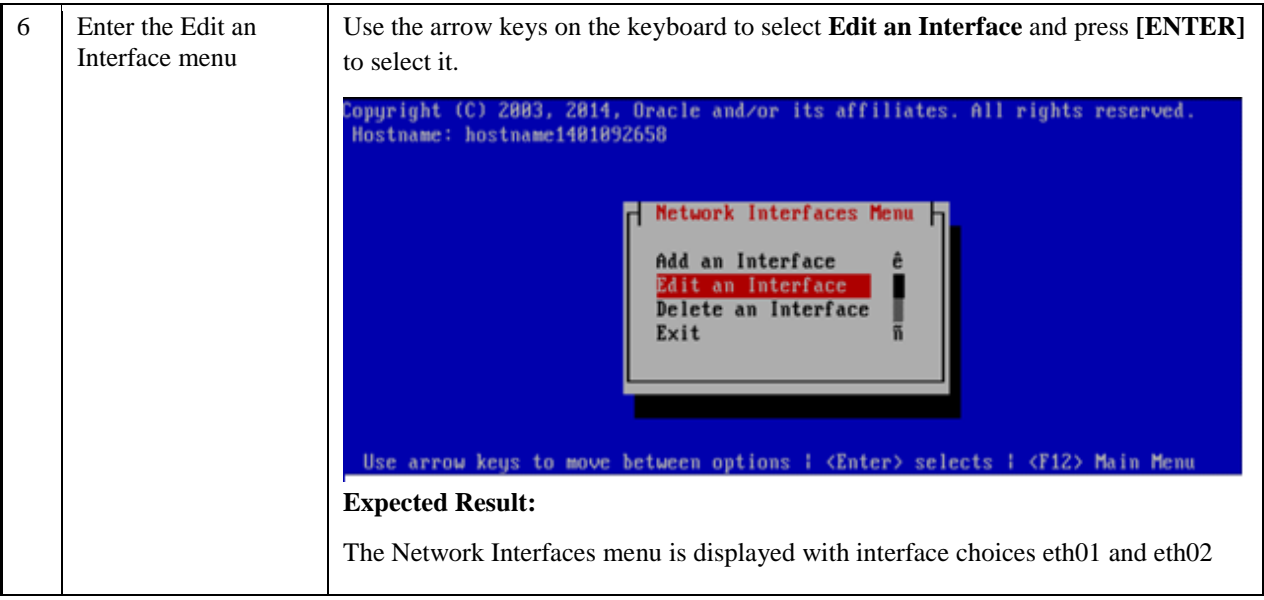

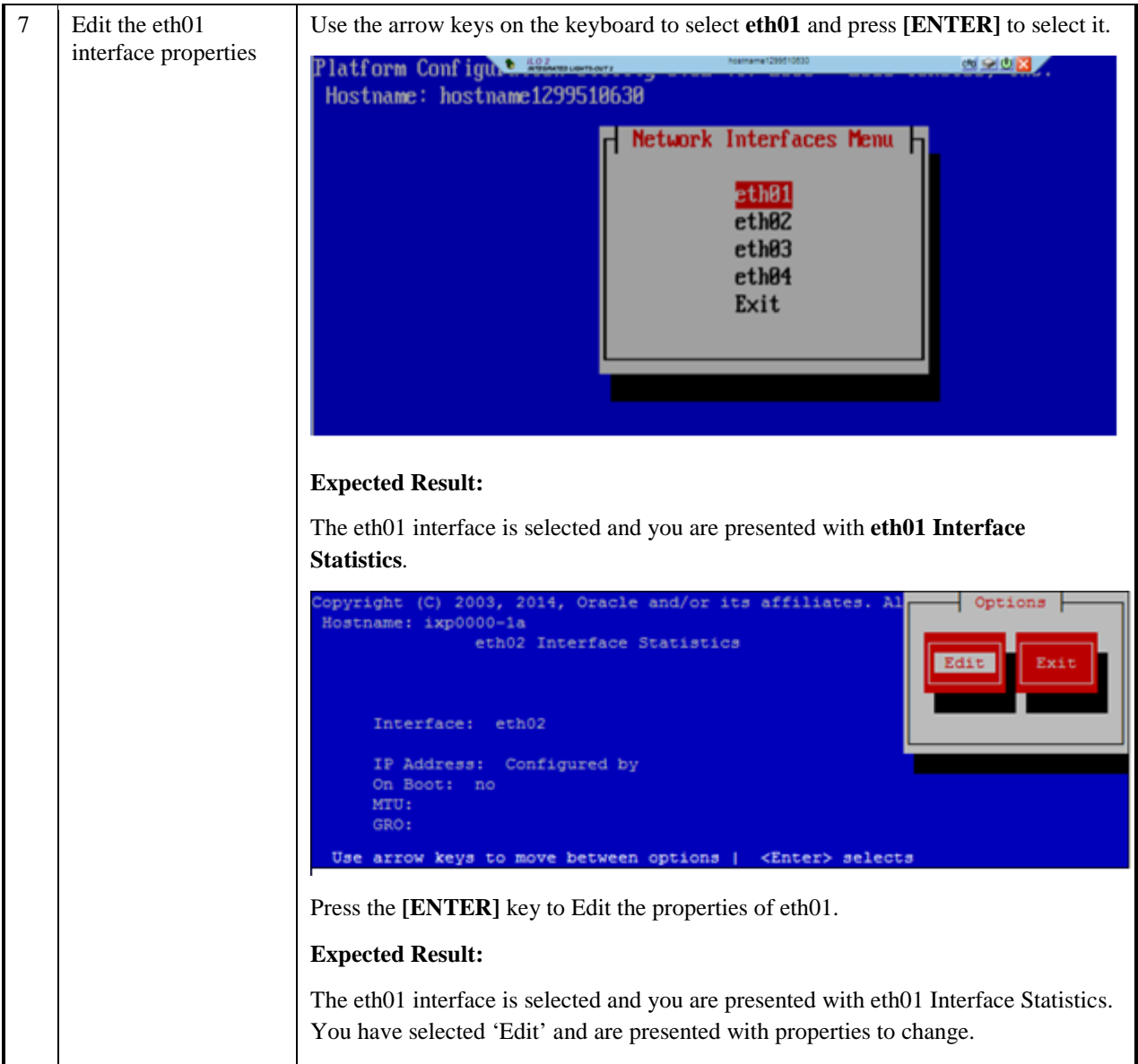

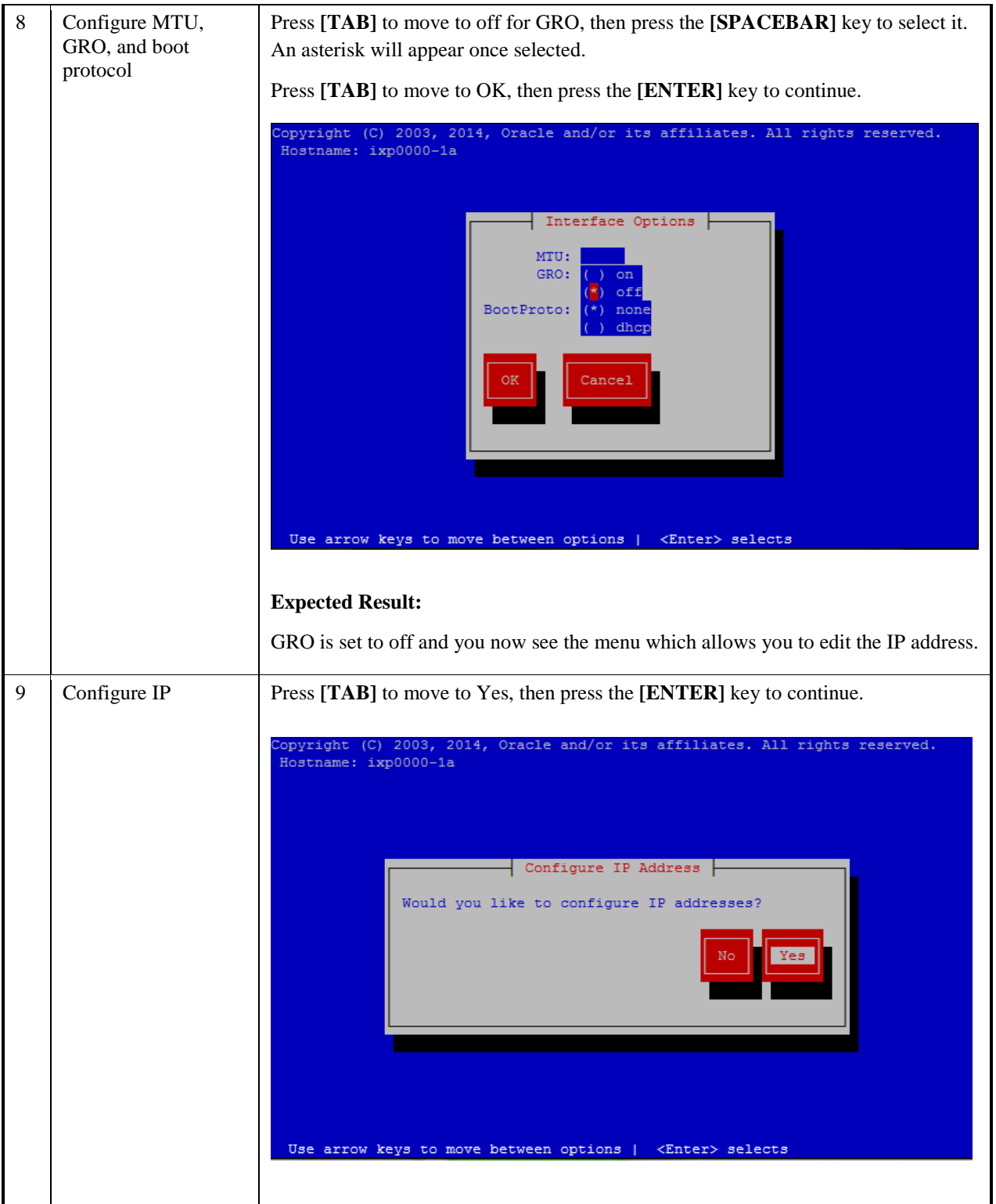

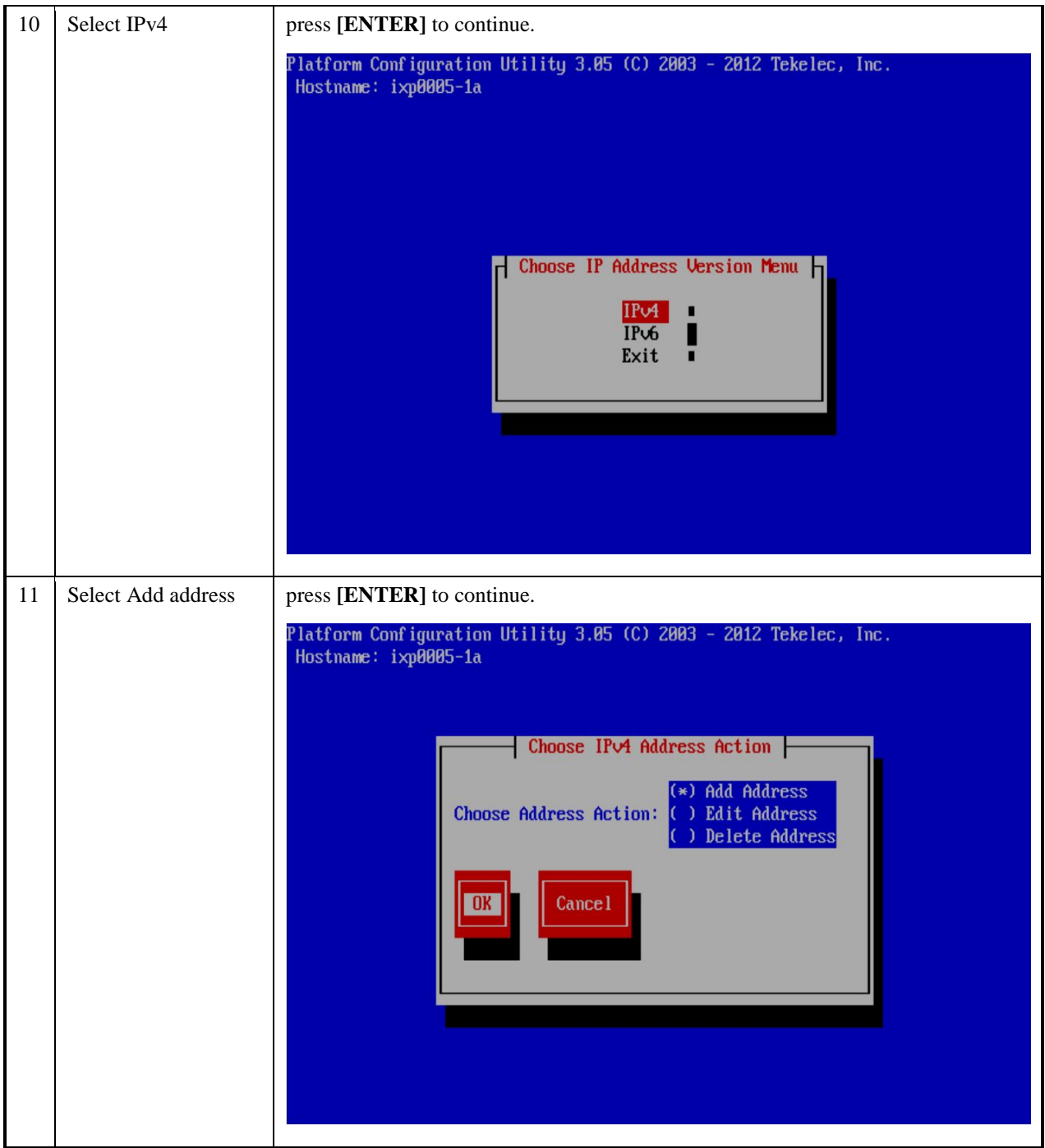

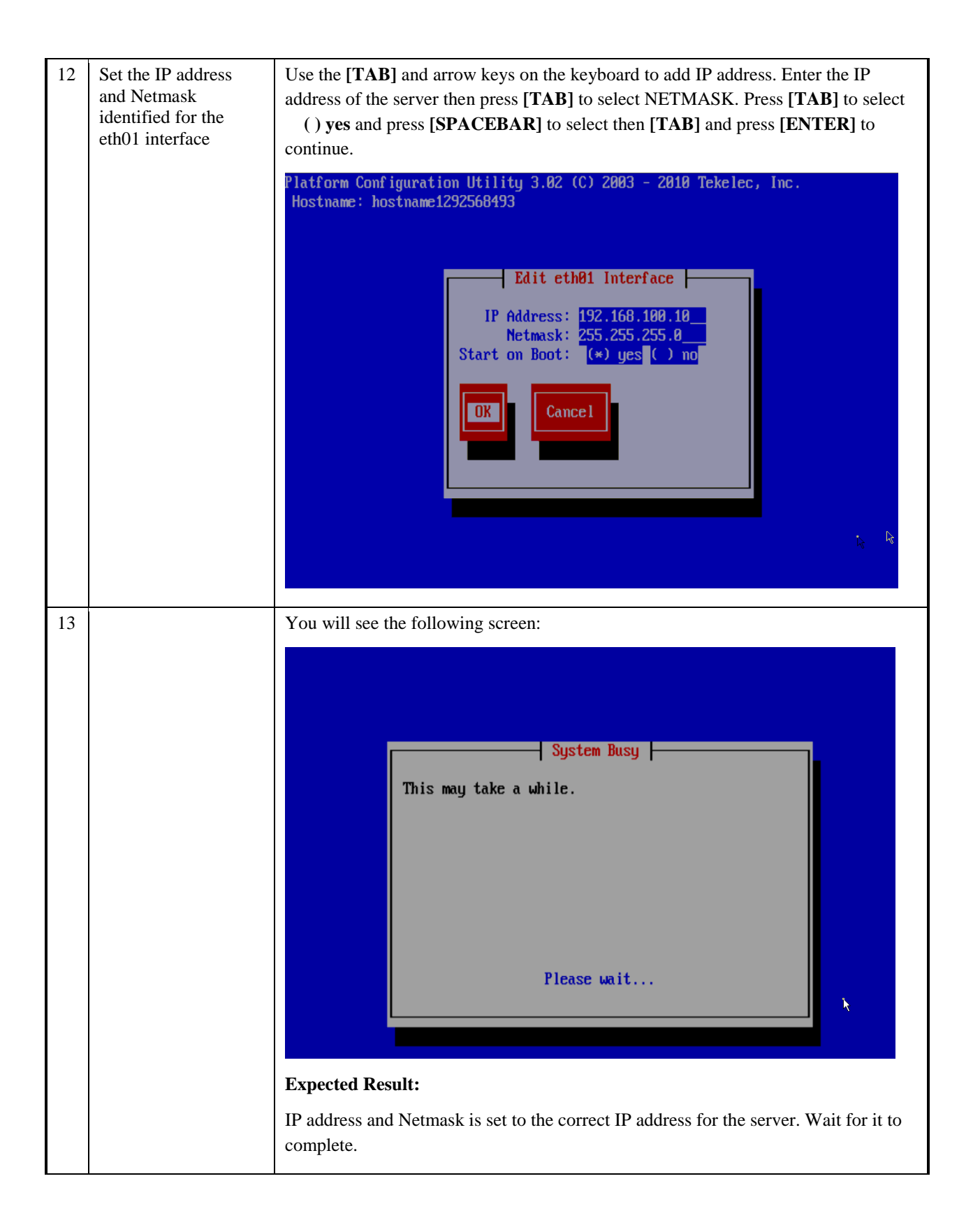

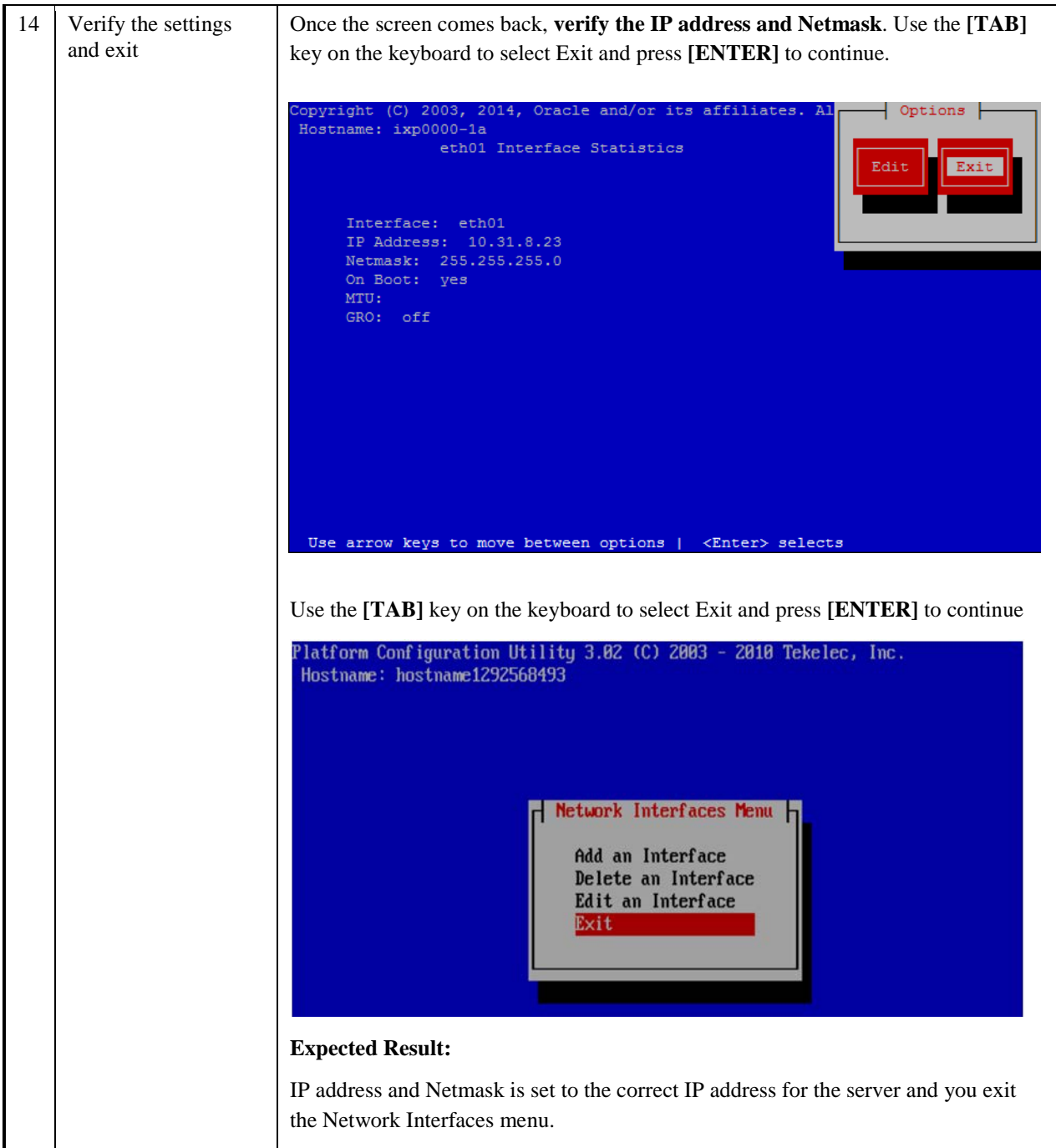

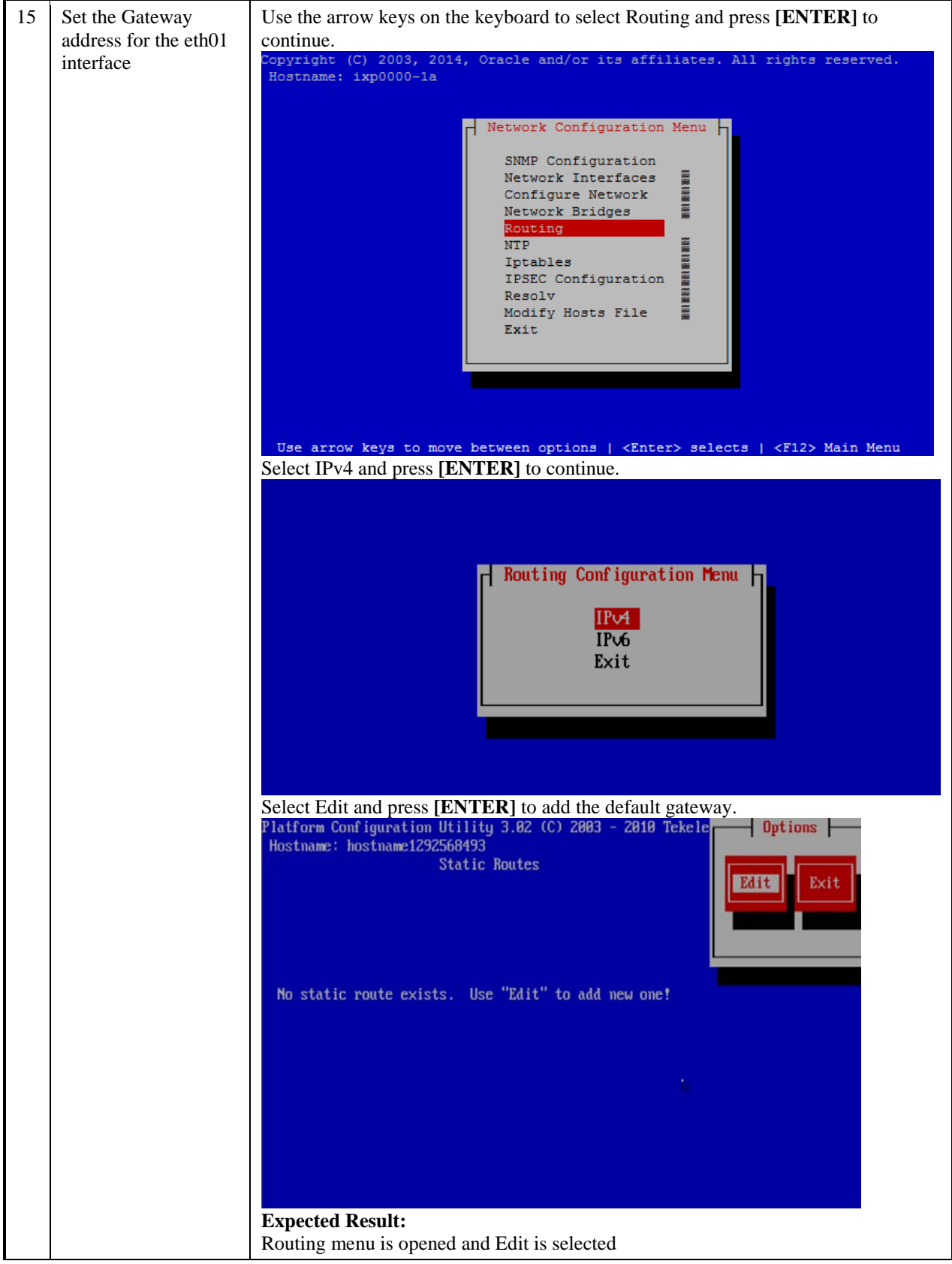

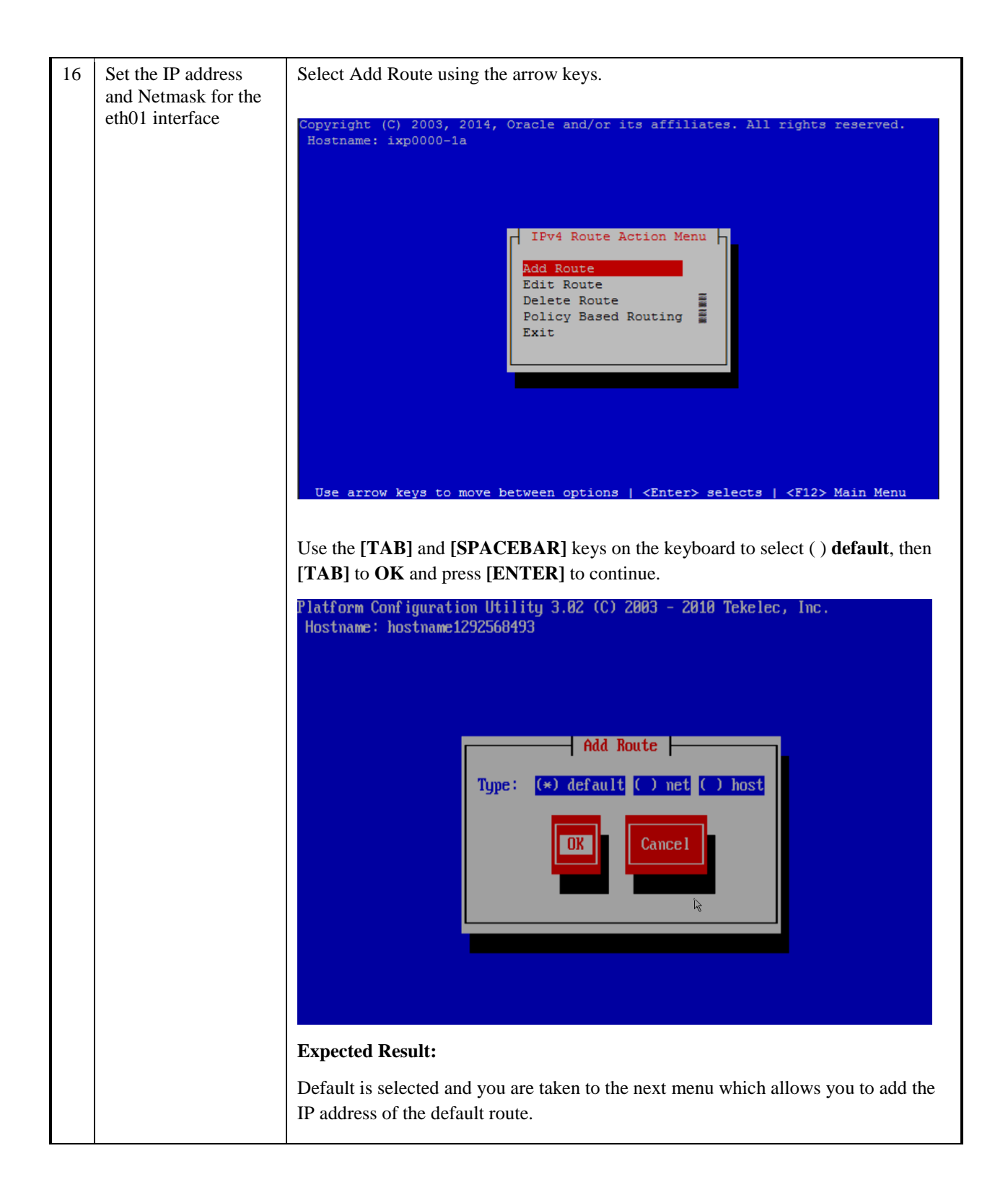

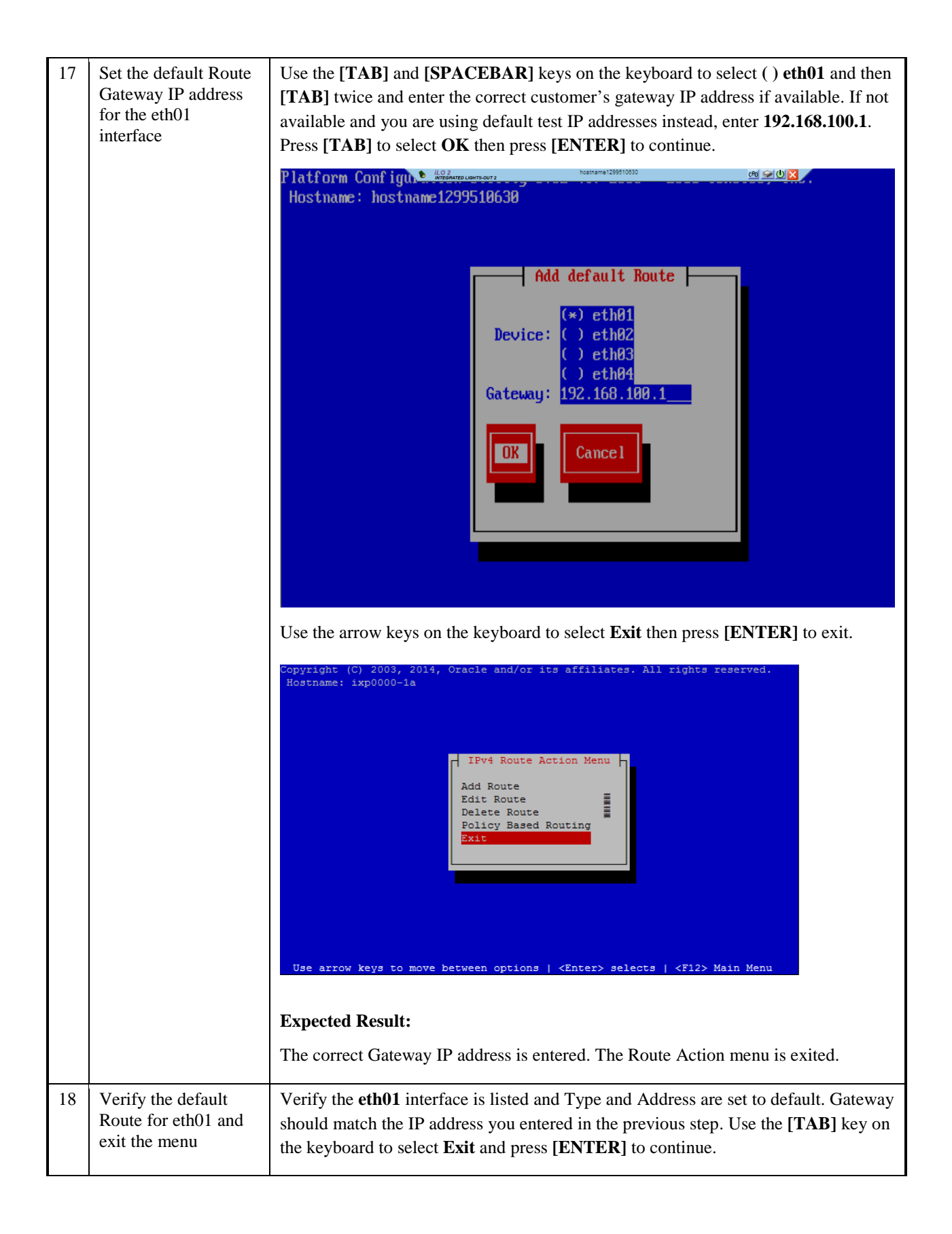

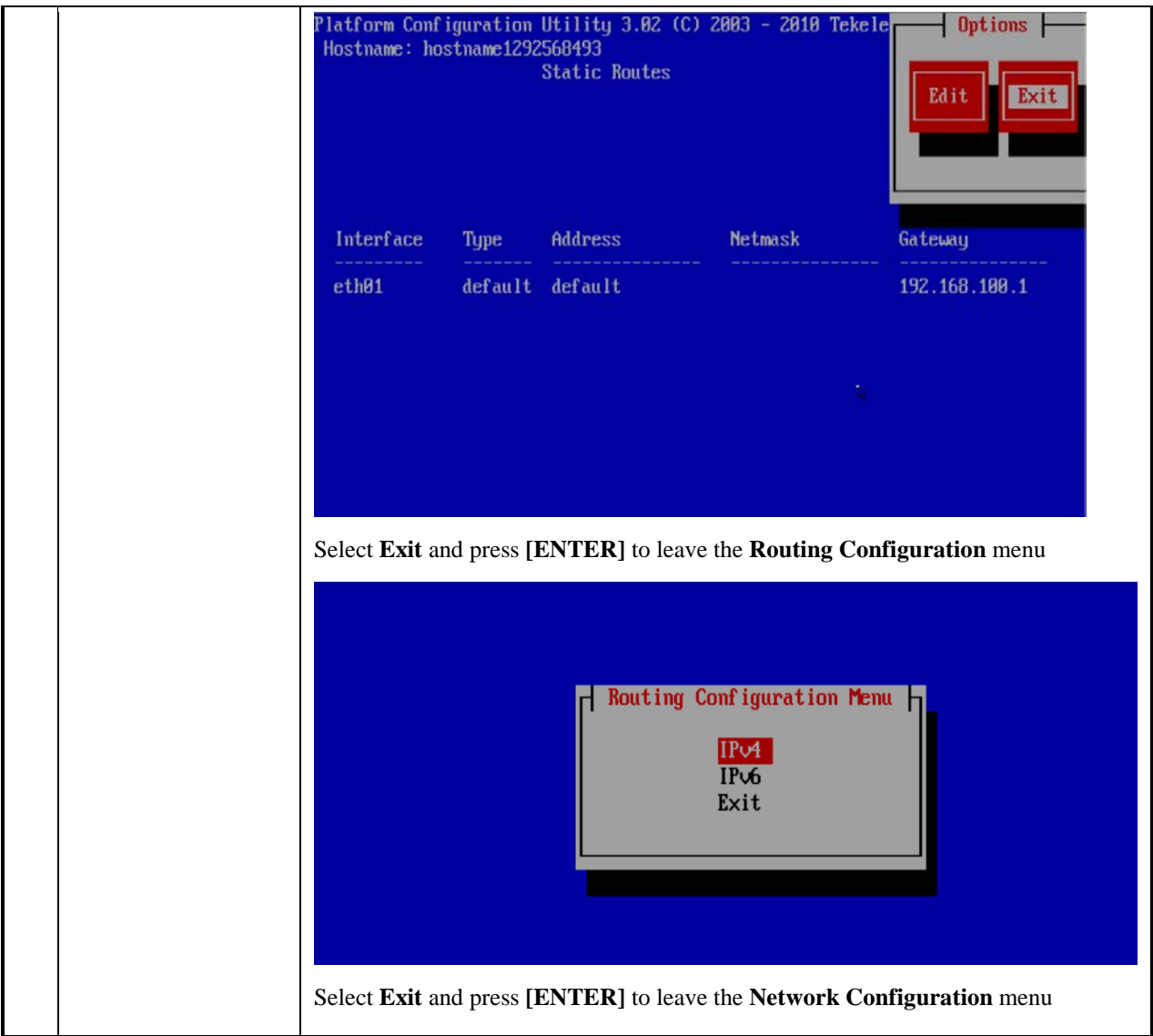

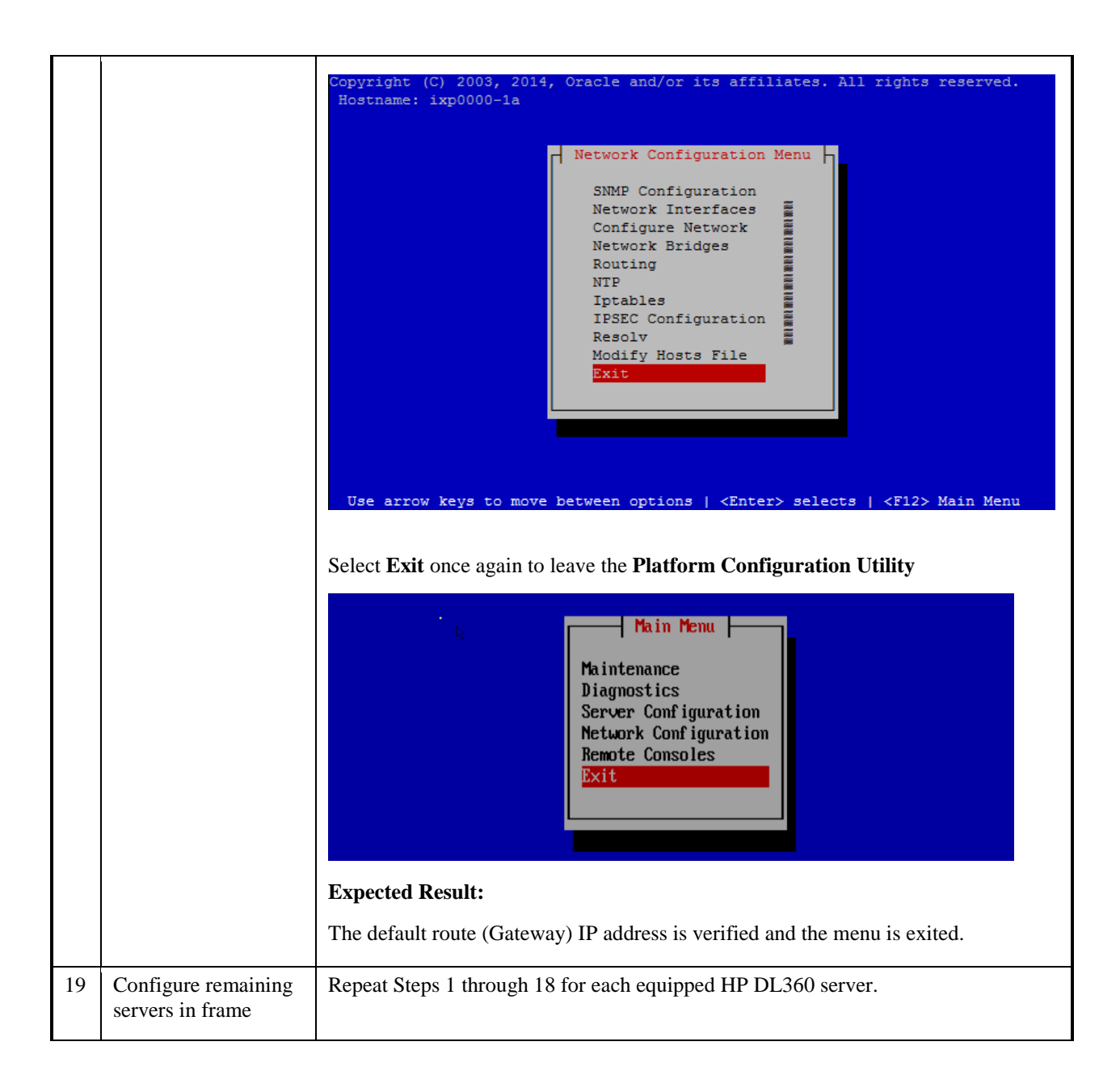

# **Appendix B: Performance Intelligence Center Bulkconfig**

# **Management Server Bulkconfig File Description**

MGMT is installed on Standard Server and no bulkconfig file is required.

In case of TPD based platform use bulkconfig format as defined in [PIC 10.1.5 Installation Guide](https://docs.oracle.com/cd/E64826_01/docs.101/E56065_rev_1.pdf)

# **DRS Bulkconfig File Description**

No bulkconfig file is required for a new DRS installation.

# **Mediation Server Bulkconfig File Description**

The MEDIATION subsystem bulkconfig file contains the overall MEDIATION pre-installation configuration information.

Note: there is one bulkconfig file for each MEDIATION subsystem.

During the installation process, various scripts use this file to configure MEDIATION.

The bulkconfig file is a case sensitive text file and as such can be created or updated with any available text editor, e.g. vi or vim.

The MEDIATION bulkconfig file template is located on the MEDIATION iso on the /upgrade/IXP\_bulkconfig\_template path. The file is unique for the MEDIATION subsystem and is present on each server in this subsystem.

Note: When you install Performance Intelligence Center, you are asked to create this bulkconfig file and update this file.

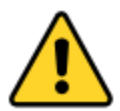

# **DO NOT remove the MEDIATION bulkconfig file from the server**.

The MEDIATION subsystem bulkconfig file is used during these processes:

- Manufacturing installation
- Customer network integration
- Change IP
- Disaster recovery procedure

This topic provides a description of each keyword and parameter used in the bulkconfig file. It is

Important to read and understand the contents of this file.

## **Bulkconfig file location and rights**

File name: bulkconfig

File absolute path: /root/bulkconfig

Mount the Mediation iso file. As root run:

#### # mount -o loop /var/TKLC/upgrade/iso\_file.iso /mnt/upgrade

Copy the good bulkconfig file template:

# cp /mnt/upgrade/upgrade/IXP\_bulkconfig\_template /root/bulkconfig

Change the permission on the bulkconfig

# chmod 644 /root/bulkconfig

Unmount the MEDIATION iso file. As root run:

# umount /mnt/upgrade

#### **Bulkconfig file: template**

The bulkconfig file is written in the CSV format.

Each line begins with a keyword that describes the type of information that the line contains. The

keyword is mandatory. Each line must begin with the keyword, and then contains various values for

this keyword. The keyword and its associated values are separated by a comma. There are no empty spaces in the lines.

host,*<hostname\_of\_1st\_server>*,*<IP\_address>*,*<function>*,*<interface\_name>*,*<network\_mask>*,*<network\_gateway>* host,*<hostname\_of\_2nd\_server>*,*<IP\_address>*,*<function>*,*<interface\_name>*,*<network\_mask>*,*<network\_gateway>*

... host,*<hostname\_of\_nth\_server>*,*<IP\_address>*,*<function>*,*<interface\_name>*,*<network\_mask>*,*<network\_gateway>* ntpserver1,*<IP\_address>* ntpserver2,*<IP\_address>* ntpserver3,*<IP\_address>* ntppeerA, ntppeerB, nspprimary,*<IP\_address\_of\_first\_weblogic\_or\_onebox\_nsp\_backend>* nspsecondary,*<IP\_address\_of\_secondary\_weblogic>* nsporacle,*<IP\_address\_of\_oracle\_server>* timezone,*<time\_zone>* pdu,*<IP\_address>*,*<directory\_path>* ...

**The highlighted entries are for the PDU share directories on external storage server like ZFS**

Refer to the following descriptions of each keyword and its associated values.

host Description

...

host,*<hostname\_of\_1st\_server>*,*<IP\_address>*,*<function>*,*<interface\_name>*,*<network\_mask>*,*<network\_gateway>* host,*<hostname\_of\_2nd\_server>*,*<IP\_address>*,*<function>*,*<interface\_name>*,*<network\_mask>*,*<network\_gateway>*

host,*<hostname\_of\_nth\_server>*,*<IP\_address>*,*<function>*,*<interface\_name>*,*<network\_mask>*,*<network\_gateway>*

Example (installation):

host,ixp1981-1a,10.336.2.141,IXP-PDU,eth01,255.255.255.224,10.336.2.129

### host,ixp1981-1b,10.336.2.142,IXP-BASE,eth01,255.255.255.224,10.336.2.129 host,ixp1981-1c,10.336.2.143,IXP-BASE,eth01,255.255.255.224,10.336.2.129

The count of the host lines equals to the count of the servers in the subsystem. There is a single host line per server in the subsystem.

Example (disaster recovery of ixp1981-1b server):

host,ixp1981-1a,10.336.2.141,IXP-PDU,eth01,255.255.255.224,10.336.2.129 host,ixp1981-1b,10.336.2.142,DR-BASE,eth01,255.255.255.224,10.336.2.129 host,ixp1981-1c,10.336.2.143,IXP-BASE,eth01,255.255.255.224,10.336.2.129

The count of the host lines equals to the count of the servers in the subsystem. There is a single host line per server in the subsystem.

The host keyword has the following associated values:

hostname\_of\_nth\_server the server hostname in the standard MEDIATION format: ixpNNNN-MA where:

- N is numeric 0-9
- M is numeric 1-9
- A is alphabetical a-z

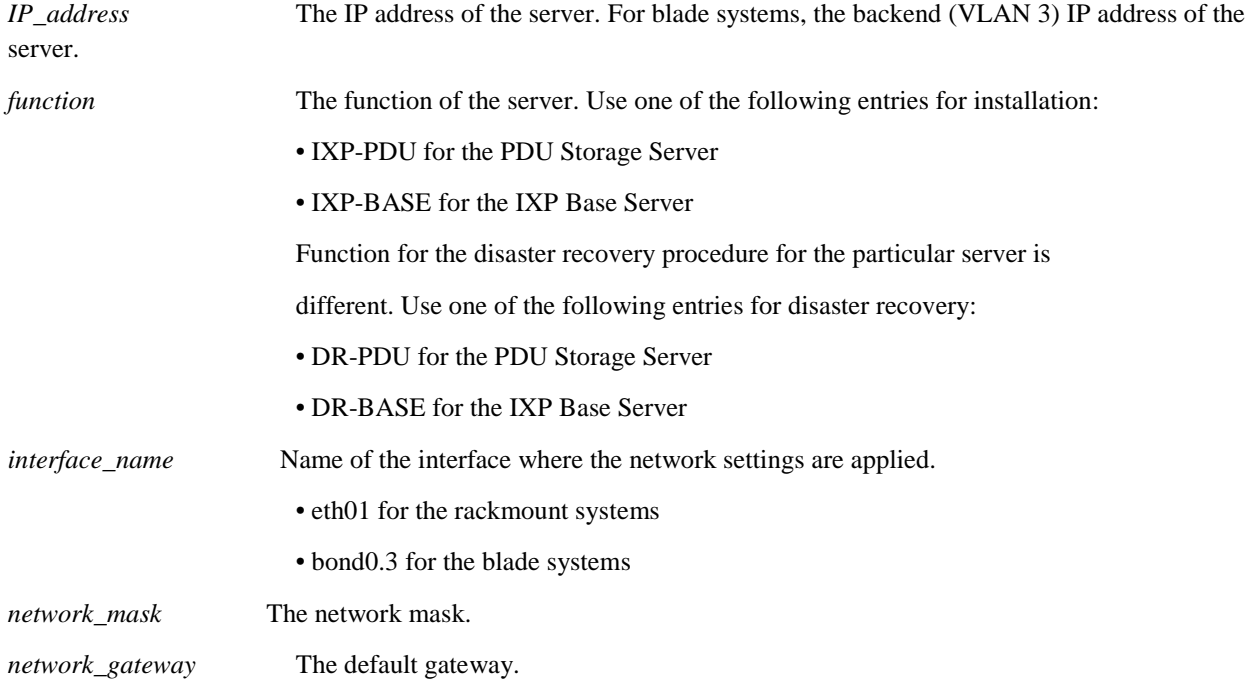

## **ntpserver Description**

Refer to section [How to configure NTP](#page-149-0) .

ntpserver1,*<IP\_address>* ntpserver2,*<IP\_address>* ntpserver3,*<IP\_address>* ntppeerA,

#### ntppeerB,

- ntpserver1 is the first NTP server
- ntpserver2 is the second NTP server
- ntpserver3 is the third NTP server
- ntppeerA not applicable; leave empty
- ntppeerB not applicable; leave empty

Example:

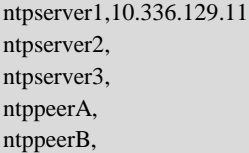

The ntpserver keyword has the following associated value:

*IP\_address* The IP address of the NTP server.

### **NSP Description**

```
nspprimary,<IP_address_of_first_weblogic_or_onebox_nsp_backend>
nspsecondary,<IP_of_secondary_weblogic>
nsporacle,<IP_address_of_oracle_server>
```
• nspprimary is the Management One-box Management server

• nsporacle is the Management Oracle server or Management Server One Box

Example:

nspprimary,10.10.10.10 nspsecondary, nsporacle,

The NSP keyword has the following associated values:

*IP\_address\_of\_primary\_weblogic\_or\_onebox\_nsp\_backend* The IP address of the MANAGEMENT SERVER server:

• One-box: backend IP address of the One-box Management Server

*IP\_address\_of\_secondary\_weblogic* The IP address of the Management Server:

• One-box: not applicable; leave empty

*IP\_address\_of\_oracle\_server* The IP address of the Management Server Oracle server:

• One-box: not applicable; leave empty

**timezone Description**

timezone,*<time\_zone>*

Example:

timezone,Europe/Paris

The timezone keyword has the following associated value:

*time\_zone*

The timezone string. For a list of available timezones that you can use, refer to the /usr/share/zoneinfo/zone.tab file TZ column. For example:

# cat /usr/share/zoneinfo/zone.tab ... #code coordinates TZ comments AD +4230+00131 Europe/Andorra 909-2122-001 Revision 1.11, February 02, 2012 DRAFT 210 PIC Bulkconfig File Description AE +2518+05518 Asia/Dubai AF +3431+06912 Asia/Kabul AG +1703-06148 America/Antigua CZ +5005+01426 Europe/Paris ...

bulkconfig file: installation example

A bulkconfig file needs to be created for the following MEDIATION subsystem:

- Subsystem hostname: ixp1981
- 1a server is the PDU Storage Server with the IP address: 10.336.2.141
- 1b server is the Base Server with the IP address: 10.336.2.142
- 1c server is the Base Server with the IP address: 10.336.2.143
- Network interface: eth01
- Network mask: 255.255.255.254
- Default gateway: 10.336.2.129
- NTP server IP address: 10.336.129.11
- NSP One-box IP address: 10.10.10.10
- Server timezone: Europe/Paris

The corresponding bulkconfig file you create should appear as follows:

**Note:** There is no new line character in the middle of the host configuration.

```
# cat /root/bulkconfig
host,ixp1981-1a,10.336.2.141,IXP-PDU,eth01,255.255.255.224,10.336.2.129
host,ixp1981-1b,10.336.2.142,IXP-BASE,eth01,255.255.255.224,10.336.2.129
host,ixp1981-1c,10.336.2.143,IXP-BASE,eth01,255.255.255.224,10.336.2.129
ntpserver1,10.336.129.11
ntpserver2,
ntpserver3,
ntppeerA,
```
ntppeerB, nspprimary,10.10.10.10 nspsecondary, nsporacle, timezone,Europe/Paris

#### **Automated records in /etc/bulkconfig file**

During the automated integration of MEDIATION subsystem with EFS server(s) the following line is added to

the /etc/bulkconfig file (one per integrated EFS server):

efs,*<hostname\_of\_EFS>*,*<IP\_address\_of\_EFS>*

where

• hostname\_of\_EFS is the hostname of EFS that local DataFeeds hosts uses as an export target

• IP address of EFS is the IP address of such EFS

Example:

efs,ixp7777-1e,10.336.0.33

#### **External PDU storage server Description**

After mediation server installation and before customer integration the following lines should be added in bulkconfig to add the mounts on external storage server for PDU storage.

pdu,*<IP\_address>*,*<directory\_path>* ...

- *pdu* is the keyword to identify the external pdu storage server entry.
- IP\_address is the ip address of the external PDU storage server.
- directory\_path is the path of directory on external PDU storage server to be mounted on mediation server to store the PDUs

Example for ZFS storage server :

pdu,10.31.2.72,/export/pdu\_1 pdu,10.31.2.72,/export/pdu\_2 pdu,10.31.2.75,/export/pdu\_1 pdu,10.31.2.75,/export/pdu\_3

# **Acquisition Server Bulkconfig File Description**

This topic describes the syntax and use of the acquisition server bulkconfig file.

The acquisition server bulk configuration file contains the overall configuration information. The bulkConf.pl script uses this single file to configure the IMF subsystem or PMF accordingly.

The bulkconfig file is a text file and as such can be created or updated with any available text editor, e.g. vi or vim.

The file is unique per subsystem and is present on each server in the subsystem.

**DO NOT** remove the acquisition server bulkconfig file from the server or subsystem.

This topic provides a description of each keyword and parameter used in the bulkconfig file (bulkconfig). It is important to read and understand the contents of this file.

#### **Bulkconfig file location and rights**

File name: bulkconfig

File path:/root/bulkconfig

Mount the Acquisition Server iso file. As root run :

# mount –o loop /var/TKLC/upgrade/iso\_file.iso /mnt/upgrade

Copy the good bulkconfig file template:

# cp /mnt/upgrade/upgrade/XMF\_bulkconfig\_template /root/bulkconfig

Change the permission on the bulkconfig

# chmod 644 /root/bulkconfig

Unmount the Acquisition Server iso file. As root run :

# umount /mnt/upgrade

#### **Bulkconfig file: template**

The bulkconfig file is written in the CSV format.

Each line begins with a keyword that describes the type of information that the line contains. The keyword is mandatory. Each line must begin with the keyword and then contains various values for this keyword. The keyword and its associated values are separated by a comma. There are no empty spaces in the lines.

host,*<hostname\_of\_1st\_server>*,*<IP\_address>*,*<function>*,*<interface\_name>*,*<network\_mask>*,*<network\_gateway>*,*< designation>* host,*<hostname\_of\_2nd\_server>*,*<IP\_address>*,*<function>*,*<interface\_name>*,*<network\_mask>*,*<network\_gateway>*,*< designation>* ...

host,*<hostname\_of\_nth\_server>*,*<IP\_address>*,*<function>*,*<interface\_name>*,*<network\_mask>*,*<network\_gateway>*,*< designation>* ntpserver1,*<IP\_address>* ntpserver2,*<IP\_address>* ntpserver3,*<IP\_addres>* ntppeerA,*<IP\_address>* ntppeerB,*<IP\_address>* nspprimary,*<IP\_address\_of\_primary\_nsp>* nspsecondary,*<IP\_address\_of\_secondary\_nsp\_appserver>* nsporacle,*<IP\_address\_of\_oracleDB\_or\_1Box>* timezone,*<time\_zone>*

xmf\_install\_mode*,OVS*

Refer to the following descriptions of each keyword and its associated values.

#### **Host Description**

host,*<***hostname\_of\_1st\_server***>*,*<***IP\_address***>*,*<***function***>*,*<***interface\_name***>*,*<***network\_mask***>*,*<***network\_gateway** *>*,*<***designation***>*

host,*<hostname\_of\_2nd\_server>*,*<IP\_address>*,*<function>*,*<interface\_name>*,*<network\_mask>*,*<network\_gateway>*,*< designation>*

host,*<hostname\_of\_nth\_server>*,*<IP\_address>*,*<function>*,*<interface\_name>*,*<network\_mask>*,*<network\_gateway>*,*< designation>*

#### **Host Example for IMF Bare-metal setup:**

...

host,imf-1a,192.168.253.5,IMF,bond0.200,255.255.255.224,192.168.253.1,1A host,imf-1b,192.168.253.6,IMF,bond0.200,255.255.255.224,192.168.253.1,1B host,imf-1c,192.168.253.7,IMF,bond0.200,255.255.255.224,192.168.253.1,1C

#### **Host Example for virtual IMF as Pass-through setup:**

host,imf-1a,192.168.253.5,IMF,bond0.200,255.255.255.224,192.168.253.1,1A host,imf-1b,192.168.253.6,IMF,bond0.200,255.255.255.224,192.168.253.1,1B host,imf-1c,192.168.253.7,IMF,bond0.200,255.255.255.224,192.168.253.1,1C

#### **Host Example for virtual IMF as OVS setup:**

host,imf-1a,192.168.253.5,IMF,eth2,255.255.255.224,192.168.253.1,1A host,imf-1b,192.168.253.6,IMF,eth2,255.255.255.224,192.168.253.1,1B host,imf-1c,192.168.253.7,IMF,eth2,255.255.255.224,192.168.253.1,1C

#### **Example for PMF standalone:**

host,pmf-0a,192.168.2.106,PMF,eth01,255.255.255.0,192.168.2.1,0A

The count of the host lines equals to the count of the servers in the subsystem. There is a single host line per server in the subsystem.

The host keyword has the following associated values:

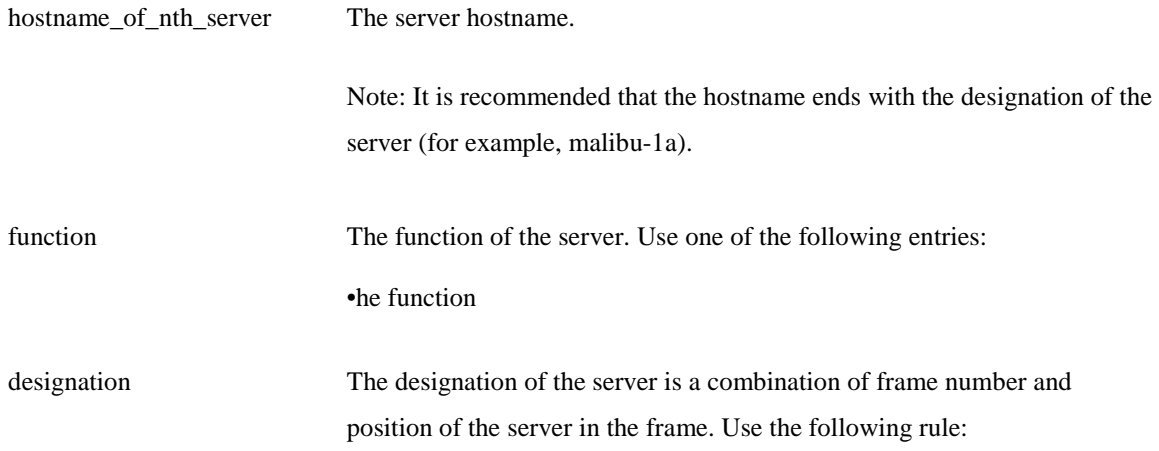
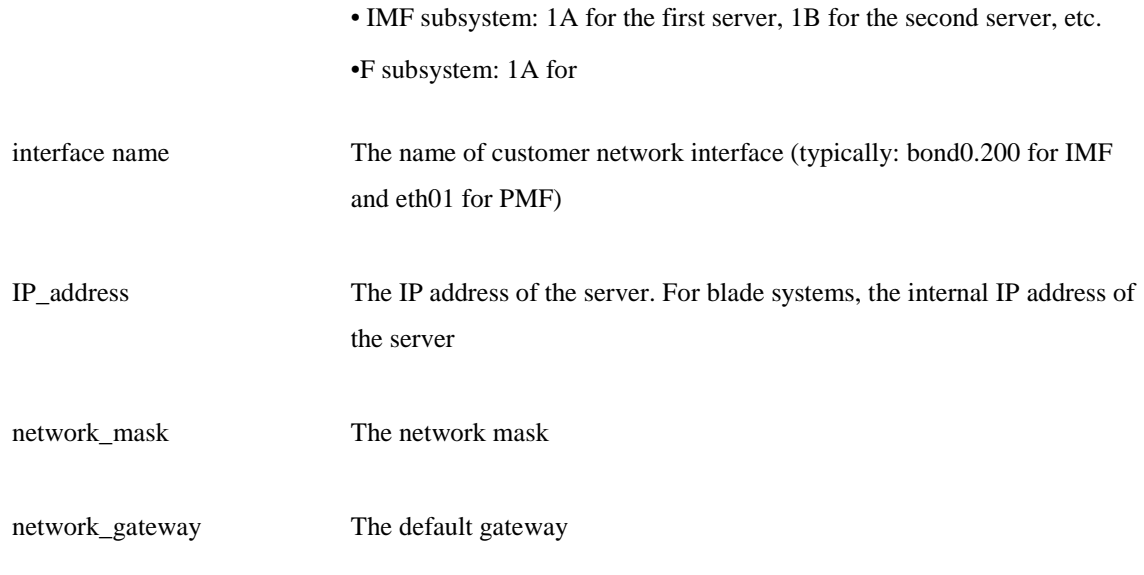

#### **ntpserver Description**

Refer to section [How to configure NTP.](#page-149-0)

ntpserver1,*<***IP\_address***>* ntpserver2,*<***IP\_address***>* ntpserver3,*<***IP\_addres***>* ntppeerA,*<***IP\_address***>* ntppeerB,*<***IP\_address***>*

- ntpserver1 is the first NTP server
- ntpserver2 is the second NTP server
- ntpserver3 is the third NTP server
- ntppeerA not applicable; leave empty
- ntppeerB not applicable; leave empty

Example:

ntpserver1,10.336.129.11

The ntpserver keyword has the following associated value:

*IP\_address* The IP address of the NTP server.

#### **nsp Description**

nspprimary,*<***IP\_address\_of\_primary\_nsp***>* nspsecondary,*<***IP\_address\_of\_secondary\_nsp\_appserver***>* nsporacle,*<***IP\_address\_of\_oracleDB\_or\_1Box***>*

- nspprimary is the management Primary server
- nspsecondary is the management Secondary WebLogic server
- nsporacle is the oracle database server. In case of 1box it will be same as nspprimary

Example (for a One-box Management Server):

nspprimary,10.10.10.10

The nsp keyword has the following associated values:

*IP\_address\_of\_primary\_nsp* The IP address of the Management Server Primary server:

• One-box: backend IP address of the One-box Management Server

*IP\_address\_of\_secondary\_nsp* The IP address of the Management Server Secondary server:

• One-box: not applicable; leave empty

#### **timezone Description**

timezone,*<***time\_zone***>*

#### Example:

#### timezone,Europe/Paris

The timezone keyword has the following associated value:

*time\_zone* The timezone string. For a list of available timezones that you can use, refer to the /usr/share/zoneinfo/zone.tab file **TZ** column. For example:

# cat /usr/share/zoneinfo/zone.tab

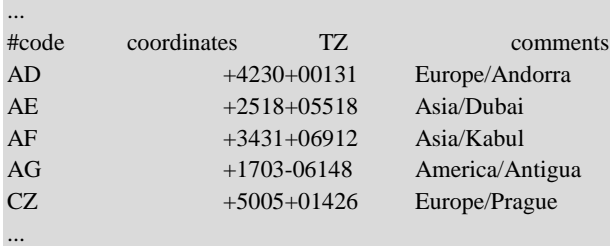

Xmf\_install\_mode Description

xmf\_install\_mode,<*mode>*

#### Example:

xmf\_install\_mode,OVS

The xmf\_install\_mode keyword has the following associated values **OVS** or **PASSTHRU.** This parameter is only used for virtual IMF installation to distinguish between OVS mode or PASSTHRU mode. This parameter is not required for bare-metal IMF and for PMF (either virtualized or bare-metal)

#### **Bulkconfig file: example**

A bulkconfig file needs to be created for the following acquisition server subsystem:

- Subsystem hostname: imf-1a
- 1a server with the IP address: 192.168.253.5
- 1b server with the IP address: 192.168.253.6
- 1c server with the IP address: 191.168.253.7
- IMF subsystem, interface: bond0.200
- Network mask: 255.255.255.224
- Default gateway: 192.168.253.1
- NTP server IP address: 10.350.32.10
- Subsystem is added to the appserver with IP address: 10.10.10.10
- Subsystem timezone: Europe/Paris

The corresponding bulkconfig file you create should appear as follows:

**Note:** There is no new line character in the middle of the host configuration.

#### **Sample bulkconfig file for IMF in bare-metal**

# cat /root/bulkconfig host,imf-1a,192.168.253.5,IMF,bond0.200,255.255.255.224,192.168.253.1,1A host,imf-1b,192.168.253.6,IMF,bond0.200,255.255.255.224,192.168.253.1,1B host,imf-1c,192.168.253.7,IMF,bond0.200, 255.255.255.224,192.168.253.1,1C ntpserver1,10.350.32.10 ntpserver2,10.350.32.11 ntpserver3,10.350.32.12 ntppeerA,10.350.32.13 ntppeerB,10.350.32.14 nspprimary,10.10.10.10 nspsecondary,10.10.10.11 nsporacle,10.31.2.60 timezone,Europe/Paris

#### **Sample bulkconfig file for virtual IMF in Pass-through**

```
cat /root/bulkconfig
host,imf-1a,192.168.253.5,IMF,bond0.200,255.255.255.224,192.168.253.1,1A
host,imf-1b,192.168.253.6,IMF,bond0.200,255.255.255.224,192.168.253.1,1B
host,imf-1c,192.168.253.7,IMF,bond0.200, 255.255.255.224,192.168.253.1,1C
ntpserver1,10.350.32.10
ntpserver2,10.350.32.11
ntpserver3,10.350.32.12
ntppeerA,10.350.32.13
ntppeerB,10.350.32.14
nspprimary,10.10.10.10
nspsecondary,10.10.10.11
nsporacle,10.31.2.60
timezone,Europe/Paris
```
xmf\_install\_mode,PASSTHRU

#### **Sample bulkconfig file for virtual IMF in OVS mode**

cat /root/bulkconfig

host,imf-1a,192.168.253.5,IMF,eth2,255.255.255.224,192.168.253.1,1A host,imf-1b,192.168.253.6,IMF,eth2,255.255.255.224,192.168.253.1,1B host,imf-1c,192.168.253.7,IMF,eth2,255.255.255.224,192.168.253.1,1C ntpserver1,10.350.32.10 ntpserver2,10.350.32.11 ntpserver3,10.350.32.12 ntppeerA,10.350.32.13 ntppeerB,10.350.32.14 nspprimary,10.10.10.10 nspsecondary,10.10.10.11 nsporacle,10.31.2.60 timezone,Europe/Paris

xmf\_install\_mode,OVS

# **Appendix C: Procedures**

### **Change Customer Icon (Optional)**

This procedure describes how to change the customer icon (for example, replace the default logo with a customer logo). This procedure is optional.

- 1. Open a terminal window and log in as oracle on Management server.
- 2. Copy the customer icon file (customer\_icon.jpg) to the /opt/www/nsp/resources directory.
- 3. Verify the customer icon properties:

The file name must be customer\_icon.jpg.

The file must belong to user oracle in group install.

The compression format must be Jpeg.

Optimum width/height ratio is 1.25.

Any image can be used; the suggested minimum width/height is 150 pixels.

### **Install Optional Applications**

This procedure describes how to install the optional applications:

- L99465 PIC Mediation DataFeed.sh
- L99467 PIC Multiprotocol Troubleshooting Application.sh
- L99468 PIC Network and Service Alarm Applications.sh
- L99469 PIC Network and Service Dashboard.sh
- L99470 PIC SS7 Network Surveillance Applications.sh
- L99471 On Demand User Plane Capture Application.sh
- Session Point Code

The steps are:

- 1. Open a terminal window and log in as tekelec on the Management Admin server.
- 2. Change directory to /opt/nsp/nsp-package/framework/install/dist/install/optional/exec folder
- 3. Install the required optional application by running the corresponding executable for that application.

For example : To install optional application "PIC Network and Service Dashboard.sh" type the name of script "sh L99469 PIC\_Network\_and\_Service\_Dashboard.sh" and hit enter command

4. The install logs are available at /var/log/nsp/install/activate\_optional.log.

### **Configure Purchased Tokens**

This procedure describes how to increase purchased tokens after Management server installed

- 1. Open a terminal window and log in as tekelec on the Management server.
- 2. Change dir to /opt/nsp/nsp-package/framework/install/dist/install/optional/exec folder

3. Run the script "sh L99466\_PIC\_Management\_Application.sh" provided. It will prompt for number of concurrent users (the number of purchased tokens). Enter the value.

**Note:** that number of tokens cannot be decreased and its maximum value is 50 only.

4. After the value provided it will successfully increase the token.

## **Capacity Management KPI configurations**

Refer to 10.4.0 [Maintenance Guide](#page-9-0) for **Capacity Management Good Practices.**

# <span id="page-149-0"></span>**How to configure NTP**

#### **NTP architecture**

Configure two OCPIC servers as NTP servers taking in account the préférence described below.

On these servers NTP configure one or more customer NTP and the second OCPIC NTP as a peer. (see platcfg screenshot below). Make sure each OCPIC NTP are connected to "independent" NTP and don't share the customer NTP servers.

On all other servers use these OCPIC NTP as ntpserver1 and ntpserver2. (Figure 8)

Don't configure the customer NTP as backup of the OCPIC NTP you selected!

If there are remote site(s) with poor NTP synchronization use some local servers as OCPIC NTP. This is especially the case when you have Acquisition server or Mediation server installed on site in different regions from a big country and using a single Management Server.

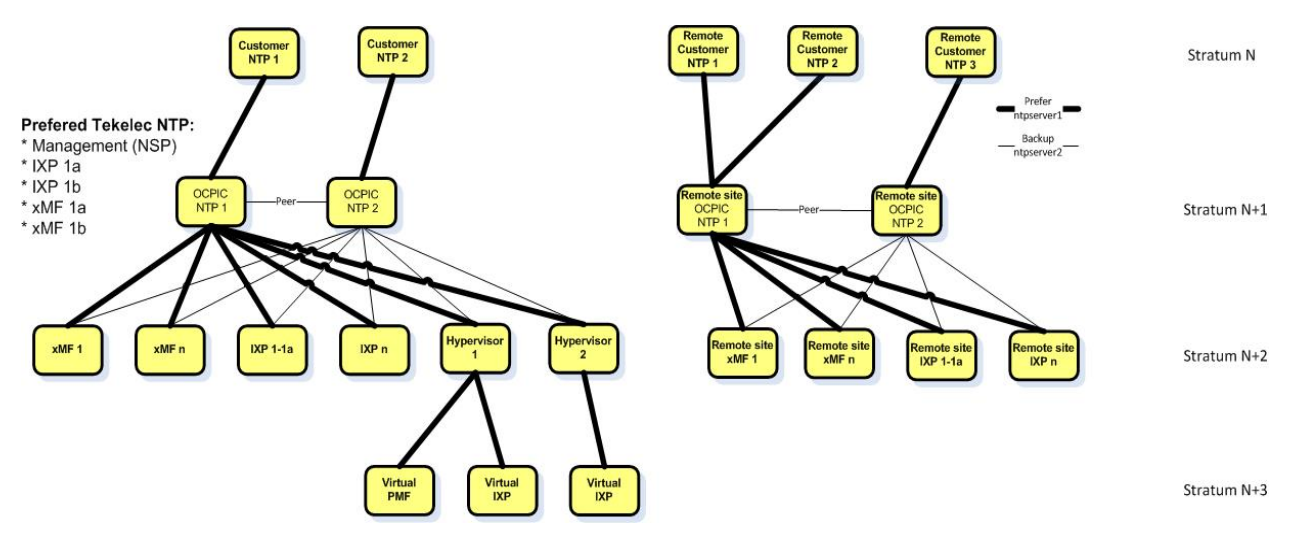

**Figure 8: Acquisition server or Mediation server installed on site in different regions from a big country and using a single Management Server**

Reminder: NTP setup is operated by bulkconfig file on a Tekelec Platform Distribution based server and according to MOS note [2218323.2](https://support.oracle.com/epmos/faces/DocumentDisplay?parent=DOCUMENT&sourceId=2083591.1&id=2061666.1) on a standard server.

#### **Check the NTP precision**

Wait sometime after the configuration and check the NTP using the command ntpq -p on each server

[cfguser@ixp0051-1z ~]\$ ntpq -p remote refid st t when poll reach delay offset jitter

============================================================================== \*ntpserver1 10.16.0.2 3 u 1 16 377 0.180 1.013 0.023 +ntpserver2 192.5.41.41 2 u 1 16 377 0.292 9.233 0.044 +ntpserver3 192.5.41.41 2 u 2 16 377 0.264 1.108 0.064

Results are in milliseconds.

ntpstat summarize the status of ntp:

 $[root@ixp0001-1a - ]$ # ntpstat synchronised to NTP server (10.2.7.7) at stratum 5 time correct to within 171 ms polling server every 64 s

Analyze results of ntpdc -nc peers:

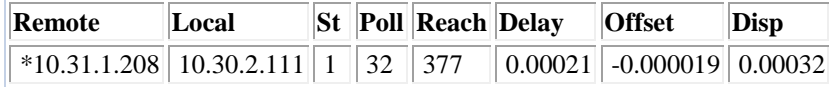

- **Remote**: The remote host name or Internet address of a peer or server of the responding host. The character in the left margin indicates the mode this peer entry is operating in:
	- + indicates symmetric passive
	- $\bullet$  = means the remote server is being polled in client mode
	- $\bullet$   $\land$  indicates that the server is broadcasting to this address
	- $\sim$  denotes that the remote peer is sending broadcasts
	- \* marks the peer the server is currently synchronizing to
- **Local:** The Internet address of the responding host that was specified on the ntpdc command line.
- **St < 16** : The current operating stratum level of the peer or server. Since the NTP hierarchy can change dynamically the stratum levels may change. Lower stratum levels correspond to fewer hops to an accurate time source, and do not necessarily correspond to higher accuracy.
- **Poll**: Current polling interval in seconds for this peer or server. Polling intervals change dynamically.
- **Reach**: Reachability in response to the last 8 polls (value of 8-bit shift register). A value of 0377 indicates the remote system responded to the last 8 polls.
- **Delay**: The estimated round-trip delay in milliseconds for NTP message exchanges between the responding host and this peer or server. Delay is calculated from the previous 8 polls. Should be bellow 10 ms.
- **Offset**: The estimated offset between the peer or server's time and the responding host's time in milliseconds. This value is calculated from the previous 8 polls. Should be bellow 1 ms.
- **Disp**: The current estimated value of dispersion in milliseconds for this peer's offset/delay pair. Dispersion is used by the ntpd daemon in the clock selection algorithm. Increasing values of dispersion are associated with decreasing quality of the estimate.

You should not hesitate to wait few minutes and to launch again the command; numbers should evolve.

If you have an error on the command, it means that the service ntpd is not started. One can start again the service NTP by using the command service ntpd restart . Be careful, that should start again the NTP service, but that does

not mark it in automatic restarting. If the service is not configured in automatic starting in the Linux services, after a rebooting of the PC, the service will be stopped.

Results in seconds.

**Server used as OCPIC NTP server configuration**

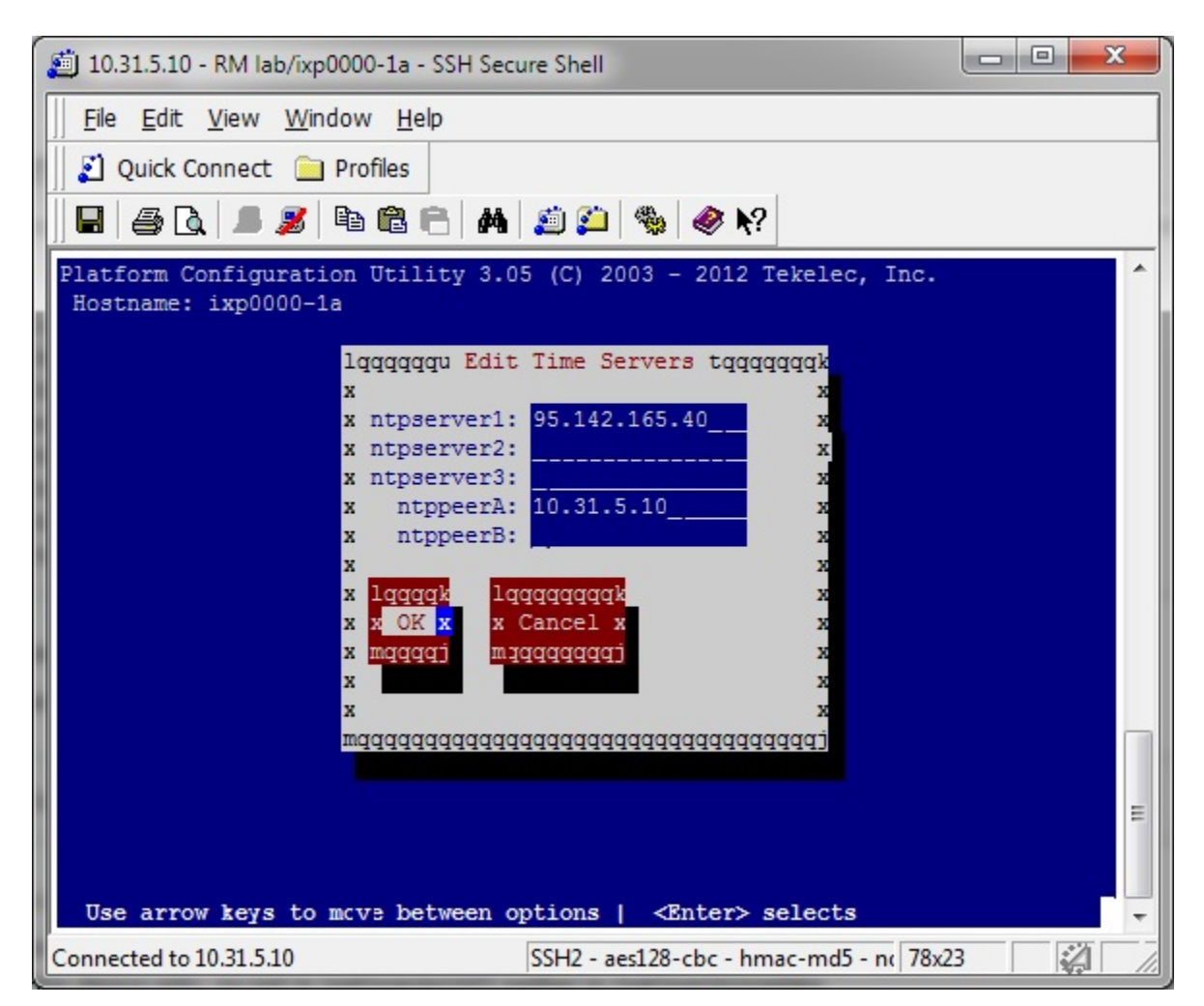

**Other server sync on OCPIC NTP server configuration**

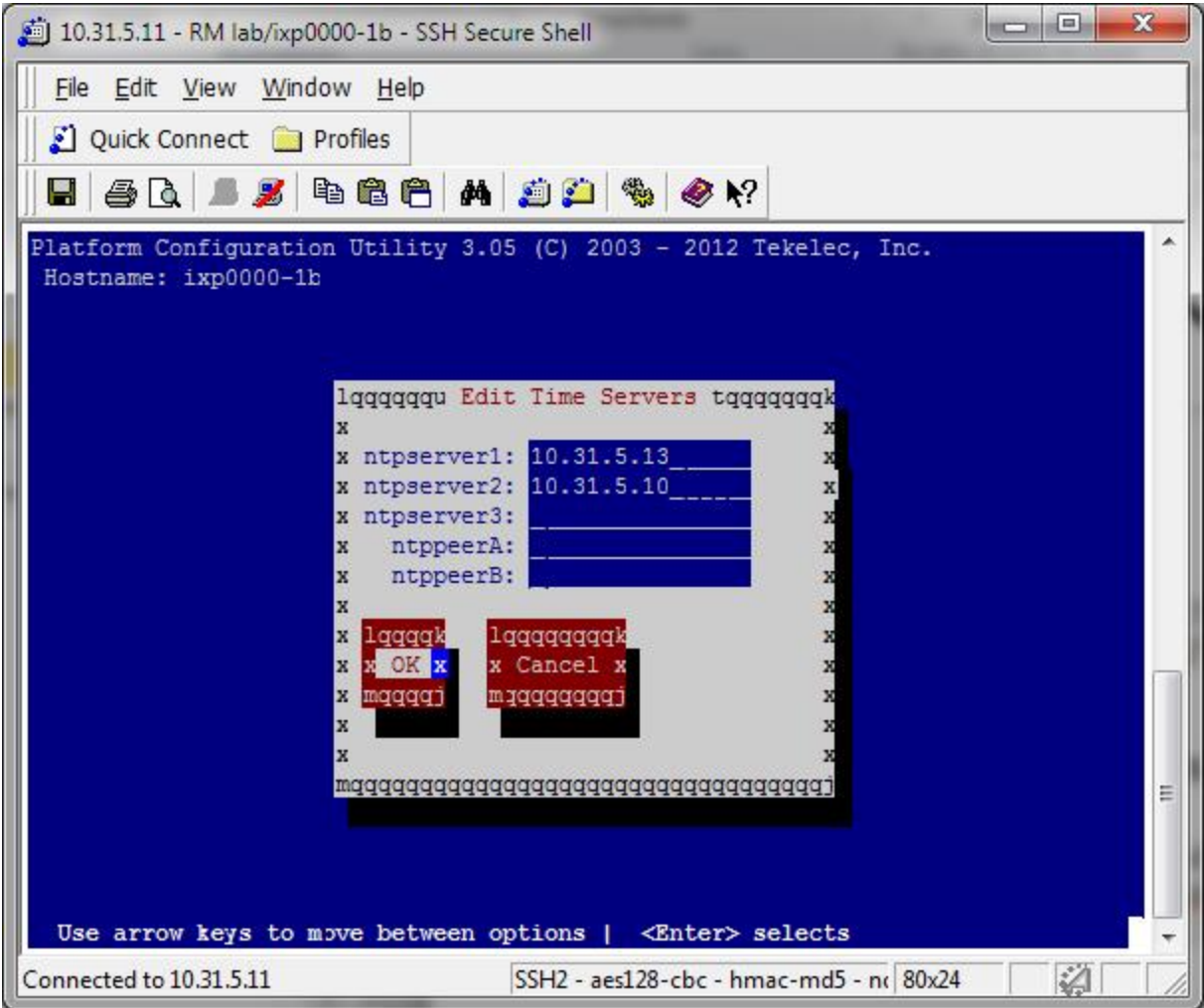

# **Sync Database Credentials**

The procedure is needed to be executed in following scenarios:

- A new server is added into an Acquisition Subsystem
- A new server is added into a Mediation Subsystem
- 1. Log on to management server as root user.
- 2. Execute below commands

```
# su - tekelec
# cd /opt/nsp/scripts/oracle/cmd/
# sh syncFiles.sh
```
or

```
# sh syncFiles.sh <IP1>
```

```
 or
```
# sh syncFiles.sh *<IP1> <IP2>* ... *<IPn>*

The script if not provided any argument shall perform the sync of credentials to all the server discovered in various sites managed by the management server.

If the script is executed with one or more IP address (separated by space), then credentials shall be synced to all the IP address passed as arguments.

**Note:** During the execution, the script will ask for the root password of mgmt. server and cfguser password of target server for synching credentials with mediation and acquisition servers discovered in the various sites managed on this management server. The password for cfguser user shall be asked only for the server(s) on which the ssh keys are not already shared between tekelec and cfguser.

### **Modify Wallet Password**

The procedure should be executed in case user want to modify the password for wallet.

- 1. Log on to management server as root user.
- 2. Execute below commands

# cd /opt/nsp/scripts/oracle/cmd # ./modifyPassword.sh WALLET

The script shall prompt for the following:

- The old password: the existing wallet password.
- The new password: the new wallet password.

Note: During the execution, the script will ask for the root password of management server and cfguser password of target server for synching credentials with mediation and acquisition servers discovered in the various sites managed on this management server. The password for cfguser user shall be asked only for the server(s) on which the ssh keys are not already shared between tekelec and cfguser.

### **Modify Database Password**

The procedure is needed to be executed in following scenarios:

- Password Change of Management Database user
- Password Change of Data Record Storage Database user
- Adding a new Data Record Storage Server in an existing site or a new site
- After Major upgrade to 10.3, so that wallet for database user is generated and sync to various susbsystem(s)
- 1. Log on to management 1box as root user.
- 2. Execute below commands

# cd /opt/nsp/scripts/oracle/cmd/ # sh modifyPassword.sh

The script will ask for below parameters:

- Database User Name e.g. "NSP" for management database or "IXP" for Data Record Storage Server database
- Service Name e.g. "NSP" for management database or "IXP" for Data Record Storage Server database
- Database Server IP Address : IP Address of the server where the database is hosted.
- Old Password of database user
- New Password to be set: It can be same as old but the script shall warn the user for new and old password being same.
- Confirmation of new password
- Wallet Password: Take the wallet password from database administrator
- Password of "sys" user : Take the sys user password from database administrator

In case the user wishes to modify the database user profile then section "**Modification of the user Profile in Database**" can be referred from the [OCPIC 10.3 Maintenance Guide](https://docs.oracle.com/en/industries/communications/performance-intelligence-center/index.html)

**Note:** Follow the [Oracle Secure password guidelines](https://docs.oracle.com/database/121/DBSEG/guidelines.htm#DBSEG10005) for setting up the database password. The password may only contain special characters from # ! % ^ & \* ( )  $_{-}$  + - { } [ ]; : . , < > ? ~. This is only applicable for the NSP and IXP user.

**Note:** During the execution, the script will ask for the root password of mgmt. server and cfguser password of target server for synching credentials with mediation and acquisition servers discovered in the various sites managed on this management server. The password for cfguser user shall be asked only for the server(s) on which the ssh keys are not already shared between tekelec and cfguser.

## **Mediation Subsystem Healthcheck**

This procedure describes how to run the automatic healthcheck of the Mediation subsystem.

- 1. Open a terminal window and log in on any Mediation server in the Mediation subsystem you want to analyze.
- 2. As **cfguser**, run:

\$ analyze\_subsystem.sh

The script gathers the healthcheck information from all the configured servers in the subsystem. A list of checks and associated results is generated. There might be steps that contain a suggested solution. Analyze the output of the script for any errors. Issues reported by this script must be resolved before any further use of this server.

The following examples show the structure of the output, with various checks, values, suggestions, and errors.

Example of overall output:

\$ analyze\_subsystem.sh

ANALYSIS OF SERVER ixp0907-1a STARTED

-----------------------------------------------------

-----------------------------------------------------

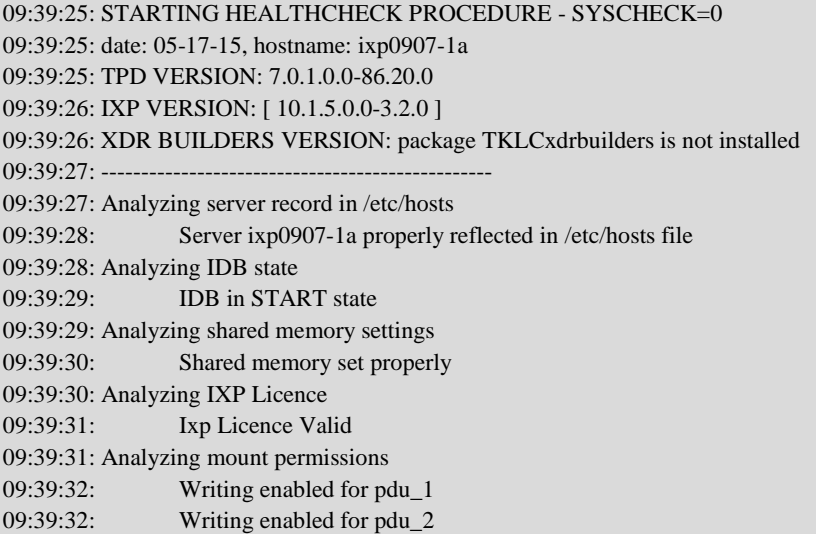

09:39:33: All mount permissions set properly 09:39:33: Analyzing date 09:39:33: NTP deamon is running 09:39:34: IP of NTP server is set 09:39:34: Checking CPU usage 09:39:34: CPU usage check done 09:39:35: Running iaudit 09:39:36: iaudit did not find any errors 09:39:37: Analyzing synchronization of server 09:39:38: Role of server is StbMaster 09:39:38: ActMaster server - ixp0907-1b 09:39:39: StbMaster server - ixp0907-1a 09:39:40: Server synchronizating properly 09:39:40: Analyzing NSP servers settings 09:39:41: nsp\_primary reflected in /etc/hosts 09:39:41: Ping to nsp\_primary OK 09:39:42: nsp\_secondary reflected in /etc/hosts 09:39:42: Ping to nsp\_secondary OK 09:39:42: nsp\_oracle reflected in /etc/hosts 09:39:43: Ping to nsp\_oracle OK 09:39:43: Oracle on nsp\_oracle accessible 09:39:44: Analyzing disk usage 09:39:44: Space not exceeded 09:39:45: Analyzing JMX agent properties 09:39:45: Instance ID of JMX agent OK 09:39:47: IxpMbean [ application type IXP+2 ] located 09:39:47: Checking syscheck - this can take a while 09:39:49: No active alarms 09:39:50: Checking services 09:39:50: NFS service is running 09:39:51: Portmap service is running 09:39:51: Analyzing ssh keys 09:39:51: Ping to ixp0907-1a OK 09:39:52: Ping to ixp0907-1b OK 09:39:52: Ping to ixp0907-1c OK 09:39:52: Ping to ixp0907-1d OK 09:39:53: All keys for cfguser accounts exchanged 09:39:53: Analyzing DaqServer table in IDB 09:39:54: Server ixp0907-1a reflected in DaqServer table 09:39:55: Server ixp0907-1b reflected in DaqServer table 09:39:55: Server ixp0907-1c reflected in DaqServer table 09:39:56: Server ixp0907-1d reflected in DaqServer table 09:39:58: VIP is set in DaqSubSystem table 09:39:59: VIP is set in HaVipDef table 09:39:59: Ping to 10.350.70.115 OK 09:40:00: VIP is accessible 09:40:00: Analyzing processes 09:40:29: >>> Error: There are too many Dataflow processings (18). Should be 10 at most 09:40:29: >>> Suggestion: Dataflows should be redistributed to other servers 09:40:30: Processes analysis done 09:40:30: Analyzing Data Feed status 09:40:31: Data Feed analysis OK 09:40:31: pdu\_1 found in /etc/exports 09:40:32: pdu\_2 found in /etc/exports

09:40:32: Analyzing bulkconfig content 09:40:33: BulkConfig content is consistent 09:40:33: All tests passed! 09:40:33: ENDING HEALTHCHECK PROCEDURE WITH CODE 0 END OF ANALYSIS OF SERVER ixp0907-1a

----------------------------------------------------- ANALYSIS OF SERVER ixp0907-1b STARTED

-----------------------------------------------------

...

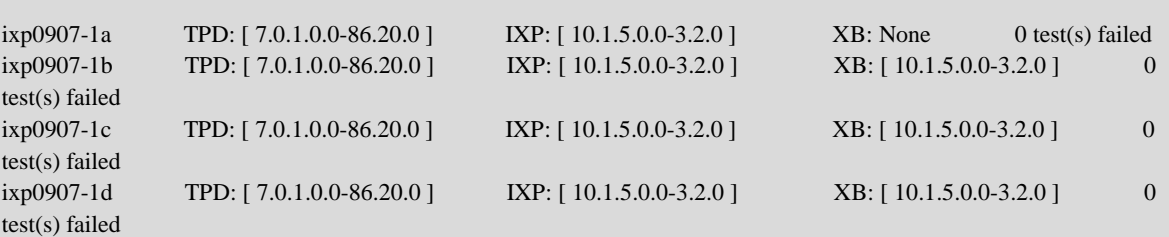

Example of a failed test:

12:21:48: Analyzing IDB state 12:21:48: >>> Error: IDB is not in started state (current state X) 12:21:48: >>> Suggestion: Verify system stability and use 'prod.start' to start the product

## **Disable Eth04 on E-5APP-B**

It has been observed that on E-5APP-B server, eth04 interface logs a lot of traces in /var/log/messages that makes troubleshooting difficult. To overcome this issue following workaround should be applied.

1. As root user execute,

# ifdown eth04

2. Verify if eth04 is down using ifconfig, the state of interface should not be up

# ifconfig eth04

3. Disable OnBoot property for eth04

```
# su - platcfg
Go to Network Configuration->Network Interfaces
Select eth04 and edit to update the DHCP options.
Modify OnBoot to "NO"
Save and Exit
```
## **JRE Installation**

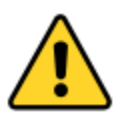

JRE has to be installed separately, post application installation, on Acquisition and Mediation servers.

The minimal supported JRE release is "1.8.0". The following instruction must be executed on all the mediation and acquisition servers before integration with management server.

- 1. Follow the MO[S KM\\_1412103.2](https://support.oracle.com/epmos/faces/DocumentDisplay?id=1412103.2) to download the latest version of JRE 1.8.0:
	- In the section "Downloads (Latest JDK/JRE)", click on JDK/JRE 8
	- On the next page, be sure to choose the platform "Linux x86-64", then start the downloading
	- The downloaded file is an archive containing several other files: extract the file called jre-8u*XXX*-linuxx64.rpm, where *XXX* is the build number

For example, by November 2016, the following files are available:

- p18143322\_1800\_linux-x86-64.zip is the downloaded archive
- jre-8u**112**-linux-x64.rpm is the package to install (one of the files of the archive)
- 2. Copy the package file on the server at /var/TKLC/upgrade
- 3. Install the JRE package, as root:

# cd /var/TKLC/upgrade # rpm -Uvh *<jre\_rpm>*

Provide the name of the package file to install.

4. Keep the package safe from a possible incremental upgrade of the server, as root:

#### # su - platcfg

- a. Browse to **Maintenance**  $\rightarrow$  **Upgrade**  $\rightarrow$  **Non Tekelec RPM Management**
- b. Do **Add Non Tekelec RPMs to TPD control** for the JRE package. Ignore all other packages.
- c. Check that the package is under TPD control, by selecting **List Non Tekelec RPMs under TPD control**.
- d. Leave the platcfg menu.
- 5. Restart the java processes, as cfguser:

#### On **Acquisition Servers**:

# pm.set off jmxAgent; pm.set on jmxAgent

#### On **Mediation Servers**:

# pm.set off JmxAgent; pm.set on JmxAgent # pm.set off dsapi; pm.set on dsapi # pm.set off DataExport; pm.set on DataExport

# **Configure Production Interface (optional)**

In case of acquisition and mediation server a production network may be available, this production network shall be used for the data transfer between the acquisition and mediation servers. The procedure gives step to add the virtual network interface on the acquisition and mediation virtual machines. The production network can be configured using the created interface by following the steps in the CCM user guide [\[9\]](#page-9-1) 

The production interface on the bare-metal server is setup differently than on the virtual machine.

#### **Production Interface on Bare-metal server**

In case of bare-metal server the production interface can be eth02 or eth04. These interfaces are already available in the primary NIC card, which is typically two port or four port card. The eth01 is used for the management IP address on the server, the production network can be either eth02 or eth04. In case there is a need for redundancy for the production network, then bonded interface of eth02 and eth04 can be created. It is recommended to create "bond1"

interface in case of redundancy requirement as bond0 is already used on the Integrated acquisition server. The interface(s) used for the production network must be connected to the appropriate switch and the production network must be reachable from all the servers in the sub-system.

#### **Configure Bonded Interface (Optional)**

**Note:** In case of bonding, if any of the interface is down e.g. eth02 or eth04, then no alarm will be raised by the platform or the application.

- 1. Login into the server's console
- 2. To create the bonded interface, as root, run:

# netAdm add --device=bond1 --bootproto=none --type=Bonding --onboot=yes --mode=active-backup --miimon=100 - bondInterfaces=eth02,eth04

The route can be added from the CCM application when the production interface is configured from the CCM.

#### **Production Interface on virtual machine server**

In case of virtual machine server, a new virtual interface needs to be added. The new interface can be added by creating a new bridge on the host machine and during the creation of the guest machine add one more interface in the guset using the newly created production bridge. The bridge on the host machine should use the host interface that is configured with the production network.

The production bridge can be created by following the procedure defined in [Network Bridge Creation in Virtual](#page-98-0)  [Machine.](#page-98-0) In case the acquisition and mediation servers are on the same host then **internal production bridge** needs to be created otherwise if the acquisition and mediation servers are on the different hosts then **external production bridge** needs to be created.

In case the acquisition probed server VM needs to be created then use ["Probed Guest Creation"](#page-84-0) In case the mediation server VM needs to be created then use ["Mediation Guest Creation"](#page-88-0)

In case of the integrated acquisition server VM creation refer to th[e Integrated Server Guest Creation and](#page-107-0)  [Installation](#page-107-0) , however the production interface needs to be added separately. This can be done by following the procedure ["Adding Production Interface to existing virtual machine"](#page-158-0)

#### <span id="page-158-0"></span>**Adding Production Interface to existing virtual machine**

1. Stop the running VM

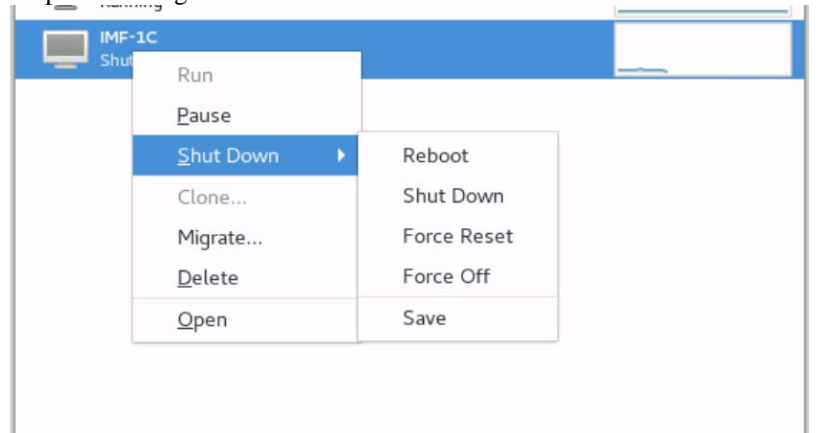

2. Open the properties of the VM a. Add a new Hardware

- b. Select the Network Source as "Production Bridge"
- c. Devide Model as "e100"

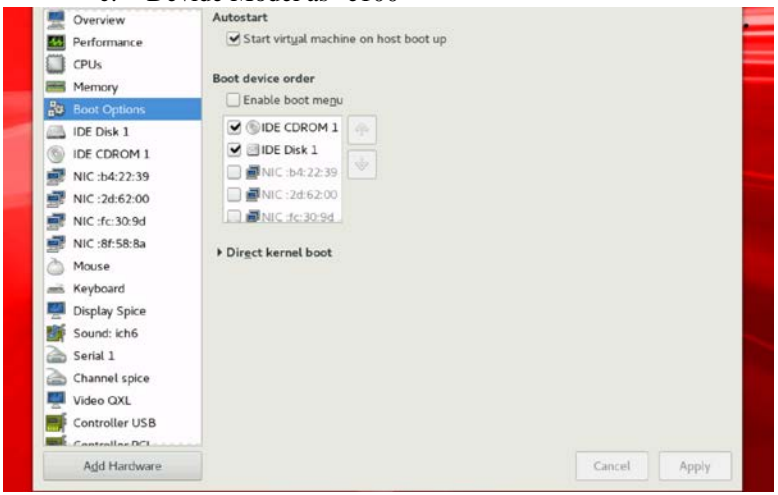

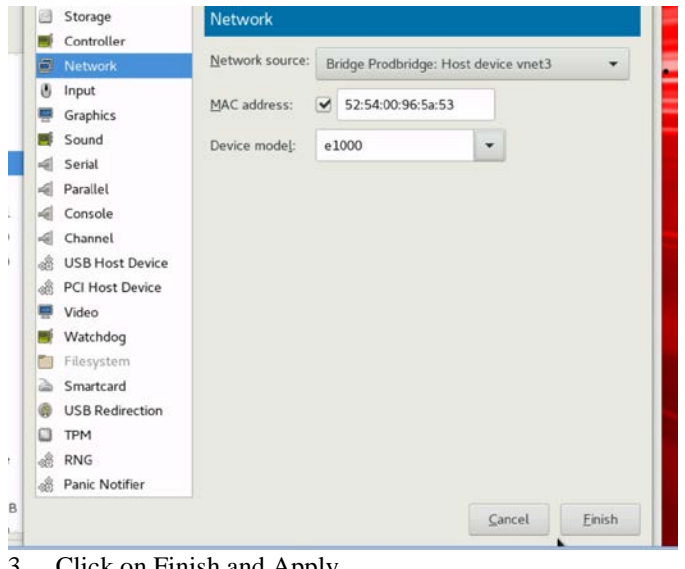

- 3. Click on Finish and Apply
- 4. Start the VM, by selecting the "Run"

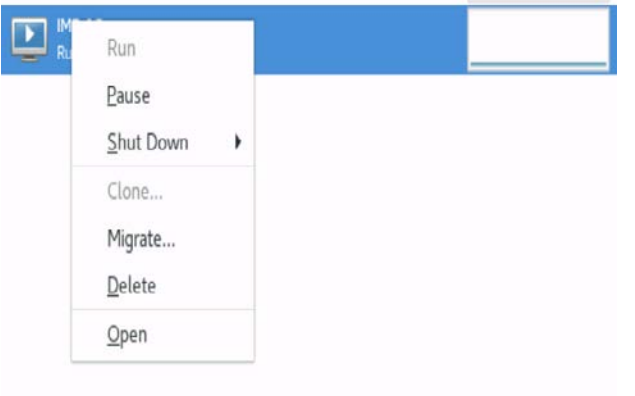

- 5. Follow the procedure [Server network device configuration](#page-106-0) to rename the production interface to "eth04" on the acquisition and mediation VMs.
- 6. Configure the Production Interface on the CCM application, for each server in the sub-system
	- a. Login to NSP as "TklcSrv" user

Host Addresses

- b. Go to CCM->Equipment Registry->Sites
- c. Select Acquisition or Mediation Site->sub-system
- d. Select the server and click Modify

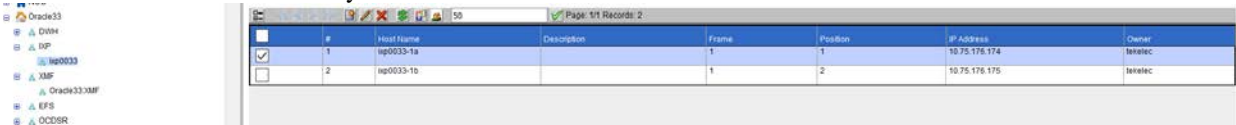

e. Navigate to the Production Interface Screen

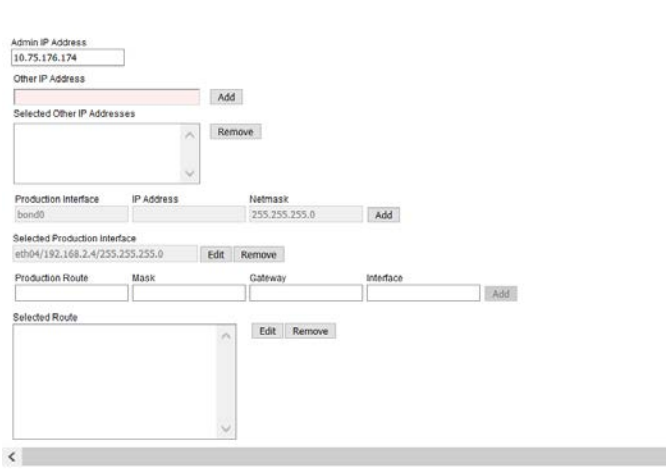

Cancel & Previous / Modify

- f. Add the production interface details, use the interface that was created (based on the bare-metal or virtual production interface configuration)
- g. Click on Modify to complete the action.
- h. Apply the changes.

**Note:** The above steps should be performed for all the servers in the sub-system.

7. On all the servers in the sub-system, restart the processes, as cfguser: Before restarting the processes, please check if all the points mentioned in section [Important Points for](#page-161-0)  [configuring production Interface](#page-161-0) are taken care of.

#### On **Acquisition Servers**:

# pm.set off pduServer0; pm.set on pduServer0

#### On **Mediation Servers**:

# pm.set off IxpForward; pm.set on IxpForward # pm.set off IxpManage; pm.set on IxpManage

#### **Verification**

The production interface is configured now and added to the acquisition or mediation server. The data transfer on the DTS protocol now will happen using the production network IP. This can be verified using the netstat command on the acquisition and medition server.

#### **On mediation server**:

[cfguser@ixp0033-1b ~]\$ netstat -anp| grep 2222 | grep -i estab (Not all processes could be identified, non-owned process info will not be shown, you would have to be root to see it all.)

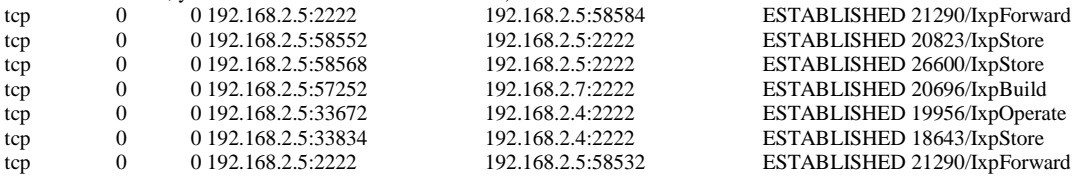

**Note:** If some connections between IxpForward and IxpStore/IxpOperate still show management interface even after configuration of production interface then check if the IxpStore/IxpOperate processes are receiving any data on the corresponding streams, in case there is no data on the corresponding streams then management interface is used and as soon as data starts coming on the streams the connection will be switched to the production network IP address.

#### **On Acquisition server**:

[cfguser@pmf0033-0a ~]\$ netstat -anp| grep 2222

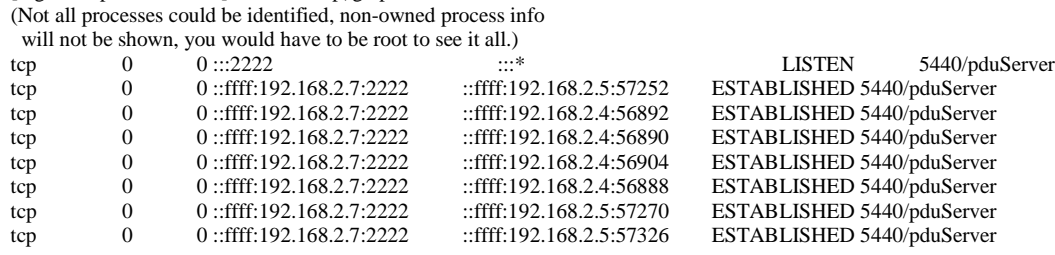

#### <span id="page-161-0"></span>**Important Points for configuring production Interface**

- 1. The production network interface name can only be "eth01 to eth09" or "bond0 to bond9". On Integrated acquisition server, the eth01 and eth03 are used for the yellow and blue VLAN, so eth01 and eth03 can't not be used. The management interface is always used as eth01, so eth01 should never be used for the production interface name on the CCM application.
- 2. **By default** the production interface name on the acquisition server is set to "bond1", however it should be set to the same name as configured from CCM application. This can be done by the following steps:
	- a. As cfguser on the ActMaster server, ivi StringParam
	- b. Update the parameter "ProductionInterface" with appropriate value, e.g. "eth04" Yes|ProductionInterface|eth04|Production Network Interface, **default value=bond1**, modify it to the configured value
	- c. Save the file
	- d. Apply Y
		- APPLY THE CHANGES [yn]?y
- 3. In case the production network is setup for the acquisition server(s) then all the mediation servers in all the mediation sub-system must also be setup with the production network. The DTS communication will only happen either between production network or management network, if no production network is setup then DTS communication will happen using the management network, however, if the production network is setup, then it must be setup for all the acquisition and mediation sub-system.
- 4. In case of DTS connection, the first connection is always made using the management network and if the production interface is configured and connected on the acquisition server, then connection is switched to the production interface and data transfer happen on the production interface.

5. On mediation server, if there is no data coming on the stream then in the **netstat** the connection will show the management IP address as indicated below. This will be switched to the production IP as soon as data starts coming in.

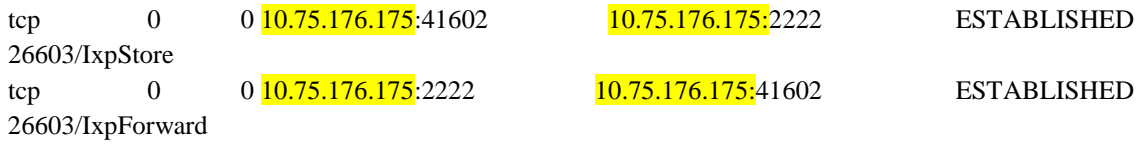

6. On mediation server, there maybe many TIME\_WAIT connections in netstat, because of the point 5, so the care must be taken that data should always come on all the streams always, else all such processes where the data is not coming should be turned off.

# **Appendix D: System Partitioning Recommendation**

# **Applies To :**

Oracle Communications Performance Intelligence Center (PIC) Software - Version 10.4.0 [Release 10.0] Information in this chapter applies to any hardware platform.

## **Purpose**

Provide a guidance for the system partitioning when installing Oracle Linux.

# **Management**

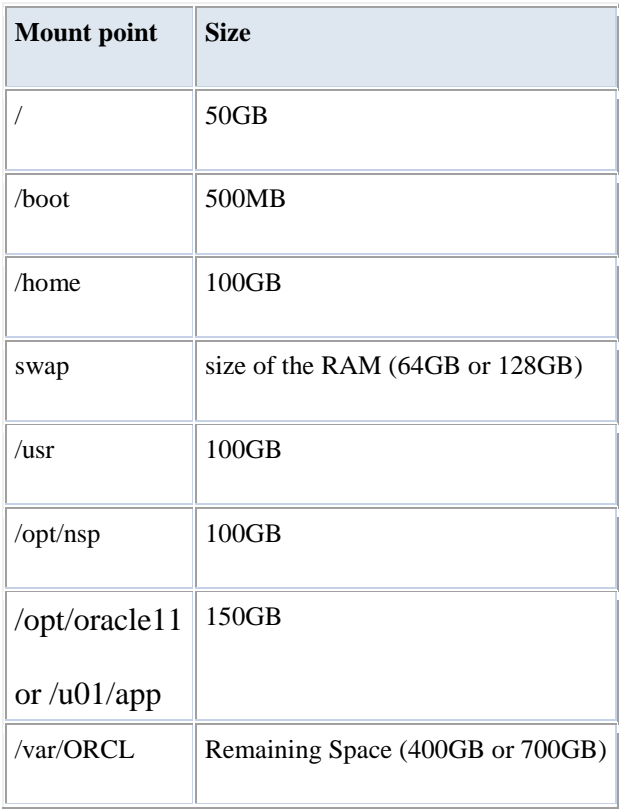

# **Data Record Storage**

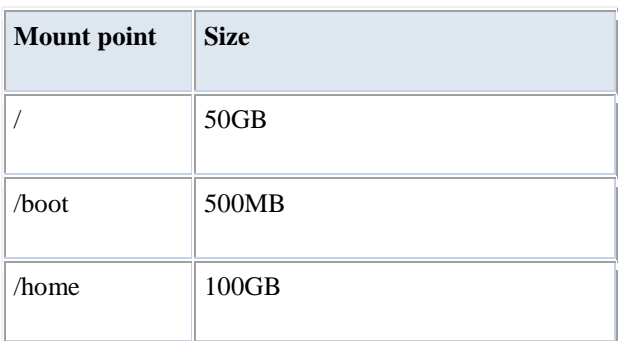

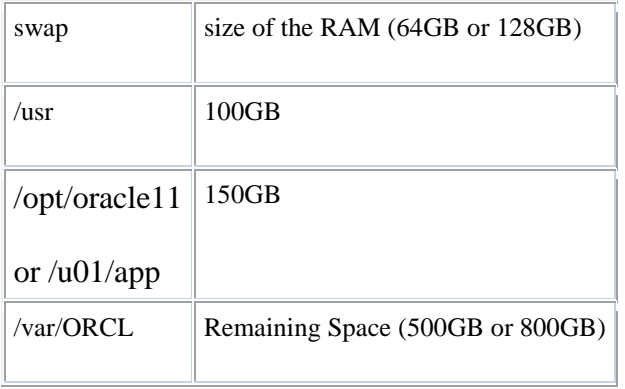

# **Packet Data Unit Storage**

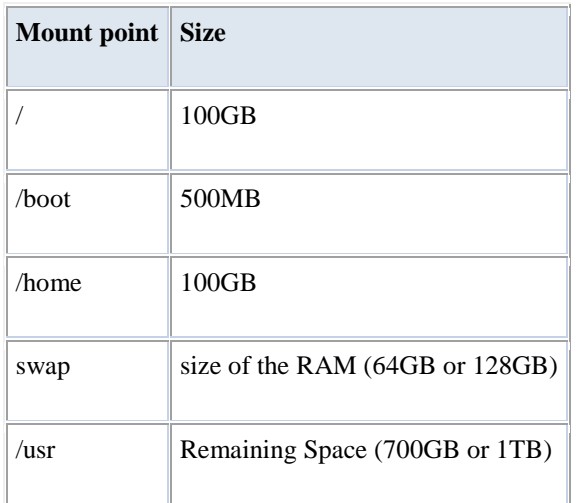

# **Prepackage Hypervisor**

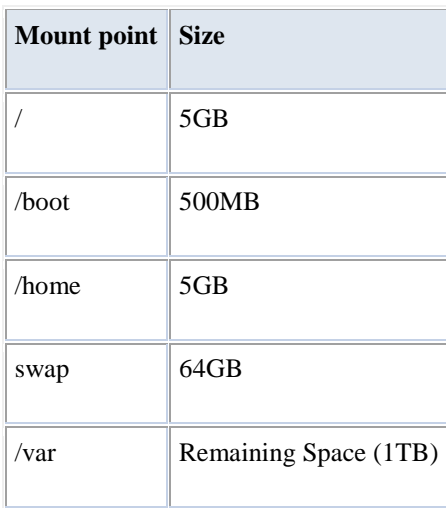

# **Prepackage Management**

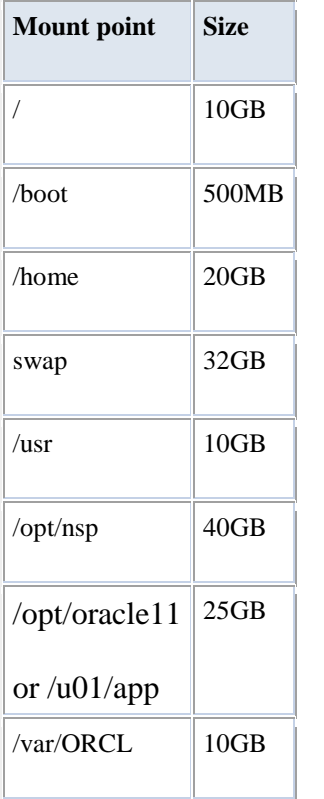